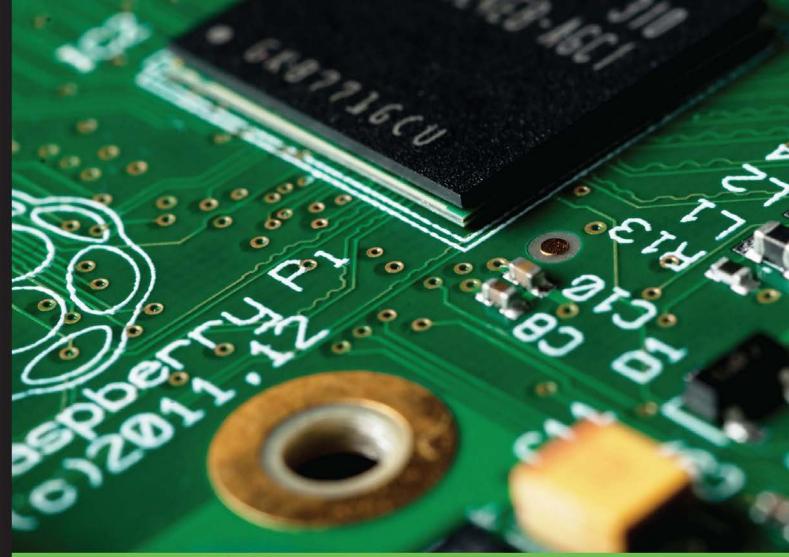

**Quick answers to common problems** 

# Raspberry Pi Cookbook for Python Programmers

Over 50 easy-to-comprehend tailor-made recipes to get the most out of the Raspberry Pi and unleash its huge potential using Python

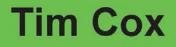

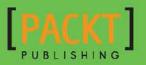

# **Raspberry Pi Cookbook for Python Programmers**

Over 50 easy-to-comprehend tailor-made recipes to get the most out of the Raspberry Pi and unleash its huge potential using Python

**Tim Cox** 

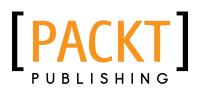

**BIRMINGHAM - MUMBAI** 

### **Raspberry Pi Cookbook for Python Programmers**

Copyright © 2014 Packt Publishing

All rights reserved. No part of this book may be reproduced, stored in a retrieval system, or transmitted in any form or by any means, without the prior written permission of the publisher, except in the case of brief quotations embedded in critical articles or reviews.

Every effort has been made in the preparation of this book to ensure the accuracy of the information presented. However, the information contained in this book is sold without warranty, either express or implied. Neither the author, nor Packt Publishing, and its dealers and distributors will be held liable for any damages caused or alleged to be caused directly or indirectly by this book.

Packt Publishing has endeavored to provide trademark information about all of the companies and products mentioned in this book by the appropriate use of capitals. However, Packt Publishing cannot guarantee the accuracy of this information.

Raspberry Pi and the Raspberry Pi logo are registered trademarks of the Raspberry Pi Foundation.

All other trademarks are the property of their respective owners.

First published: April 2014

Production Reference: 2230414

Published by Packt Publishing Ltd. Livery Place 35 Livery Street Birmingham B3 2PB, UK.

ISBN 978-1-84969-662-3

www.packtpub.com

Cover Image by Darren Brindley (darrenbrindleyphotography@gmail.com)

## **Credits**

### Author Tim Cox

**Project Coordinator** Wendell Palmer

Reviewers Colin Deady Ian McAlpine

**Acquisition Editors** Pramila Balan Luke Presland **Rebecca Pedley** 

**Content Development Editor** Arvind Koul

### **Technical Editors**

Shubhangi H. Dhamgaye Novina Kewalramani Rohit Kumar Singh Pratish Soman

### **Copy Editors**

Janbal Dharmaraj Insiya Morbiwala Aditya Nair Karuna Narayanan

### Proofreaders

Simran Bhogal Kirsty Cox Maria Gould Ameesha Green Paul Hindle

Indexer Tejal Soni

### Graphics

Ronak Dhruv Yuvraj Mannari Abhinash Sahu

### **Production Coordinator** Aparna Bhagat

**Cover Work** 

Aparna Bhagat

# **About the Author**

**Tim Cox** lives in England with his wife and two young daughters and works as a software engineer. His passion for programming can be traced back to one Christmas in the mid 1980s when he received a Sinclair Spectrum 48k+ home computer (a joint present with his two elder brothers). By typing out and modifying BASIC programs, while dreaming about building robots, an interest in computers and electronics was sparked, which has never faded. This interest saw him through university, where he earned a BEng in Electronics and Electrical Engineering, and into a career in developing embedded software for a wide range of applications, for automotive, aerospace, and the oil industry, among others.

Keen to support the vision behind the Raspberry Pi, reignite engineering in schools, and encourage a new generation of engineers, Tim co-founded the MagPi magazine. Thanks to the dedication and time of the volunteers who contribute to it every month, it continues to have monthly issues and attract an ever-increasing number of readers (and writers) worldwide. Through his site PiHardware.com, Tim produces electronic kits and helps people learn about the Raspberry Pi and hardware interfacing; each of them is supported with detailed instructions and tutorials to help novices build the knowledge and skills for their projects.

This is Tim's first ever book; it mirrors his own experience of discovering the Raspberry Pi and showcasing its fantastic abilities.

Writing a book about the Raspberry Pi wouldn't have been possible without the creation itself, so thanks to the Raspberry Pi foundation for their hard work (and good humor) in making it a huge success. The Raspberry Pi community consists of an excellent group of exceptionally helpful people from all over the world, and it has been a pleasure to be involved with it from the start. In particular, I would like to thank The MagPi team that has supported me by reviewing the chapters and helping me achieve the best possible standard. Also thanks to the Pi3D team who worked hard to get their library running with Python 3 for the book.

Thanks to my family, particularly my wife Kirsty, who has supported me every step of the way and daily suffered my obsession with the Raspberry Pi. The excitement my daughters, Phoebe and Amelia, have as they discover new things inspires me to share and teach as much as I can.

# **About the Reviewers**

**Colin Deady** started his career in IT in the late 1990s when he discovered software testing. By now he had already fallen in love with computers, thanks to his parents buying him and his brother ZX81 and ZX Spectrum+ home computers in the 1980s. He graduated to the Amiga 1200 in the early 1990s and spent countless hours learning the insides of the operating system. Now with 14 years' experience in testing, he works as a test manager with an emphasis on test automation and extolls the virtues of Agile using Kanban and behavior-driven development to great effect. (Test early, test often; fix early, fix often.)

In his spare time, Colin is part of the editorial team for The MagPi (www.themagpi.com), a community-written magazine for the Raspberry Pi. With several published articles and having reviewed and edited many more, he has built up extensive knowledge of this tiny platform. He can also be found jointly running The MagPi stand at regular Bristol DigiMakers events in the UK, demonstrating projects such as a remote control robot arm, a roverbot, and LED display boards, all of which he has programmed in Python.

He currently runs a blog related to the Raspberry Pi at www.rasptut.co.uk.

**Ian McAlpine** was first introduced to computers with his school's Research Machines RML-380Z and his Physics teacher's Compukit UK101 microcomputer. This was followed by a Sinclair ZX81 home computer and then a BBC Micro Model A microcomputer, which he still has to this day. His interest in computers resulted in him acquiring an MEng in Electronic Systems Engineering from Aston University and an MSc in Information Technology from the University of Liverpool. Ian currently works as a senior product owner at SAP Canada.

Being introduced to the Raspberry Pi not only rekindled his desire to "tinker", but also provided him with an opportunity to give back to the community. Consequently, Ian is a very active member of the editorial team for The MagPi, a monthly magazine for the Raspberry Pi, which you can read online or download for free from www.themagpi.com.

I would like to thank my darling wife, Louise, and my awesome kids, Emily and Molly, for their patience and support.

# www.PacktPub.com

### Support files, eBooks, discount offers and more

You might want to visit www.PacktPub.com for support files and downloads related to your book.

Did you know that Packt offers eBook versions of every book published, with PDF and ePub files available? You can upgrade to the eBook version at www.PacktPub.com and as a print book customer, you are entitled to a discount on the eBook copy. Get in touch with us at service@packtpub.com for more details.

At www.PacktPub.com, you can also read a collection of free technical articles, sign up for a range of free newsletters and receive exclusive discounts and offers on Packt books and eBooks.

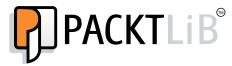

http://PacktLib.PacktPub.com

Do you need instant solutions to your IT questions? PacktLib is Packt's online digital book library. Here, you can access, read and search across Packt's entire library of books.

### Why Subscribe?

- ► Fully searchable across every book published by Packt
- Copy and paste, print and bookmark content
- On demand and accessible via web browser

### Free Access for Packt account holders

If you have an account with Packt at www.PacktPub.com, you can use this to access PacktLib today and view nine entirely free books. Simply use your login credentials for immediate access.

# **Table of Contents**

| Preface                                                            | 1  |
|--------------------------------------------------------------------|----|
| Chapter 1: Getting Started with a Raspberry Pi Computer            | 7  |
| Introduction                                                       | 7  |
| Connecting the Raspberry Pi                                        | 10 |
| Using NOOBS to set up your Raspberry Pi SD card                    | 14 |
| Networking and connecting your Raspberry Pi to the Internet via    |    |
| the LAN connector                                                  | 24 |
| Configuring your network manually                                  | 26 |
| Networking directly to a laptop or computer                        | 28 |
| Networking and connecting your Raspberry Pi to the Internet via    |    |
| a USB Wi-Fi dongle                                                 | 39 |
| Connecting to the Internet through a proxy server                  | 44 |
| Connecting remotely to the Raspberry Pi over the network using VNC | 47 |
| Connecting remotely to the Raspberry Pi over the network using SSH |    |
| (and X11 Forwarding)                                               | 49 |
| Sharing the home folder of the Raspberry Pi with SMB               | 53 |
| Keeping the Raspberry Pi up to date                                | 55 |
| Chapter 2: Starting with Python Strings, Files, and Menus          | 57 |
| Introduction                                                       | 57 |
| Working with text and strings                                      | 58 |
| Using files and handling errors                                    | 67 |
| Creating a boot-up menu                                            | 71 |
| Creating a self-defining menu                                      | 74 |
| Chapter 3: Using Python for Automation and Productivity            | 79 |
| Introduction                                                       | 79 |
| Using Tkinter to create graphical user interfaces                  | 80 |
| Creating a graphical application Start menu                        | 84 |
|                                                                    |    |

| Table of Contents                                                                      |             |
|----------------------------------------------------------------------------------------|-------------|
| Displaying photo information in an application<br>Organizing your photos automatically | 89<br>98    |
| Chapter 4: Creating Games and Graphics                                                 | 103         |
| Introduction                                                                           | 103         |
| Using IDLE3 to debug your programs                                                     | 104         |
| Drawing lines using a mouse on Tkinter Canvas                                          | 107         |
| Creating a bat and ball game                                                           | 109         |
| Creating an overhead scrolling game                                                    | 116         |
| Chapter 5: Creating 3D Graphics                                                        | <u>125</u>  |
| Introduction                                                                           | 125         |
| Starting with 3D coordinates and vertices                                              | 126         |
| Creating and importing 3D models                                                       | 134         |
| Creating a 3D world to roam in                                                         | 139         |
| Building 3D maps and mazes                                                             | 143         |
| Chapter 6: Using Python to Drive Hardware                                              | <u>155</u>  |
| Introduction                                                                           | 155         |
| Controlling an LED                                                                     | 158         |
| Responding to a button                                                                 | 163         |
| A controlled shutdown button                                                           | 168         |
| The GPIO keypad input                                                                  | 176         |
| Multiplexed color LEDs                                                                 | 182         |
| Chapter 7: Sense and Display Real-world Data                                           | <u> 193</u> |
| Introduction                                                                           | 193         |
| Using devices with the I <sup>2</sup> C bus                                            | 194         |
| Reading analog data using an analog-to-digital converter                               | 201         |
| Logging and plotting data                                                              | 208         |
| Extending the Raspberry Pi GPIO with an I/O expander                                   | 216         |
| Sensing and sending data to online services                                            | 223         |
| Chapter 8: Creating Projects with the Raspberry Pi Camera Module                       | 229         |
| Introduction                                                                           | 229         |
| Getting started with the Raspberry Pi camera module                                    | 230         |
| Using the camera with Python                                                           | 233         |
| Generating a time-lapse video                                                          | 241         |
| Creating a stop frame animation                                                        | 250         |
| Making a QR code reader                                                                | 260         |

—**ii**—

|                                                       | ——— Table of Contents |
|-------------------------------------------------------|-----------------------|
| Chapter 9: Building Robots                            | 267                   |
| Introduction                                          | 267                   |
| Building a Rover-Pi robot with forward driving motors | 268                   |
| Using advanced motor control                          | 281                   |
| Building a six-legged Pi-Bug robot                    | 287                   |
| Avoiding objects and obstacles                        | 298                   |
| Getting a sense of direction                          | 305                   |
| Chapter 10: Interfacing with Technology               | 317                   |
| Introduction                                          | 317                   |
| Automating your home with remote sockets              | 318                   |
| Using SPI to control an LED matrix                    | 326                   |
| Communicating using a serial interface                | 339                   |
| Controlling the Raspberry Pi over Bluetooth           | 352                   |
| Controlling USB devices                               | 357                   |
| Appendix: Hardware and Software List                  | 369                   |
| Introduction                                          | 369                   |
| General component sources                             | 370                   |
| Hardware list                                         | 371                   |
| Software list                                         | 375                   |
| Index                                                 | 379                   |

-**iii**--

# Preface

Since the release of the Raspberry Pi computer in February 2012, hundreds of thousands of people have been introduced to a new way of computing. Modern home computers, tablets, and phones are typically focused on providing content to the user to consume, either as a passive viewer or through basic interaction via games and activities.

However, the Raspberry Pi turns this concept on its head. The idea is that the user provides the input and the imagination, and the Raspberry Pi becomes an extension of their creativity. The Raspberry Pi provides a simple, low-cost platform that you can use to experiment with and play with your own ideas. It won't feed you information; it will let you discover it firsthand.

This book takes everything I have found exciting and interesting with the Raspberry Pi and puts it in an easy-to-follow format.

I hope that people will read this book and start their own Raspberry Pi journey; it has so much to offer, and the book is aimed squarely at showing off what *you* can achieve with it.

Like any good cookbook, the pages should be worn and used, and it should be something that is always being pulled off the shelf to refer to. I hope it will become your own, personal, go-to reference.

### What this book covers

*Chapter 1, Getting Started with a Raspberry Pi Computer,* introduces the Raspberry Pi and explores the various ways that it can be set up and used, including how it can be used on a network and connected to remotely with another computer.

*Chapter 2, Starting with Python Strings, Files, and Menus,* guides us on how to take our first steps using Python 3, start with the basics, manipulate text, use files, and create menus to run our programs.

*Chapter 3, Using Python for Automation and Productivity,* explains the use of graphical user interfaces to create our own applications and utilities.

Preface -

*Chapter 4, Creating Games and Graphics, explains how to create a drawing application and graphical games using the Tkinter Canvas.* 

*Chapter 5, Creating 3D Graphics,* discusses how we can use the hidden power of the Raspberry Pi's graphical processing unit to learn about 3D graphics and landscapes and produce our very own 3D maze for exploration.

Chapter 6, Using Python to Drive Hardware, establishes the fact that to experience the Raspberry Pi at its best, we really have to use it with our own electronics. It discusses how to create circuits with LEDs and switches, and use them to indicate the system status and provide control. Finally, it shows us how to create our own game controller and light display.

*Chapter 7*, Sense and Display Real-world Data, explains the use of an analog-to-digital convertor to provide sensor readings to the Raspberry Pi. We discover how to store and graph the data in real time as well as display it on an LCD text display. Finally, we transfer the data to the Internet, which will allow us to view and share the captured data anywhere in the world.

Chapter 8, Creating Projects with the Raspberry Pi Camera Module, teaches us how to use the Raspberry Pi camera module, creating our own applications to produce time-lapse videos, stop-frame animations, and a bedtime book reader controlled with QR codes.

*Chapter 9, Building Robots,* takes you through building two different types of robots (a Rover-Pi and a Pi-Bug). We look at motor and servo control, using sensors, and adding a compass sensor for navigation.

Chapter 10, Interfacing with Technology, teaches us how to use the Raspberry Pi to trigger remote mains sockets, with which we can control household appliances. We learn how to communicate with the Raspberry Pi over a serial interface and use a smartphone to control everything using Bluetooth. Finally, we look at creating our own applications to control USB devices.

Appendix, Hardware and Software List, provides us with the full list of the hardware components and modules used in the book, along with suitable places to purchase them from. A full list of the software used is also provided, along with links to documentation.

### What you need for this book

This book focuses on using the Raspberry Pi with Python 3; therefore, a basic Raspberry Pi setup is required. Chapters 1 to 5 of this book make use of the Raspberry Pi only; no additional hardware is required beyond a standard setup.

The standard setup will consist of the Raspberry Pi (Model A or Model B); an SD card installed with Raspbian; suitable micro USB power supply; and an HDMI-compatible screen, keyboard, and mouse. You will also be required to download and install various software packages; therefore, the Raspberry Pi should have a working Internet connection.

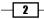

*Chapter 1, Getting Started with a Raspberry Pi Computer, also describes how to use the screen/keyboard/mouse of a laptop or another computer to access the Raspberry Pi (you just need a network cable and power).* 

Chapter 6, Using Python to Drive Hardware, and Chapter 7, Sense and Display Real-world Data, show how electronic components can be connected to the Raspberry Pi's interfaces. These components will be needed in order to complete these chapters.

*Chapter 8, Creating Projects with the Raspberry Pi Camera Module,* requires the Raspberry Pi camera module for each of the projects (although a compatible USB webcam could be substituted by adjusting the code).

*Chapter* 9, *Building Robots*, uses a range of hardware and electronics to build your own robots. You can either use your own parts or a suitable kit for this.

*Chapter 10, Interfacing with Technology,* shows how additional hardware can be connected to the interfaces of the Raspberry Pi using various modules and kits.

A full list of the hardware used (and the possible places to purchase it from) has been provided in the *Appendix*, *Hardware and Software List*.

### Who this book is for

This book is intended for anyone who wants to make the most of the Raspberry Pi experience. The book gradually introduces Python, starting with the basics and moving towards more advanced topics, such as using 3D graphics and interfacing with hardware.

Although you do not need to be familiar with Python, the Raspberry Pi, or electronics, this book touches on a wide range of topics. Ideally, you should give each chapter a try, see what you enjoy, and use that as a starting point to discover and learn more.

Each example in the book consists of full setup instructions, complete code listings, and a walk-through of what you did and why. This will allow you to get results quickly, and most importantly, understand how you achieved them.

All the examples are written using Python 3, with clear and detailed explanations of how everything works so that you can adapt and use all the information in your own projects.

As you progress through the book, it will explain how to structure and develop your code efficiently, building on the various techniques that can be applied as you progress. By the end, you will have a toolset of skills that you can apply on whatever your imagination inspires you to do.

3

Preface -

### **Safety and using electronics**

This book encourages you to experiment and connect your own circuits to the general-purpose input/output Raspberry Pi GPIO pins. This is an excellent way to learn about electronics and software at the same time. However, it is important to remember that the GPIO pins are unprotected, and if wired incorrectly, can easily be damaged or even cause the Raspberry Pi to stop working altogether. Therefore, care should be taken to correctly follow the instructions and wiring diagrams and check everything carefully before switching the Raspberry Pi on.

All the circuits, modules, and components described in this book are intended as demonstration examples only. They have not been tested for extended use and should not be left unattended or should not be used in safety-critical applications without adequate safeguards in place. Remember that all electronics must undergo rigorous safety testing to ensure that in the event of failure, there will be no risk of harm to people or property.

You should never attempt to modify or alter devices that are connected to mains electricity without proper training, and you must never directly connect any homemade devices to the mains supply.

### Conventions

In this book, you will find a number of styles of text that distinguish between different kinds of information. Here are some examples of these styles, and an explanation of their meaning.

Code words in text, database table names, folder names, filenames, file extensions, pathnames, dummy URLs, user input, and Twitter handles are shown as follows: "On a freshly formatted or new SD card, copy the contents of the NOOBS vX.zip file."

A block of code is set as follows:

```
network={
   ssid="theSSID"
   key_mgmt=NONE
}
```

Any command-line input or output is written as follows:

```
sudo mount -t vfat /dev/mmcblk0p1 ~/recovery
```

**New terms** and **important words** are shown in bold. Words that you see on the screen, in menus or dialog boxes for example, appear in the text like this: "For OS X or Linux, click on **Terminal** to open a connection to the Raspberry Pi."

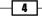

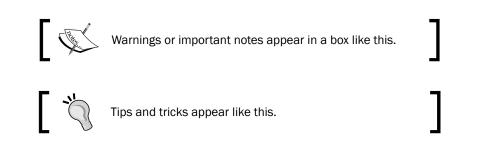

### **Reader feedback**

Feedback from our readers is always welcome. Let us know what you think about this book—what you liked or may have disliked. Reader feedback is important for us to develop titles that you really get the most out of.

To send us general feedback, simply send an e-mail to feedback@packtpub.com, and mention the book title via the subject of your message.

If there is a topic that you have expertise in and you are interested in either writing or contributing to a book, see our author guide on www.packtpub.com/authors.

### **Customer support**

Now that you are the proud owner of a Packt book, we have a number of things to help you to get the most from your purchase.

### Downloading the example code

You can download the example code files for all Packt books you have purchased from your account at <a href="http://www.packtpub.com">http://www.packtpub.com</a>. If you purchased this book elsewhere, you can visit <a href="http://www.packtpub.com/support">http://www.packtpub.com</a>. If you purchased this book elsewhere, you can visit <a href="http://www.packtpub.com/support">http://www.packtpub.com</a>. If you purchased this book elsewhere, you can visit <a href="http://www.packtpub.com/support">http://www.packtpub.com</a>. If you purchased this book elsewhere, you can visit <a href="http://www.packtpub.com/support">http://www.packtpub.com/support</a> and register to have the files e-mailed directly to you.

### Downloading the color images of this book

We also provide you a PDF file that has color images of the screenshots used in this book. You can download this file from https://www.packtpub.com/sites/default/files/downloads/66230T\_ColorGraphics.pdf.

5

Preface

### Errata

Although we have taken every care to ensure the accuracy of our content, mistakes do happen. If you find a mistake in one of our books—maybe a mistake in the text or the code—we would be grateful if you would report this to us. By doing so, you can save other readers from frustration and help us improve subsequent versions of this book. If you find any errata, please report them by visiting http://www.packtpub.com/submit-errata, selecting your book, clicking on the **errata submission form** link, and entering the details of your errata. Once your errata are verified, your submission will be accepted and the errata will be uploaded on our website, or added to any list of existing errata, under the Errata section of that title. Any existing errata can be viewed by selecting your title from http://www.packtpub.com/support.

### **Piracy**

Piracy of copyright material on the Internet is an ongoing problem across all media. At Packt, we take the protection of our copyright and licenses very seriously. If you come across any illegal copies of our works, in any form, on the Internet, please provide us with the location address or website name immediately so that we can pursue a remedy.

Please contact us at copyright@packtpub.com with a link to the suspected pirated material.

We appreciate your help in protecting our authors, and our ability to bring you valuable content.

### Questions

You can contact us at questions@packtpub.com if you are having a problem with any aspect of the book, and we will do our best to address it.

- 6

In this chapter, we will cover the following topics:

- ► Connecting the Raspberry Pi
- ▶ Using NOOBS to set up your Raspberry Pi SD card
- ▶ Networking and connecting your Raspberry Pi to the Internet via the LAN connector
- Configuring your network manually
- Networking directly to a laptop or computer
- > Networking and connecting your Raspberry Pi to the Internet via a USB Wi-Fi dongle
- Connecting to the Internet through a proxy server
- ► Connecting remotely to the Raspberry Pi over the network using VNC
- Connecting remotely to the Raspberry Pi over the network using SSH (and X11 Forwarding)
- ▶ Sharing the home folder of the Raspberry Pi with SMB
- Keeping the Raspberry Pi up to date

### Introduction

This chapter introduces the Raspberry Pi and the process to set it up for the first time. We will connect the Raspberry Pi to a suitable display, power, and peripherals. We shall install an operating system on an SD card. This is required for the system to boot. Next, we will ensure that we can connect successfully to the Internet through a local network.

Finally, we will make use of the network to provide ways to remotely connect to and/or control the Raspberry Pi from other computers and devices as well as to ensure that the system is kept up to date.

Once you have completed the steps within this chapter, your Raspberry Pi will be ready for you to use for programming. If you already have your Raspberry Pi set up and running, ensure that you take a look through the following sections as there are many helpful tips.

### **Introducing the Raspberry Pi**

The Raspberry Pi is a single-board computer created by the **Raspberry Pi Foundation**, a charity formed with the primary purpose of reintroducing low-level computer skills to children in the UK. The aim was to rekindle the microcomputer revolution from the 1980s, which produced a whole generation of skilled programmers.

Even before the computer was released at the end of February 2012, it was clear that the Raspberry Pi had gained a huge following worldwide and has now sold over 2 million units. The following image represents a Raspberry Pi Model B:

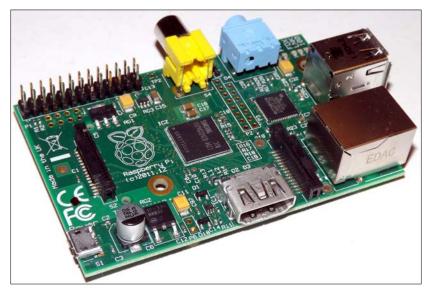

A Raspberry Pi Model B (revision 2.0)

### What is with the name?

The name, Raspberry Pi, was the combination of the desire to create an alternative fruit-based computer (such as Apple, BlackBerry, and Apricot) and a nod to the original concept of a simple computer that can be programmed using **Python** (shortened to **Pi**).

Within this book, we will take this little computer, find out how to set it up, and then explore its capabilities chapter by chapter using the Python programming language.

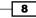

### Why Python?

It is often asked, "Why has Python been selected as the language to use on the Raspberry Pi?". The fact is that Python is just one of the many programming languages that can be used on the Raspberry Pi.

There are many programming languages that you can choose, from high-level graphical block programming, such as **Scratch**, to traditional **C**, right down to **BASIC**, and even raw **Machine Code Assembler**. A good programmer often has to be code multilingual to be able to play to the strengths and weaknesses of each language in order to best meet the needs of their desired application. It is useful to understand how different languages (and programming techniques) try to overcome the challenge of converting "what you want" into "what you get" as this is what you are trying to do as well while you program.

Python has been selected as a good place to start when learning about programming by providing a rich set of coding tools while still allowing simple programs to be written without fuss. This allows beginners to gradually be introduced to the concepts and methods on which modern programming languages are based without requiring them to know it all from the start. It is very modular with lots of additional libraries that can be imported to quickly extend the functionality. You will find that over time, this encourages you to do the same, and you will want to create your own modules that you can plug in to your own programs, thus taking your first steps into structured programming.

Like all programming languages, Python isn't perfect; things such as adding a space at the start of a line will often break your code (indents matter a lot in Python; they define how blocks of code are grouped together). Generally, Python is slow; since it is interpreted, it takes time to create a module while it is running the program. This can be a problem if you need to respond to time critical events. However, you can precompile Python or use modules written in other languages to overcome this. It hides the detail; this is both an advantage and disadvantage. It is excellent for beginners but can be difficult when you have to second-guess aspects such as data-types, but this in turn forces you to consider all the possibilities, which can be a good thing.

### **Python 2 and Python 3**

A massive source of confusion for beginners is that there are two versions of Python on the Raspberry Pi (**Version 2.7** and **Version 3.2**), which are not compatible with one another, so code written for Python 2.7 may not run with Python 3.2 (and vice versa).

The **Python Software Foundation** is continuously working to improve and move forward with the language, which sometimes means they have to sacrifice backward compatibility in order to embrace new improvements (and importantly, remove redundant and legacy ways of doing things).

9

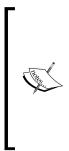

Supporting both Python 2 or Python 3

There are many tools that will ease the transition from Python 2 to Python 3, including converters such as 2±03, which will parse and update your code to use Python 3 methods. This process is not perfect, and in some cases, you'll need to manually rewrite sections and fully retest everything. You can write the code and libraries that will support both. The import \_\_future\_\_ statement allows you to import the friendly methods of Python 3 and run them using Python 2.7.

### Which version of Python should you use?

Essentially, the selection of which version to use will depend on what you intend to do. For instance, you may require Python 2.7 libraries, which are not yet available for Python 3.2. Python 3 has been available since 2008, so these tend to be older or larger libraries that have not been translated. In many cases, there are new alternatives to legacy libraries; however, their support can vary.

In this book, we have used Python 3.2, which is also compatible with Python 3.3.

### **Connecting the Raspberry Pi**

There are many ways to wire up the Raspberry Pi and use the various interfaces to view and control content. For typical use, most users will require power, display (with audio), and a method of input such as a keyboard and mouse. To access the Internet, refer to the Networking and connecting your Raspberry Pi to the Internet via the LAN connector recipe.

### **Getting ready**

Before you can use your Raspberry Pi, you will need an SD card with an operating system installed or with the **New Out Of Box System** (**NOOBS**) on it, as discussed in the *Using NOOBS* to set up your Raspberry Pi SD card recipe.

The following section will detail the types of devices you can connect to the Raspberry Pi and importantly, how and where to plug them in.

As you will discover later, once you have your Raspberry Pi set up, you may decide to connect remotely and use it through a network link, in which case you only need power and a network connection. Refer to the following sections: *Connecting remotely to the Raspberry Pi over the network using VNC* and *Connecting remotely to the Raspberry Pi over the network using SSH (and X11 Forwarding)*.

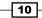

### How to do it...

The layout of the Raspberry Pi is shown in the following figure:

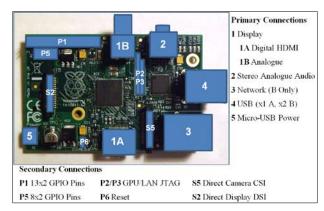

The Raspberry Pi connection layout (Model B revision 2.0)

The description of the preceding figure is explained as follows:

- **Display**: The Raspberry Pi supports the following three main display connections; if both HDMI and Composite video are connected, it shall default to the HDMI only.
  - D HDMI

For best results, use a TV or monitor that has an HDMI connection, thus allowing the best resolution display (1080p) and also digital audio output. If your display has a DVI connection, you may be able to use an adapter to connect through the HDMI. There are several types of DVI connections; some support analogue (DVI-A), some digital (DVI-D), and some both (DVI-I). the Raspberry Pi is only able to provide a digital signal through the HDMI, so an HDMI to DVI-D adapter is recommended (shown with a tick mark in the following screenshot). This lacks the four extra analogue pins (shown with a cross mark in the following screenshot), thus allowing it to fit into both DVI-D and DVI-I type sockets:

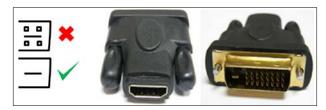

HDMI to DVI connection (DVI-D adaptor)

If you wish to use an older monitor (with a VGA connection), an additional HDMI to VGA converter is required.

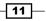

### Analogue

An alternative display method is to use the analogue composite video connection (via the RCA socket); this can also be attached to an S-Video or European SCART adapter. However, the analogue video output has a maximum resolution of 640 x 480 pixels, so it is not ideal for general use.

When using the RCA connection or a DVI input, audio has to be provided separately by the analogue audio connection.

### Direct Display DSI

A touch display produced by the Raspberry Pi Foundation will connect directly into the DSI socket. This can be connected and used at the same time as the HDMI or Analogue video output to create a dual display setup.

 Stereo Analogue Audio: This provides an analogue audio output for headphones or amplified speakers. The audio can be switched between analogue (Stereo Socket) and digital (HDMI) using amixer or alsamixer.

To find out more information about a particular command in the terminal, you can use the following man command before the terminal reads the manual (most commands should have one):

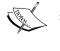

### man amixer

Some commands also support the -help option for more concise help, shown as follows:

amixer --help

Network (Model B Only): The network connection is discussed in the Networking and connecting your Raspberry Pi to the Internet via the LAN connector recipe later in this chapter. If we use the Model A Raspberry Pi, it is possible to add a USB network adapter to add wired or even wireless networking (refer to the Networking and connecting your Raspberry Pi to the Internet via a USB Wi-Fi dongle recipe).

### ▶ USB (x1 Model A, x2 Model B) – Using a keyboard and mouse:

The Raspberry Pi should work with most USB keyboards and mice available. However, you may encounter issues if your device draws more than 140mA, in which case a powered USB hub is recommended. You can also use wireless mice and keyboards, which use RF Dongles. However, additional configuration is required for items that use the Bluetooth dongles.

If there is a lack of power supplied by your power supply or the devices are drawing too much current, you may experience the keyboard keys appearing to stick, and in severe cases, corruption of the SD card.

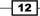

13 –

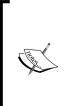

USB power can be more of an issue with the early Model B revision 1 boards that were available prior to October 2012. They included additional **Polyfuses** on the USB output and tripped if an excess of 140mA was drawn. The Polyfuses can take several hours or days to recover completely, thus causing unpredictable behavior to remain even when the power is improved.

You can identify a revision 1 board as it lacks the two mounting holes that are present on the revision 2 board.

Debian Linux (upon which Raspbian is based) supports many common USB devices, such as flash storage drives, hard disk drives (external power may be required), cameras, printers, Bluetooth, and Wi-Fi adapters. Some devices will be detected automatically while others will require drivers to be installed.

Micro USB Power: The Raspberry Pi requires a 5V power supply, which can comfortably supply at least 700mA (1A or more recommended) with a micro USB connection. It is possible to power the unit using portable battery packs, such as the ones suitable for powering or recharging tablets. Again, ensure that they can supply 5V at 700mA or over.

You should aim to make all other connections to the Raspberry Pi before connecting the power. However, USB devices, audio, and network may be connected and removed while it is running without problems.

### There's more...

In addition to the standard primary connections you would expect to see on a computer, the Raspberry Pi also has a number of additional connections.

### Secondary hardware connections

Each of the following connections provide additional interfaces for the Raspberry Pi:

- ▶ P1 13 x 2 GPIO pin header: This is the main GPIO header of the Raspberry Pi used for interfacing directly with hardware components. We use this connection in Chapter 6, Using Python to Drive Hardware, Chapter 7, Sense and Display Real World Data, Chapter 9, Building Robots, and Chapter 10, Interfacing with Technology.
- ▶ P5 8 x 2 GPIO pin header: This is present on board revision 2.0 only (no pins fitted).
- ► **P6 reset**: This is present on board revision 2.0 only (no pins fitted). A reset is triggered when P6-Pin1 (reset) and P6-Pin2 (GND) are connected together.
- ▶ P5 and P6 pin header

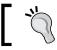

We use P5 and P6 in the A controlled shutdown button recipe in Chapter 6, Using Python to Drive Hardware.

- P2/P3 GPU/LAN JTAG: The Joint Test Action Group (JTAG) is a programming and debugging interface used to configure and test processors. A specialist JTAG device is required to use this interface.
- ► **S5 Direct Camera CSI**: This connection supports the Raspberry Pi Camera module (as used in *Chapter 8, Creating Projects with the Raspberry Pi Camera Module*).
- S2 Direct Display DSI: This connection is intended to support a display (an add-on released by the Raspberry Pi Foundation).

### Using NOOBS to set up your Raspberry Pi SD card

The Raspberry Pi requires the operating system to be loaded onto an SD card before it will start up. The easiest way to set up the SD card is to use NOOBS; you may find that you can buy an SD card with NOOBS already loaded on it.

NOOBS provides an initial start menu providing options to install several of the available operating systems onto your SD card.

### **Getting ready**

Since NOOBS creates a **RECOVERY Partition** to keep the original installation images, a 4 GB SD card or larger is recommended. You will also need an SD card reader (experience has shown that some built-in card readers can cause issues, so an external USB type reader is recommended).

If you are using an SD card that you have used previously, you may need to reformat it to remove any previous partitions and data. NOOBS expects the SD card to consist of a single FAT32 partition. If using Windows or Mac OS X, you can use SD association's formatter, as shown in the following screenshot (available at https://www.sdcard.org/downloads/formatter\_4/):

|                 | Format your drive. All of the data<br>on the drive will be lost when<br>you format it.<br>SD, SDHC and SDXC Logos are trademarks<br>of SD=3C, LUC. |                   |
|-----------------|----------------------------------------------------------------------------------------------------|-------------------|
| Drive : F:      | Refresh 28 GB Volume Label : NOOBS                                                                                                    | Option Setting    |
| Format Option : | FORMAT SIZE ADJUSTMENT ON                                                                                                    | FORMAT TYPE QUICK |
|                 |                                                                                                    | ADJUSTMENT        |

Get rid of any partitions on the SD card using SD formatter

**14** 

From the **Option Setting** dialog box, set **Format Size Adjustment**. This will remove all the SD card partitions that were created previously.

If using Linux, you can use <code>gparted</code> to clear any previous partitions and reformat it as a FAT32 partition.

The full NOOBS package (typically around 1.3 GB) contains a selection of the most popular Raspberry Pi operating system's images built in. A lite version of NOOBS is also available that has no preloaded operating systems (although, a smaller initial download of 20 MB and a wired network connection on the Raspberry Pi is required to directly download the operating system you intend to use).

NOOBS is available at http://www.raspberrypi.org/downloads with the documentation available at https://github.com/raspberrypi/noobs.

### How to do it...

By performing the following steps, we will prepare the SD card to run NOOBS. This will then allow us to select and install the operating system we want to use:

- 1. Get your SD card ready.
- 2. On a freshly formatted or new SD card, copy the contents of the NOOBS\_vX.zip file. When it has finished copying, you should end up with something like the following screenshot on the SD card:

| L | defaults                   |
|---|----------------------------|
| L | os                         |
|   | bootcode.bin               |
|   | BUILD-DATA                 |
|   | INSTRUCTIONS-README.txt    |
| 6 | recovery.cmdline           |
|   | recovery.elf               |
| 0 | recovery.img               |
|   | recovery.rfs               |
|   | RECOVERY_FILES_DO_NOT_EDIT |
| n | riscos-boot.bin            |

NOOBS files extracted onto the SD card

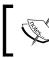

The files may vary slightly with different versions of NOOBS, and the icons displayed may be different on your computer.

3. You can now place the card into your Raspberry Pi, connect it to a keyboard and display, and turn the power on. (refer to the *Connecting Up the Raspberry Pi* recipe for details on what you need and how to do this).

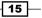

By default, NOOBS will display via the HDMI connection. If you have another type of screen (or you don't see anything), you will need to manually select the output type by pressing 1, 2, 3, or 4 according to the following functions:

- ► Key 1 stands for the **Standard HDMI** mode (the default mode)
- Key 2 stands for the Safe HDMI mode (alternative HDMI settings if the output has not been detected)
- Key 3 stands for Composite PAL (for connections made via the RCA analogue video connection)
- ► Key 4 stands for **Composite NTSC** (again, for connections via the RCA connector)

This display setting will also be set for the installed operating system.

After a short while, you will see the NOOBS selection screen that lists the available distributions that have been included. There are many more distributions that are available, but these are the ones the Raspberry Pi Foundation has selected for the NOOBS system. Click on **Raspbian** as this is the operating system being used in this book.

Press *Enter* or click on **Install OS**, and confirm that we wish to overwrite all the data on the card. This will overwrite any distributions previously installed using NOOBS but will not remove the NOOBS system; you can return to it at any time by pressing *Shift* when you turn the power on.

It will take around 10 to 30 minutes to write the data to the card depending on its speed. When it completes and the **Image Applied Successfully** message appears, click on **OK** and the Raspberry Pi will start to boot into raspi-config.

### How it works...

The purpose of writing the image file to the SD card in this manner is to ensure that the SD card is formatted with the expected filesystem partitions and files required to correctly boot the operating system.

When the Raspberry Pi powers up, it loads some special code contained within the GPU's internal memory (commonly referred to as the **binary blob** by the Raspberry Pi Foundation). The binary blob provides the instructions required to read the **BOOT Partition** on the SD card, which (in the case of a NOOBS install) will load NOOBS from the RECOVERY partition. If, at this point, *Shift* is pressed, NOOBS will load the recovery and installation menu. Otherwise, NOOBS will begin loading the OS as specified by the preferences stored in the **SETTINGS Partition**.

When loading the operating system, it will boot via the BOOT partition using the settings defined in config.txt and options in cmdline.txt to finally load to the terminal or desktop on the **root Partition**, depending on what you have set up in raspi-config. Refer to the following diagram:

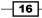

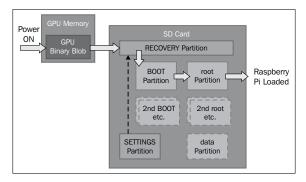

NOOBS creates several partitions on the SD card to allow installation of multiple operating systems and to provide recovery

NOOBS allows the user to optionally install multiple operating systems on the same card and provides a boot menu to select between them (with an option to set a default value in the event of a time-out period).

You can also choose to create an optional **data Partition** that allows you to keep your datafiles separate to the operating system. This makes it easier to share files between multiple systems and allows you to keep backups of just your user data.

If you later add, remove, or reinstall an operating system, ensure that you make a copy of any files, including system settings you wish to keep first as NOOBS may overwrite everything on the SD card.

### There's more...

When you power up the Raspberry Pi for the first time, it will start directly into raspi-config (this only occurs for the first boot of a new install), which will allow you to perform changes to your SD card and set up your general preferences. Use the sudo raspi-config command to run it another time. When you exit this program, it will load directly by default to the terminal interface, which is the command line of the Raspberry Pi. To start a desktop session, such as Windows or OS X, use the startx command, which will load the Raspbian desktop.

### Changing the default user password

Ensure that you change the default password for the pi user account once you have logged in as the default password is well known. This is particularly important if you connect to the public networks. You can do this with the passwd command, as shown in the following screenshot:

| pi@raspberrypi ~ \$ passwd            |
|---------------------------------------|
| Changing password for pi.             |
| (current) UNIX password:              |
| Enter new UNIX password:              |
| Retype new UNIX password:             |
| passwd: password updated successfully |

Setting a new password for the pi user

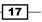

This gives greater confidence because if you later connect to another network, only you will be able to access your files and take control of your Raspberry Pi.

### Ensuring that you shut down safely

To avoid any data corruption, you must ensure that you correctly shut down the Raspberry Pi by issuing a shutdown command as follows:

sudo shutdown -h now

You must wait until this command completes before you remove power from the Raspberry Pi (wait for at least 10 seconds after the SD card access light has stopped flashing).

You can also restart the system with the reboot command as follows:

sudo reboot

### Preparing an SD card manually

An alternative to using NOOBS is to manually write the operating system image to the SD card. While this was originally the only way to install the operating system, some users still prefer it. It allows the SD cards to be prepared before they are used in the Raspberry Pi. It can also provide easier access to startup and configuration files (refer to the *Networking directly to a laptop or computer* recipe), and it leaves more space available for the user (unlike NOOBS, a RECOVERY partition isn't included).

The default Raspbian image actually consists of two partitions, BOOT and SYSTEM, which will fit onto a 2 GB SD card (4 GB or more is recommended).

You need a computer running Windows/Mac OS X/Linux (although it is possible to use another Raspberry Pi to write your card, be prepared for a very long wait).

Download the latest version of the operating system you wish to use. For the purpose of this book, it is assumed you are using the latest version of Raspbian available at http://www.raspberrypi.org/downloads.

Perform the following steps depending on the type of computer you plan to use to write to the SD card (the .img file you need is usually compressed, so before you start, you will need to extract the file).

The following steps are for Windows:

- 1. Ensure that you have downloaded the Raspbian image, as previously detailed, and extracted it to a convenient folder to obtain a .img file.
- 2. Obtain the Win32DiskImager.exe file available at http://www.sourceforge. net/projects/win32diskimager.
- 3. Run Win32DiskImager.exe from your downloaded location.

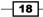

- 4. Click on the folder icon and navigate to the location of the .img file and click on **Save**.
- 5. If you haven't already done so, insert your SD card into your card reader and plug it into your computer.
- 6. Select the **Device** drive letter that corresponds to your SD card from the small drop-down box. Ensure you double-check this is the correct device (as the program will overwrite whatever is on the device when you write the image).

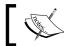

The drive letter may not be listed until you select a source image file.

- 7. Finally, click on the **Write** button and wait for the program to write the image to the SD card.
- 8. Once completed, you can exit the program. Your SD card is ready! Refer to the following screenshot:

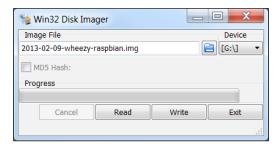

Manually write operating system images to the SD card using Disk Imager

The following steps should work for the most common Linux distributions, such as Ubuntu and Debian:

- 1. Using your preferred web browser, download the Raspbian image and save it somewhere suitable.
- 2. Extract the file from the file manager or locate the folder in the terminal and unzip the .img file with the following command:

unzip filename.zip

- 3. If you haven't already done so, insert your SD card into your card reader and plug it into your computer.
- 4. Use the df -h command and identify the **sdX** identifier for the SD card. Each partition will be displayed as **sdX1**, **sdX2**, and so on, where **X** will be a, b, c, d, and so on for the device ID.

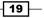

- 5. Ensure that all the partitions on the SD card are unmounted using the umount /dev/sdXn command for each partition, where sdXn is the partition being unmounted.
- 6. Write the image file to the SD card with the following command:

```
sudo dd if=filename.img of=/dev/sdX bs=4M
```

- 7. The process will take some time to write to the SD card, returning to the terminal prompt when complete.
- 8. Unmount the SD card before removing it from the computer using the following command:

umount /dev/sdX1

The following steps should work for most of the versions of OS X:

- 1. Using your preferred web browser, download the Raspbian image and save it somewhere suitable.
- 2. Extract the file from the file manager or locate the folder in the terminal and unzip the .img file with the following command:

unzip filename.zip

- 3. If you haven't already done so, insert your SD card into your card reader and plug it into your computer.
- 4. Use the diskutil list command and identify the disk# identifier for the SD card. Each partition will be displayed as disk#s1, disk#s2, and so on, where # will be 1, 2, 3, 4 and so on for the device ID.

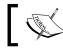

If **rdisk#** is listed, use this for faster writing (this is a raw path and skips data buffering).

- 5. Ensure that the SD card is unmounted using the unmountdisk /dev/diskX command, where diskX is the device being unmounted.
- 6. Write the image file to the SD card with following command:

sudo dd if=filename.img of=/dev/diskX bs=1M

- 7. The process will take some time to write to the SD card, returning to the terminal prompt when complete.
- 8. Unmount the SD card before removing it from the computer using the following command:

unmountdisk /dev/diskX

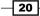

Refer to the following screenshot:

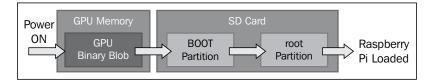

The boot process of a manually installed OS image

### Expanding the system to fit in your SD card

A manually written image will be of a fixed size (usually made to fit the smallest sized SD card possible). To make full use of the SD card, you will need to expand the system partition to fill the remainder of the SD card. This can be achieved using the raspi-config tool.

Start the raspi-config tool with the following command:

```
sudo raspi-config
```

Select the menu item, 1 Expand Filesystem Ensures that all of the SD card storage is available to the OS, as shown in the following screenshot:.

| ââââ   | ââă | ââââ⤠Raspberry Pi Software Con         | nfiguration Tool (raspi-config) ââââââââââ | ââ     |
|--------|-----|----------------------------------------|--------------------------------------------|--------|
| â Se   | tuj | p Options                              |                                            | â      |
| a<br>e | 1   | Expand Filesystem                      | Ensures that all of the SD card s          | a<br>a |
| â      |     | Change User Password                   | Change password for the default u          | â      |
| â      |     | 2                                      | Choose whether to boot into a des          | â      |
| â      |     | Internationalisation Options           | Set up language and regional sett          | â      |
| â      | 5   | Enable Camera                          | Enable this Pi to work with the R          | â      |
| â      | 6   | Add to Rastrack                        | Add this Pi to the online Raspber          | â      |
| â      |     | Overclock                              | Configure overclocking for your P          | â      |
| â      |     | Advanced Options                       | Configure advanced settings                | â      |
| ä      | 9   | About raspi-config                     | Information about this configurat          | a      |
| a      |     |                                        |                                            | a      |
| a      |     | <select></select>                      | <finish></finish>                          | 6      |
| â      |     | (Select)                               | XETHERIN .                                 | â      |
| ââââ   | ââă | aaaaaaaaaaaaaaaaaaaaaaaaaaaaaaaaaaaaaa | 144444444444444444444444444444444444444    | ââ     |

The raspi-config menu

### Accessing the Data/RECOVERY/BOOT partition

Windows and Mac OS X do not support the ext4 format, so when you read the SD card, only the **File Allocation Table** (**FAT**) partitions will be accessible. In addition, Windows only supports the first partition on an SD card, so if you've installed NOOBS, only the RECOVERY partition will be visible. If you've written your card manually, you will be able to access the BOOT partition.

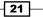

The data partition (if you installed one via NOOBS) and the root partition are in ext4 format and won't usually be visible on non-Linux systems.

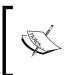

If you do need to read files from the SD card using Windows, a freeware program, **Linux Reader** (available at www.diskinternals.com/linux-reader) can provide a read-only access to all of the partitions on the SD card.

Access the partitions from the Raspberry Pi. To view the currently mounted partitions, use df, as shown in the following screenshot:

| pi@raspberrypi | ~ \$ df   |         |           |      |            |
|----------------|-----------|---------|-----------|------|------------|
| Filesystem     | 1K-blocks | Used    | Available | Use% | Mounted on |
| rootfs         | 6646112   | 2283852 | 4001608   | 378  | /          |
| /dev/root      | 6646112   | 2283852 | 4001608   | 378  | /          |
| devtmpfs       | 183312    | 0       | 183312    | 08   | /dev       |
| tmpfs          | 38316     | 380     | 37936     | 1%   | /run       |
| tmpfs          | 5120      | 0       | 5120      | 08   | /run/lock  |
| tmpfs          | 76620     | 0       | 76620     | 08   | /run/shm   |
| /dev/mmcblk0p6 | 60479     | 19000   | 41479     | 32%  | /boot      |

The result of the df command

To access the BOOT partition from within Raspbian, use the following command:

### cd /boot/

To access the RECOVERY or data partition, we have to mount it, by performing the following steps:

1. Determine the name of the partition as the system refers to it by listing all the partitions, even the unmounted ones. The sudo fdisk -l command lists the partitions, as show in the following screenshot:

| Device Boo     | ot Start | End      | Blocks  | Id | System          |
|----------------|----------|----------|---------|----|-----------------|
| /dev/mmcblk0p1 | 8192     | 240234   | 116021+ |    | W95 FAT16 (LBA) |
| /dev/mmcblk0p2 | 245760   | 15212543 | 7483392 | 85 | Linux extended  |
| /dev/mmcblk0p3 | 15212544 | 15278079 | 32768   | 83 | Linux           |
| /dev/mmcblk0p5 | 253952   | 1302527  | 524288  | 83 | Linux           |
| /dev/mmcblk0p6 | 1310720  | 1433599  | 61440   |    | W95 FAT32 (LBA) |
| /dev/mmcblk0p7 | 1441792  | 15212543 | 6885376 | 83 | Linux           |

The partition table of a NOOBS install of Raspbian and data partition

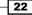

Chapter 1

```
mmcblk0p1(vfat) RECOVERYmmcblk0p2(Extended partition)<br/>contains (root, data, BOOT)mmcblk0p3(ext4) rootmmcblk0p5(ext4) datammcblk0p6(vfat) BOOTmmcblk0p7(ext4) SETTINGS
```

If you have installed additional operating systems on the same card, the partition identifiers shown in the preceding table will be different.

2. Create a folder and set it as the mount point for the partition as follows:

```
    For the RECOVERY partition, use the following command:
    mkdir ~/recovery
```

```
sudo mount -t vfat /dev/mmcblk0p1 ~/recovery
```

• For the data partition, use the following command:

```
mkdir ~/userdata
sudo mount -t ext4 /dev/mmcblk0p5 ~/userdata
```

To ensure they are mounted each time the system is started, perform the following steps:

1. Add the sudo mount commands to /etc/rc.local before exit 0. If you have a different username, you will need to change pi to match.

```
sudo nano /etc/rc.local
sudo mount -t vfat /dev/mmcbblk0p1 /home/pi/recovery
sudo mount -t ext4 /dev/mmcbblk0p5 /home/pi/userdata
```

2. Save and exit by pressing Ctrl + X, Y, and Enter.

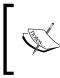

Commands added to /etc/rc.local will be run for any user who logs onto the Raspberry Pi. If you only want the drive to be mounted for the current user, the commands can be added to .bash profile instead.

If you have install additional operating systems on the same card, the partition identifiers shown here will be different.

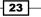

### Using the tools to backup your SD card in case of failure

You can use **Win32 Disk Imager** to make a full backup image of your SD card by inserting your SD card into your reader, starting the program, and creating a filename to store the image in. Simply click on the **Read** button instead to read the image from the SD card and write it to a new image file.

The dd command can similarly be used to back up the card as follows:

- For Linux, replacing sdX with your device ID, use the following command: sudo dd if=/dev/sdX of=image.img.gz bs=1M
- For OS X, replacing diskX with your device ID, use the following command: sudo dd if=/dev/diskX of=image.img.gz bs=1M
- You can also use gzip and split to compress the contents of the card and split them into multiple files if required for easy archiving as follows:

sudo dd if=/dev/sdX bs=1M | gzip -c | split -d -b 2000m - image. img.gz

To restore the split image, use the following command:
 sudo cat image.img.gz\* | gzip -dc | dd of=/dev/sdX bs=1M

### Networking and connecting your Raspberry Pi to the Internet via the LAN connector

The simplest way to connect the Raspberry Pi to the Internet is using the built-in LAN connection on the Model B. If you are using a Model A Raspberry Pi, a USB-to-LAN adapter can be used (refer to the *There's more...* section of the *Networking and connecting your Raspberry Pi to the Internet via a USB Wi-Fi dongle* recipe for details on how to configure this).

### **Getting ready**

You will need an access to a suitable wired network, which will be connected to the Internet and a standard network cable (**Cat5e** or a similar one with a **RJ45** type connector for connecting to the Raspberry Pi).

### How to do it...

Many networks connect and configure themselves automatically using **Dynamic Host Configuration Protocol (DHCP**), which is controlled by the router or switch. If this is the case, simply plug the network cable into a spare network port on your router or network switch (or wall network socket if applicable).

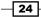

Alternatively, if a DHCP server is not available, you shall have to configure the settings manually (refer to the *There's more...* section for details).

You can confirm this is functioning successfully with the following steps:

- 1. Ensure that the three LEDs on the Raspberry Pi marked **FDX**, **LNK**, and **100**, light up (the 100 LED may not light up if connected to a 10 Mbps device rather than the more common 100 Mbps device), and in some cases, start to flash. This will indicate that there is a physical connection to the router and the equipment is powered and functioning.
- Test the link to your local network using the ping command. First, find out the IP address of another computer on the network (or the address of your router perhaps, often 192.168.0.1 or 192.168.1.254). Now, on the Raspberry Pi terminal, use the ping command (the parameter -c 4 is used to send just four messages; otherwise, press *Ctrl* + *C* to stop) to ping the IP address as follows:

ping 192.168.1.254 -c 4

3. Test the link to the Internet (this will fail if you usually connect to the Internet though a proxy server) as follows:

```
ping www.raspberrypi.org -c 4
```

4. Finally, you can test the link back to the Raspberry Pi by discovering the IP address using hostname -I on the Raspberry Pi. You can then use the ping command on another computer on the network to ensure it is accessible (using the Raspberry Pi's IP address in place of www.raspberrypi.org). The Windows version of the ping command will perform five pings and stop automatically and will not need the -c 4 option).

If the above tests fail, you will need to check your connections and then confirm the correct configuration for your network.

### There's more...

If you find yourself using your Raspberry Pi regularly on the network and if you need to find out the IP address, you may find it helpful to fix the IP address to a known value by manually setting the IP address. However, remember to switch it back to use DHCP when connecting on another network.

Some routers will also have an option to set a **Static IP DHCP address**, so the same address is always given to the Raspberry Pi (how this is set will vary on the router itself).

Knowing your Raspberry Pi's IP address when it is on the network is particularly useful if you intend to use one of the remote access solutions described later on, which avoids the need for a display.

25

On some networks, you may be able to use the Raspberry Pi's hostname instead of its IP address (the default is raspberrypi), but not all networks will support this without additional software such as **Bonjour** (built in to OS X and available for Windows).

### **Configuring your network manually**

If your network does not include a DHCP server or it is disabled (typically, these are built in to most modern ADSL/cable modems or routers), you may need to configure your network settings manually.

### **Getting ready**

Before you start, you will need to determine the network settings for your network.

You will need to find out the following information from your router's settings or another computer connected to the network:

- IPv4 address: This address will need to be selected to be similar to other computers on the network (typically, the first three numbers should match, that is, 192.168.1.X if netmask is 255.255.255.0), but it should not already be used by another computer. However, avoid x.x.x.255 as the last address since this is reserved as a broadcast address.
- ► Subnet mask: This number determines the range of addresses the computer will respond to (for a home network, it is typically 255.255.0, which allows up to 254 addresses). This is also sometimes referred to as the **netmask**.
- Default gateway address: This address is usually your router's IP address, through which the computers connect to the Internet.
- DNS servers: The DNS server (Domain Name Service) converts names into IP addresses by looking them up. Usually, they will already be configured on your router, in which case you can use your router's address. Alternatively, your Internet Service Provider (ISP) may provide some addresses, or you can use Google's public DNS servers at the addresses 8.8.8.8 and 8.8.4.4. These are also called nameservers in some systems.

For Windows, you can obtain this information by connecting to the Internet and running the following command:

ipconfig /all

Locate the active connection (usually called **Local Area Connection 1** or similar if you are using a wired connection or if you are using Wi-Fi, it is called wireless network connection) and find the information required as follows:

| C:\Windows\system32\cmd.exe                                                                                                    |
|----------------------------------------------------------------------------------------------------|
| Wireless LAN adapter Wireless Network Connection 2:                                                                                                    |
| Media State Media disconnected<br>Connection-specific DNS Suffix . :<br>Description Microsoft Virtual WiFi Miniport Adapter<br>Physical Address 00-19-7E-00-00-00<br>DHCP Enabled Yes |
| Ethernet adapter Local Area Connection:                                                                                                    |
| Connection-specific DNS Suffix . : home<br>Description : Broadcom 440x 10/100 Integrated Controlle                                                                                    |
| r<br>Physical Address                                                                                                    |
| Link-local IPv6 Address : fe80::f539:0000:0000:0000%12(Preferred)<br>IPv4 Address : 192.168.1.86(Preferred)<br>Subnet Mask : 255.255.255.0                                            |
| Lease Obtained                                                                                                    |
| Default Gateway : 192.168.1.254<br>DHCP Server : 192.168.1.254<br>DHCPv6 IAID : 285220000                                                                                             |
| DHCPv6 Client DUID                                                                                                    |
| DNS Servers : 192.168.1.254<br>192.168.1.254                                                                                                    |
| Primary WINS Server : 192.168.1.254                                                                                                    |

The ipconfig/all command shows useful information about your network settings

For Linux and Mac OS X, you can obtain the required information with the following command (note that it is ifconfig rather than ipconfig):

### ifconfig

The DNS servers are called nameservers and are usually listed in the resolv.conf file. You can use the less command as follows to view its contents (press Q to quit when you have finished viewing it):

### less /etc/resolv.conf

### How to do it...

To set the network interface settings, edit /etc/network/interfaces using the following code:

sudo nano /etc/network/interfaces

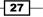

Now, perform the following steps:

1. We can add the details for our particular network, the IP address number we want to allocate to it, the netmask address of the network, and the gateway address as follows:

```
iface eth0 inet static
address 192.168.1.10
netmask 255.255.255.0
gateway 192.168.1.254
```

- 2. Save and exit by pressing *Ctrl* + *X*, *Y*, and *Enter*.
- To set the nameservers for DNS, edit /etc/resolv.conf using the following code: sudo nano /etc/resolv.conf
- 4. Add the addresses for your DNS servers as follows:

```
nameserver 8.8.8.8
nameserver 8.8.4.4
```

5. Save and exit by pressing *Ctrl* + *X*, *Y*, and *Enter*.

### There's more...

You can configure the network settings by editing cmdline.txt in the BOOT partition and adding settings to the startup command line with ip.

The ip option takes the following form:

ip=client-ip:nfsserver-ip:gw-ip:netmask:hostname:device:autoconf

- ▶ The client-ip option is the IP address you want to allocate to the Raspberry Pi.
- ▶ The gw-ip option will set the gateway server address if you need to set it manually.
- The netmask option will directly set the netmask of the network.
- > The hostname option will allow you to change the default raspberrypi hostname.
- The device option allows you to specify a default network device if more than one network device is present.
- > The autoconf option allows the automatic configuration to be switched on or off.

### Networking directly to a laptop or computer

It is possible to connect the Raspberry Pi LAN port directly to a laptop or computer using a single network cable. This will create a local network link between the computers, allowing all the things you can do if connected to a normal network without the need for a hub or router, including the connection to the Internet, if **Internet Connection Sharing (ICS)** is used as follows:

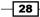

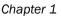

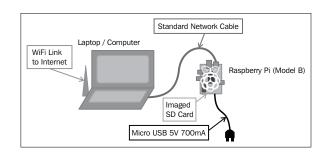

ICS allows the Raspberry Pi to connect to the Internet through another computer. However, some additional configuration is required for the computers in order to communicate across the link, as the Raspberry Pi does not automatically allocate its own IP address.

We will use the ICS to share a connection from another network link, such as a built-in Wi-Fi on a laptop. Alternatively, we can use a direct network link (refer to the *Direct network link* section under the *There's more...* section) if the Internet is not required or if the computer only has a single network adapter.

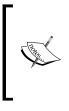

Although this setup should work for most of the computers, some setups are more difficult than the others. For additional information, see www.pihardware.com/quides/direct-network-connection.

It is likely that this functionality will be included as a part of the NOOBS/ Raspbian images eventually.

### **Getting ready**

You will need the Raspberry Pi with power and a standard network cable.

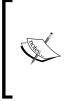

The Raspberry Pi Model B LAN chip includes **Auto-MDIX** (**Automatic Medium-Dependent Interface Crossover**). Removing the need to use a special crossover cable (a special network cable wired so the transmit lines connect to receive lines for direct network links), the chip will decide and change the setup as required automatically.

It may also be helpful to have a keyboard and monitor available to perform additional testing, particularly, if this is the first time you have tried this.

To ensure that you can restore your network settings back to their original values, you should check whether it has a fixed IP address or the network is configured automatically.

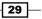

To check the network settings on Windows 7 and Vista, perform the following steps:

- 1. Open **Network and Sharing Center** from the **Control Panel** and click on **Change** adapter settings on the left-hand side.
- 2. To check the network settings on Windows XP, open **Network Connections** from the **Control Panel**.
- 3. Find the item that relates to your wired network adapter (by default, this is usually called **Local Area Connection** as shown in the following screenshot):

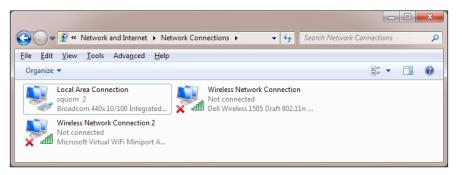

Locating your wired network connection

4. Right-click on its icon and click on **Properties**. A dialog-box will appear as shown in the following screenshot:

| Networking Sharing                                                                                                    | Internet Protocol Version 4 (TCP/II | Pv4) Properties                                                                                                    |
|----------------------------------------------------------------------------------------------------|-------------------------------------|----------------------------------------------------------------------------------------------------|
| Connect using:                                                                                                    | General Alternate Configuration     |                                                                                                    |
| Proadcom 440x 10/100 Integrated Controller                                                                                            |                                     | automatically if your network supports<br>ed to ask your network administrator                                                                                                    |
| Configure This connection uses the following items:                                                                                   | Obtain an IP address autom          | and a second for                                                                                                    |
| Client for Microsoft Networks                                                                                                    | Use the following IP address        |                                                                                                    |
| COMODO Internet Security Firewall Driver                                                                                              | IP address:                         | · · ·                                                                                                    |
|                                                                                                    | Sybnet mask:<br>Default gateway:    | * * F                                                                                                    |
|                                                                                                    | Obtain DNS server address a         |                                                                                                    |
|                                                                                                    | Use the following DNS server        | Learning and the second second s |
|                                                                                                    | Preferred DNS server:               | *. *. *.                                                                                                    |
| Install Uninstall Properties                                                                                                    | Alternate DNS server:               |                                                                                                    |
| Description<br>Transmission Control Protocol/Internet Protocol. The default<br>wide area network protocol that provides communication | Validate settings upon exit         | Ad <u>v</u> anced                                                                                                    |
| across diverse interconnected networks.                                                                                               |                                     | OK Cancel                                                                                                    |
| OK Cancel                                                                                                    | e                                   |                                                                                                    |

Selecting the TCP/IP properties and checking the settings

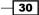

- 5. Select the item called **Internet Protocol (TCP/IP)** or **Internet Protocol Version 4 (TCP/IPv4)** if there are two versions (the other is Version 6), and click on the **Properties** button.
- 6. You can confirm if your network is set using automatic settings or by using a specific IP address (if so, take note of this address and the remaining details as you may want to revert the settings at a later point).

To check the network settings on Linux, perform the following steps:

1. Open up the **Network Settings** dialog box, and select **Configure Interface**. Refer to the following screenshot:

| nnection name: Wired connection 1 'Connect automatically Vired 802.1x Security IPv4 Settings Method: Shared to other computers Addresses Address Netmask Gate DNS servers: | way           | Add     |
|----------------------------------------------------------------------------------------------------|---------------|---------|
| Method: Shared to other computers Addresses Address Netmask Gater                                                                                                    | way           | Add     |
| Method: Shared to other computers Addresses Address Netmask Gate                                                                                                    | way           | Add     |
| Addresses<br>Address Netmask Gater                                                                                                    | way           | Add     |
| Address Netmask Gate                                                                                                    |               |         |
|                                                                                                    |               |         |
| DNS convers                                                                                                    |               | Doloto  |
| DNS conversi                                                                                                    |               | Delete  |
| DINS SELVELS.                                                                                                    |               |         |
| Search domains:                                                                                                    |               |         |
| DHCP client ID:                                                                                                    |               |         |
| Require IPv4 addressing for this o                                                                                                    | connection to | complet |
|                                                                                                    |               | outes   |
|                                                                                                    |               |         |

Linux Network Settings dialog box

2. Ensure that if any settings are manually set, you take note of them so that you can restore them later if you want.

To check the network settings on Mac OS X, perform the following steps:

1. Open **System Preferences** and click on **Networks**. You can then confirm if the IP address is allocated automatically (using DHCP) or not.

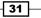

2. Ensure that if any settings are manually set you take note of them so you can restore them later if you want to. Refer to the following screenshot:

| 0 0                                        |              | Network          |                                                                                             |  |  |  |  |  |
|--------------------------------------------|--------------|------------------|---------------------------------------------------------------------------------------------|--|--|--|--|--|
| Show All                                   |              |                  | ٩                                                                                           |  |  |  |  |  |
|                                            | Loca         | ation: Automatic | •                                                                                           |  |  |  |  |  |
| Ethernet<br>Self-Assigned IP               | <u>~&gt;</u> | Status:          | Connected                                                                                   |  |  |  |  |  |
| ⊖ AirPort<br>Connected                     |              |                  | Ethernet has a self-assigned IP address and<br>will not be able to connect to the Internet. |  |  |  |  |  |
| Bluetooth PAN<br>Not Connected             | 8            | Configure IPv4:  | Using DHCP                                                                                  |  |  |  |  |  |
| FireWire                                   | 464          | IP Address:      | 169.254.35.19                                                                               |  |  |  |  |  |
| Inactive                                   | -            | Subnet Mask:     | 255.255.0.0                                                                                 |  |  |  |  |  |
|                                            |              | Router:          |                                                                                             |  |  |  |  |  |
|                                            |              | DNS Server:      |                                                                                             |  |  |  |  |  |
|                                            |              | Search Domains:  |                                                                                             |  |  |  |  |  |
| + - 0.                                     |              |                  | (Advanced) ?                                                                                |  |  |  |  |  |
| Click the lock to prevent further changes. |              |                  |                                                                                             |  |  |  |  |  |

OS X Network Settings dialog box

If you just need to access or control the Raspberry Pi without an Internet connection, refer to the *Direct network link* section on the *There's more...*section.

### How to do it...

First, we need to enable ICS on our network devices. In this case, we will be sharing the Internet, which is available on **Wireless Network Connection** through **Local Area Connection** to the Raspberry Pi.

For Windows, perform the following steps:

 Return to the list of network adapters, right-click on the connection that links to the Internet (in this case, the Wireless Network Connection option) and click on Properties as shown in the following screenshot:

### Chapter 1

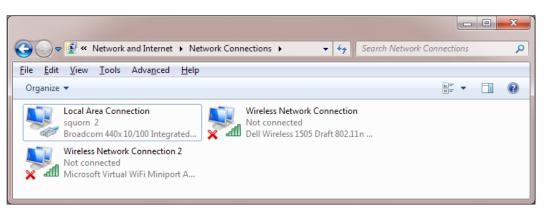

Locating your wired network connection

2. At the top of the window, select the second tab (in Windows XP, it is called **Advanced**; in Windows 7, it is called **Sharing**) as shown in the following screenshot:

| vorking Sharing                                                                                                    |                                                  |                                                                                              |
|----------------------------------------------------------------------------------------------------|--------------------------------------------------|----------------------------------------------------------------------------------------------|
| terret Connection Sharing<br>I Allow other network users to connect through this<br>computer's internet connection<br>Home networking connection: |                                                  | automatically if your network supports<br>sed to ask your network administrator<br>natically |
| Local Area Connection                                                                                                    | <ul> <li>Use the following IP address</li> </ul> |                                                                                              |
| Allow other network users to control or disable the                                                                                               | IP address:                                      | 192 . 168 . 137 . 1                                                                          |
| shared Internet connection                                                                                                    | Subnet mask:                                     | 255 . 255 . 255 . 0                                                                          |
| Using ICS (Internet Connection Sharing) Settings                                                                                                  | Default gateway:                                 | · · · ·                                                                                      |
|                                                                                                    | Obtain DNS server address                        | automatically                                                                                |
|                                                                                                    | O     Use the following DNS server               | r addresses:                                                                                 |
|                                                                                                    | Preferred DNS server:                            |                                                                                              |
|                                                                                                    | Alternate DNS server:                            | 1 3 <b>8</b> 3                                                                               |
|                                                                                                    | 🔲 Validate settings upon exit                    | Advanced                                                                                     |
|                                                                                                    |                                                  | OK Cancel                                                                                    |

Selecting the TCP/IP properties and noting the allocated IP address

33 —

- 3. In the Internet Connection Sharing section, check the box for Allow other network users to connect through this computer's Internet connection and use the drop-down box to select the Home networking connection: option as Local Area Connection. Click on OK and confirm if you previously had a fixed IP address set for Local Area Connection.
- 4. Go back into the **Properties** dialog box of **Local Area Connection** and view the **Internet Protocol** settings as before.
- 5. Take note of the new IP address that has been allocated to the adapter by ICS.

For Mac OS X to enable the ICS, perform the following steps:

- 1. Click on System Preferences and click on Sharing.
- Click on Internet Sharing and select the connection from which we want to share the Internet (in this case, it will be the Wi-Fi AirPort). Then select the connection that we will connect the Raspberry Pi to (in this case, Ethernet).
- 3. Take note of the new IP address that has been allocated to the adapter by ICS.

For Linux to enable the ICS, perform the following steps:

- From the System menu, click on Preferences and then Network Connections. Select the connection we want to share (in this case, Wireless) and click on Edit or Configure. In the IPv4 Settings tab, change the Method option to Shared to other computers.
- 2. Take note of the new IP address that has been allocated to the adapter by ICS.

The IP address of the network adapter will be the **Gateway IP** address to be used on the Raspberry Pi, and we must also provide the Raspberry Pi with an IP address that matches the IP address (except the last number). For instance, if the computer's wired connection now has 192.168.137.1, we can set the Raspberry Pi's IP address to 192.168.137.10 and set the Gateway IP to 192.168.137.1.

Next, we will set the required settings on the Raspberry Pi. We need to edit the cmdline.txt file, which we can do directly on the Raspberry Pi or on the computer (this is useful if there isn't a monitor or keyboard attached to the Raspberry Pi).

To edit directly on the Raspberry Pi, perform the following steps:

- Use the following command to edit /boot/cmdline.txt: sudo nano /boot/cmdline.txt
- 2. When the changes have been made, save and exit by pressing Ctrl + X, Y, and Enter.

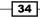

To edit on another computer, perform the following steps:

- 1. Shut down the Raspberry Pi before removing the SD card.
- 2. Take the SD card out of the Raspberry Pi and insert into an SD card reader.

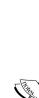

If you have used NOOBS to set up your SD card, you will be unable to access the BOOT partition directly on a Windows computer. Windows is only able to access the first partition on the SD card (which in the case of NOOBS is the RECOVERY partition). Therefore, in order to edit the cmdline.txt file on a Windows computer, it is necessary to use a **Linux Live** CD or create a Linux Virtual Machine.

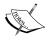

If the SD card has been prepared manually (refer to the *Preparing an SD card manually* section), you will be able to access and edit it directly from Windows.

Mac OS X should allow you to access both the BOOT and RECOVERY partitions.

- 3. Locate the SD card in the file manager, find the cmdline.txt file, and open it to edit (on Linux, it will be in the first partition; on Windows, it will be the only visible partition on the device).
- 4. Ensure that you safely eject the SD card, selecting the drive and ejecting or unmounting it when you have made the change.

The file will contain something similar to the following command line (all on a single line):

```
dwc_otg.lpm_enable=0 console=ttyAMA0,115200 kgdboc=ttyAMA0,115200
console=tty1 root=/dev/mmcblk0p2 rootfstype=ext4 elevator=deadline
rootwait
```

To set the Raspberry Pi's IP address (for example, 192.168.137.10) and the Gateway IP address (for example, 192.168.137.1) when it next powers up, we add the following command line to the end of the same line using ip = option:

dwc\_otg.lpm\_enable=0 console=ttyAMA0,115200 kgdboc=ttyAMA0,115200 console=tty1 root=/dev/mmcblk0p2 rootfstype=ext4 elevator=deadline rootwait ip=192.168.137.10::192.168.137.1

We are now ready to test the new connection as follows:

1. Connect the network cable to the Raspberry Pi and the computer's network port, and then power up the Raspberry Pi, ensuring that you have reinserted the SD card if you previously removed it. To reboot the Raspberry Pi if you edited the file on there, use sudo reboot to restart it.

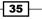

- 2. Allow a minute or two for the Raspberry Pi to fully power up. We can now test the connection.
- 3. From the connected laptop or computer, test the connection by pinging with the IP address you have set for the Raspberry Pi, for example, 192.168.137.10, as shown in the following command (on Linux or OS X, add -c 4 to limit to four messages or press *Ctrl* + *C* to exit):

ping 192.168.137.10

Hopefully, you will find you have a working connection and receive replies from the Raspberry Pi.

If you have a keyboard and screen connected to the Raspberry Pi, you can perform the following steps:

1. You can ping the computer in return (for example, 192.168.137.1) from the Raspberry Pi terminal as follows:

ping 192.168.137.1 -c 4

2. You can test the link to the Internet by using ping to connect to a well-known website as follows, assuming you do not access the Internet through a proxy server:

```
ping www.raspberrypi.org -c 4
```

If all goes well, you will have full Internet available through your computer to the Raspberry Pi, allowing you to browse the web as well as update and install new software.

If the connection fails, perform the following steps:

- 1. Repeat the process, ensuring that the first three sets of numbers match with the Raspberry Pi and the network adapter IP addresses.
- 2. You can also check that when the Raspberry Pi powers up, the correct IP address is being set using the following command:

hostname -I

- 3. This should be the address that was set in the cmdline.txt file.
- 4. If not, check the file; it should not have odd characters or symbols and should contain only one line. This is particularly important if you edited the file using Windows, as Linux files use a slightly different format.

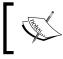

If you end up using Windows to edit lots of files from the Raspberry Pi, it is worth installing an editor such as **Notepad++** (http://notepad-plus-plus.org), which supports these differences.

5. Check your firewall settings to ensure it is not blocking internal network connections.

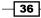

Just remember that this address may be different on different networks and computers, so if you have problems, confirm that the IP address has not changed on the shared adapter.

### How it works...

When we enable ICS on the primary computer, the operating system will automatically allocate a new IP address to the computer. Once we determine what the new IP address is, we can ensure that the Raspberry Pi is set to a compatible IP address and the primary computer IP address is used as the Gateway IP address.

Finally, we check whether the computer can communicate over the direct network link to the Raspberry Pi, back the other way, and also through to the Internet.

### There's more...

If you do not require the Internet on the Raspberry Pi, or your computer only has a single network adapter, we can still connect the computers together through a direct network link. The advantage of this method is that the same IP address should work on most of the computers as long as the adapter you connect to is set to **automatic**. Refer to the following diagram:

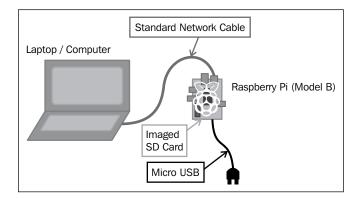

Connecting and using the Raspberry Pi with just a network cable, a standard imaged SD card, and power

### **Direct network link**

For a network link to work between two computers, they need to be using the same address range. The allowable address range is determined by the subnet mask (for example, 255.255.0.0 or 255.255.255.0 would mean all IP addresses should be the same except for the last two or just the last number in the IP address; otherwise, they will be filtered).

To use a direct link without enabling ICS, check the IP settings of the adapter you are going to connect to and determine if it is automatically allocated or fixed to a specific IP address.

Most PCs connected directly to another computer will allocate an IP address in the range 169.254.X.X (with a subnet mask of 255.255.0.0). For the Raspberry Pi to be able to communicate through the direct link, it needs to have a fixed IP address in the same address range 169.254.X.X. Again, we can set this in the cmdline.txt file (for example, 169.254.1.10) as follows:

dwc\_otg.lpm\_enable=0 console=ttyAMA0,115200 kgdboc=ttyAMA0,115200 console=tty1 root=/dev/mmcblk0p2 rootfstype=ext4 elevator=deadline rootwait ip=169.254.1.10

The 169.254.X.X address is particularly useful, since this setting should work on most computers where the adapter settings are set to automatic. If you use this often, you can make a copy of cmdline.txt and swap them over when you wish to change the settings.

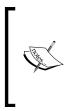

In the later releases of the Raspberry Pi distributions, it is expected that the Raspberry Pi will detect this situation and like other computers, automatically allocate itself an IP address in the 169.254.X.X range. This would avoid the need to change any settings, and the direct network link will be available automatically, assuming both sides are set to **automatic DHCP** settings.

If set to a fixed IP address (for example, 192.168.1.50), simply pick one that matches except the last number and set the ip= setting command in cmdline.txt accordingly (for example, 192.168.1.10, as shown in the following command line). This time we don't need to set the Gateway IP address:

dwc\_otg.lpm\_enable=0 console=ttyAMA0,115200 kgdboc=ttyAMA0,115200 console=tty1 root=/dev/mmcblk0p2 rootfstype=ext4 elevator=deadline rootwait ip=192.168.1.10

### See also

If you don't have a keyboard or screen connected to the Raspberry Pi, you can use this network link to remotely access the Raspberry Pi just as you would on a normal network (just use the new IP address you have set for the connection). Refer to the *Connecting remotely to the Raspberry Pi over the network using VNC* and *Connecting remotely to the Raspberry Pi over the network using VNC* and *Connecting remotely to the Raspberry Pi over the network using VNC* and *Connecting remotely to the Raspberry Pi over the network using SSH (and X11 Forwarding)* recipes.

### Networking and connecting your Raspberry Pi to the Internet via a USB Wi-Fi dongle

Many home networks provide a wireless network over Wi-Fi. By adding a **USB Wi-Fi dongle** to the Raspberry Pi's USB port, it can connect to and use the Wi-Fi network.

### **Getting ready**

You shall need to obtain a suitable USB Wi-Fi dongle; and in some cases, you may require a powered USB hub (this will depend on the hardware version of the Raspberry Pi you have and the quality of your power supply). General suitability of USB Wi-Fi dongles will vary depending on the chipset that is used inside and the level of Linux support available. You may find that some USB Wi-Fi dongles will work without installing additional drivers (in which case you can jump to configuring it for the wireless network)

A list of supported Wi-Fi adapters is available at http://elinux.org/RPi\_ VerifiedPeripherals#USB\_WiFi\_Adapters.

You will need to ensure that your Wi-Fi adapter is also compatible with your intended network; for example, supporting the same types of signals **802.11bgn** and the encryptions **WEP**, **WPA**, and **WPA2** (although most networks are backward compatible).

You will also need the following details of your network:

• Service set identifier (SSID): This is the name of your Wi-Fi network and should be visible if you use the following command:

sudo iwlist scan | grep SSID

Encryption type and key: This value will be None, WEP, WPA, or WPA2, and the key will be the code you normally enter when you connect your phone or laptop to the wireless network (sometimes, it is printed on the router).

You will require a working Internet connection (that is, wired Ethernet) in order to download the required drivers. Otherwise, you may be able to locate the required firmware files (they will be the .deb files), and copy them to the Raspberry Pi (that is, via a USB flash drive; the drive should be automatically mounted if you are running in the desktop mode). Copy the file to a suitable location and install it with the following command:

sudo apt-get install firmware\_file.deb

### How to do it...

This task has two stages; first, we would identify and install firmware for the Wi-Fi adapter, and then we would need to configure it for the wireless network.

We will try to identify the chipset of your Wi-Fi adapter (the part that handles the connection); this may not match the actual manufacturer of the device.

An approximate list of supported firmware can be found with the following command:

### sudo apt-cache search wireless firmware

This will produce results similar to the following output (disregarding any results without firmware in the package title):

```
atmel-firmware - Firmware for Atmel at76c50x wireless networking chips.
firmware-atheros - Binary firmware for Atheros wireless cards
firmware-brcm80211 - Binary firmware for Broadcom 802.11 wireless cards
firmware-ipw2x00 - Binary firmware for Intel Pro Wireless 2100, 2200 and
2915
firmware-iwlwifi - Binary firmware for Intel PRO/Wireless 3945 and
802.11n cards
firmware-libertas - Binary firmware for Marvell Libertas 8xxx wireless
cards
firmware-ralink - Binary firmware for Ralink wireless cards
firmware-realtek - Binary firmware for Realtek wired and wireless network
adapters
libertas-firmware - Firmware for Marvell's libertas wireless chip series
(dummy package)
zd1211-firmware - Firmware images for the zd1211rw wireless driver
```

To find out the chipset of your wireless adapter, plug the Wi-Fi-adapter into Raspberry Pi, and from the terminal, run the following command:

dmesg | grep 'Product:\|Manufacturer:'

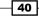

This command stitches together two commands into one. First, dmesg displays the message buffer of the kernel (this is an internal record of system events that have occurred since power on, such as detected USB devices). You can try the command on its own to observe the complete output.

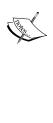

The | (pipe) sends the output to the grep command, grep 'Product:\|Manuf' checks it and only returns lines that contain Product or Manuf (so we should get a summary of any items, which are listed as Product and Manufacturer). If you don't find anything or want to see all your USB devices, try grep 'usb' instead.

This should return something similar to the following output (in this case, I've got a **ZyXEL** device, which has a **ZyDAS** chipset (a quick Google search reveals zdl2ll-firmware is for ZyDAS devices):

```
[ 1.893367] usb usb1: Product: DWC OTG Controller
```

```
[ 1.900217] usb usb1: Manufacturer: Linux 3.6.11+ dwc_otg_hcd
```

```
[ 3.348259] usb 1-1.2: Product: ZyXEL G-202
```

```
[ 3.355062] usb 1-1.2: Manufacturer: ZyDAS
```

Once you have identified your device and the correct firmware, you can install it, as you would for any other package available through apt-get (where zdl2ll-firmware can be replaced with your required firmware as) shown in the following command:

#### sudo apt-get install zd1211-firmware

Remove and reinsert the USB Wi-Fi dongle to allow it to be detected and the drivers loaded. We can now test if the new adapter is correctly installed with *ifconfig*. The output is shown as follows:

wlan0 IEEE 802.11bg ESSID:off/any Mode:Managed Access Point: Not-Associated Tx-Power=20 dBm Retry long limit:7 RTS thr:off Fragment thr:off Power Management:off

The command will show the network adapters present on the system. For Wi-Fi, this is usually as wlan0, or wlan1, or so on if you have installed more than one. If not, double-check the selected firmware; and perhaps, try an alternative or check on the site for troubleshooting tips.

Once we have the firmware installed for the Wi-Fi adapter, we will need to configure it for the network we wish to connect. Perform the following steps:

1. We will need to add the wireless adapter to the list of network interfaces, which is set in /etc/network/interfaces as follows:

```
sudo nano -c /etc/network/interfaces
```

Using the previous  ${\tt wlan\#}$  value, add the following command:

```
auto wlan0
```

iface wlan0 inet dhcp
wpa-conf /etc/wpa.conf

When the changes have been made, save and exit by pressing Ctrl + X, Y, and Enter.

2. We will now store the Wi-Fi network settings of our network in the wpa.conf file (don't worry if your network doesn't use the wpa encryption; it is just the default name for the file) as follows:

```
sudo nano -c /etc/wpa.conf
```

The following information (that is, if the SSID is set as theSSID):

If no encryption is used, use the following code:

```
network={
   ssid="theSSID"
   key_mgmt=NONE
}
```

With the WEP encryption (that is, if the WEP key is set as theWEPkey), use the following code:

```
network={
   ssid="theSSID"
   key_mgmt=NONE
   wep_key0="theWEPkey"
}
```

 Or for the WPA or WPA2 encryption (that is, if the WPA key is set as theWPAkey), use the following code:

```
network={
   ssid="theSSID"
   key_mgmt=WPA-PSK
   psk="theWPAkey"
}
```

42

3. You can enable the adapter with the following command (again, replace wlan0 if required):

sudo ifup wlan0

Use the following command to list the wireless network connections:

iwconfig

You should see your wireless network connected with your SSID listed as follows:

```
wlan0 IEEE 802.11bg ESSID:"theSSID"
Mode:Managed Frequency:2.442 GHz Access Point:
00:24:BB:FF:FF
Bit Rate=48 Mb/s Tx-Power=20 dBm
Retry long limit:7 RTS thr:off Fragment thr:off
Power Management:off
Link Quality=32/100 Signal level=32/100
Rx invalid nwid:0 Rx invalid crypt:0 Rx invalid frag:0
Tx excessive retries:0 Invalid misc:15 Missed beacon:0
```

If not, adjust your settings and use sudo ifdown wlan0 to switch off the network interface, and then sudo ifup wlan0 to switch it back on.

This will confirm that you have successfully connected to your Wi-Fi network.

4. Finally, we will need to check whether we have access to the Internet. Here, we have assumed that the network is automatically configured with DHCP and no proxy server is used. If not, refer to the *Connecting to the Internet through a proxy* server recipe.

Unplug the wired network cable, if still connected, and see if we can ping the Raspberry Pi website as follows:

ping www.raspberrypi.org

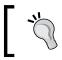

If you want to quickly know the IP address currently in use by the Raspberry Pi, you can use hostname -I or to find out which adapter is connected to which IP address, use ifconfig.

### There's more...

The Model A version of the Raspberry Pi does not have a built-in network port; so in order to get a network connection, a USB network adapter will have to be added (either a Wi-Fi dongle, as explained in the preceding section, or a LAN-to-USB adapter, as described in the following section.

### **Using USB wired network adapters**

Just like the USB Wi-Fi, the adapter support will depend on the chipset used and the drivers available. Unless the device comes with the Linux drivers, you may have to search the Internet to obtain the suitable Debian Linux drivers.

If you find a suitable .deb file, you can install it with the following command:

sudo apt-get install firmware\_file.deb

Ensure that you also check using ifconfig, as some devices will be supported automatically and will appear as eth1 (or eth0 on Model A), and be ready to use immediately.

# **Connecting to the Internet through a proxy** server

Some networks such as workplaces or schools often require you to connect to the Internet through a proxy server.

### **Getting ready**

You will need the address of the proxy server you are trying to connect to, including the username and password if one is required.

You should confirm that the Raspberry Pi is already connected to the network and that you can access the proxy server.

Use the ping command to check this as follows:

#### ping proxy.address.com -c 4

If this fails (you get no responses), you will need to ensure your network settings are correct before continuing.

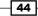

### How to do it...

Create a new file using nano as follows (if there is content in the file already, you can add the code at the end):

### sudo nano -c ~/.bash\_profile

To allow the basic web browsing through programs such as **midori** while using a proxy server, you can use the following script:

```
function proxyenable {
# Define proxy settings
PROXY ADDR="proxy.address.com:port"
# Login name (leave blank if not required):
LOGIN USER="login name"
# Login Password (leave blank to prompt):
LOGIN PWD=
#If login specified - check for password
if [[ -z $LOGIN USER ]]; then
  #No login for proxy
  PROXY_FULL=$PROXY_ADDR
else
  #Login needed for proxy Prompt for password -s option hides input
  if [[ -z $LOGIN PWD ]]; then
    read -s -p "Provide proxy password (then Enter):" LOGIN_PWD
    echo
  fi
  PROXY FULL=$LOGIN USER:$LOGIN PWD@$PROXY ADDR
fi
#Web Proxy Enable: http proxy or HTTP PROXY environment variables
export http proxy="http://$PROXY FULL/"
export HTTP PROXY=$http proxy
export https proxy="https://$PROXY FULL/"
export HTTPS_PROXY=$https_proxy
export ftp proxy="ftp://$PROXY FULL/"
export FTP_PROXY=$ftp_proxy
#Set proxy for apt-get
sudo cat <<EOF | sudo tee /etc/apt/apt.conf.d/80proxy > /dev/null
Acquire::http::proxy "http://$PROXY_FULL/";
Acquire::ftp::proxy "ftp://$PROXY FULL/";
Acquire::https::proxy "https://$PROXY FULL/";
EOF
#Remove info no longer needed from environment
unset LOGIN USER LOGIN PWD PROXY ADDR PROXY FULL
echo Proxy Enabled
}
```

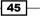

```
function proxydisable {
#Disable proxy values, apt-get and git settings
unset http_proxy HTTP_PROXY https_proxy HTTPS_PROXY
unset ftp_proxy FTP_PROXY
sudo rm /etc/apt/apt.conf.d/80proxy
echo Proxy Disabled
}
```

Once done, save and exit by pressing Ctrl + X, Y, and Enter.

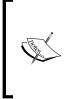

The script is added to the user's own <code>.bash\_profile</code> file, which is run when that particular user logs in. This will ensure that the proxy settings are kept separately for each user. If you want all users to use the same settings, you can add the code to /etc/rc.local instead (this file must have exit 0 at the end).

### How it works...

Many programs that make use of the Internet will check for the http\_proxy or HTTP\_PROXY environment variables before connecting. If they are present, they will use the proxy settings to connect through. Some programs may also use the HTTPS and FTP protocols, so we can set the proxy setting for them here too.

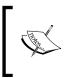

If a username is required for the proxy server, a password will be prompted for. It is generally not recommended to store your passwords inside scripts unless you are confident no one else will have access to your device (either physically or through the Internet).

The last part allows any programs that execute using the sudo command to use the proxy environment variables while acting as the super user (most programs will try accessing the network using normal privileges first, even if running as a super user, so it isn't always needed).

### There's more...

We also need to allow the proxy settings to be used by some programs, which use super user permissions while accessing the network (this will depend on the program; most don't need this). We need to add the commands into a file stored in /etc/sudoers.d/ by performing the following steps:

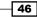

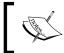

It is important to use visudo here, as it ensures the permissions of the file are created correctly for the sudoers directory (read only by the root user).

1. Use the following command to open a new sudger file:

sudo visudo -f /etc/sudoers.d/proxy

2. Enter the following text in the file (on a single line):

Defaults env\_keep += "http\_proxy HTTP\_PROXY https\_proxy HTTPS\_ PROXY ftp\_proxy FTP\_PROXY"

- 3. Once done, save and exit by pressing *Ctrl* + *X*, *Y*, and *Enter*; don't change the proxy.tmp filename (this is normal for visudo; it will change it to proxy when finished).
- 4. If prompted What now?, there is an error in the command. Press X to exit without saving and retype the command!
- 5. After a reboot (using sudo reboot), you will be able to use the following commands to enable and disable the proxy respectively:

proxyenable

proxydisable

### Connecting remotely to the Raspberry Pi over the network using VNC

Often, it is preferable to remotely connect to and control the Raspberry Pi across the network. For instance, using a laptop or desktop computer as a screen and keyboard, or while the Raspberry Pi is connected elsewhere, perhaps even connected to some hardware to which it needs to be near.

VNC is just one way in which you can remotely connect to the Raspberry Pi. It will create a new desktop session that will be controlled and accessed remotely. The VNC session here is separate to the one that may be active on the Raspberry Pi's display.

### **Getting ready**

Ensure that your Raspberry Pi is powered up and connected to the Internet. We will use the Internet connection to install a program using apt-get. This is a program that allows us to find and install applications directly from the official repositories.

### How to do it...

First, we need to install the **TightVNC** server on the Raspberry Pi with the following commands. It is advisable to run an update command first to get the latest version of the package you want to install as follows:

sudo apt-get update

sudo apt-get install tightvncserver

Accept the prompt to install and wait until it completes. To start a session, use the following command to start a session:

vncserver :1

The first time you run this, it will ask you to enter a password (of no more than eight characters) to access the desktop (you will use this when you connect from your computer).

The following message should confirm that a new desktop session has been started:

```
New 'X' desktop is raspberrypi:1
```

If you do not already know the IP address of the Raspberry Pi, use hostname -I and take note of it.

Next, we need to run a VNC client, **VNC Viewer** is suitable program, which is available at http://www.realvnc.com/ and should work on Windows, Linux, and OS X.

When you run VNC Viewer, you will be prompted for the **Server** address and **Encryption** type. Use the IP address of your Raspberry Pi with :1. That is, for the IP address **192.168.1.69**, use the 192.168.1.69:1 address.

You can leave the Encryption type as Off or Automatic.

Depending on your network, you may be able to use the hostname; the default is **raspberrypi**, that is raspberrypi:1.

You may have a warning about not having connected to the computer before or having no encryption. You should enable encryption if you are using a public network or if you are performing connections over the Internet (to stop others from being able to intercept your data).

### There's more...

You can add options to the command line to specify the resolution and also the color depth of the display. The higher the resolution and color depth (can be adjusted to use 8 to 32 bits per pixel to provide low or high color detail), the more data has to be transferred through the network link. If you find the refresh rate a little slow, try reducing these numbers as follows:

vncserver :1 -geometry 1280x780 -depth 24

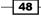

To allow the VNC server to start automatically when you switch on, you can add the vncserver command to .bash profile (this is executed each time the Raspberry Pi starts).

Use the nano editor as follows (the -c option allows the line numbers to be displayed):

sudo nano -c ~/.bash\_profile

Add the following line to the end of the file:

vncserver :1

The next time you power up, you should be able to remotely connect using VNC from another computer.

### **Connecting remotely to the Raspberry Pi over the network using SSH (and X11 Forwarding)**

An **SSH** (**Secure SHell**) is often the preferred method for making remote connections, as it allows only the terminal connections and typically requires fewer resources.

An extra feature of SSH is the ability to transfer the **X11** data to an **X Windows** server running on your machine. This allows you to start programs that would normally run on the Raspberry Pi desktop and they will appear in their own Windows on the local computer as follows:

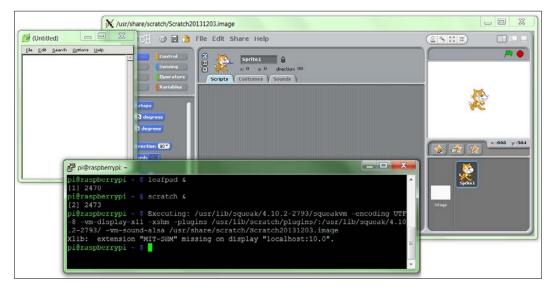

X Forwarding can be used to display applications, which are running on the Raspberry Pi, on a Windows computer.

49 —

### **Getting ready**

If you are running the latest version of Raspbian, SSH and X11 Forwarding will be enabled by default (otherwise, double-check the settings explained in the *How it works...* section).

### How to do it...

Linux and OS X have built-in support for X11 Forwarding; but if you are using Windows, you will need to install and run the X Windows server on your computer.

Download and run xming from the **Xming** site (http://sourceforge.net/projects/ xming/).

Install xming, following the installation steps, including the installation of **PuTTY** if you don't have it already. You can also download PuTTY separately from http://www.putty.org/.

Next, we need to ensure the SSH program we use has X11 enabled when we connect.

For Windows, we shall use PuTTY to connect to the Raspberry Pi.

In the **PuTTY Configuration** dialog box, navigate to **Connection** | **SSH** | **X11** and tick in the checkbox for **X11 Forwarding**. If you leave the **X display location** option blank, it will assume the default Server 0:0 as follows (you can confirm the server number by moving your mouse over the Xming icon in the system tray when it is running):

| Real Putty Configuration                                                                                                    |   | X                                                                                                    |
|----------------------------------------------------------------------------------------------------|---|----------------------------------------------------------------------------------------------------|
| Category:                                                                                                    |   |                                                                                                    |
| Category:<br>- Session<br>- Logging<br>- Terminal<br>- Keyboard<br>- Bell<br>- Features<br>- Window<br>- Appearance<br>- Behaviour<br>- Translation<br>- Selection<br>- Colours<br>- Connection<br>- Data<br>- Proxy<br>- Telnet<br>- Rlogin<br>- SSH<br>- Kex<br>- Kex<br>- Auth<br>- TTY<br>- X11<br>- Tunnels<br>- Bugs | H | Options controlling SSH X11 forwarding X11 forwarding C Enable X11 forwarding X display location Remote X11 authentication protocol MIT-Magic-Cookie-1 X authority file for local display Browse |
| About                                                                                                    |   | <u>Open</u>                                                                                                    |

Enabling X11 Forwarding within the PuTTY configuration

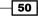

Enter the IP address of the Raspberry Pi in the **Session** settings (you may also find that you can use the Raspberry Pi's hostname here instead; the default hostname is raspberrypi).

Save the setting using a suitable name, RaspberryPi, and click on **Open** to connect to your Raspberry Pi.

You are likely to see a warning message pop up stating you haven't connected to the computer before (this allows you to check you have everything right before continuing).

| Reputry Configuration                                                                                                    |                                                                                                    |
|----------------------------------------------------------------------------------------------------|----------------------------------------------------------------------------------------------------|
| Category:                                                                                                    |                                                                                                    |
| Session                                                                                                    | Basic options for your PuTTY session                                                                    |
| Terminal                                                                                                    | Specify the destination you want to connect to                                                          |
| Keyboard<br>Bell                                                                                                    | Host Name (or IP address)         Port           192.168.1.69         22                                |
| ──Features<br>──Window<br>──Appearance                                                                                                    | Connection type:<br>◯ Ra <u>w</u> ◯ <u>T</u> elnet ◯ Rlogin                                             |
| <ul> <li>Behaviour</li> <li>Translation</li> <li>Selection</li> <li>Colours</li> <li>Connection</li> <li>Data</li> <li>Proxy</li> <li>Telnet</li> <li>Rlogin</li> <li>SSH</li> </ul> | Load, save or delete a stored session Saved Sessions Default Settings Default Settings Load Save Delete |
| - Serial                                                                                                    | Close window on exit<br>Always O Never O Only on clean exit                                             |
| About                                                                                                    | <u>Open</u> <u>Cancel</u>                                                                               |

Opening an SSH connection to the Raspberry Pi using PuTTY

For OS X or Linux, click on Terminal to open a connection to the Raspberry Pi.

To connect with the default pi username, with an IP address of 192.168.1.69, use the following command; the -x option enables X11 Forwarding:

#### ssh -X pi@192.168.1.69

All being well, you should be greeted with a prompt for your password (remember the default value for the pi user is raspberry).

Ensure that you have Xming running, bystarting the Xming program from your computer's Start menu. Then, in the terminal window, type a program that normally runs within the Raspberry Pi desktop, such as leafpad or scratch. Wait a little while and the program should appear on your computer's desktop (if you get an error, you have probably forgotten to start Xming, so run it and try again).

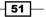

How it works...

X Windows and X11 is what provides the method by which the Raspberry Pi (and many other Linux-based computers) can display and control graphical Windows as part of a desktop.

For X11 Forwarding to work over a network connection, we need both SSH and X11 Forwarding enabled on the Raspberry Pi. Perform the following steps:

 To switch on (or off) SSH, you can access raspi config (just type sudo raspiconfig from the terminal) and click on SSH within the Advanced Options menu, as shown in the following screenshot (SSH is often enabled by default for most of the distributions to help allow remote connections without needing a monitor to configure it):

| âââââ | àâââ                                         | àââ⤠Raspberry | Pi Software       | Configuration | Tool (raspi-config) | âââââââââââ |  |  |  |
|-------|----------------------------------------------|---------------|-------------------|---------------|---------------------|-------------|--|--|--|
| â Adv | vano                                         | ced Options   |                   |               |                     | â           |  |  |  |
| â     |                                              |               |                   |               |                     | â           |  |  |  |
| â     | A1                                           | Overscan      |                   | -             | d to configure over |             |  |  |  |
| â     | <b>A</b> 2                                   | Hostname      |                   |               | ible name for this  |             |  |  |  |
| â     | A3                                           | Memory Split  |                   | Change the    | amount of memory ma | ade â       |  |  |  |
| â     | Α4                                           | SSH           |                   |               | ble remote command  |             |  |  |  |
| â     | <b>A</b> 5                                   | SPI           |                   | Enable/Disa   | ble automatic load: | ing â       |  |  |  |
| â     | Аб                                           | Audio         |                   | Force audio   | out through HDMI (  | or 3 â      |  |  |  |
| â     | Α7                                           | Update        |                   | Update this   | tool to the latest  | tve â       |  |  |  |
| â     |                                              |               |                   |               |                     | â           |  |  |  |
| â     |                                              |               |                   |               |                     | â           |  |  |  |
| â     |                                              |               |                   |               |                     | â           |  |  |  |
| â     |                                              |               |                   |               |                     | â           |  |  |  |
| â     |                                              |               | <select></select> |               | <back></back>       | â           |  |  |  |
| â     |                                              |               |                   |               |                     |             |  |  |  |
| âââââ | <u>aaaaaaaaaaaaaaaaaaaaaaaaaaaaaaaaaaaaa</u> |               |                   |               |                     |             |  |  |  |

The advanced settings menu in the raspi-config tool

- 2. Ensure that X11 Forwarding is enabled on the Raspberry Pi (again most of the distributions now have this enabled by default).
- 3. Use nano with the following command:

sudo nano /etc/ssh/sshd\_config

4. Look for a line in the /etc/ssh/sshd\_config file, which controls X11 Forwarding and ensure that it says yes (with no # sign before it) as follows:

X11Forwarding yes

5. Save if required, by pressing *Ctrl* + *X*, *Y*, and *Enter* and reboot (if you need to change it) as follows:

sudo reboot

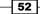

### There's more...

SSH and X 11 Forwarding is a convenient way to control the Raspberry Pi remotely; we will explore some additional tips on how to use it effectively in the following sections.

### **Running multiple programs with X11 Forwarding**

If you want to run an **X program**, but still be able to use the same terminal console for other stuff, you can run the command in the background with & as follows:

### leafpad &

Just remember that the more programs you run, the slower everything will get. You can switch to the background program by typing fg, check for the background tasks with bg.

### **Running as a desktop with X11 Forwarding**

You can even run a complete desktop session through X11, although it isn't particularly user-friendly and VNC will produce better results. To achieve this, you have to use lxsession instead of startx (in the way you would normally start the desktop from the terminal).

An alternative is to use lxpanel, which provides the program menu bar from which you can start and run programs from the menu as you would on the desktop.

### **Running PyGame and Tkinter with X11 Forwarding**

You can get the following error (or similar) when running the **PyGame** or **Tkinter** scripts:

\_tkinter.TclError: couldn't connect to display "localhost:10.0"

In this case, use the following command to fix the error:

sudo cp ~/.Xauthority ~root/

## Sharing the home folder of the Raspberry Pi with SMB

When you have the Raspberry Pi connected to your network, you can access the home folder by setting up file sharing; this makes it much easier to transfer files and provides a quick and easy way to back up your data. **Server Message Block** (**SMB**) is a protocol that is compatible with Windows file sharing, OS X, and Linux.

### Getting ready

Ensure that you have the Raspberry Pi powered and running with a working connection to the Internet.

You will also need another computer on the same local network to test the new share.

### How to do it...

First, we need to install samba, a software that handles folder sharing in a format that is compatible with Windows sharing methods.

Ensure that you use update as follows to obtain the latest list of available packages:

```
sudo apt-get update
sudo apt-get install samba
```

The install will require around 20 MB of space and take a few minutes.

Once the install has completed, we can make a copy of the configuration file as follows to allow us to restore to defaults if needed:

```
sudo cp /etc/samba/smb.conf /etc/samba/smb.conf.backup
sudo nano /etc/samba/smb.conf
```

Scroll down and find the section named Authentication; change the # security = user line to security = user.

As described in the file, this setting ensures that you have to enter your username and password for the Raspberry Pi in order to access the files (this is important for shared networks).

Find the section called Share Definitions and [homes], and change the read only = yes line to the read only = no line.

This will allow us to view and also write files to the shared home folder. Once done, save and exit by pressing Ctrl + X, Y, and Enter.

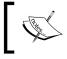

If you have changed the default user from pi to something else, substitute it in the following instructions.

Now, we can add pi (the default user) to use samba as follows:

sudo pdbedit -a -u pi

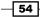

Now, enter a password (you can use the same password as your login or select a different one, but avoid using the default Raspberry password, which would be very easy for someone to guess). Restart samba to use the new configuration file as follows:

sudo /etc/init.d/samba restart
[ ok ] Stopping Samba daemons: nmbd smbd.
[ ok ] Starting Samba daemons: nmbd smbd.

In order to test, you will need to know either the Raspberry Pi's hostname (the default hostname is raspberrypi) or its IP address. You can find both of these with the following command:

#### hostname

For the IP address, add -I as follows:

### hostname -I

On another computer on the network, enter the \\raspberrypi\pi address in the explorer path.

Depending on your network, the computer should locate the Raspberry Pi on the network and prompt for a username and password. If it can't find the share using the hostname, you can use the IP address directly, where 192.168.1.69 should be changed to match the IP address,  $\192.168.1.69$ \pi.

### Keeping the Raspberry Pi up to date

The Linux image used by the Raspberry Pi is often updated to include enhancements, fixes, and improvements to the system, as well as adding support for new hardware, or changes made to the latest board. Many of the packages that you install, can be updated too.

This is particularly important if you plan on using the same system image on another Raspberry Pi board (particularly, a newer one) as older images will lack support for any wiring changes or alternative RAM chips. New firmware should work on older Raspberry Pi boards, but older firmware may not be compatible with the latest hardware.

Fortunately, you need not reflash your SD card every time there is a new release, since you can update it instead.

### **Getting ready**

You will need to be connected to the Internet in order to update your system. It is always advisable to make a backup of your image first (and at a minimum, take a copy of your important files).

You can check your current version of firmware with the uname -a command as follows:

Linux raspberrypi 3.1.9+ #168 PREEMPT Sat Jul 14 18:56:31 BST 2012 armv61 GNU/Linux

The GPU firmware can be checked using the /opt/vc/bin/vcgencmd version command as follows:

```
Jul 14 2012 13:14:40
Copyright (c) 2012 Broadcom
version 325444 (release)
```

This is important if you are using an older version of firmware (pre-November 2012) on a newer board since the Model B board was only 254 MB RAM. Upgrading allows the firmware to make use of the extra memory if available.

The free -h command will detail the RAM available to the main processor (the total RAM is split between the GPU and ARM cores) and will give the following output:

|           | total       | used | free | shared | buffers | cached |
|-----------|-------------|------|------|--------|---------|--------|
| Mem:      | 183M        | 125M | 58M  | 0B     | 9.1M    | 96M    |
| -/+ buffe | rs/cache:   | 19M  | 164M |        |         |        |
| Swap:     | 99 <b>M</b> | 0B   | 99M  |        |         |        |

You can then recheck the preceding output following a reboot to confirm if they have been updated (although they may have already been the latest).

### How to do it...

Before running any upgrades or installing any packages, it is worth ensuring you have the latest list of packages in the repository. The update command gets the latest list of available software and versions:

```
sudo apt-get update
```

If you just want to obtain an upgrade of your current packages, upgrade will bring them all up to date:

### sudo apt-get upgrade

To ensure that you are running the latest release of Raspbian, you can run dist-upgrade (be warned; this can take an hour or so, depending on the amount that needs to be upgraded). This will perform all the updates that upgrade will perform but will also remove redundant packages and clean up:

#### sudo apt-get dist-upgrade

Both methods will upgrade the software, including the firmware used at boot and startup (bootcode.bin and start.elf).

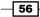

# **2** Starting with Python Strings, Files, and Menus

In this chapter, we will cover:

- Working with text and strings
- Using files and handling errors
- Creating a boot-up menu
- Creating a self-defining menu

### Introduction

In this chapter, we shall jump into using Python to perform some basic encryption by scrambling letters. This will introduce some basic string manipulation, user input, progressing on to creating reusable modules, and finally graphical user interfaces.

To follow, we shall create some useful Python scripts that can be added to run as the Raspberry Pi boots or as an easy-to-run command that will provide quick shortcuts to common or frequently used commands. Taking this further, we shall make use of threading to run multiple tasks and introduce classes to define multiple objects.

Since it is traditional to start any programming exercise with a **Hello World** example, we shall kick off with that now.

Create the hellopi.py file using nano as follows:

nano -c hellopi.py

Starting with Python Strings, Files, and Menus

Within our hellopi.py file, add the following code:

```
#!/usr/bin/python
#hellopi.py
print ("Hello Raspberry Pi")
```

When done, save and exit (Ctrl + X, Y, and Enter). To run the file, use the following command:

#### python3 hellopi.py

Congratulations, you've created your first program!

You should have a similar result to that shown in the following screenshot:

| Ŧ                     | P              | oi@ras                    | pberryp      | i: ~/ | chapter2           | 2                  | - 0          | × |
|-----------------------|----------------|---------------------------|--------------|-------|--------------------|--------------------|--------------|---|
| <u>F</u> ile          | <u>E</u> dit   | Tabs                      | <u>H</u> elp |       |                    |                    |              |   |
| <b>pi@ra</b><br>Hello | spber<br>Raspl | r <b>ypi ~</b><br>perry l | /chapter     | 2\$   | nano -c<br>python3 | hellopi<br>hellopi | . ру<br>. ру | • |
| progra                | spoeri         | урт                       | / chap cer   | 2 Þ   |                    |                    |              | • |

The Hello Raspberry Pi output

### Working with text and strings

A good starting point with Python is to get to grips with basic text handling and strings. A string is a block of characters stored together as a value. As you will see, they can be viewed as a simple list of characters.

We will create a script to obtain the user's input, use string manipulation to switch around the letters, and print out a coded version of the message. We then extend this example by demonstrating how encoded messages can be passed between parties without revealing the encoding methods, while also showing how we can reuse sections of code within other Python modules.

### **Getting ready**

You can use most text editors to write Python code. They can be used directly on the Raspberry Pi or remotely through VNC or SSH.

The following are a few text editors that are available with the Raspberry Pi:

nano: This text editor is available from the terminal and includes syntax highlighting and line numbers (with the -c option). Refer to the following screenshot:

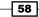

### Chapter 2

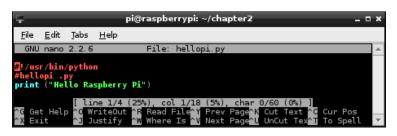

The nano command-line editor

► IDLE3: This Python editor includes the syntax highlighting feature, context help, and will run scripts directly from the editor (on pressing F5). This program requires X-Windows (the Debian desktop) or X11-forwarding to run remotely. We will be using Python 3 throughout this book, so ensure you run IDLE3 (rather than IDLE), which will use Python 3 to run the scripts. Refer to the following screenshot:

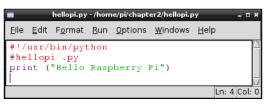

The IDLE3 Python editor

Geany: This text editor provides an IDE (Integrated Development Environment) that supports a range of programming languages, syntax highlighting, autocompletion, and easy code navigation. This is a feature-rich editor but can be difficult to use for beginners and may sometimes be slow when running on the Raspberry Pi. Again, you will need to run this editor with the Debian desktop or X11-forwarding. Refer to the following screenshot:

| 1            |              |                |              | hello                     | pi.py-/h          | iome/p         | i/chapt | :er2 -       | Geany | ,        |        |      | -          | o x |
|--------------|--------------|----------------|--------------|---------------------------|-------------------|----------------|---------|--------------|-------|----------|--------|------|------------|-----|
| <u>F</u> ile | <u>E</u> dit | <u>S</u> earch | <u>∨</u> iew | <u>D</u> ocument          | <u>P</u> roject   | <u>B</u> uild  | Tools   | <u>H</u> elp |       |          |        |      |            |     |
|              | •            | <b>J</b> -     |              | -   🍋                     | ×                 | Q              | 0       | 4            | \$    | ▼ 0~     | s   🌉  | 2    |            | •   |
| Symb         | ools D       | ocuments       | ;            | hellopi.py                | X                 |                |         |              |       |          |        |      |            |     |
| ⊽ 세          | ~/ch         | apter2         |              | 1 #!                      | /usr/bi           |                | n       |              |       |          |        |      |            |     |
|              | 🔒 h          | ellopi.py      |              | 1 #!<br>2 # <br>3 pr<br>4 | ellopi<br>int ("H | .py<br>ello Ra | aspberr | y Pi"        | )     |          |        |      |            |     |
|              |              |                |              | 4                         |                   |                |         |              |       |          |        |      |            |     |
|              |              |                |              |                           |                   |                |         |              |       |          |        |      |            | Ŧ   |
|              |              |                |              | 4                         |                   |                |         |              |       |          |        |      |            | •   |
|              | <b>L</b>     |                |              |                           |                   |                |         |              |       |          |        |      |            |     |
| Sta          | tus          |                |              |                           |                   |                |         |              |       |          |        |      |            |     |
| line: 3      | /4 co        | ol: 28 se      | l: 0         | INS TAB                   | mode: L           | Unix (LF)      | ) enc   | oding:       | UTF-8 | filetype | Python | scop | e: unknown | 2   |

The Geany Integrated Development Environment

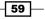

Starting with Python Strings, Files, and Menus -

To install Geany, use the following command (then run Geany from the **Programming** menu item):

sudo apt-get install geany

To ensure Geany uses Python 3 when you click on the **Execute** button (to run your scripts), you will need to change the **Build** commands. Load hellopi.py and then click on the **Build** menu and select **Set Build Commands**. In the window that appears, which is shown in the following screenshot, change python to python3 in the **Compile** and **Execute** sections. Python is always compiled automatically when it is run (producing the temporary .pyc files), so you should never need to use the **Compile** button, except maybe to check the syntax of the code.

| #   | Label                      | Command                          | Working director         | y Reset    |
|-----|----------------------------|----------------------------------|--------------------------|------------|
| Рy  | thon commands              |                                  |                          |            |
| 1.  | <u>C</u> ompile            | python3 -m py_compile "% f"      |                          |            |
| 2.  |                            |                                  |                          |            |
| З.  |                            |                                  |                          |            |
| Eri | ror regular expression:    |                                  |                          |            |
| Inc | lependent comman           | ds                               |                          |            |
| 1.  | <u>M</u> ake               | make                             |                          |            |
| 2.  | Make Custom <u>T</u> arget | make                             |                          |            |
| З.  | Make <u>O</u> bject        | make %e.o                        |                          |            |
| 4.  |                            |                                  |                          |            |
| Eri | ror regular expression:    |                                  |                          |            |
| No  | te: Item 2 opens a dial    | ogue and appends the response to | o the command.           |            |
| Ex  | ecute commands             |                                  |                          |            |
| 1.  | <u>E</u> xecute            | python3 "%f"                     |                          |            |
| 2.  |                            |                                  |                          |            |
| % c | l, %e, %f, %p are subs     | tituted in command and directory | fields, see manual for d | etails.    |
|     |                            |                                  | 🔀 <u>C</u> ancel         | <u>о</u> к |

The Geany Build command settings for Python 3

If you have the home directory of the Raspberry Pi shared across the network (refer to the Sharing the home folder of the Raspberry Pi with SMB recipe in Chapter 1, Getting Started with a Raspberry Pi Computer), you can edit files on another computer. However, note that if you use Windows, you must use an editor that supports Linux line endings, such as Notepad++ (you should not use the standard Notepad program).

To create a space for your Python scripts, we will add a folder named <code>python\_scripts</code> to your home directory with the following command:

#### mkdir ~/python\_scripts

Now you can open this folder and list the files whenever you need to, using the following commands:

```
cd ~/python_scripts
```

ls

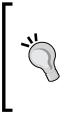

You can use the *Tab* key to help complete commands in the terminal; for example, typing in cd  $\sim$ /pyt and then pressing the *Tab* key will finish the command for you. If there are multiple options that start with pyt, pressing the *Tab* key again will list them.

To repeat or edit older commands, use the up and down arrow keys to switch between older and newer commands as required.

### How to do it...

Create the encryptdecrypt.py script as follows:

```
#!/usr/bin/python3
#encryptdecrypt.py
#Takes the input_text and encrypts it, returning the result
def encryptText(input_text,key):
  input_text=input_text.upper()
  result = ""
  for letter in input text:
    #Ascii Uppercase 65-90 Lowercase 97-122 (Full range 32-126)
    ascii value=ord(letter)
    #Exclude non-characters from encryption
    if (ord("A") > ascii_value) or (ascii_value > ord("Z")):
      result+=letter
    else:
      #Apply encryption key
      key_val = ascii_value+key
      #Ensure we just use A-Z regardless of key
      if not((ord("A")) < key val < ord("Z")):</pre>
        key_val=ord("A")+(key_val-ord("A"))%(ord("Z")-ord("A")+1)
      #Add the encoded letter to the result string
      result+=str(chr(key_val))
```

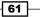

Starting with Python Strings, Files, and Menus -

```
return result
#Test function
def main():
 print ("Please enter text to scramble:")
  #Get user input
  try:
    user input = input()
    scrambled result = encryptText(user input,10)
    print ("Result: " + scrambled result)
    print ("To un-scramble, press enter again")
    input()
    unscrambled_result = encryptText(scrambled_result,-10)
    print ("Result: " + unscrambled_result)
  except UnicodeDecodeError:
    print ("Sorry: Only ASCII Characters are supported")
main()
#End
```

Within the There's more... section, we change main() to the following code: if \_\_\_\_\_name\_\_\_=="\_\_\_\_main\_\_\_": main()

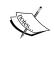

If you skip the section, ensure you include this change in the encryptdecrypt.py file as we use it later.

# How it works...

The preceding script implements a very basic method to scramble text using a simple form of character substitution, called a **Caesar Cypher**. Dating back to the Romans, Julius Caesar used the same method to send secret orders to his armies.

The file defines two functions, encryptText() and main().

When the script is running, the main() function obtains the user's input by using the input() command. The result is stored as a string in the user\_input variable (the command will wait until the user has pressed the *Enter* key before continuing) as follows:

```
user_input = input()
```

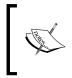

The input () function will not handle non-ASCII characters, so we use try...except to handle this case, which will cause UnicodeDecodeError to be raised. For more information on using try...except, refer to the Using files and handling errors recipe.

We call the encryptText() function with two arguments, the text to be encrypted, and the key. After the text has been encrypted as follows, the result is printed:

```
scrambled_result = encryptText(user_input,10)
print ("Result: " + scrambled result)
```

Finally, we use input() to wait for the user input again (in this case, a prompt to press *Enter*; any other input is ignored). Now, we unscramble the text by reversing the encryption, calling encryptText() again but with a negative version of the key, and displaying the result, which should be the original message.

The encryptText() function performs a simple form of encryption by taking the letters in the message and substituting each letter with another in the alphabet (determined by counting on from the number of letters specified by the encryption key). In this way, the letter A will become C when the encryption key is 2.

To simplify the process, the function converts all characters to uppercase. This allows us to use the ASCII character set to translate each character into numbers easily; the letter A is represented by 65 and Z by 90. This is achieved with input\_text=input\_text.upper() and then later by using ord(letter) to convert to an ASCII value, which gives us a number representation of the character. ASCII is a standard that maps the numbers 0 to 254 (an 8-bit value) and commonly used characters and symbols.

Next, we ensure we have an empty string in which we can build our result (result = "") and we set our encryption key to our key value.

The variable input\_text contains our string, which is stored as a list (this is similar to an array) of letters. We can access each item in the list using input\_text[0] for the first item and so on; however, Python also allows us to loop through a list using for...in, accessing each item in turn.

The line for the letter in input\_text: allows us to break up input\_text by looping through it for each item inside (in this case, the letters in the string) and also setting the letter equal to that item. So if input\_text equaled HELLO, it would run all the code that is indented below the command five times; each time, the variable letter would be set to H, E, L, L, and finally O. This allows us to read each letter separately, process it, and add the new encrypted letter to the result string.

The next part, if (ord("A") > ascii\_value) or (ascii\_value > ord("Z")):, checks to see if the letter we are looking at is not between A and Z, which means it is probably a number or punctuation mark. In that case, we shall exclude it from the encryption (we just add them to the result string unchanged).

63 –

Starting with Python Strings, Files, and Menus -

If the letter is between A and Z, we can add the value of our encryption key to the value of our letter to obtain our new encoded letter. That is, for an encryption key of 10, we end up with the following set of letters in the output:

```
Input Letter: A B C D E F G H I J K L M N O P Q R S T U V W X Y Z
```

Output Letter: K L M N O P Q R S T U V W X Y Z A B C D E F G H I J

Since we want the encrypted message to be easy to write out, we have limited the output to be between A and Z. So, if the letter starts as X, we want to it to wrap around and continue counting from A. We can achieve this by using the % (modulus) function, which gives us the remainder value if we divide a number by another. So, if X is 24 and we add 10, we get 34. The value of 34%26 (where 26 is the total number of letters) is 8. Counting on 8 from A, we reach H.

However, in ASCII, the letter A is the number 65, so we remove this offset from key\_value and then add it back on once we have the modulus value. The following code ensures that we limit the ASCII values to be between A and Z:

```
#Ensure we just use A-Z regardless of key
if (ord("A") > ascii_value) or (ascii_value > ord("Z")):
    key_value=ord("A") + (key_value-ord("A"))%26)
```

This also works if the key is larger than 26 and if we are counting the opposite way too; for instance, if the encryption key was negative, and therefore the decryption key positive.

Finally, we can convert  $key_value$  back into a letter by using the unichr() function and adding it to the result string.

Of course, given very little time, such a simple encryption method could easily be broken. Remember that there are only 25 possible combinations to choose from before the result of the encryption is repeated (multiples of 26 will result in no encryption at all).

## There's more...

You can try this simple experiment. Currently, with this basic form of encryption, you would supply the method and the key to anyone you wish to read your message. However, what happens if you want to send a secure transmission without sending the method and the key?

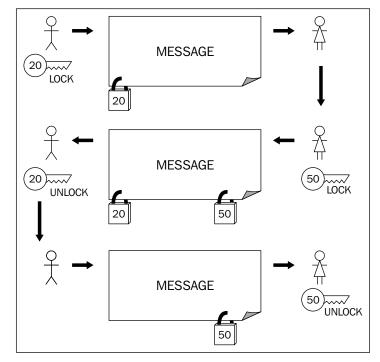

The answer is to send the same message back and forth three times as demonstrated in the following diagram:

We do not need to exchange encryption keys with the other person

The first time, we encrypt it and send it over to the other party. They then encrypt it again with their own encryption and send it back. The message at this stage has two layers of encryption applied to it. We can now remove our encryption and return it. Finally, they receive the message with just their encryption, which they can remove and read the message.

Just remember that there are only 25 useful encryption combinations with the Caesar Cypher, so it is possible that they could decrypt the message by accident.

We can make use of our previous file as a module by using the import command as follows:

### import encryptdecrypt as ENC

This will allow access to any functions inside the encryptdecrypt file using the ENC as reference. When such a file is imported, it will run any code that would normally be run; in this case, the main() function.

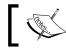

To avoid this, we can change the call to  ${\tt main()}$  only to occur when the file is run directly.

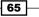

Starting with Python Strings, Files, and Menus -

If the file is run directly, Python will set the global attribute <u>\_\_\_name\_\_</u> to "<u>\_\_\_main\_\_</u>". By using the following code, we can reuse the functions in this Python script in other scripts without running any other code:

if \_\_name\_\_=="\_\_main\_\_":
 main()

Create the keypassing.py script using the following code file in the same directory as encryptdecrypt.py:

```
#!/usr/bin/python3
#keypassing.py
import encryptdecrypt as ENC
KEY1 = 20
KEY2 = 50
print ("Please enter text to scramble:")
#Get user input
user_input = input()
#Send message out
encodedKEY1 = ENC.encryptText(user input,KEY1)
print ("USER1: Send message encrypted with KEY1 (KEY1): " +
  encodedKEY1)
#Receiver encrypts the message again
encodedKEY1KEY2 = ENC.encryptText(encodedKEY1,KEY2)
print ("USER2: Encrypt with KEY2 & returns it (KEY1+KEY2): " +
  encodedKEY1KEY2)
#Remove the original encoding
encodedKEY2 = ENC.encryptText(encodedKEY1KEY2,-KEY1)
print ("USER1: Removes KEY1 & returns with just KEY2 (KEY2): " +
  encodedKEY2)
#Receiver removes their encryption
message result = ENC.encryptText(encodedKEY2,-KEY2)
print ("USER2: Removes KEY2 & Message received: " + message result)
#End
```

On running the preceding script, we can see that the other person never needs to know the encryption key that we are using, and anyone who intercepts the message will not be able to see its contents. The script produces the following output:

Please enter text to scramble:

```
"A message to a friend."
```

USER1: Send message encrypted with KEY1 (KEY1): U GYMMUAY NI U ZLCYHX.

USER2: Encrypt with KEY2 & returns it (KEY1+KEY2): S EWKKSYW LG S XJAWFV. USER1: Removes KEY1 & returns with just KEY2 (KEY2): Y KCQQYEC RM Y DFGCLB.

USER2: Removes KEY2 & Message received: A MESSAGE TO A FRIEND.

This method is known as the **three-pass protocol**, developed by Adi Shamir in 1980 (http://en.wikipedia.org/wiki/Three-pass\_protocol). One particular disadvantage in this method is that it is possible for a third party to intercept the messages (the so-called man-in-the-middle attack) and characterize the encryption method by inserting known values and analyzing the responses.

# Using files and handling errors

In addition to easy string handling, Python allows you to read, edit, and create files easily. So, by building upon the previous scripts, we can make use of our encryptText() function to encode whole files.

Since reading and writing to files can be quite dependent on factors that are outside of the direct control of the script, such as if the file we are trying to open exists or if the filesystem has space to store a new file, we will also take a look at how to handle exceptions and protect operations that may result in errors.

## **Getting ready**

The following script will allow you to specify a file through the command line, which will be read and encoded to produce an output file. Create a small text file named infile.txt and save it so that we can test the script. It should include a short message like the following:

This is a short message to test our file encryption program.

### How to do it...

Create the fileencrypt.py script using the following code:

```
#!/usr/bin/python3
#fileencrypt.py
import sys #Imported to obtain command line arguments
import encryptdecrypt as ENC
#Define expected inputs
ARG_INFILE=1
ARG_OUTFILE=2
ARG KEY=3
```

67 —

```
Starting with Python Strings, Files, and Menus -
   ARG LENGTH=4
   def covertFile(infile,outfile,key):
       #Convert the key text to an integer
       try:
           enc_key=int(key)
       except ValueError:
           print ("Error: The key %s should be an integer value!"
                  % (key))
       #Code put on to two lines
       else
           try:
               #Open the files
               with open(infile) as f in:
                   infile content=f in.readlines()
           except IOError:
               print ("Unable to open %s" % (infile))
           try:
               with open(outfile, 'w') as f out:
                    for line in infile content:
                        out_line = ENC.encryptText(line,enc_key)
                        f out.writelines(out line)
           except IOError:
               print ("Unable to open %s" % (outfile))
           print ("Conversion complete: %s" % (outfile))
       finally:
           print ("Finish")
   #Check the arguments
   if len(sys.argv) == ARG_LENGTH:
       print ("Command: %s" %(sys.argv))
       covertFile(sys.argv[ARG INFILE], sys.argv[ARG OUTFILE],
                 sys.argv[ARG KEY])
   else:
       print ("Usage: fileencrypt.py infile outfile key")
   #End
```

To run the script, use the following command (here, infile can be any text file we want to encrypt, outfile is our encrypted version, and key is the key value we wish to use):

python3 fileencrypt.py infile outfile key

For example, to encrypt infile.txt and output it as encrypted.txt using 30 as the key, use the following command:

python3 fileencrypt.py infile.txt encrypted.txt 30

To view the result, use less encrypted.txt. Press Q to exit.

To decrypt encrypted.txt and output it as decrypted.txt using -30 as the key, use the following command:

#### python3 fileencrypt.py encrypted.txt decrypted.txt -30

To view the result, use less decrypted.txt. Press Q to exit.

# How it works...

The script requires us to use arguments that are provided on the command line. We will access them by importing the Python module called sys. Just like before, we also import our encryptdecrypt module using the import command. We use the as part to allow us to reference it using ENC.

Next, we set values to define what each command-line argument will represent. When you run it, you will see that sys.argv[] is a list of values shown in the following array:

['fileencrypt.py', 'infile.txt', 'encrypted.txt', '30']

So, the input file is at the index 1 in the list (indexing always starts at 0), then the output file, and finally the key, with the total number of arguments being ARG LENGTH=4.

Next, we define the convertFile() function, which we will call in a minute from the next block of code.

To avoid errors, we check if the length of the sys.argv value matches the expected number of arguments from the command line. This will ensure that the user has supplied us with enough and we don't try to reference items in the sys.argv[] list that don't exist. Otherwise, we return a short message explaining what we are expecting.

We now call the convertFile() function using the command-line values and making use of Python's built-in exception handling features to ensure errors are responded to accordingly.

The try...except code allows you to try running some code and to handle any exceptions (errors) within the program itself, rather than everything coming to a sudden stop.

The try code is accompanied by the following four optional sections:

except ValueError: - When an error occurs, a specific type of exception can be specified and handled with the action depending on the error we wish to handle (that is, for ValueError, we could check if the value is a float value and convert it to an integer or prompt for a new one). Multiple exceptions can be caught using except (ValueError, IOError) as required.

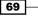

Starting with Python Strings, Files, and Menus -

- except: This is a catch-all case where any other exceptions that we haven't handled can be dealt with. For situations where the code may be called from other places, we may also want to raise the exception again using the raise command so it can be dealt with by other parts of the program (for instance, as part of the GUI, we can warn the user that the input was not correct without needing to do so at this stage). Typically, you should either deal with a specific exception or ensure you raise it again so the particular error is visible on a failure; if not handled at all, Python will report it on the terminal along with the trace to the function where it occurred.
- else: This section of code is always executed if the try code was successful; however, any errors in this code will not be handled by the try...except section it is part of.
- finally: This code is always executed, regardless of whether an exception was raised or the try code ran without problems.

If you are familiar with other languages, you will find try...except similar to try...catch, and raise and throw as equivalents. Dealing with exceptions can be quite an art form; however, making your code able to handle problems gracefully and effectively is all part of good design. In many cases, catching the situations where things go wrong is just as important as performing the intended function successfully.

If there is no problem with converting the key argument into an integer, we continue to open the input file specified and read the contents into the infile\_content list. This will contain the contents of the file split into separate lines as a list.

In this example, we use a slightly different method to display values within the print statement.

Consider the following code as an example:

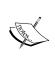

print ("Error: The key %s should be an integer value!"
%(key))

This allows us to use the ss symbol to determine where the key value is printed and also to specify the format (ss is a string). For numerical values, such as floats and integers, we can use d to display integers, f for floats, or even d. 4f to limit the value to four decimal places.

You may have noticed that we opened the file using the with...as...: section. This is a special way to open a file, which will ensure that it is closed once it has finished (even if there is an error). Refer to the following code:

```
try:
    #Open the files
    with open(infile) as f_in:
        infile_content=f_in.readlines()
except IOError:
    print ("Unable to open %s" % (infile))
```

This is equivalent to:

```
try:
  f_in = open(infile)
  try:
    infile_content=f_in.readlines()
    finally:
       f_in.close()
  except IOerror:
    print ("Unable to open %s" % (infile))
```

If there is an exception in opening the file (if it doesn't exist, for example, it will raise IOerror), we can flag to the user that there was a problem with the filename/path provided. We also use except: on its own to deal with any other problems we may have with the file, such as the encoding type or non-text based files.

Next, we open a file for our output using 'w' to open it as a writable file. If it doesn't exist, it will create a new file; otherwise, it will overwrite the file. We also have the option to append to the file instead, using 'a'. We step through each item in infile\_content, converting each line by passing it through our ENC.encryptText() function and writing the line to the f\_out file. Once again, when we finish the with...as...: section, the file is closed and the conversion is complete.

# **Creating a boot-up menu**

We shall now apply the methods introduced in the previous scripts and reapply them to create a menu that we can customize to present a range of quick-to-run commands and programs.

## How to do it...

Create the menu.py script using the following code:

```
#!/usr/bin/python3
#menu.py
from subprocess import call
filename="menu.ini"
DESC=0
KEY=1
CMD=2
print ("Start Menu:")
try:
```

```
Starting with Python Strings, Files, and Menus -
```

```
with open(filename) as f:
    menufile = f.readlines()
except IOError:
 print ("Unable to open %s" % (filename))
for item in menufile:
  line = item.split(',')
  print ("(%s):%s" % (line[KEY],line[DESC]))
#Get user input
running = True
while(running):
  user_input = input()
  #Check input, and execute command
  for item in menufile:
    line = item.split(',')
    if (user input == line[KEY]):
      print ("Command: " + line[CMD])
      #call the script
      #e.g. call(["ls", "-l"])
      commands = line[CMD].rstrip().split()
      print (commands)
      running = False
      #Only run command is one if available
      if len(commands):
         call(commands)
  if (running==True):
    print ("Key not in menu.")
print ("All Done.")
#End
```

Create a menu.ini file that will contain the following menu items and commands:

```
Start Desktop,d,startx
Show IP Address,i,hostname -I
Show CPU speed,s,cat /sys/devices/system/cpu/cpu0/cpufreq/scaling_cur_
freq
Show Core Temperature,t,sudo /opt/vc/bin/vcgencmd measure_temp
Exit,x,
```

You can add your own commands to the list, creating your own custom start-up menu.

# How it works...

In order to execute other programs from within a Python script, we need to use the call command. This time, we only wish to use the call part of the subprocess module, so we can simply use from subprocess import call. This just imports the part we need.

We open the file and read all the lines into a list named menufile. We can then process each item (or line of the file) using item.split(','), which will create a new list consisting of each section of the line divided by the ', ' symbol as follows:

line = ['Start Desktop', 'd', 'startx\n']

As shown by the print statement, we can now access each section independently, so we can print the key we need to press for a specific command and the description of the command.

Once we have printed the entire menu of commands, we wait for the user's input. This is done inside a while loop; it will continue to run until we set the condition inside running to False. This means if an invalid key is pressed, we can enter another key until a command is selected or the exit item is used. We then check the input key to see if it matches the allocated key for the menu item as follows:

```
user_input == line[KEY]
```

If there is a match, we extract the command we wish to call. The call command requires a command and its arguments to also be a list, so we use <code>.split()</code> to break up the command part into a list (where each space in the command is a new item in the list). Also note that there is a /n at the end of the line; this is the end of the line character from the menu.ini file. We remove this first using <code>.rstrip()</code>, which removes any whitespace (spaces, tabs, or line endings) from the end of a string.

Once the command is formatted into a list of arguments, we set running to False (so the while loop will not enter another loop), execute our command, and finish the script. If the user selects x, there will be no commands set, allowing us to exit menu without calling anything. The script produces a small menu of options as follows:

```
Start Menu:
(d):Start Desktop
(i):Show IP Address
(s):Show CPU speed
(t):Show Core Temperature
(x):Exit
g
Key not in menu.
i
Command: hostname -I
['hostname', '-I']
All Done.
```

Starting with Python Strings, Files, and Menus -

### There's more...

To make the script run each time we start the Raspberry Pi, we can call it from .bash\_profile, which is a bash script that runs when the user's profile is loaded.

Create or edit the file as follows:

nano -c ~/.bash\_profile

Add the following command:

python3 menu.py

When done, save and exit (Ctrl + X, Y, and Enter).

The next time you power up your Raspberry Pi, you will have a menu to run your favorite commands from, without needing to remember them.

You can also run Python scripts directly, without the python3 command, making them executable, as follows:

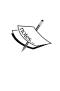

chmod +x menu.py

Now type in ./menu.py and the script will run using the program defined within the file by the first line, as follows:

#!/usr/bin/python3

# **Creating a self-defining menu**

While the previous menu is very useful for defining the most common commands and functions we may use when running the Raspberry Pi, we will often change what we are doing or develop scripts to automate complex tasks.

To avoid the need to continuously update and edit the menu.ini file, we can create a menu that can list installed scripts and dynamically build a menu from it. Refer to the following screenshot:

| ې pi@raspberrypi: ~/chapter2 .                             | - • ×   |
|------------------------------------------------------------|---------|
| <u>F</u> ile <u>E</u> dit <u>T</u> abs <u>H</u> elp        |         |
| <pre>pi@raspberrypi ~/chapter2 \$ python3 menuadv.py</pre> | <b></b> |
| Start Menu:                                                |         |
| 1: encryptdecrypt.py<br>2: keypassing.py                   |         |
| 3: hellopi.py                                              |         |
| 4: menu. py                                                |         |
| 5:fileencrypt.py                                           |         |
| 6: encryptdecrypt-lstpart.py                               |         |
| Enter script number to run: 1-6 (x to exit)                |         |

A menu of all the Python scripts in the current directory

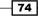

# How to do it...

Create the menuadv.py script using the following code:

```
#!/usr/bin/python3
#menuadv.py
import os
from subprocess import call
SCRIPT_DIR="." #Use current directory
SCRIPT NAME=os.path.basename( file )
print ("Start Menu:")
scripts=[]
item num=1
for files in os.listdir(SCRIPT_DIR):
  if files.endswith(".py"):
    if files != SCRIPT_NAME:
      print ("%s:%s"%(item_num,files))
      scripts.append(files)
      item num+=1
running = True
while (running):
  print ("Enter script number to run: 1-%d (x to exit)" %
    (len(scripts)))
  run_item = input()
  try:
    run_number = int(run_item)
    if len(scripts) >= run_number > 0:
      print ("Run script number:" + run item)
      commands = ["python3", scripts[run_number-1]]
      print (commands)
      call(commands)
      running = False
  except ValueError:
    #Otherwise, ignore invalid input
    if run item == "x":
      running = False
      print ("Exit")
#End
```

75 —

Starting with Python Strings, Files, and Menus -

# How it works...

This script allows us to take a different approach. Rather than predefining a list of commands or applications, we can simply keep a folder of useful scripts and scan it to create a list to pick from. In this case, the menu will list just Python scripts and call them without any command-line options.

To be able to access the list of files in a directory, we can use the os module's os.listdir() function. This function allows us to specify a directory and it will return a list of the files and directories within it.

Using SCRIPT\_DIR="." will allow us to search the current directory (the one the script is being run from). We can specify an absolute path (that is, "//home/pi/python\_ scripts"), a relative path (that is, "./python\_scripts\_subdirectory"), or navigate from the current directory to others in the structure (that is, "../more\_scripts", where the .. symbol would move up a level from the current directory and then into the more\_scripts directory if it existed).

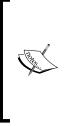

If the directory does not exist, an exception (OSError) will be raised. Since this menu is intended to simply run and display the list, we are better off letting the exception cause an error and stop the script. This will encourage the user to fix the directory rather than try to handle the error (perhaps by prompting for another path each time). It will also be easier for the user to locate and correct the path when the script isn't running.

We also get the name of the script using os.path.basename(\_\_file\_\_); this allows us to later exclude the menuadv.py script from the list options.

We create an empty list named scripts and ensure that we initialize item\_num to 1. Now, we call os.listdir(SCRIPT\_DIR) directly within a for...in loop so we can process each directory or filename returned by it. Next, we can check the end of each item using the endswith() function (another useful string function), which allows us to look for a specific ending to the string (in this case, the ending for Python scripts). At this point, we can also exclude the menuadv.py script from the list, if found.

We print the name of the script along with index\_num and add it to the script list, finally incrementing index num so it is correct for the next item.

We now prompt the user to enter the relevant script number (between 1 and the total number of scripts) and wait for the user input from input(). The script will check for a valid input. If it is a number, it will stay in the try section, and we can then check if the number is in the correct range (one of the listed script numbers). If correct, the script is called using ['python3', 'scriptname.py'] and the call() function, as before. If the input is not a number (for example, "x"), it will raise the ValueError exception. Within the ValueError exception, we can check if "x" was pressed and exit the while loop by setting running to False (otherwise, the loop will reprint the prompt and wait for new input).

The script is now complete.

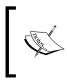

You can adjust the preceding script to support other types of scripts, if required. Simply add other file extensions, such as ".sh", to the scripts list and call using "sh" or "bash" instead of "python3".

# There's more...

We can extend this example further by placing all our useful scripts in a single place and adding the menu script to the path.

### **Alternative script locations**

While not entirely necessary (by default, the script will look in the current directory), it will be useful to create a suitable location to keep your scripts that you would like to use with the menu. This can be a location within your home folder (~ is short for the home folder path, which is /home/pi by default). An example is shown in the following command line:

### mkdir ~/menupy

cd ~/menupy

To copy files, you can use cp sourcefile targetfile. If you use the -r option, it will also create the directory if it doesn't exist. To move or rename the files, use mv sourcefile targetfile. To delete the files, use rm targetfile. You must use the -r option to delete a directory.

Just ensure that if the script is not within the same location, the path is updated for SCRIPT\_ DIR to refer to the required location.

Starting with Python Strings, Files, and Menus -

### **Adding scripts to PATH**

As before, we could add this script to a start-up file, such as .bash\_profile, and have the menu appear when the user logs in to the Raspberry Pi. Alternatively, we can place such scripts into a folder such as ~/bin, which we can add to the global value call PATH. The PATH settings are a list of directories that scripts and programs will check when trying to locate a file that isn't in the current directory (typically, installed programs and software, but also common configuration files and scripts).

This will allow us to run the script regardless of what directory we are currently in.

We can see the current PATH settings using the following command:

#### echo \$PATH

```
/usr/local/sbin:/usr/local/bin:/usr/sbin:/usr/bin:/sbin:/bin:/usr/local/
games:/usr/games
```

We can temporarily add to this until the next boot with the following command:

#### PATH=\$PATH:~/bin

Or we can add this to .bash profile to set it every time for the current user as follows:

#### PATH=\$PATH:\$HOME/bin

export PATH

The next time we reboot, the PATH settings will be (for a user with the name pi) as follows:

/usr/local/sbin:/usr/local/bin:/usr/sbin:/usr/bin:/sbin:/bin:/usr/local/
games:/usr/games:/home/pi/bin

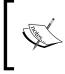

When items are automatically located through PATH, it can be difficult to find a specific version of a file or program. To overcome this, use whereis before the filename/command, and it will list all the locations in which it can be found.

Finally, if you do move the script to the bin directory, ensure that you update the path in os.listdir("//home/pi/bin") to locate and list the scripts you wish to display in the menu.

- 78

# **3** Using Python for Automation and Productivity

In this chapter, we will cover:

- Using Tkinter to create graphical user interfaces
- Creating a graphical application Start menu
- > Displaying photo information in an application
- Organizing your photos automatically

# Introduction

Until now, we have focused purely on command-line applications; however, there is much more to the Raspberry Pi than just the command line. By using **graphical user interfaces** (**GUIs**), it is often easier to obtain input from a user and provide feedback in a more natural way. After all, we continuously process multiple inputs and outputs all the time, so why limit ourselves to the procedural format of the command line when we don't have to.

Fortunately, Python can support this. Much like other programming languages, such as Visual Basic and C/C++/C#, this can be achieved using prebuilt objects that provide standard controls. We will use a module called **Tkinter** that provides a good range of controls (also referred to as **widgets**) and tools for creating graphical applications.

First, we will take our previous example, the encryptdecrypt.py module discussed in the *How to do it...* section in the *Working with text and strings* recipe in *Chapter 2*, *Starting with Python Strings*, *Files, and Menus*, and demonstrate how useful modules can be written and reused in a variety of ways. This is a test of good coding practice. We should aim to write code that can be tested thoroughly and then reused in many places.

Using Python for Automation and Productivity -

Next, we will extend our previous examples by creating a small graphical Start menu application to run our favorite applications from.

Then, we will explore using **classes** within our applications to display and then to organize photos.

# Using Tkinter to create graphical user interfaces

We will create a small GUI to allow the user to enter information, and the program can then be used to encrypt and decrypt it.

# **Getting ready**

You will need to ensure that you have completed the instructions in the *There's more...* section of the *Working with text and strings* recipe in *Chapter 2*, *Starting with Python Strings, Files, and Menus*, where we created the reusable module encryptdecrypt.py. You must ensure that this file is placed in the same directory as the following script.

Since we are using Tkinter (one of many available add-ons of Python), we need to ensure that it is installed. It should be installed by default on the standard Raspbian image. We can confirm it is installed by importing it from the Python prompt, as follows:

python3

>>> import tkinter

If it is not installed, an ImportError exception will be raised, in which case you can install it using the following command (use *Ctrl* + *Z* to exit the Python prompt):

### sudo apt-get install python3-tk

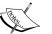

If the module did load, you can use the following command to read more about the module (use *Q* to quit when you are done reading):

### >>>help(tkinter)

You can also get information about all the classes, functions, and methods within the module from the following command:

### >>>help(tkinter.Button)

The following dir command will list any valid commands or variables that are in scope of the module:

### >>>dir(tkinter.Button)

You will see that our own modules will have the information about the functions marked by triple quotes; this will show up if we use the help command.

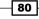

The command line will not be able to display the graphical displays created in this chapter, so you will have to start the Raspberry Pi desktop (using the command startx), or if you are using it remotely, ensure you have **X11** Forwarding enabled and an X server running (see *Chapter 1*, *Getting Started with a Raspberry Pi Computer*).

# How to do it...

To create a GUI, create the following tkencryptdecrypt.py script:

```
#!/usr/bin/python3
#tkencryptdecrypt.py
import encryptdecrypt as ENC
import tkinter as TK
def encryptButton():
    encryptvalue.set(ENC.encryptText(encryptvalue.get(),
                                     keyvalue.get()))
def decryptButton():
    encryptvalue.set(ENC.encryptText(encryptvalue.get(),
                                      -keyvalue.get()))
#Define Tkinter application
root=TK.Tk()
root.title("Encrypt/Decrypt GUI")
#Set control & test value
encryptvalue = TK.StringVar()
encryptvalue.set("My Message")
keyvalue = TK.IntVar()
keyvalue.set(20)
prompt="Enter message to encrypt:"
key="Key:"
label1=TK.Label(root,text=prompt,width=len(prompt),bg='green')
textEnter=TK.Entry(root,textvariable=encryptvalue,
                   width=len(prompt))
encryptButton=TK.Button(root,text="Encrypt",command=encryptButton)
decryptButton=TK.Button(root,text="Decrypt",command=decryptButton)
label2=TK.Label(root,text=key,width=len(key))
keyEnter=TK.Entry(root,textvariable=keyvalue,width=8)
#Set layout
label1.grid(row=0,columnspan=2,sticky=TK.E+TK.W)
textEnter.grid(row=1,columnspan=2,sticky=TK.E+TK.W)
encryptButton.grid(row=2,column=0,sticky=TK.E)
```

Using Python for Automation and Productivity -

```
decryptButton.grid(row=2,column=1,sticky=TK.W)
label2.grid(row=3,column=0,sticky=TK.E)
keyEnter.grid(row=3,column=1,sticky=TK.W)
TK.mainloop()
#End
```

# How it works...

We start by importing two modules; the first is our own encryptdecrypt module and the second is the tkinter module. To make it easier to see which items have come from where, we use ENC/TK. If you want to avoid the extra reference, you can use from <module\_name> import \* to refer to the module items directly.

The functions encryptButton() and decryptButton() will be called when we click on the **Encrypt** and **Decrypt** buttons; they are explained in the following sections.

The main Tkinter window is created using the Tk() command, which returns the main window where all the widgets/controls can be placed.

We will define six controls as follows:

- Label: This displays the prompt Enter message to encrypt:
- Entry: This provides a textbox to receive the user's message to be encrypted
- Button: This is an Encrypt button to trigger the message to be encrypted
- Button: This is a Decrypt button to reverse the encryption
- Label: This displays the Key: field to prompt the user for an encryption key value
- Entry: This provides a second textbox to receive values for the encryption keys

These controls will produce a GUI similar to the one shown in the following screenshot:

| -    | 💼 Encrypt/Decrypt GUI 💶 🗆 🗙 |         |  |  |  |
|------|-----------------------------|---------|--|--|--|
| Er   | Enter message to encrypt:   |         |  |  |  |
| Му М | My Message                  |         |  |  |  |
|      | Encrypt                     | Decrypt |  |  |  |
|      | Key:                        | 20      |  |  |  |

The graphical user interface to encrypt/decrypt messages

Let's take a look at the first label1 definition:

```
label1=TK.Label(root,text=prompt,width=len(prompt),bg='green')
```

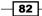

All controls must be linked to the application window; hence, we have to specify our Tkinter window root. The text used for the label is set by text; in this case, we have set it to a string named prompt, which has been defined previously with the text we require. We also set the width to match the number of characters of the message (while not essential, it provides a neater result if we add more text to our labels later), and finally, we set the background color using bg='green'.

Next, we define the text Entry box for our message:

We will define textvariable—a useful way to link a variable to the contents of the box which is a special string variable. We could access the text directly using textEnter. get(), but we shall use a Tkinter StringVar() object instead to access it indirectly. If required, this will allow us to separate the data we are processing from the code that handles the GUI layout. The enycrptvalue variable automatically updates the Entry widget it is linked to whenever the .set() command is used (and the .get() command obtains the latest value from the Entry widget).

Next, we have our two Button widgets, Encrypt and Decrypt, as follows:

```
encryptButton=TK.Button(root,text="Encrypt",command=encryptButton)
decryptButton=TK.Button(root,text="Decrypt",command=decryptButton)
```

In this case, we can set a function to be called when the Button widget is clicked by setting the command attribute. We can define the two functions that will be called when each button is clicked. In the following code snippet, we have the encryptButton() function, which will set the encryptvalue StringVar that controls the contents of the first Entry box. This string is set to the result we get by calling ENC.encryptText() with the message we want to encrypt (the current value of encryptvalue) and the keyvalue variable. The decrypt() function is exactly the same, except we make the keyvalue variable negative to decrypt the message:

We then set the final Label and Entry widgets in a similar way. Note that textvariable can also be an integer (numerical value) if required, but there is no built-in check to ensure that only numbers can be entered. You will get a ValueError exception when the .get() command is used.

After we have defined all the widgets to be used in the Tkinter window, we have to set the layout. There are three ways to define the layout in Tkinter: place, pack, and grid.

83 -

Using Python for Automation and Productivity

The place layout allows us to specify the positions and sizes using exact pixel positions. The pack layout places the items in the window in the order that they have been added in. The grid layout allows us to place the items in a specific layout. It is recommended that you avoid the place layout wherever possible since any small change to one item can have a knock-on effect on the positions and sizes of all the other items; the other layouts account for this by determining their positions relative to the other items in the window.

We will place the items as laid out in the following screenshot:

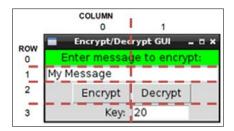

Grid layout for the Encrypt/Decrypt GUI

The positions of first two items in the GUI are set using the following code:

```
label1.grid(row=0,columnspan=2,sticky= TK.E+TK.W)
textEnter.grid(row=1,columnspan=2,sticky= TK.E+TK.W)
```

We can specify that the first Label and Entry box will span both columns (columnspan=2), and we can set the sticky values to ensure they span right to the edges. This is achieved by setting both the TK.E for the east and TK.W for the west sides. We'd use TK.N for the north and TK.S for the south sides if we needed to do the same vertically. If the column value is not specified, the grid function defaults to column=0. The other items are similarly defined.

The last step is to call TK.mainloop(), which allows Tkinter to run; this allows the buttons to be monitored for clicks and Tkinter to call the functions linked to them.

# **Creating a graphical application Start menu**

The example in this recipe shows how we can define our own variations of the Tkinter objects to generate custom controls and dynamically construct a menu with them. We will also take a quick look at using threads, to allow other tasks to continue to function while a particular task is being executed.

# **Getting ready**

To view the GUI display, you will need a monitor displaying the Raspberry Pi desktop or need to be connected to another computer running the X server.

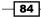

# How to do it...

To create a graphical Start menu application, create the following graphicmenu.py script:

```
#!/usr/bin/python3
# graphicmenu.py
import tkinter as tk
from subprocess import call
import threading
#Define applications ["Display name","command"]
leafpad = ["Leafpad", "leafpad"]
scratch = ["Scratch","scratch"]
pistore = ["Pi Store", "pistore"]
app_list = [leafpad,scratch,pistore]
APP NAME = 0
APP CMD = 1
class runApplictionThread(threading.Thread):
    def __init__(self,app_cmd):
        threading.Thread.__init__(self)
        self.cmd = app_cmd
    def run(self):
        #Run the command, if valid
        try:
            call(self.cmd)
        except:
            print ("Unable to run: %s" % self.cmd)
class appButtons:
    def init (self,gui,app index):
        #Add the buttons to window
        btn = tk.Button(gui, text=app_list[app_index] [APP_NAME],
                        width=30, command=self.startApp)
        btn.pack()
        self.app_cmd=app_list[app_index] [APP_CMD]
    def startApp(self):
        print ("APP_CMD: %s" % self.app_cmd)
        runApplictionThread(self.app cmd).start()
```

85 —

Using Python for Automation and Productivity —

```
root = tk.Tk()
root.title("App Menu")
prompt = ' Select an application '
label1 = tk.Label(root, text=prompt, width=len(prompt), bg='green')
label1.pack()
#Create menu buttons from app_list
for index, app in enumerate(app_list):
    appButtons(root,index)
#Run the tk window
root.mainloop()
#End
```

The previous code produces the following application:

| App Menu              | - • × |
|-----------------------|-------|
| Select an application |       |
| Leafpad               |       |
| Scratch               |       |
| Pi Store              |       |

The App Menu GUI

# How it works...

We create the Tkinter window as we did before; however, instead of defining all the items separately, we create a special class for the application buttons.

The **class** we create acts as a blueprint or specification of what we want the appButtons items to include. Each item will consist of a string value for app\_cmd, a function called startApp(), and an \_\_init\_\_() function. The \_\_init\_\_() function is a special function (called a **constructor**) that is called when we create an appButtons item; it will allow us to create any setup that is required.

In this case, the \_\_init\_\_() function allows us to create a new Tkinter button with the text to be set to an item in app\_list and the command to be called in the startApp() function when the button is clicked. The keyword self is used so that the command called will be the one that is part of the item; this means that each button will call a locally defined function that has access to the local data of the item.

We set the value of self.app\_cmd to the command from app\_list and make it ready for use by the startApp() function. We now create the startApp() function. If we run the application command here directly, the Tkinter window will freeze until the application we have opened is closed again. To avoid this, we can use the Python **Threading** module, which allows us to perform multiple actions at the same time.

The runApplicationThread() class is created using the threading.Thread class as a template—this inherits all the features of the threading.Thread class into a new class. Just like our previous class, we provide an \_\_init\_\_() function for this as well. We first call the \_\_init\_\_() function of the inherited class to ensure it is set up correctly, and then we store the app\_cmd value in self.cmd. After the runApplicationThread() function has been created and initialized, the start() function is called. This function is part of threading.Thread, which our class can use. When the start() function is called, it will create a separate application thread (that is, simulate running two things at the same time), allowing Tkinter to continue monitoring button clicks while executing the run() function within the class.

Therefore, we can place the code in the run() function to run the required application (using call(self.cmd)).

### There's more...

One aspect that makes Python particularly powerful is that it supports the programming techniques used in **Object Orientated Design** (**OOD**). This is commonly used by modern programming languages to help translate the tasks we want our program to perform into meaningful constructs and structures in code. The principle of OOD lies in the fact that we think of most problems consisting of several objects (a GUI window, a button, and so on) that interact with each other to produce a desired result.

In the previous section, we found that we can use classes to create standardized objects that can be reused multiple times. We created an appButton class, which generated an object with all the features of the class, including its own personal version of app\_cmd which will be used by the function startApp(). Another object of the appButton type will have its own unrelated [app CMD] data that its startApp() function will use.

You can see that classes are useful to keep together a collection of related variables and functions in a single object, and the class will hold its own data in one place. Having multiple objects of the same type (class), each with their own functions, and data inside them results in better program structure. The traditional approach would be to keep all the information in one place and send each item back and forth for various functions to process; however, this may become cumbersome in large systems.

Using Python for Automation and Productivity

The following diagram shows the organization of related functions and data:

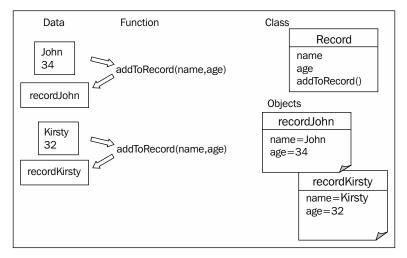

Related functions and data can be organized into classes and objects

So far, we have used Python modules to separate parts of our programs into different files; this allows us to conceptually separate different parts of the program (an interface, encoder/ decoder, or library of classes, such as Tkinter). Modules can provide code to control a particular bit of hardware, define an interface for the Internet, or provide a library of common functionality; however, its most important function is to control the interface (the collection of functions, variables, and classes that are available when the item is imported). A well-implemented module should have a clear interface that is centered around how it is used rather than how it is implemented. This allows you to create multiple modules that can be swapped and changed easily since they share the same interface. In our previous example, imagine how easy it would be to change the encryptdecrypt module for another one just by supporting encryptText (input\_text,key). Complex functionality can be split into smaller, manageable blocks that can be reused in multiple applications.

Python makes use of classes and modules all the time. Each time you import a library, such as sys or Tkinter, or convert a value using value.str() and iterate through a list using for...in, you can use them without worrying about the details. You don't have to use classes or modules in every bit of code you write, but they are useful tools to keep in your programmer's toolbox for times when they fit what you are doing.

We will understand how classes and modules allow us to produce well-structured code that is easier to test and maintain by using them in the examples of this book.

# Displaying photo information in an application

In this example, we shall create a utility class for handling photos that can be used by other applications (as a module) to access Photo metadata and display preview images easily.

# **Getting ready**

The following script makes use of **Python Image Library** (**PIL**); a compatible version for Python 3 is **Pillow**.

Pillow has not been included in the Raspbian repository (used by apt-get); therefore, we will need to install Pillow using a **Python Package Manager** called **PIP**.

To install packages for Python 3, we will use the Python 3 version of PIP (this requires 50 MB of available space).

The following commands can be used to install PIP:

sudo apt-get update
sudo apt-get install python3-pip

Before you use PIP, ensure that you have installed libjpeg-dev to allow Pillow to handle JPEG files. You can do this using the following command:

sudo apt-get install libjpeg-dev

Now you can install Pillow using the following PIP command:

sudo pip-3.2 install pillow

PIP also makes it easy to uninstall packages using uninstall.

Finally, you can confirm that it has installed successfully by running python3:

>>>import PIL

>>>help(PIL)

You should not get any errors and see lots of information about PIL and its uses:

>>PIL.PILLOW VERSION

You should see 2.1.0 (or similar).

Using Python for Automation and Productivity -

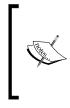

PIP can also be used with Python 2 by installing pip-2.x using the following command:

### sudo apt-get install python-pip

Any packages installed using sudo pip install will be installed just for Python 2.

# How to do it...

To display photo information in an application, create the following photohandler.py script:

```
##!/usr/bin/python3
#photohandler.py
from PIL import Image
from PIL import ExifTags
import datetime
import os
#set module values
previewsize=240,240
defaultimagepreview="./preview.ppm"
filedate_to_use="Exif DateTime"
#Define expected inputs
ARG IMAGEFILE=1
ARG_LENGTH=2
class Photo:
    def __init__(self,filename):
        """Class constructor"""
        self.filename=filename
        self.filevalid=False
        self.exifvalid=False
        img=self.initImage()
        if self.filevalid==True:
            self.initExif(img)
            self.initDates()
    def initImage(self):
        """opens the image and confirms if valid, returns Image"""
        try:
            img=Image.open(self.filename)
            self.filevalid=True
```

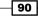

```
except IOError:
        print ("Target image not found/valid %s" %
               (self.filename))
        img=None
        self.filevalid=False
    return img
def initExif(self,image):
    """gets any Exif data from the photo"""
    try:
        self.exif info={
            ExifTags.TAGS[x]:y
            for x,y in image. getexif().items()
            if x in ExifTags.TAGS
        }
        self.exifvalid=True
    except AttributeError:
        print ("Image has no Exif Tags")
        self.exifvalid=False
def initDates(self):
    """determines the date the photo was taken"""
    #Gather all the times available into YYYY-MM-DD format
   self.filedates={}
    if self.exifvalid:
        #Get the date info from Exif info
        exif_ids=["DateTime","DateTimeOriginal",
                  "DateTimeDigitized"]
        for id in exif ids:
            dateraw=self.exif_info[id]
            self.filedates["Exif "+id] =
                            dateraw[:10].replace(":","-")
   modtimeraw = os.path.getmtime(self.filename)
   self.filedates["File ModTime"]="%s" %
        datetime.datetime.fromtimestamp(modtimeraw).date()
   createtimeraw = os.path.getctime(self.filename)
    self.filedates["File CreateTime"]="%s" %
        datetime.datetime.fromtimestamp(createtimeraw).date()
def getDate(self):
    """returns the date the image was taken"""
   try:
```

91 —

Using Python for Automation and Productivity -

```
date = self.filedates[filedate_to_use]
except KeyError:
    print ("Exif Date not found")
    date = self.filedates["File ModTime"]
return date
def previewPhoto(self):
    """creates a thumbnail image suitable for tk to display"""
    imageview=self.initImage()
    imageview=imageview.convert('RGB')
    imageview=imageview.convert('RGB')
    imageview.thumbnail(previewsize,Image.ANTIALIAS)
    imageview.save(defaultimagepreview,format='ppm')
    return defaultimagepreview
```

The previous code defines our Photo class; it is of no use to us until we run it in the *There's* more... section and in the next example.

# How it works...

We define a general class called Photo; it contains details about itself and provides functions to access **Exchangeable Image File Format** (**EXIF**) information and generate a preview image.

In the \_\_init\_\_() function, we set values for our class variables and call self. initImage(), which will open the image using the Image() function from the PIL. We then call self.initExif() and self.initDates() and set a flag to indicate whether the file was valid or not. If not valid, the Image() function would raise an IOError exception.

The initExif() function uses PIL to read the EXIF data from the img object as shown in the following code snippet:

```
self.exif_info={
    ExifTags.TAGS[id]:y
    for id,y in image._getexif().items()
    if id in ExifTags.TAGS
}
```

The previous code is a series of compound statements that result in self.exif\_info being populated with a dictionary of tag names and their related values.

ExifTag.TAGS is a dictionary that contains a list of possible tag names linked with their IDs as shown in the following code snippet:

```
ExifTag.TAGS={
4096: 'RelatedImageFileFormat',
513: 'JpegIFOffset',
```

```
514: 'JpegIFByteCount',
40963: 'ExifImageHeight',
...etc...}
```

The image.\_getexif() function returns a dictionary that contains all the values set by the camera of the image, each linked to their relevant IDs, as shown in the following code snippet:

```
Image._getexif()={
256: 3264,
257: 2448,
37378: (281, 100),
36867: '2013:02:04 09:12:16',
...etc...}
```

The for loop will go through each item in the image's EXIF value dictionary and check for its occurrence in the ExifTags.TAGS dictionary; the result will get stored in self.exif\_info. The code for the same is shown as follows:

```
self.exif_info={
 'YResolution': (72, 1),
 'ResolutionUnit': 2,
 'ExposureMode': 0,
 'Flash': 24,
...etc...}
```

Again, if there are no exceptions, we set a flag to indicate that the EXIF data is valid, or if there is no EXIF data, we raise an AttributeError exception.

The initDates() function allows us to gather all the possible file dates and dates from the EXIF data so that we can select one of them as the date we wish to use for the file. For example, it allows us to rename all the images to a filename in the standard date format. We create a dictionary self.filedates that we populate with three dates extracted from the EXIF information. We then add the filesystem dates (created and modified) just in case no EXIF data is available. The os module allows us to use os.path.getctime() and os.path. getmtime() to obtain an epoch value of the file creation—it can also be the date and time when the file was moved—and file modification—when it was last written to (for example, it often refers to the date when the picture was taken). The epoch value is the number of seconds since January 1, 1970, but we can use datetime.datetime.fromtimestamp() to convert it into years, months, days, hours, and seconds. Adding date() simply limits it to years, months, and days.

93 -

Using Python for Automation and Productivity -

Now if the Photo class was to be used by another module, and we wished to know the date of the image that was taken, we could look at the self.dates dictionary and pick out a suitable date. However, this would require the programmer to know how the self.dates values are arranged, and if we later changed how they are stored, it would break their program. For this reason, it is recommended that we access data in a class through access functions so the implementation is independent of the interfaces (this process is known as **encapsulation**). We provide a function that returns a date when called; the programmer does not need to know that it could be one of the five available dates or even that they are stored as epoch values. Using a function, we can ensure that the interface will remain the same no matter how the data is stored or collected.

Finally, the last function we want the Photo class to provide is previewPhoto(). This function provides a method to generate a small thumbnail image and save it as a **Portable Pixmap Format (PPM)** file. As we will discover in a moment, Tkinter allows us to place images on its Canvas widget, but unfortunately, it does not support JPGs (and only supports GIF or PPM) directly. Therefore, we simply save a small copy of the image we want to display in the PPM format—with the added caveat that the image pallet must be converted to RGB too—and then get Tkinter to load it onto the Canvas when required.

| Operations                      | Description                                                                              |
|---------------------------------|------------------------------------------------------------------------------------------|
| init(self,filename)             | This is the object initialization function                                               |
| <pre>initImage(self)</pre>      | This returns img, a PIL-type image object                                                |
| <pre>initExif(self,image)</pre> | This extracts all the EXIF information, if any is present                                |
| initDates(self)                 | This creates a dictionary of all the dates available from the file and photo information |
| getDate(self)                   | This returns a string of the date when the photo was taken/created                       |
| previewPhoto(self)              | This returns a string of the filename of the previewed thumbnail                         |

To summarize, the Photo class we have created is as follows:

The properties and their respective descriptions are as follows:

| Properties                | Description                                                                           |
|---------------------------|---------------------------------------------------------------------------------------|
| self.filename             | The filename of the photo                                                             |
| self.filevalid            | This is set to True if the file is opened successfully                                |
| self.exifvalid            | This is set to True if the Photo contains EXIF information                            |
| <pre>self.exif_info</pre> | This contains the EXIF information from the photo                                     |
| self.filedates            | This contains a dictionary of the available dates from the file and photo information |

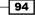

To test the new class, we will create some test code to confirm that everything is working as we expect; see the following section.

# There's more...

We previously created the class Photo. Now we can add some test code to our module to ensure that it functions as we expect. We can use the <u>\_\_name\_\_</u> = "\_\_main\_\_" attribute as before to detect whether the module has been run directly or not.

We can add the succeeding section of code at the end of the photohandler.py script to produce the following test application which looks as follows:

| 🗖 Photo View Demo 💶 🗖 🗙 |                                                                                                    |                                                                                                    |  |
|-------------------------|----------------------------------------------------------------------------------------------------|----------------------------------------------------------------------------------------------------|--|
|                         | Exif DateTime<br>Exif DateTimeOriginal<br>File CreateTime<br>Exif DateTimeDigitized<br>File ModTime<br>YResolution<br>ResolutionUnit<br>ExposureMode<br>Flash<br>SceneCaptureType<br>DateTime<br>MeteringMode<br>XResolution<br>ImageUniqueID<br>MakerNote<br>ExposureProgram<br>ColorSpace<br>ExifImageWidth | 2013-02-04<br>2013-02-04<br>2013-02-04<br>2013-02-04<br>(72, 1)<br>2<br>0<br>24<br>0<br>2013: 02: 04 09: 12: 16<br>2<br>(72, 1)<br>00EI08<br>b'\x05\x00\x01\x00\x<br>3<br>1<br>3264 |  |

The Photo View Demo application

Add the following code at the end of photohandler.py:

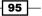

Using Python for Automation and Productivity -

```
#(including xyscroll bars)
    photoInfo=TK.Variable()
    lbPhotoInfo=TK.Listbox(app,listvariable=photoInfo,
                           height=18, width=45,
                           font=("monospace",10))
    yscroll=TK.Scrollbar(command=lbPhotoInfo.yview,
                         orient=TK.VERTICAL)
    xscroll=TK.Scrollbar(command=lbPhotoInfo.xview,
                         orient=TK.HORIZONTAL)
    lbPhotoInfo.configure(xscrollcommand=xscroll.set,
                          yscrollcommand=yscroll.set)
    lbPhotoInfo.grid(row=0,column=1,sticky=TK.N+TK.S)
    yscroll.grid(row=0,column=2,sticky=TK.N+TK.S)
    xscroll.grid(row=1,column=1,sticky=TK.N+TK.E+TK.W)
    # Generate the preview image
    preview filename = aPhoto.previewPhoto()
    photoImg = TK.PhotoImage(file=preview_filename)
    # anchor image to NW corner
    canvas.create_image(0,0, anchor=TK.NW, image=photoImg)
    # Populate infoList with dates and exif data
    infoList=[]
    for key,value in aPhoto.filedates.items():
        infoList.append(key.ljust(25) + value)
    if aPhoto.exifvalid:
        for key,value in aPhoto.exif_info.items():
           infoList.append(key.ljust(25) + str(value))
    # Set listvariable with the infoList
    photoInfo.set(tuple(infoList))
    app.mainloop()
def main():
    """called only when run directly, allowing module testing"""
    import sys
    #Check the arguments
    if len(sys.argv) == ARG LENGTH:
        print ("Command: %s" %(sys.argv))
        #Create an instance of the Photo class
        viewPhoto = Photo(sys.argv[ARG IMAGEFILE])
        #Test the module by running a GUI
        if viewPhoto.filevalid==True:
            dispPreview(viewPhoto)
```

```
else:
    print ("Usage: photohandler.py imagefile")
if __name__=='__main__':
    main()
#End
```

The previous test code will run the main() function, which takes the filename of a photo to use and create a new Photo object called viewPhoto. If viewPhoto is opened successfully, we will call dispPreview() to display the image and its details.

The dispPreview() function creates four Tkinter widgets to be displayed: a Canvas to load the thumbnail image, a Listbox widget to display the photo information, and two scroll bars to control the Listbox. First, we create a Canvas widget the size of the thumbnail image (previewsize).

Next, we create photoInfo, which will be our listvariable parameter linked to the Listbox widget. Since Tkinter doesn't provide a ListVar() function to create a suitable item, we use the generic type TK.Variable() and then ensure we convert it to a tuple type before setting the value. The Listbox widget gets added; we need to make sure that the listvariable parameter is set to photoInfo and also set the font to monospace. This will allow us to line up our data values using spaces, as monospace is a fixed width font, so each character takes up the same width as any other.

We define the two scroll bars, linking them to the Listbox widget, by setting the Scrollbar command parameters for vertical and horizontal scroll bars to lbPhotoInfo.yview and lbPhotoInfo.xview. Then, we adjust the parameters of the Listbox using the following command:

```
lbPhotoInfo.configure(xscrollcommand=xscroll.set,
```

```
yscrollcommand=yscroll.set)
```

The configure command allows us to add or change the widget's parameters after it has been created, in this case linking the two scroll bars so the Listbox widget can also control them if the user scrolls within the list.

As before, we make use of the grid layout to ensure that the Listbox widget has the two scroll bars placed correctly next to it and the Canvas widget is to the left of the Listbox widget.

We now use the Photo object to create the preview.ppm thumbnail file (using the aPhoto. previewPhoto() function) and create a TK.PhotoImage object that can then be added to the Canvas widget with the following command:

canvas.create\_image(0,0, anchor=TK.NW, image=photoImg)

Using Python for Automation and Productivity

Finally, we use the date information that the Photo class gathers and the EXIF information (ensuring it is valid first) to populate the Listbox widget. We do this by converting each item into a list of strings that are spaced out using .ljust(25)—it adds a left justification to the name and pads it out to make the string 25 characters wide. Once we have the list, we convert it to a tuple type and set the listvariable (photoInfo) parameter.

As always, we call app.mainloop() to start the monitoring for events to respond to.

## **Organizing your photos automatically**

Now that we have a class that allows us to gather information about photos, we can apply this information to perform useful tasks. In this case, we will use the file information to automatically organize a folder full of photos into a subset of folders based on the dates the photos were taken on. The following screenshot shows the output of the script:

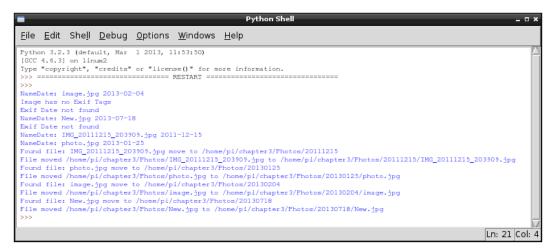

The application will use the photo's information to sort pictures into folders by the date on which they were taken

## **Getting ready**

You will need a selection of photos placed in a folder on the Raspberry Pi. Alternatively, you can insert a USB memory stick or card reader with photos on it—they will be located under /mnt/. However, please make sure you test the scripts with a copy of your photos first, just in case there are any problems.

## How to do it...

Create the following script in filehandler.py to automatically organize your photos:

```
#!/usr/bin/python3
#filehandler.py
import os
import shutil
import photohandler as PH
from operator import itemgetter
FOLDERSONLY=True
DEBUG=True
defaultpath=""
NAME=0
DATE=1
class FileList:
  def __init__(self,folder):
    """Class constructor"""
    self.folder=folder
    self.listFileDates()
  def getPhotoNamedates(self):
    """returns the list of filenames and dates"""
    return self.photo_namedates
  def listFileDates(self):
    """Generate list of filenames and dates"""
    self.photo namedates = list()
    if os.path.isdir(self.folder):
      for filename in os.listdir(self.folder):
        if filename.lower().endswith(".jpg"):
          aPhoto = PH.Photo(os.path.join(self.folder,filename))
          if aPhoto.filevalid:
            if (DEBUG):print("NameDate: %s %s"%
                              (filename, aPhoto.getDate()))
            self.photo_namedates.append((filename,
                                          aPhoto.getDate()))
            self.photo namedates = sorted(self.photo namedates,
                                    key=lambda date: date[DATE])
```

Using Python for Automation and Productivity -

```
def genFolders(self):
    """function to generate folders"""
    for i,namedate in enumerate(self.getPhotoNamedates()):
      #Remove the - from the date format
      new folder=namedate[DATE].replace("-","")
      newpath = os.path.join(self.folder,new_folder)
      #If path does not exist create folder
      if not os.path.exists(newpath):
        if (DEBUG):print ("New Path: %s" % newpath)
        os.makedirs(newpath)
      if (DEBUG):print ("Found file: %s move to %s" %
                        (namedate[NAME], newpath))
      src file = os.path.join(self.folder,namedate[NAME])
      dst file = os.path.join(newpath,namedate[NAME])
      try:
        if (DEBUG):print ("File moved %s to %s" %
                          (src file, dst file))
        if (FOLDERSONLY==False):shutil.move(src_file, dst_file)
      except IOError:
        print ("Skipped: File not found")
def main():
  """called only when run directly, allowing module testing"""
  import tkinter as TK
  from tkinter import filedialog
  app = TK.Tk()
  app.withdraw()
  dirname = TK.filedialog.askdirectory(parent=app,
      initialdir=defaultpath,
      title='Select your pictures folder')
  if dirname != "":
    ourFileList=FileList(dirname)
    ourFileList.genFolders()
if _____name___=="___main___":
  main()
#End
```

-100

## How it works...

We shall make a class called FileList; it will make use of the Photo class to manage the photos within a specific folder. There are two main steps for this: we first need to find all the images within the folder, and then generate a list containing both the filename and the photo date. We will use this information to generate new subfolders and move the photos into these folders.

When we create the FileList object, we will create the list using listFileDates(). We will then confirm that the folder provided is valid and use os.listdir to obtain the full list of files within the directory. We will check that each file is a .jpg file and obtain each photo's date (using the function defined in the Photo class). Next, we will add the filename and date as a tuple to the self.photo namedates list.

Finally, we will use the built-in sorted function to place all the files in order of their date. While we don't need to do this here, this function would make it easier to remove duplicate dates if we were to use this module elsewhere.

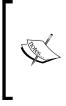

The sorted function requires the list to be sorted, and in this case, we want to sort it by the date values.

sorted(self.photo\_namedates,key=lambda date: date[DATE])
We will substitute date[DATE] with lambda date: as the value to

sort by.

Once the FileList object has been initialized, we can use it by calling genFolders(). First, we convert the date text into a suitable format for our folders (YYYYMMDD), allowing our folders to be easily sorted in order of their date. Next, it will create the folders within the current directory if they don't already exist. Finally, it will move each of the files into the required subfolder.

OperationsDescription\_\_init\_\_(self,folder)This is the object initialization functiongetPhotoNamedates(self)This returns a list of the filenames of the dates of the<br/>photoslistFileDates(self)This creates a list of the filenames and dates of the<br/>photos in the foldergenFolders(self)This creates new folders based on a photo's date and<br/>moves the files into them

We end up with our FileList class that is ready to be tested:

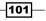

Using Python for Automation and Productivity -

The properties are mentioned as follows:

| Properties        | Description                                                                |
|-------------------|----------------------------------------------------------------------------|
| self.folder       | The folder we are working with                                             |
| self.photo_nameda | tes This contains a list of the filenames and dates                        |
|                   | Select your pictures folder – • ×<br>rectory: /home/pi/chapter3/Photos – È |
| العار<br>Se       | election: /home/pi/chapter3/Photos                                         |

Tkinter filediaglog.askdirectory() is used to select the photo directory

To test this, we use the Tkinter filedialog.askdirectory() widget to allow us to select a target directory of pictures. We use app.withdrawn() to hide the main Tkinter window since it isn't required this time. We just need to create a new FileList object and then call genFolders() to move all our photos to new locations!

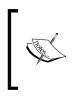

Two additional flags have been defined in this script that provide an extra control for testing. DEBUG allows us to enable or disable extra debugging messages by setting them to either True or False. Apart from this, FOLDERSONLY when set to True only generates the folders and doesn't move the files (this is helpful for testing whether the new subfolders are correct).

Once you have run the script, you can check if all the folders have been created correctly. Finally, change FOLDERSONLY to True, and your program will automatically move and organize your photos according to their dates the next time. It is recommended that you only run this on a copy of your photos, just in case you get an error.

-102

In this chapter, we will cover:

- Using IDLE3 to debug your programs
- Drawing lines using a mouse on a Tkinter Canvas
- Creating a bat and ball game
- Creating an overhead scrolling game

# Introduction

Games are often a great way to explore and extend your programming skills as they present an inherent motivating force to modify and improve your creation, add new features, and create new challenges. They are also great for sharing your ideas with others, even if they aren't interested in programming.

This chapter focuses on using the Tkinter Canvas widget to create and display objects on screen for the user to interact with. Using these techniques, a wide variety of games and applications can be created that are limited only by your own creativity.

We also take a quick look at using the debugger built into IDLE, a valuable tool to test and develop your programs without the need to write extensive test code.

The first example demonstrates how we can monitor and make use of the mouse to create objects and draw directly on the Canvas widget. Next, we create a bat and ball game, which shows how the positions of objects can be controlled and how interactions between them can be detected and responded to. Finally, we take things a little further and use Tkinter to place our own graphics onto the Canvas widget to create an overhead view treasure hunt game.

# **Using IDLE3 to debug your programs**

A key aspect of programming is being able to test and debug your code, and a useful tool to achieve this is a debugger. The IDLE editor (make sure you use IDLE3 to support the Python3 code we use in this book) includes a basic debugger. It allows you to step through your code, observe the values of local and global variables, and set breakpoints.

## How to do it...

To enable the debugger, start IDLE3 and select **Debugger** from the **Debug** menu; it will open up the following window (if you are currently running some code, you will need to stop it first):

| Debug Control                             | - • × |
|-------------------------------------------|-------|
| Go Step Over Out Quit<br>↓ Cocals Globals |       |
| (None)                                    |       |
| Locals                                    |       |
| None                                      |       |

The IDLE3 debugger window

Open up the code you want to test (via **File** | **Open...**) and try running it (*F*5). You will find that the code will not start since the debugger has automatically stopped at the first line The following screenshot shows the debugger has stopped on the first line of code in filehandler.py which is line 4:import os, shutil.

| Debug Control –                                                                                                 | <b>- x</b> |
|----------------------------------------------------------------------------------------------------|------------|
| Go Step Over Out Quit ⊽ Stack □ Source<br>▼ Locals □ Globals                                                    |            |
| filehandler.py:4: <module>()</module>                                                                           |            |
| 'bdb'.run(), line 405: exec(cmd, globals, locals)<br>> '_main_'. <module>(), line 4: import os, shutil</module> | $\square$  |
|                                                                                                    |            |
|                                                                                                    |            |
|                                                                                                    |            |
|                                                                                                    | 7          |
| Locals                                                                                                    |            |
| _builtins_ <module 'builtins'="" (built-in)=""></module>                                                        |            |
| doc None                                                                                                    |            |
| _name 'main'                                                                                                    |            |
| package None                                                                                                    | 1          |

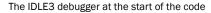

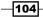

### How it works...

The control buttons shown in the following screenshot allow you to run and/or jump through the code.

| Co | Stop | Over | o+  | Quit | Stack    | Source    |
|----|------|------|-----|------|----------|-----------|
| GO | step | Over | out | Quit | ✓ Locals | 🗆 Globals |
|    |      |      |     |      |          |           |

Debugger controls

The functions of the control buttons are as follows:

- Go: This button will execute the code as normal.
- **Step**: This button will execute the line of code one step at a time and then stop again. If a function is called, it will enter that function and allow you to step through that too.
- Over: This button is like the Step command, but if there is a function call, it will execute the whole function and stop at the following line.
- **Out**: This button will keep executing the code until it has completed the function it is currently in, allowing you to continue until you come out of the function.
- Quit: This button ends the program immediately.

In addition to the previously mentioned controls, you can **Set Breakpoint** and **Clear Breakpoint** directly within the code. A breakpoint is a marker that you can insert in the code (by right-clicking on the editor window), which the debugger will always break on (stop at) when it is reached.

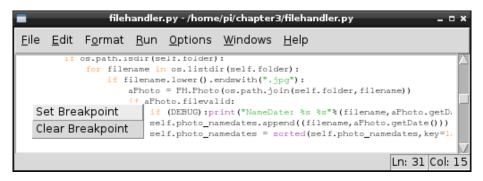

Set and clear breakpoints directly in your code

The checkboxes (on the right-hand side of the control buttons) allow you to choose what information to display when you step through the code or when the debugger stops somewhere due to a breakpoint. **Stack** is shown in the main window, which is similar to what you would see if the program hit an unhandled exception. The **Stack** option shows all the function calls made to get to the current position in the code, right up to the line it has stopped at. The **Source** option highlights the line of code currently being executed and, in some cases, the code inside the imported modules too (if they are noncompiled libraries).

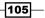

You can also select whether to display **Locals** and/or **Globals**. By default, the **Source** and **Globals** options are usually disabled as they can make the process quite slow if there is a lot of data to display.

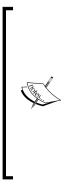

Python uses the concept of Local and Global variables to define the scope (where and when the variables are valid). Global variables are defined at the top level of the file and are visible from any point in the code after it has been defined. However, in order to alter its value from anywhere other than the top level, Python requires you to use the global keyword first. Without the global keyword, you will create a local copy with the same name (the value of which will be lost when you exit the function). Local variables are defined when you create a variable within a function; once outside of the function, the variable is destroyed and is not visible anymore.

Below **Stack** data are the **Locals**, in this case aPhoto, filename, and self. Then (if enabled), we have all the global values that are currently valid providing useful details about the status of the program (DATE = 1, DEBUG = True, FOLDERSONLY = True, and so on).

| -                                                                          | Debug Control 🗕 🗆 🛪                                                                                                    |
|----------------------------------------------------------------------------|----------------------------------------------------------------------------------------------------|
| Go Step<br>filehandler.py:                                                 | Over Out Quit Victorial Cource<br>Quit Victorial Cource<br>Locals Victorial Cource<br>S1: listFileDates()                                                                                         |
| main <mo<br>mainmain<br/>mainini</mo<br>                                   | 9 405: exec(cmd, globals, locals)<br>dule>(), line 68: main()<br>(), line 64: ourFileList=FileList(dirname)<br>t_(), line 18: self.listFileDates()<br>tFileDates(), line 31: if aPhoto.filevalid: |
|                                                                            | Locals                                                                                                    |
| aPhoto <pho< td=""><td>tohandler.Photo object at 0x2353b70&gt;</td></pho<> | tohandler.Photo object at 0x2353b70>                                                                                                    |
| filename 'imag                                                             |                                                                                                    |
|                                                                            | ain .FileList object at 0x234dcd0>                                                                                                    |
|                                                                            | Globals                                                                                                    |
| DATE                                                                       | 1                                                                                                    |
| DEBUG                                                                      | True                                                                                                    |
| FOLDERSONLY                                                                | True                                                                                                    |
| FileList                                                                   | <class '="" .filelist'="" main=""></class>                                                                                                    |
| NAME                                                                       | 0                                                                                                    |
| РН                                                                         | <module 'photohandler'="" chapter3="" fromi="" photohandler.py'=""></module>                                                                                                    |
| builtins                                                                   | <module 'builtins'="" (built-in)=""></module>                                                                                                    |
| doc                                                                        | None                                                                                                    |
| name                                                                       | ' main '                                                                                                    |
|                                                                            | Mana Market Market Market Market Market Market Market Market Market Market Market Market Market Market Market M                                                                                   |

The Stack, Locals, and Globals options within the debugger

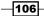

The debugger isn't particularly advanced as it does not allow you to expand complex objects such as the photohandler.Photo object to see what data it contains. However, if required, you can adjust your code and assign the data you want to observe to some temporary variables during testing.

It is worth learning how to use the debugger as it is a much easier way to track down particular problems and check whether or not things are functioning as you expect them to.

# Drawing lines using a mouse on Tkinter Canvas

The Tkinter Canvas widget provides an area to create and draw objects on. The following script demonstrates how to use mouse events to interact with Tkinter. By detecting the mouse clicks, we can use Tkinter to draw a line that follows the movement of the mouse.

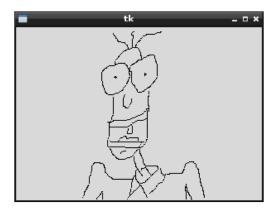

A simple drawing application using Tkinter

## **Getting ready**

As before, we need to have Tkinter installed and either the Raspbian desktop running (startx from the command line) or an SSH session with X11 Forwarding and an X server running (see *Chapter 1*, *Getting Started with a Raspberry Pi Computer*). We will also need a mouse connected.

## How to do it...

Create the following script, painting.py:

```
#!/usr/bin/python3
#painting.py
import tkinter as TK
```

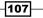

```
#Set defaults
btn1pressed = False
newline = True
def main():
  root = TK.Tk()
  the_canvas = TK.Canvas(root)
  the_canvas.pack()
  the canvas.bind("<Motion>", mousemove)
  the_canvas.bind("<ButtonPress-1>", mouselpress)
  the canvas.bind("<ButtonRelease-1>", mouse1release)
  root.mainloop()
def mouse1press(event):
  global btn1pressed
  btn1pressed = True
def mouse1release(event):
  global btn1pressed, newline
  btn1pressed = False
  newline = True
def mousemove(event):
  if btn1pressed == True:
    global xorig, yorig, newline
    if newline == False:
      event.widget.create_line(xorig,yorig,event.x,event.y,
                                              smooth=TK.TRUE)
    newline = False
    xorig = event.x
   yorig = event.y
if __name__ == "__main__":
 main()
#End
```

## How it works...

The Python code creates a Tkinter window that contains a Canvas object called the\_canvas. We use the bind function here, which will bind a specific event that occurs on this widget (the\_canvas) to a specific action or key press. In this case, we bind the <Motion> function of the mouse plus the click and release of the first mouse button (<ButtonPress-1> and <ButtonRelease-1>). Each of these events are then used to call the mouse1press(), mouse1release() and mousemove() functions.

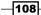

The logic here is as follows. We track the status of the mouse button using the mouselpress() and mouselrelease() functions and within the mousemove() function. We then check the status of the button.

If the mouse has been clicked, the function <code>mousemove()</code> will check to see whether we are drawing a new line (we set new coordinates for this) or continuing an old one (we draw a line from the previous coordinates to the coordinates of the current event that has triggered <code>mousemove()</code>). We just need to ensure that we reset to the <code>newline</code> command whenever the mouse button is released to reset the start position of the line.

# **Creating a bat and ball game**

A classic bat and ball game can be created using the drawing tools of canvas and by detecting the collisions of the objects. The user will be able to control the green paddle using the left and right cursor keys to aim the ball at the bricks and hit them until they have all been destroyed.

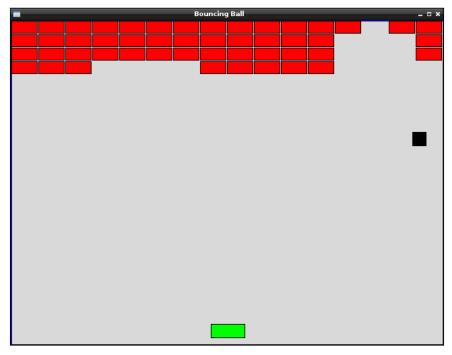

Control the bat to aim the ball at the bricks

## **Getting ready**

This example requires a screen and keyboard attached to the Raspberry Pi or X11 Forwarding and X server.

## How to do it...

Create the following script, bouncingball.py:

```
#!/usr/bin/python3
# bouncingball.py
import tkinter as TK
import time
VERT, HOREZ=0,1
xTOP,yTOP = 0,1
xBTM, yBTM = 2, 3
MAX WIDTH, MAX HEIGHT = 640,480
xSTART, ySTART = 100,200
BALL_SIZE=20
RUNNING=True
def close():
  global RUNNING
  RUNNING=False
 root.destroy()
def move_right(event):
  if canv.coords(paddle)[xBTM] < (MAX_WIDTH-7):
    canv.move(paddle, 7, 0)
def move left(event):
  if canv.coords(paddle)[xTOP] >7:
    canv.move(paddle, -7, 0)
def determineDir(ball,obj):
  global delta x,delta y
  if (ball[xTOP] == obj[xBTM]) or (ball[xBTM] == obj[xTOP]):
    delta_x = -delta_x
  elif (ball[yTOP] == obj[yBTM]) or (ball[yBTM] == obj[yTOP]):
    delta_y = -delta_y
root = TK.Tk()
```

```
root.title("Bouncing Ball")
root.geometry('%sx%s+%s+%s' %(MAX_WIDTH, MAX_HEIGHT, 100, 100))
root.bind('<Right>', move right)
root.bind('<Left>', move left)
root.protocol('WM_DELETE_WINDOW', close)
canv = TK.Canvas(root, highlightthickness=0)
canv.pack(fill='both', expand=True)
top = canv.create_line(0, 0, MAX_WIDTH, 0, fill='blue',
                       tags=('top'))
left = canv.create_line(0, 0, 0, MAX_HEIGHT, fill='blue',
                        taqs=('left'))
right = canv.create line(MAX WIDTH, 0, MAX WIDTH, MAX HEIGHT,
                    fill='blue', tags=('right'))
bottom = canv.create_line(0, MAX_HEIGHT, MAX WIDTH, MAX HEIGHT,
                    fill='blue', tags=('bottom'))
ball = canv.create rectangle(0, 0, BALL SIZE, BALL SIZE,
                    outline='black', fill='black', tags=('ball'))
paddle = canv.create_rectangle(100, MAX_HEIGHT - 30, 150, 470,
                    outline='black', fill='green', tags=('rect'))
brick=list()
for i in range(0, 16):
  for row in range(0,4):
    brick.append(canv.create_rectangle(i*40, row*20,
                       ((i+1)*40)-2, ((row+1)*20)-2,
                        outline='black', fill='red',
                        tags=('rect')))
delta_x = delta_y = 1
xold, yold = xSTART, ySTART
canv.move(ball, xold, yold)
while RUNNING:
  objects = canv.find_overlapping(canv.coords(ball)[0],
                                  canv.coords(ball)[1],
                                  canv.coords(ball)[2],
                                  canv.coords(ball)[3])
  #Only change the direction once (so will bounce off 1st
  # block even if 2 are hit)
  dir changed=False
```

-111-

```
for obj in objects:
    if (obj != ball):
     if dir changed==False:
        determineDir(canv.coords(ball),canv.coords(obj))
        dir changed=True
      if (obj >= brick[0]) and (obj <= brick[len(brick)-1]):</pre>
        canv.delete(obj)
      if (obj == bottom):
        text = canv.create_text(300,100,text="YOU HAVE MISSED!")
        canv.coords(ball, (xSTART,ySTART,
                            xSTART+BALL SIZE, ySTART+BALL SIZE))
        delta_x = delta_y = 1
        canv.update()
        time.sleep(3)
        canv.delete(text)
 new x, new y = delta x, delta y
  canv.move(ball, new x, new y)
  canv.update()
  time.sleep(0.005)
#End
```

#### How it works...

We create a Tkinter application that is 640 x 480 pixels and bind the <Right> and <Left> cursor keys to the move\_right() and move\_left() functions. We use root. protocol('WM\_DELETE\_WINDOW', close) to detect when the window is closed so that we can cleanly exit the program (via close(), which sets RUNNING to False).

We then add a Canvas widget to the application that will hold all our objects. We create the following objects: top, left, right, and bottom. These make up our bounding sides for our game area. The canvas coordinates are 0,0 in the top-left corner and 640,480 in the bottom-right corner, so the start and end coordinates can be determined for each side (using canv.create\_line(xStart, yStart, xEnd, yEnd)).

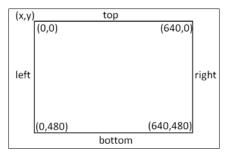

The coordinates of the Canvas widget

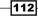

You can also add multiple tags to the objects; tags are often useful for defining specific actions or behaviors of objects. For instance, they allow for different types of events to occur when specific objects or bricks are hit. We see more uses of tags in the next example.

Next, we define the ball and paddle objects, which are added using canv.create\_ rectangle(). This requires two sets of coordinates that define the opposite corners of the objects (in this case, the top-left and bottom-right corners).

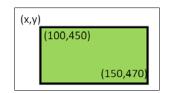

Finally, we can create the bricks!

We want our bricks to be 40 x 20 pixels wide so we can fit 16 bricks across our game area of 640 pixels (in four rows). We can create a list of brick objects with their positions defined automatically as shown in the following code:

A brick-like effect is provided by making the bricks slightly smaller (-2) to create a small gap.

Four rows of 16 bricks are generated at the top of Canvas

We now set the default settings before starting the main control loop. The movement of the ball will be governed by delta\_x and delta\_y, which are added or subtracted to the ball's previous position in each cycle.

Next, we set the starting position of the ball and use the canv.move() function to move the ball by that amount. The move() function will add 100 to the x and y coordinates of the ball object, which was originally created at position 0, 0.

Now that everything is set up, the main loop can run; this will check that the ball has not hit anything (using the canv.find\_overlapping() function), make any adjustments to the delta\_x or delta\_y values, and then apply them to move the ball to the next location.

The sign of  $delta_x$  and  $delta_y$  determines the direction of the ball. Positive values will make the ball travel diagonally downwards and towards the right. While  $-delta_x$  will make it travel towards the left, either downwards or upwards depending on whether  $delta_y$  is positive or negative.

After the ball has been moved, we use canv.update() to redraw any changes made to the display, and time.sleep() allows a small delay before checking and moving the ball again.

Object collisions are detected using the canv.find\_overlapping() function. This returns a list of canvas objects that are found to be overlapping the bounds of a rectangle defined by the supplied coordinates. For example, in the case of the square ball, are any of the co-ordinates of the canvas objects within the rectangle?

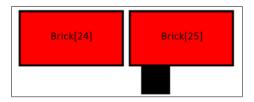

If the ball is found to be overlapping another object, such as the walls, the paddle, or one or more of the bricks, we need to determine which direction the ball should next travel in. Since we are using the coordinates of the ball as the area within which to check, they will always be listed so that we ignore them when we check the list of objects.

We use the dir\_changed flag to ensure that if we hit two bricks at the same time, we do not change direction twice before we move the ball. Otherwise, this would cause the ball to continue moving in the same direction even though it has collided with the bricks.

So if the ball is overlapping something else, we can call determineDir() with the coordinates of the ball and the object to work out what the new direction should be.

When the ball collides with something, we want the ball to bounce off it; fortunately, this is easy to simulate as we just need to change the sign of either  $delta_x$  or  $delta_y$  depending on whether we have hit something on the sides or the top/bottom. If the ball hits the bottom of another object, it means we were travelling upwards and should now travel downwards. However, we will continue to travel in the same direction on the x axis (be it left or right or just up) as it can be seen from the following code:

```
if (ball[xTOP] == obj[xBTM]) or (ball[xBTM] == obj[xTOP]):
    delta_x = -delta_x
```

The determineDir() function looks at the coordinates of the ball and the object and looks for a match between either the left and right x coordinates or the top and bottom y coordinates. This is enough to say whether the collision is on the sides or top/bottom, and we can set the delta\_x or delta\_y signs accordingly as it can be seen from the following code:

Next, we can determine if we have hit a brick by checking whether the overlapping object ID is between the first and last ID bricks. If it was a brick, we can remove it using canv.delete().

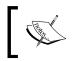

Python allows the index values to wrap around rather than access the invalid memory, so an index value of -1 will provide us with the last item in the list.

We also check to see whether the object being overlapped is on the bottom line (in which case, the player has missed the ball with the paddle), so a short message is displayed briefly. We reset the position of the ball and delta\_x/delta\_y values. The canv.update() function ensures that the display is refreshed with the message before it is deleted (3 seconds later).

Finally, the ball is moved by the delta\_x/delta\_y distance and the display is updated. A small delay is added here to reduce the rate of updates and the CPU time used. Otherwise, you will find that your Raspberry Pi will become unresponsive if it is spending 100 percent of its effort in running the program.

When the user presses the cursor keys, the move\_right() and move\_left() functions are called. They check the position of the paddle object, and if the objects are not at the edge, they will move the paddle accordingly. If the ball hits the paddle, the collision detection will ensure that the ball bounces off just like one of the bricks.

You can extend this game further by adding a score for each block destroyed, allow the player a finite number of lives which are lost when they miss the ball and even write some code to read in new brick layouts.

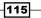

# **Creating an overhead scrolling game**

By using objects and images in our programs, we can create many types of 2D graphical games.

In this recipe, we will create a treasure hunt game where the player is trying to find buried treasure (by pressing *Enter* to dig for it). Each time the treasure has not been found, the player is given a clue to how far away the treasure is; they can then use the cursor keys to move around and search until they find it.

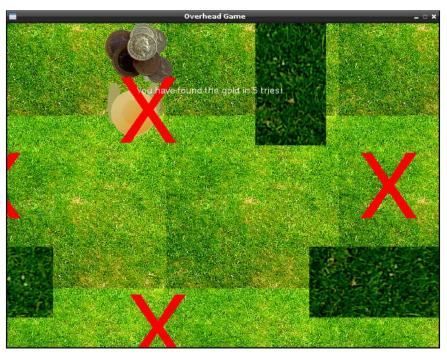

Dig for treasure in your own overhead scrolling game!

Although this is a basic concept for a game, it could easily be extended to include multiple layouts, traps, and enemies to avoid, perhaps even additional tools or puzzles to solve. With a few adjustments to the graphics, the character could be exploring a dungeon or spaceship or hopping through the clouds collecting rainbows!

## **Getting ready**

The following example uses a number of images; these are available as part of the book's resources. You will need to place the nine images in the same directory as the Python script.

The required image files can be seen in the code bundle of this chapter.

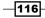

## How to do it...

Create the following script, scroller.py:

1. Begin by importing the required libraries and parameters:

```
#!/usr/bin/python3
# scroller.py
import tkinter as TK
import time
import math
from random import randint
STEP=7
xVAL, yVAL=0,1
MAX_WIDTH, MAX_HEIGHT=640,480
SPACE WIDTH=MAX WIDTH*2
SPACE HEIGHT=MAX HEIGHT*2
LEFT, UP, RIGHT, DOWN=0, 1, 2, 3
SPACE_LIMITS=[0,0,SPACE_WIDTH-MAX_WIDTH,
              SPACE_HEIGHT-MAX_HEIGHT]
DIS_LIMITS=[STEP, STEP, MAX_WIDTH-STEP, MAX_HEIGHT-STEP]
BGN IMG="bg.gif"
PLAYER_IMG=["playerL.gif", "playerU.gif",
             "playerR.gif", "playerD.gif"]
WALL_IMG=["wallH.gif","wallV.gif"]
GOLD IMG="gold.gif"
MARK IMG="mark.gif"
newGame=False
checks=list()
```

2. Provide functions to handle the movement of the player:

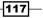

```
canv.coords(player)[xVAL]+PLAYER SIZE[xVAL],
            canv.coords(player)[yVAL]+PLAYER SIZE[yVAL]]
  olCoords[facing]+=move
  objects = canv.find overlapping(olCoords[0], olCoords[1],
                                   olCoords[2],olCoords[3])
  for obj in objects:
    objTags = canv.gettags(obj)
    for tag in objTags:
      if tag == "wall":
        hitWall=True
  return hitWall
def moveBackgnd(movement):
  global bg offset
  bg offset[xVAL] +=movement[xVAL]
  bg offset[yVAL] +=movement[yVAL]
  for obj in canv.find withtag("bg"):
    canv.move(obj, -movement[xVAL], -movement[yVAL])
def makeMove(facing,move):
  if facing == RIGHT or facing == LEFT:
    movement=[move,0] #RIGHT/LEFT
    bgOffset=bg offset[xVAL]
    playerPos=canv.coords(player)[xVAL]
  else:
    movement=[0,move] #UP/DOWN
    bgOffset=bg offset[yVAL]
    playerPos=canv.coords(player)[yVAL]
  #Check Bottom/Right Corner
  if facing == RIGHT or facing == DOWN:
    if (playerPos+PLAYER SIZE[xVAL]) < DIS LIMITS[facing]:</pre>
      canv.move(player, movement[xVAL], movement[yVAL])
    elif bgOffset < SPACE LIMITS[facing]:</pre>
      moveBackgnd(movement)
  else:
          #Check Top/Left Corner
    if (playerPos) > DIS LIMITS[facing]:
      canv.move(player, movement[xVAL], movement[yVAL])
    elif bgOffset > SPACE LIMITS[facing]:
      moveBackgnd(movement)
def movePlayer(facing,move):
  hitWall=foundWall(facing,move)
  if hitWall==False:
    makeMove(facing,move)
  canv.itemconfig(player,image=playImg[facing])
```

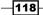

```
3. Add functions to check how far the player is from the hidden gold:
   def check(event):
     global checks, newGame, text
     if newGame:
       for chk in checks:
         canv.delete(chk)
       del checks[:]
       canv.delete(gold,text)
       newGame=False
       hideGold()
     else:
       checks.append(
                canv.create_image(canv.coords(player)[xVAL],
                                   canv.coords(player)[yVAL],
                                   anchor=TK.NW, image=checkImg,
                                   tags=('check','bg')))
       distance=measureTo(checks[-1],gold)
       if(distance<=0):
         canv.itemconfig(gold,state='normal')
         canv.itemconfig(check,state='hidden')
         text = canv.create_text(300,100,fill="white",
                         text=("You have found the gold in"+
                               " %d tries!"%len(checks)))
         newGame=True
       else:
         text = canv.create_text(300,100,fill="white",
                    text=("You are %d steps away!"%distance))
         canv.update()
         time.sleep(1)
         canv.delete(text)
   def measureTo(objectA,objectB):
     deltaX=canv.coords(objectA)[xVAL]-\
                          canv.coords(objectB)[xVAL]
     deltaY=canv.coords(objectA)[yVAL]-\
                          canv.coords(objectB)[yVAL]
     w_sq=abs(deltaX)**2
     h sq=abs(deltaY)**2
     hypot=math.sqrt(w_sq+h_sq)
     return round((hypot/5)-20,-1)
```

```
4. Add functions to help find a location to hide the gold in:
   def hideGold():
     global gold
     goldPos=findLocationForGold()
     gold=canv.create_image(goldPos[xVAL], goldPos[yVAL],
                             anchor=TK.NW, image=goldImg,
                             tags=('gold','bg'), state='hidden')
   def findLocationForGold():
     placeGold=False
     while(placeGold==False):
       goldPos=[randint(0-bg offset[xVAL],
               SPACE WIDTH-GOLD SIZE[xVAL]-bg offset[xVAL]),
               randint(0-bg_offset[yVAL],
               SPACE_HEIGHT-GOLD_SIZE[yVAL]-bg_offset[yVAL])]
       objects = canv.find_overlapping(goldPos[xVAL],
                              goldPos[yVAL],
                              goldPos[xVAL]+GOLD_SIZE[xVAL],
                              goldPos[yVAL]+GOLD_SIZE[yVAL])
       findNewPlace=False
       for obj in objects:
         objTags = canv.gettags(obj)
         for tag in objTags:
           if (tag == "wall") or (tag == "player"):
              findNewPlace=True
       if findNewPlace == False:
         placeGold=True
     return goldPos
5. Create the Tkinter application window and bind the keyboard events:
   root = TK.Tk()
   root.title("Overhead Game")
   root.geometry('%sx%s+%s+%s' %(MAX WIDTH,
                                  MAX HEIGHT,
                                  100, 100))
   root.resizable(width=TK.FALSE, height=TK.FALSE)
   root.bind('<Right>', move right)
   root.bind('<Left>', move_left)
   root.bind('<Up>', move up)
   root.bind('<Down>', move down)
   root.bind('<Return>', check)
```

```
canv = TK.Canvas(root, highlightthickness=0)
canv.place(x=0,y=0,width=SPACE_WIDTH,height=SPACE_HEIGHT)
```

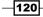

```
6. Initialize all the game objects (the background tiles, the player, the walls, and
   the gold):
   #Create background tiles
   bgnImg = TK.PhotoImage(file=BGN_IMG)
   BGN SIZE = bgnImg.width(),bgnImg.height()
   background=list()
   COLS=int(SPACE WIDTH/BGN SIZE[xVAL])+1
   ROWS=int(SPACE_HEIGHT/BGN_SIZE[yVAL])+1
   for col in range(0,COLS):
     for row in range(0,ROWS):
       background.append(canv.create_image(col*BGN_SIZE[xVAL],
                          row*BGN SIZE[yVAL], anchor=TK.NW,
                          image=bgnImg, tags=('background','bg')))
   bg offset=[0,0]
   #Create player
   playImg=list()
   for img in PLAYER_IMG:
     playImg.append(TK.PhotoImage(file=img))
   #Assume images are all same size/shape
   PLAYER SIZE=playImg[RIGHT].width(),playImg[RIGHT].height()
   player = canv.create_image(100,100, anchor=TK.NW,
                               image=playImg[RIGHT], tags=('player'))
   #Create walls
   wallImg=[TK.PhotoImage(file=WALL IMG[0]),
            TK.PhotoImage(file=WALL_IMG[1])]
   WALL SIZE=[wallImg[0].width(),wallImg[0].height()]
   wallPosH=[(0,WALL_SIZE[xVAL]*1.5),
              (WALL SIZE [xVAL], WALL SIZE [xVAL] *1.5),
              (SPACE WIDTH-WALL SIZE [xVAL], WALL SIZE [xVAL] *1.5),
              (WALL SIZE [xVAL], SPACE HEIGHT-WALL SIZE [yVAL])]
   wallPosV=[(WALL SIZE[xVAL],0),(WALL SIZE[xVAL]*3,0)]
   wallPos=[wallPosH,wallPosV]
   wall=list()
   for i,img in enumerate(WALL IMG):
     for item in wallPos[i]:
       wall.append(canv.create image(item[xVAL],item[yVAL],
                  anchor=TK.NW, image=wallImg[i], tags=('wall', 'bg')))
   #Place gold
   goldImg = TK.PhotoImage(file=GOLD_IMG)
   GOLD SIZE=[goldImg.width(),goldImg.height()]
   hideGold()
   #Check mark
   checkImg = TK.PhotoImage(file=MARK_IMG)
```

121—

7. Finally, start the mainloop() command to allow Tkinter to monitor for events: #Wait for actions from user root.mainloop() #End

#### How it works...

As before, we create a new Tkinter application that contains a Canvas widget that we can add all the objects of the game. We ensure that we bind the right, left, up, down and *Enter* keys, which will be our controls in the game.

First, we place our background image (bg.gif) onto the canvas widget. We calculate the number of images we can fit along the length and width to tile the whole canvas space and locate them using suitable coordinates.

Next, we create the player image (by creating playImg, a list of Tkinter image objects for each direction the player can turn in) and place it on the canvas.

We now create the walls, the positions of which are defined by the wallPosH and wallPosV lists. These could be defined using the exact coordinates, perhaps even read from a file to provide an easy method to load different layouts for levels if required. By iterating through the lists, the horizontal and vertical wall images are put in position on the canvas.

To complete the layout, we just need to hide the gold somewhere. Using the hideGold() function, we randomly determine a suitable place to locate the gold. Within findLocationForGold(), we use randint(0,value) to create a pseudo-random number (it is not totally random but good enough for this use) between 0 and value. In our case, the value we want is between 0 and the edge of our canvas space minus the size of the gold image and any bg\_offset that has been applied to the canvas. This ensures it is not beyond the edge of the screen. We then check the potential location using the find\_overlapping() function to see whether any objects with wall or player tags are in the way. If so, we pick a new location. Otherwise, we place the gold on the canvas but with the state="hidden" value, which will hide it from view.

We then create checkImg (a Tkinter image) and use it while checking for gold to mark the area we have checked. Finally, we just wait for the user to press one of the keys.

-122

The character will move around the screen whenever one of the cursor keys is pressed. The player's movement is determined by the movePlayer() function; it will first check whether the player is trying to move into a wall, then determine (within the makeMove() function) if the player is at the edge of the display or canvas space.

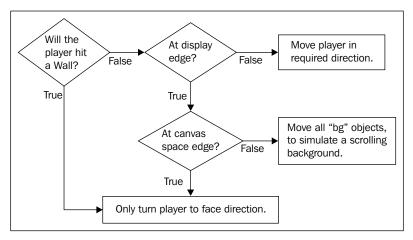

Every time a cursor key is pressed, we use the logic shown in the diagram to determine what to do

The foundWall() function works out whether the player will hit a wall by checking for any objects with "wall" tags within the area being covered by the player image, plus a little extra for the area that the player will be moving to next. The following diagram shows how the olCoords coordinates are determined:

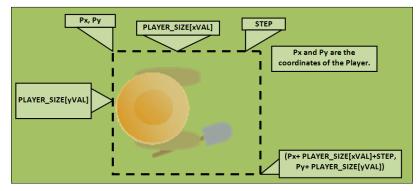

The coordinates to check for objects that overlap (olCoords) are calculated

The makeMove() function checks if the player will be moving to the edge of the display (as defined by DIS\_LIMITS) and whether they are at the edge of the canvas space (as defined by SPACE\_LIMITS). Within the display, the player can be moved in the direction of the cursor, or all the objects tagged with "bg" within the canvas space are moved in the opposite direction, simulating scrolling behind the player. This is done by the moveBackground() function.

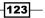

When the player presses *Enter*, we'll want to check for gold in the current location. Using the measureTo() function, the position of the player and the gold are compared (the distance between the x and y coordinates of each is calculated).

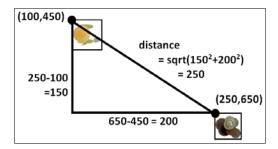

The result is scaled to provide a rough indication of how far away the player is from the gold. If the distance is greater than zero, we display how far away the player is from the gold and leave a cross to show where we have checked. If the player has found the gold, we display a message saying so and set newGame to True. The next time the player presses *Enter*, the places marked with a cross are removed and the gold is relocated to somewhere new.

With the gold hidden again, the player is ready to start again!

# **5** Creating 3D Graphics

In this chapter, we will cover:

- Starting with 3D coordinates and vertices
- Creating and importing 3D models
- Creating a 3D world to roam in
- Building 3D maps and mazes

# Introduction

The chip at the heart of the Raspberry Pi (a Broadcom BCM2835 processor) was originally designed to be a **Graphical Processing Unit** (**GPU**) for mobile and embedded applications. The ARM core that drives most of the Raspberry Pi's functionality was added because some extra space was available on the chip; this enabled this powerful GPU to be used as a **System-On-Chip** (**SoC**) solution.

As you can imagine, if the ARM core (**ARM1176JZF-S**, which is the **ARMv6** architecture) consists of only a small part of the chip on the Raspberry Pi, you would be right in thinking that the GPU must perform rather well. The **VideoCore IV GPU** consists of 48 purpose-built processors, with some providing support for 1080p high-definition encoding and decoding of video while others supporting **OpenGL ES 2.0** that provide fast calculations for 3D graphics. It has been said that its graphics processing power is equivalent to that of an Apple iPhone 4s and also the original Microsoft Xbox. This is even more apparent if you run **Quake 3** or **OpenArena** on the Raspberry Pi (go to http://www.raspberrypi.org/archives/3131 for details).

In this chapter, I hope to show you that while you can achieve a lot by performing operations using the ARM side of the Raspberry Pi, if you venture into the side where the GPU is hidden, you may see that there is even more to this little computer than first appears.

Creating 3D Graphics

The Pi3D library created by the Pi3D team (Patrick Gaunt, Tom Swirly, Tim Skillman, and others) provides a way to put the GPU to work by creating 3D graphics.

The Pi3D wiki and documentation pages can be found at the following link:

http://pi3d.github.io/html/index.html

The support/development group can be found at the following link:

https://groups.google.com/forum/#!forum/pi3d

The library contains many features, so it will not be possible to cover everything that is available in the following examples. It is recommended that you also take some time to try out the demos. You can have a look through some of the Python modules, which make up the library itself (described in the documentation or the code on GitHub), to discover more options for the creation and handling of the 3D graphics. It is hoped that this chapter will introduce you to enough concepts to illustrate some of the raw potential available to you.

# **Starting with 3D coordinates and vertices**

The world around us is three dimensional; so in order to simulate parts of the world, we can create a 3D representation and display it on our 2D screen.

The Raspberry Pi enables us to simulate a 3D space, place 3D objects within it, and observe them from a selected viewpoint. We will use the GPU to produce a representation of the 3D view as a 2D image to display it on the screen.

The following example will show how we can use **Pi3D** (an OpenGL ES library for the Raspberry Pi) to place a single 3D object and display it within the 3D space. We will then allow the mouse to rotate the view around the object.

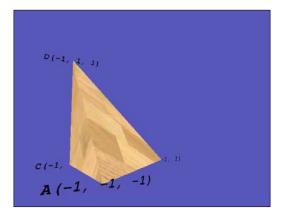

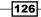

## **Getting ready**

The Raspberry Pi must be directly connected to a display, either via the HDMI or an analog video output. The 3D graphics rendered by the GPU will be only displayed on a local display, even if you are connecting to the Raspberry Pi remotely over a network. You will also need to use a locally connected keyboard/mouse for control.

The first time we use Pi3D, we will need to download and install it with the following steps:

1. The Pi3D library uses Pillow, a version of the Python Imaging Library that is compatible with Python 3 to import graphics used in models (such as textures and backgrounds).

The installation of Pillow has been covered in the Getting ready section of Chapter 3, Using Python for Automation and Productivity.

The commands to do the installation are shown in the following code (if you've installed them before, it will skip them and continue):

```
sudo apt-get update
sudo apt-get install python3-pip
sudo apt-get install libjpeg-dev
sudo pip-3.2 install pillow
```

2. We can now use PIP to install Pi3D using the following command:

```
sudo pip-3.2 install pi3d
```

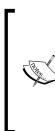

The Pi3D team is continuously developing and improving the library; if you are experiencing problems, it may mean that a new release is not compatible with the previous ones.

You can also check in the *Appendix*, *Hardware and* Software List, to confirm which version of Pi3D you have and, if required, install the same version listed. Alternatively, contact the Pi3D team on the Google group; they will be happy to help!

3. Obtain Pi3D demos from the GitHub site as shown in the following command lines. You will need around 90 MB of free space to download and extract the files:

```
cd ~
wget https://github.com/pi3d/pi3d_demos/archive/master.zip
unzip master.zip
rm master.zip
```

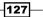

You will find that the demos have been unpacked to pi3d\_demos-master. By default, the demos are expected to be located at home/pi/pi3d; therefore, we will rename this directory to pi3d as shown in the following command:

mv pi3d\_demos-master pi3d

4. Finally, check the Raspberry Pi memory split.

Run **raspi-config** (sudo raspi-config) and ensure that your memory split is set to 128. (You should only need to do this if you have changed it in the past, as 128 MB is the default.) This ensures that you have plenty of RAM allocated for the GPU, so it will be able to handle lots of 3D objects if required.

5. Test if everything is working properly.

You should now be able to run any of the scripts in the pi3d\_demos-master directory. See the Pi3D wiki pages for details of how they function (http://pi3d.github.io/html/ReadMe.html).

To get the best performance, it is recommended that the scripts are run from the command prompt (without loading the desktop).

Many of the demos require mouse and keyboard control; these scripts will require sudo privileges to access the input devices. Therefore, the scripts should be run using sudo as follows:

sudo python3 pi3d/Shapes.py

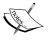

Although it would be perfectly reasonable to use the methods from *Chapter 4*, *Creating Games and Graphics*, for mouse and keyboard input using **Tkinter**, many of the demos in the Pi3D library use **InputEvent** objects to provide additional support for joysticks and gamepads. As noted within the examples, inputs may detect multiple input devices, so you may need to adjust the device number to select the correct device using get\_mouse\_movement(1) or perhaps get\_mouse\_movement(2).

6. Configure the setup for your own scripts.

Since we will use some of the textures and models from the demos, it is recommended that you create your scripts within the pi3d directory. If you have a username different from the default Pi account, you will need to adjust /pi3d/demo.py.

Replace the pi part with your own username as follows:

nano ~/pi3d/demo.py
import sys
sys.path.append('/home/pi/pi3d')

If you want to relocate your files somewhere else, ensure that you add a copy of demo.py in the folder with the correct path to any resource files you require.

## How to do it...

Create the following 3dObject.py script:

```
#!/usr/bin/python3
""" Create a 3D space with a Tetrahedron inside and rotate the
    view around using the mouse.
.....
from math import sin, cos, radians
import demo
import pi3d
DISPLAY = pi3d.Display.create(x=50, y=50)
#capture mouse and key presses
inputs=pi3d.InputEvents()
def main():
  CAMERA = pi3d.Camera.instance()
  tex = pi3d.Texture("textures/stripwood.jpg")
  flatsh = pi3d.Shader("uv_flat")
  #Define the coordinates for our shape (x,y,z)
  A = (-1.0, -1.0, -1.0)
  B = (1.0, -1.0, 1.0)
  C = (-1.0, -1.0, 1.0)
  D = (-1.0, 1.0, 1.0)
  ids=["A", "B", "C", "D"]
  coords=[A,B,C,D]
  myTetra = pi3d.Tetrahedron(x=0.0, y=0.0, z=0.0,
                              corners=(A,B,C,D))
  myTetra.set_draw_details(flatsh,[tex])
  # Load ttf font and set the font to black
  arialFont = pi3d.Font("fonts/FreeMonoBoldOblique.ttf",
                         "#000000")
  mystring=[]
  #Create string objects to show the coordinates
  for i,pos in enumerate(coords):
    mystring.append(pi3d.String(font=arialFont,
                             string=ids[i]+str(pos),
                             x = pos[0], y = pos[1], z = pos[2])
    mystring.append(pi3d.String(font=arialFont,
```

129—

```
Creating 3D Graphics -
                                string=ids[i]+str(pos),
                                x=pos[0], y=pos[1],z=pos[2], ry=180))
     for string in mystring:
       string.set shader(flatsh)
     camRad = 4.0 # radius of camera position
     rot = 0.0 # rotation of camera
     tilt = 0.0 # tilt of camera
     # main display loop
     while DISPLAY.loop_running() and not \setminus
                                   inputs.key_state("KEY_ESC"):
       inputs.do_input_events()
       #Note:Some mouse devices will be located on
       #get mouse movement(1) or (2) etc.
       mx,my,mv,mh,md=inputs.get_mouse_movement()
       rot -= (mx) * 0.2
       tilt -= (my) * 0.2
       CAMERA.reset()
       CAMERA.rotate(-tilt, rot, 0)
       CAMERA.position((camRad * sin(radians(rot)) *
                         cos(radians(tilt)),
                         camRad * sin(radians(tilt)),
                         -camRad * cos(radians(rot)) *
                         cos(radians(tilt))))
       #Draw the Tetrahedron
       myTetra.draw()
       for string in mystring:
         string.draw()
   try:
     main()
   finally:
     inputs.release()
     DISPLAY.destroy()
     print("Closed Everything. END")
   #End
```

To run the script, use sudo python3 3dObject.py.

## How it works...

We import the math modules (for angle calculations—used to control the view based on mouse movements). We also import the demo, which just provides the path to the **shaders** and **textures** in this example.

We start by defining some key elements that will be used by Pi3D to generate and display our object. The space in which we shall place our object is the pi3d.Display object; this defines the size of the space and initializes the screen to generate and display OpenGL ES graphics.

Next, we define a pi3d.Camera object, which will allow us to define how we view the object within our space. To render our object, we define a texture to be applied to the surface and a shader that will apply the texture to the object. The shader is used to apply all the effects and lighting to the object, and it is coded to use the GPU's OpenGL ES core instead of the ARM processor.

We define the inputs object using pi3d.InputEvents() so that we can respond to the keyboard and mouse input. The main loop, when running, will check if the Esc key is pressed and then close everything down (including calling DISPLAY.destroy() to release the screen). We use the try: finally: method to ensure that the display is closed correctly even if there is an exception within main().

The mouse movement is collected in the main display loop using inputs.get\_mouse\_ movement(), which returns the x and y movement (along with wheel movements and so on). The x and y movement is used to rotate around the object.

The mouse movements determine the position and angle of the camera. Any adjustment to the forward/backward position of the mouse is used to move it over or under the object and change the angle of the camera (using tilt) so it remains pointing at the object. Similarly, any sideways movement will move the camera around the object using the CAMERA.reset() function. This ensures that the display updates the camera view with the new position, CAMERA.rotate(), to change the angle and uses CAMERA.position() to move the camera to a position around the object, with the camRad units away from its center.

We will draw a three-dimensional object called a **tetrahedron**, a shape made up of four triangles to form a pyramid with a triangular base. The four corners of the shape (three around the base and one at the top) will be defined by the three-dimensional coordinates A, B, C, and D as shown in the following figure:

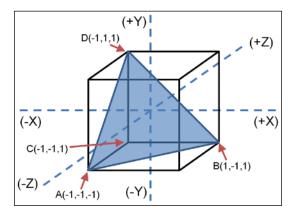

The tetrahedron placed within the X, Y, and Z axes

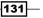

Creating 3D Graphics

The pi3d.Tetrahedron object is defined by specifying coordinates to position it in the space and then specify the corners that will be joined to form four triangles that make up the shape.

Using set\_draw\_details(flatsh, [tex]), we apply the shader(s) we wish to use and the texture(s) for the object. In our example, we are just using a single texture, but some shaders can use several textures for complex effects.

To help highlight where the coordinates are, we will add some pi3d.String objects (by setting the string text to specify the ID and coordinates next to them and placing it at the required location). We will create two string objects for each location, one facing forward and another facing backwards ( $r_{Y}$ =180 rotates the object by 180 degrees on the y axis). The pi3d.String objects are single sided, so if we only had one side facing forward, it wouldn't be visible from behind when the view was rotated and would just disappear (plus the text would be backwards anyway). Again, we use the flatsh shader to render it using the set shader() string object.

All that is left to do now is to draw our tetrahedron and the string objects while checking for any keyboard events. Each time the while loop completes, DISPLAY.loop\_running() is called, which will update the display with any adjustments to the camera as required.

#### There's more...

In addition to introducing how to draw a basic object within the 3D space, the preceding example makes use of the following four key elements used in 3D graphics programming.

#### Camera

The camera represents our view in the 3D space; one way to explore and see more of the space is by moving the camera. The Camera class is defined as follows:

The camera is defined by providing two locations, one to look at (usually the object we wish to see—defined by at) and another to look from (the object's position—defined by eye). Other features of the camera, such as its field of view (lens) and so on, can be adjusted or used with the default settings.

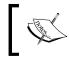

If we didn't define a camera in our display, a default one will be created that points at the origin (the center of the display, that is, 0, 0, 0) positioned slightly in front of it (0, 0, -0.1).

See the Pi3D documentation regarding the camera module for more details.

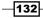

#### Shaders

Shaders are very useful as they allow a lot of the complex work required to apply textures and lighting to an object by offloading the task to the more powerful GPU in the Raspberry Pi. The Shader class is defined as follows:

This allows you to specify a shader file (shfile) and specific vertex and fragment shaders (if required) within the file.

There are several shaders included in the Pi3D library, some of which allow multiple textures to be used for reflections, close-up details, and transparency effects. The implementation of the shader will determine how the lights and textures are applied to the object (and in some cases, such as uv flat, the shader will ignore any lighting effects).

The shader files are listed in the pi3d\shaders directory. Try experimenting with different shaders such as mat\_reflect, which will ignore the textures/fonts but still apply the lighting effects; or uv toon, which will apply a cartoon effect to the texture.

Each shader consists of two files; the vs (vertex shader) and fs (fragment shader), written in C-like code. They work together to apply the effects to the object as desired. The vertex shader is responsible for mapping the 3D location of the vertices to the 2D display. The fragment shader (or sometimes called the pixel shader) is responsible for applying lighting and texture effects to the pixels themselves. The construction and operation of these shaders are well beyond the scope of this chapter, but there are several example shaders that you can compare, change, and experiment with within the pi3d\shaders directory.

#### Lights

Lighting is very important in a 3D world; it could range from simple general lighting (as used in our example) to multiple lights angled from different directions providing different strengths and colors. How lights interact with objects and the effects they produce will be determined by the textures and shaders used to render them.

Lights are defined by their direction, their color and brightness, and also by an ambient light to define the background (non-directional) light. The Light class is defined as follows:

Creating 3D Graphics

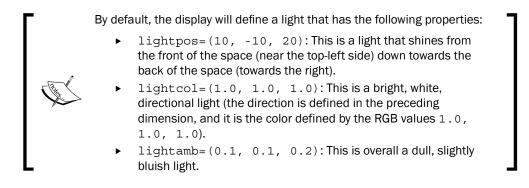

#### Textures

Textures are able to add realism to an object by allowing fine detail to be applied to the object's surface; this could be an image of bricks for a wall or a person's face to be displayed on the character. When a texture is used by the shader, it can often be scaled and reflection can be added to it; some shaders even allow you to apply surface detail.

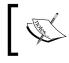

We can apply multiple textures to an object to combine them and produce different effects; it will be up to the shader to determine how they are applied.

# **Creating and importing 3D models**

Creating complex shapes directly from code can often be cumbersome and time consuming. Fortunately, it is possible to import prebuilt models into your 3D space.

It is even possible to use graphical 3D modeling programs to generate models and then export them as a suitable format for you to use. This example produces a Newell Pi Teapot in the Raspberry Pi theme as shown in the following screenshot:

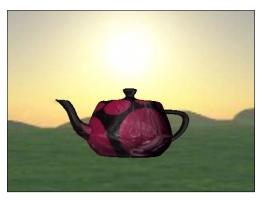

Newell Raspberry Pi teapot

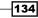

# **Getting ready**

We shall use 3D models of a teapot (both teapot.obj and teapot.mdl) located in pi3d\models.

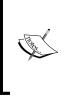

Modeling a teapot is the traditional 3D equivalent of displaying *Hello World*. Computer graphics researcher Martin Newell first created the Newell Teapot in 1975 as a basic test model for his work. The Newell Teapot soon became the standard model to quickly check if a 3D rendering system is working correctly (it even appeared in Toy Story and a 3D episode of The Simpsons).

Other models are available in the pi3d\models directory (monkey.obj/mdl that has been used later on is available in the book resource files).

# How to do it...

Create and run the following 3dModel.py script:

```
#!/usr/bin/python3
""" Wavefront obj model loading. Material properties set in
    mtl file.
.....
import demo
import pi3d
from math import sin, cos, radians
# set up display and initialize pi3d
DISPLAY = pi3d.Display.create()
# Fetch key presses
inputs=pi3d.InputEvents()
def main():
  #Model textures and shaders
  shader = pi3d.Shader("uv reflect")
  bumptex = pi3d.Texture("textures/floor_nm.jpg")
  shinetex = pi3d.Texture("textures/stars.jpg")
  # load model
  mymodel = pi3d.Model(file_string='models/teapot.obj', z=10)
  mymodel.set_shader(shader)
  mymodel.set normal shine(bumptex, 4.0, shinetex, 0.5)
```

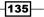

```
#Create environment box
  flatsh = pi3d.Shader("uv_flat")
  ectex=pi3d.loadECfiles("textures/ecubes","sbox")
  myecube = pi3d.EnvironmentCube(size=900.0, maptype="FACES",
                                  name="cube")
  myecube.set_draw_details(flatsh, ectex)
  CAMERA = pi3d.Camera.instance()
  rot = 0.0 # rotation of camera
  tilt = 0.0 # tilt of camera
  while DISPLAY.loop_running() and not \setminus
                                inputs.key_state("KEY_ESC"):
    #Rotate camera
    inputs.do_input_events()
    # camera steered by mouse
    #Note:Some mice devices will be located on
    #get_mouse_movement(1) or (2) etc.
    mx,my,mv,mh,md=inputs.get_mouse_movement()
    rot -= (mx) * 0.2
    tilt -= (my) *0.2
    CAMERA.reset()
    CAMERA.rotate(tilt, rot, 0)
    #Rotate object
    mymodel.rotateIncY(2.0)
    mymodel.rotateIncZ(0.1)
    mymodel.rotateIncX(0.3)
    #Draw objects
    mymodel.draw()
    myecube.draw()
try:
  main()
finally:
  inputs.release()
  DISPLAY.destroy()
  print("Closed Everything. END")
#End
```

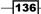

# How it works...

Like the 3dObject.py example, we define the DISPLAY shader (this time using uv\_reflect) and some additional textures—bumptex (floor\_nm.jpg) and shinetex (stars.jpg)—to use later. We define a model that we want to import, placing it at z=10 (if no coordinates are given, it will be placed at (0,0,0). Since we do not specify a camera position, the default will place it within the view (see the section regarding the camera for more details).

We apply the shader using the set\_shader() function. Next, we add some textures and effects using bumptex as a surface texture (scaled by 4). We apply an extra shiny effect using shinetex and apply a reflection strength of 0.5 (the strength ranges from weakest 0.0 to 1.0 strongest) using the set\_normal\_shine() function. If you look closely at the surface of the model, the bumptex texture provides additional surface detail and the shinetex texture can be seen as the reflection on the surface.

To display our model within something more interesting than a default blue space, we create an EnvironmentCube object. This defines a large space that has a special texture applied to the inside space (in this instance, it will load the sbox\_front/back/bottom/left and sbox\_right images from the textures\ecubes directory), so it effectively encloses the objects within. The result is that you get a pleasant backdrop for your object.

Again, we define a default CAMERA object with rot and tilt variables to control the view. Within the DISPLAY.loop\_running() section, we can control the view of the CAMERA object using the mouse and rotate the model on its axis at different rates to let it spin and show all its sides (using the RotateIncX/Y/Z() function to specify the rate of rotation). Finally, we ensure that the DISPLAY is updated by drawing the model and the environment cube.

# There's more...

We can create a wide range of objects to place within our simulated environment. Pi3D provides methods to import our own models and apply multiple textures to them.

## **Creating or loading your own objects**

If you wish to use your own models in this example, you shall need to create one in the correct format; Pi3D supports **obj** (wavefront object files) and **egg** (Panda3D).

An excellent, free, 3D modeling program is called **Blender** (available at http://www.blender.org). There are lots of examples and tutorials on their website to get you started with basic modeling (http://www.blender.org/education-help/tutorials).

The Pi3D model support is limited and will not support all the features that Blender can embed in an exported model, for example, deformable meshes. Therefore, only basic multipart models are supported. There are a few steps required to simplify the model so it can be loaded by Pi3D.

137

Creating 3D Graphics -

To create a suitable . obj model to use with Pi3D, proceed with the following steps:

- 1. Create or load a model in Blender-try starting with a simple object before attempting more complex models.
- 2. Select each **Object** and switch to the **Edit** mode (press *Tab*).
- 3. Select all vertices (press A) and uv-map them (press U and then select Unwrap).
- 4. Return to the **Object** mode (press Tab).
- 5. Export it as **obj (wavefront object file)**—from the **File** menu at the top, select **Export** and then **Wavefront (.obj)**. Ensure that **Include Normals** is also checked in the list of options in the bottom-left list.
- 6. Click on **Save** and place the .obj and .mtl files in the pi3d\models directory, and ensure that you update the script with the model's filename as follows:

```
mymodel = pi3d.Model(file_string='models/monkey.obj',
    name='monkey', z=4)
```

When you run your updated script, you will see your model displayed in the 3D space. For example the, monkey.obj model is shown in the following screenshot:

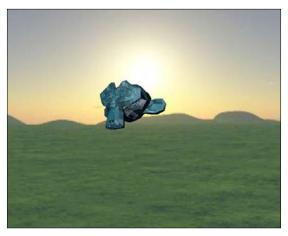

A monkey head model created in Blender and displayed by Pi3D

## Changing the object's textures and .mtl files

The texture that is applied to the surface of the model is contained within the .mtl file of the model. This file defines the textures and how they are applied as set by the modeling software. Complex models may contain multiple textures for various parts of the object.

If no material is defined, the first texture in the shader is used (in our example, this is the bumptex texture). To add a new texture to the object, add (or edit) the following line in the .mtl file (that is, to use water.jpg):

```
map_Kd ../textures/water.jpg
```

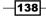

More information about .mtl files and .obj files can be found on the following Wikipedia link:

```
https://en.wikipedia.org/wiki/Wavefront_.obj_file
```

## **Taking screenshots**

The Pi3D library includes a useful screenshot function to capture the screen in a .jpg or .png file. We can add a new key event to trigger it and call pi3d.screenshot("filename.jpg") to save an image (or use a counter to take multiple screenshots) as shown in the following code:

```
shotnum = 0 #Set counter to 0
while DISPLAY.loop_running()
...
if inputs.key_state("KEY_P"):
    while inputs.key_state("KEY_P"):
        inputs.do_input_events()  # wait for key to go up
        pi3d.screenshot("screenshot%04d.jpg"%( shotnum))
        shotnum += 1
```

# Creating a 3D world to roam in

Now that we are able to create models and objects within our 3D space, as well as generate backgrounds, we may want to create a more interesting environment within which to place them.

3D terrain maps provide an elegant way to define very complex landscapes. The terrain is defined using a grayscale image to set the elevation of the land. The following example shows how we can define our own landscape and simulate flying over it, or even walk on its surface:

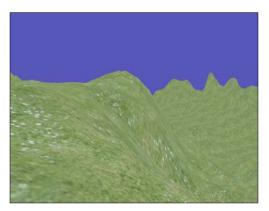

A 3D landscape generated from a terrain map

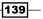

Creating 3D Graphics

## **Getting ready**

You will need to place the Map.png file in the pi3d/textures directory of the Pi3D library. Alternatively, you can use one of the elevation maps already present—replace the reference to Map.png for another one of the elevation maps, such as testislands.jpg.

# How to do it...

Create the following 3dWorld.py script:

```
#!/usr/bin/python3
from __future__ import absolute_import, division
from __future__ import print_function, unicode_literals
""" An example of generating a 3D environment using a elevation map
....
from math import sin, cos, radians
import demo
import pi3d
DISPLAY = pi3d.Display.create(x=50, y=50)
#capture mouse and key presses
inputs=pi3d.InputEvents()
def limit(value,min,max):
  if (value < min):
    value = min
  elif (value > max):
    value = max
  return value
def main():
  CAMERA = pi3d.Camera.instance()
  tex = pi3d.Texture("textures/grass.jpg")
  flatsh = pi3d.Shader("uv_flat")
  # Create elevation map
  mapwidth, mapdepth, mapheight=200.0, 200.0, 50.0
  mymap = pi3d.ElevationMap("textures/Map.png",
                width=mapwidth, depth=mapdepth, height=mapheight,
                divx=128, divy=128, ntiles=20)
  mymap.set_draw_details(flatsh, [tex], 1.0, 1.0)
  rot = 0.0 # rotation of camera
  tilt = 0.0 # tilt of camera
  height = 20
  viewhight = 4
  sky = 200
```

-140

```
xm, ym, zm = 0.0, height, 0.0
  onGround = False
  # main display loop
  while DISPLAY.loop running() and not \
                                inputs.key_state("KEY_ESC"):
    inputs.do input events()
    #Note:Some mice devices will be located on
    #get mouse movement(1) or (2) etc.
    mx,my,mv,mh,md=inputs.get_mouse_movement()
    rot -= (mx) * 0.2
    tilt -= (my) *0.2
    CAMERA.reset()
    CAMERA.rotate(-tilt, rot, 0)
    CAMERA.position((xm,ym,zm))
    mymap.draw()
    if inputs.key state("KEY W"):
      xm -= sin(radians(rot))
      zm += cos(radians(rot))
    elif inputs.key state("KEY S"):
      xm += sin(radians(rot))
      zm -= cos(radians(rot))
    elif inputs.key_state("KEY_R"):
      ym += 2
      onGround = False
    elif inputs.key state("KEY T"):
      ym -= 2
    ym-=0.1 #Float down!
    #Limit the movement
    xm=limit(xm,-(mapwidth/2),mapwidth/2)
    zm=limit(zm,-(mapdepth/2),mapdepth/2)
    if ym >= sky:
      ym = sky
    #Check onGround
    ground = mymap.calcHeight(xm, zm) + viewhight
    if (onGround == True) or (ym <= ground):
      ym = mymap.calcHeight(xm, zm) + viewhight
      onGround = True
try:
  main()
finally:
  inputs.release()
  DISPLAY.destroy()
  print("Closed Everything. END")
#End
```

141

Creating 3D Graphics

# How it works...

Once we have defined the display, camera, textures, and shaders that we are going to use, we can define the ElevationMap object.

It works by assigning a height to the terrain image based on the pixel value of selected points of the image. For example, a single line of an image will provide a slice of the ElevationMap object and a row of elevation points on the 3D surface.

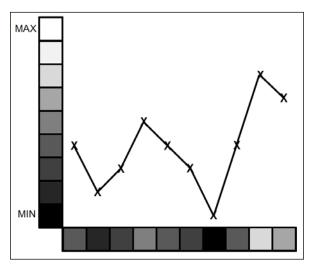

Mapping the map.png pixel shade to the terrain height

We create an ElevationMap object by providing the filename of the image we will use for the gradient information (textures/Map.png), and we also create the dimensions of the map (width, depth, and height—which is how high the white spaces will be compared to the black spaces).

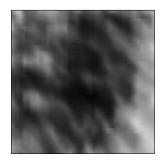

The light parts of the map will create high points and the dark ones will create low points.

The Map.png texture provides an example terrain map, which is converted into a three-dimensional surface.

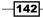

We also specify divx and divy, which determines how much detail of the terrain map is used (how many points from the terrain map are used to create the elevation surface). Finally, ntiles specifies that the texture used will be scaled to fit 20 times across the surface.

Within the main DISPLAY.loop\_running() section, we will control the camera, draw ElevationMap, respond to inputs, and limit movements in our space.

As before, we use an InputEvents object to capture mouse movements and translate them to control the camera. We will also use inputs.key\_state() to determine if W, S, R, and T have been pressed, which allow us to move forward, backwards, as well as rise up and down.

To ensure that we do not fall through the ElevationMap object when we move over it, we can use mymap.calcHeight() to provide us with the height of the terrain at a specific location (x, y, z). We can either follow the ground by ensuring the camera is set to equal this, or fly through the air by just ensuring that we never go below it. When we detect that we are on the ground, we ensure that we remain on the ground until we press *R* to rise again.

# **Building 3D maps and mazes**

We've seen that the Pi3D library can be used to create lots of interesting objects and environments. Using some of the more complex classes (or by constructing our own), whole custom spaces can be designed for the user to explore.

In the following example, we use a special module called **Building**, which has been designed to allow you to construct a building using a single image file to provide the layout.

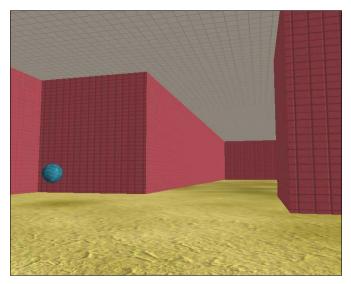

Explore the maze and find the sphere that marks the exit

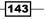

Creating 3D Graphics

# **Getting ready**

You will need to ensure that you have the following files in the pi3d/textures directory:

- squareblocksred.png
- ▶ floor.png
- inside\_map0.png, inside\_map1.png, inside\_map2.png

These files are available as part of the book resources placed at Chapter05\resource\ source\_files\textures.

# How to do it...

Let's run the following 3dMaze.py script by performing the following steps:

1. First, we set up the display and settings for the model using the following code:

```
#!/usr/bin/python3
"""Small maze game, try to find the exit
....
from math import sin, cos, radians
import demo
import pi3d
from pi3d.shape.Building import Building, SolidObject
from pi3d.shape.Building import Size, Position
# Set up display and initialize pi3d
DISPLAY = pi3d.Display.create()
#Load shader
shader = pi3d.Shader("uv reflect")
flatsh = pi3d.Shader("uv_flat")
# Load textures
ceilingimg = pi3d.Texture("textures/squareblocks4.png")
wallimg = pi3d.Texture("textures/squareblocksred.png")
floorimg = pi3d.Texture("textures/dunes3 512.jpg")
bumpimg = pi3d.Texture("textures/mudnormal.jpg")
startimg = pi3d.Texture("textures/rock1.jpg")
endimg = pi3d.Texture("textures/water.jpg")
# Create elevation map
mapwidth=1000.0
mapdepth=1000.0
#We shall assume we are using a flat floor in this example
mapheight=0.0
```

```
mymap = pi3d.ElevationMap(mapfile="textures/floor.png",
                width=mapwidth, depth=mapdepth, height=mapheight,
                divx=64, divy=64)
mymap.set draw details(shader,[floorimg, bumpimg],128.0, 0.0)
levelList=["textures/inside_map0.png", "textures/inside_map1.png",
           "textures/inside_map2.png"]
avhqt = 5.0
aveyelevel = 4.0
MAP BLOCK = 15.0
aveyeleveladjust = aveyelevel - avhgt/2
PLAYERHEIGHT=(mymap.calcHeight(5, 5) + avhgt/2)
#Start the player in the top-left corner
startpos=[(8*MAP BLOCK), PLAYERHEIGHT, (8*MAP BLOCK)]
endpos=[0,PLAYERHEIGHT,0] #Set the end pos in the centre
person = SolidObject("person", Size(1, avhgt, 1),
                Position(startpos[0], startpos[1], startpos[2]), 1)
#Add spheres for start and end; the end must also have a solid
#object so we can detect when we hit it
startobject=pi3d.Sphere(name="start",x=startpos[0],
                        y=startpos[1]+avhgt,z=startpos[2])
startobject.set_draw_details(shader, [startimg, bumpimg],
                             32.0, 0.3)
endobject=pi3d.Sphere(name="end",x=endpos[0],
                      y=endpos[1], z=endpos[2])
endobject.set draw details(shader, [endimg, bumpimg], 32.0, 0.3)
endSolid = SolidObject("end", Size(1, avhgt, 1),
                Position(endpos[0],endpos[1],endpos[2]), 1)
mazeScheme = {"#models": 3,
                                #white cell : Ceiling
      (1,None): [["C",2]],
      (0,1,"edge"): [["W",1]], #white cell on edge next
                                #
                                   black cell : Wall
      (1,0,"edge"): [["W",1]], #black cell on edge next
                                    to white cell : Wall
      (0,1):[["W",0]]}
                                #white cell next
                                   to black cell : Wall
                                #
details = [[shader, [wallimg], 1.0, 0.0, 4.0, 16.0],
            [shader, [wallimg], 1.0, 0.0, 4.0, 8.0],
            [shader, [ceilingimg], 1.0, 0.0, 4.0, 4.0]]
arialFont = pi3d.Font("fonts/FreeMonoBoldOblique.ttf",
                      "#ffffff", font size=10)
inputs = pi3d.InputEvents()
```

145

Creating 3D Graphics

We then create functions to allow us to reload the levels and display messages to the player using the following code:

3. Within the main function, we set up the 3D environment and draw all the objects using the following code:

```
def main():
  #Load a level
  level=0
 building = loadLevel(level)
  lights = pi3d.Light(lightpos=(10, -10, 20),
                      lightcol = (0.7, 0.7, 0.7),
                      lightamb=(0.7, 0.7, 0.7))
  rot=0.0
  tilt=0.0
 CAMERA = pi3d.Camera.instance()
 while DISPLAY.loop running() and not \
                                inputs.key_state("KEY_ESC"):
    CAMERA.reset()
    CAMERA.rotate(tilt, rot, 0)
    CAMERA.position((person.x(), person.y(),
                     person.z() - aveyeleveladjust))
    #draw objects
    person.drawall()
    building.drawAll()
    mymap.draw()
    startobject.draw()
    endobject.draw()
    #Apply the light to all the objects in the building
    for b in building.model:
```

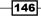

```
b.set_light(lights, 0)
mymap.set_light(lights, 0)
inputs.do_input_events()
#Note:Some mouse devices will be located on
#get_mouse_movement(1) or (2) etc.
mx,my,mv,mh,md=inputs.get_mouse_movement()
rot -= (mx)*0.2
tilt -= (my)*0.2
xm = person.x()
ym = person.y()
zm = person.z()
```

4. Finally, we monitor for key presses, handle any collisions with objects, and move within the maze as follows:

```
if inputs.key_state("KEY_APOSTROPHE"): #key '
  tilt -= 2.0
if inputs.key_state("KEY_SLASH"): #key /
  tilt += 2.0
if inputs.key state("KEY A"):
 rot += 2
if inputs.key_state("KEY_D"):
  rot -= 2
if inputs.key_state("KEY_H"):
  #Use point at as help - will turn the player to face
  # the direction of the end point
  tilt, rot = CAMERA.point_at([endobject.x(), endobject.y(),
                               endobject.z()])
if inputs.key_state("KEY_W"):
 xm -= sin(radians(rot))
  zm += cos(radians(rot))
if inputs.key_state("KEY_S"):
 xm += sin(radians(rot))
  zm -= cos(radians(rot))
NewPos = Position(xm, ym, zm)
collisions = person.CollisionList(NewPos)
if collisions:
  #If we reach the end, reset to start position!
  for obj in collisions:
    if obj.name == "end":
      inputs.do input events() #clear any pending inputs
```

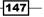

```
Creating 3D Graphics
```

```
#Required to remove the building walls from the
          # solidobject list
          building.remove walls()
          showMessage("Loading Level", rot)
          DISPLAY.loop running()
          level+=1
          building = loadLevel(level)
          showMessage("")
          person.move(Position(startpos[0],startpos[1],
                                startpos[2]))
    else:
      person.move(NewPos)
try:
  main()
finally:
  inputs.release()
  DISPLAY.destroy()
 print("Closed Everything. END")
#End
```

# How it works...

We define many of the elements we used in the preceding examples, such as the display, textures, shaders, font, and lighting. We also define the objects, such as the building itself, the ElevationMap object, as well as the start and end points of the maze. We also use **SolidObjects** to help detect movement within the space. See the Using SolidObjects to detect collisions subsection in the There's more... section of this recipe for more information.

Finally, we create the actual Building object based on the selected map image (using the loadLevel() function) and locate the camera (which represents our first-person viewpoint) at the start. See the *The Building module* subsection in the *There's more...* section of this recipe for more information.

Within the main loop, we draw all the objects in our space and apply the lighting effects. We will also monitor the inputs events for movement in the mouse (to control the tilt and rotation of the camera) or the keyboard to move the player (or exit/provide help).

The controls are as follows:

- Mouse movement: This changes the camera tilt and rotation.
- or / key: This changes the camera to tilt either downwards or upwards.
- A or D: This changes the camera to rotate from left to right or vice versa.

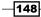

- W or S: This moves the player forwards or backwards.
- H: This helps the player by rotating them to face the end of the maze. The useful CAMERA.point\_at() function is used to quickly rotate and tilt the camera's viewpoint towards the provided coordinates (the end position).

Whenever the player moves, we check if the new position (NewPos) collides with another SolidObject using CollisionList (NewPos). The function will return a list of any other SolidObjects that overlap the coordinates provided.

If there are no SolidObjects in the way, we make the player move; otherwise, we check to see if one of the SolidObject's names is the end object, in which case we have reached the end of the maze.

When the player reaches the end, we clear the inputs, remove the walls from the old Building object, and display a loading message. If we forget to remove the walls, all the SolidObjects belonging to the previous Building will still remain, creating invisible obstacles in the next level.

We use the showMessage() function to inform the user that the next level will be loaded soon (since it can take a while for the building object to be constructed). We need to ensure that we call DISPLAY.loop\_running() after we draw the message so that it is displayed on screen before we start loading the level (at which point the person will be unable to move and so on). We need to ensure that the message is always facing the player regardless of the side they collide with the end object, by using the camera rotation (rot) for its angle.

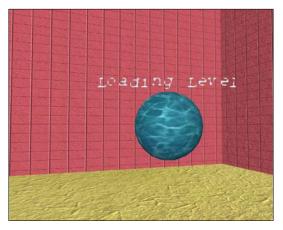

When the exit ball is found, the next level is loaded

When the next level in the list has been loaded (or the first level has been loaded again when all the levels have been completed), we replace the message with a blank one to remove it and reset the person's position back to the start.

149

Creating 3D Graphics -

You can design and add your own levels by creating additional map files (20 x 20 PNG files with walls marked out with black pixels and walkways in white) and listing them in levelList. The player will start at the top-left corner of the map, and the exit is placed at the center.

You will notice that loading the levels can take quite a long time; this is the relatively slow ARM processor in the Raspberry Pi performing all the calculations required to construct the maze and locate all the components. As soon as the maze has been built, the more powerful GPU takes over, which results in fast and smooth graphics as the player explores the space.

## There's more...

The preceding example creates a building for the player to explore and interact with. In order to achieve this, we use the Building module of Pi3D to create a building and use SolidObject to detect collisions.

#### The Building module

The pi3d.Building module allows you to define a whole level or floor of a building using map files. Like the terrain maps used in the preceding example, the color of the pixels will be converted into different parts of the level. In our case, black is for the walls and white is for the passages and halls, complete with ceilings.

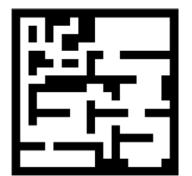

The building layout is defined by the pixels in the image

The sections built by the Building object are defined by the **Scheme** used. The Scheme is defined by two sections, by the number of models, and then by the definitions for various aspects of the model, as seen in the following code:

The first **tuple** defines the type of cell/square that the selected model should be applied to. Since there are two pixel colors in the map, the squares will either be black (0) or white (1). By determining the position and type of a particular cell/square, we can define which models (wall, ceiling, or roof) we want to apply.

We define three main types of cell/square locations:

- A whole square (1, None): This is a white cell representing open space in the building.
- One cell bordering another, on the edge (0,1, "edge"): This is a black cell next to a white one on the map edge. This also includes (1,0, "edge"). This will represent the outer wall of the building.
- Any black cell that is next to a white cell (0,1): This will represent all the internal walls of the building.

Next, we allocate a type of object(s) to be applied for that type (W or C):

- ▶ Wall (W): This is a vertical wall that is placed between the specified cells (such as between black and white cells).
- Ceiling (C): This is a horizontal section of the ceiling to cover the current cell.
- Roof (R): This is an additional horizontal section that is placed slightly above the ceiling to provide a roofing effect. It is typically used for buildings that may need to be viewed from the outside (this is not used in our example).
- Ceiling Edge (CE): This is used to join the ceiling sections to the roof around the edges of the building (it is not used in our example since ours is an indoor model).

Finally, we specify the model that will be used for each object. We are using three models in this example (normal walls, walls on an edge, and the ceiling), so we can define the model used by specifying 0, 1, or 2.

Each of the models are defined in the details array, which allows us to set the required textures and shaders for each one (this contains the same information that would normally be set by the .set draw details() function), as shown in the following code:

details = [[shader, [wallimg], 1.0, 0.0, 4.0, 16.0],
 [shader, [wallimg], 1.0, 0.0, 4.0, 8.0],
 [shader, [ceilingimg], 1.0, 0.0, 4.0, 4.0]]

151

Creating 3D Graphics -

In our example, the inside walls are allocated to the walling texture (textures/ squareblocksred.png) and the ceilings are allocated to the ceilinging texture (textures/squareblocks4.png). You may be able to note from the following screenshot that we can apply different texture models (in our case, just of a slightly different scaling) for different types of blocks. The walls that border the outside of the maze (with the edge identifier which is the wall on the left-hand side of the image) will use the second model texture rather than the first (like the other walls that are in the middle and on the right-hand side of the image).

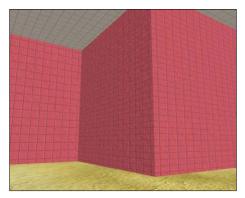

The outward facing wall on the left has a different scaling applied compared to the other walls

Both scheme and draw\_details are set when the pi3d.Building object is created as shown in the following code:

```
building = pi3d.Building(levelList[next_level], 0, 0, mymap,
  width=MAP_BLOCK, depth=MAP_BLOCK, height=30.0, name="",
    draw details=details, yoff=-15, scheme=mazeScheme)
```

Using the map file (levelList [next\_level]), the scheme (mazeScheme), and draw details (details), the entire building is created within the environment.

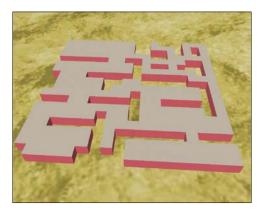

An overhead view of the 3D maze we created

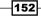

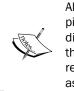

Although we use just black and white in this example, other colored pixels can also be used to define additional block types (and therefore different textures, if required). If another color (such as gray) is added, the indexing of the color mapping is shifted so that black blocks are referenced as 0, the new colored blocks as 1, and the white blocks as 2. See the **Silo** example in the Pi3D demos for details.

We also need to define an ElevationMap object—mymap. The pi3d.Building module makes use of the ElevationMap object's calcHeight() function to correctly place the walls on top of the ElevationMap object's surface. In this example, we will apply a basic ElevationMap object using textures/floor.png, which will generate a flat surface that the Building object will be placed on.

# Using SolidObjects to detect collisions

In addition to the Building object, we will define an object for the player and also define two objects to mark the start and end points of the maze. Although the player's view is the first-person viewpoint (that is, we don't actually see them since the view is effectively through their eyes), we need to define a **SolidObject** to represent them.

A SolidObject is a special type of invisible object that can be checked to determine if the space that would be occupied by one SolidObject has overlapped another. This will allow us to use person.CollisionList(NewPos) to get a list of any other SolidObjects that the person object will be in contact with at the NewPos position. Since the Building class defines SolidObjects for all the parts of the Building object, we will be able to detect when the player tries to move through a wall (or for some reason the roof/ceiling) and stop them from moving through it.

We also use SolidObjects for the starting and end locations in the maze. The place where the player starts is set as the top-left corner of the map (the white-space pixel from the top left of the map) and is marked by the startpos object (a small pi3d.Sphere with the rock1.jpg texture) placed above the person's head. The end of the maze is marked with another pi3d. Sphere object (with the water.jpg texture) located at the center of the map. We also define another SolidObject at the end so that we can detect when the player reaches it and collides with it (and load the next level!).

153

# **6** Using Python to Drive Hardware

In this chapter, we will cover:

- Controlling an LED
- Responding to a button
- ► A controlled shutdown button
- The GPIO keypad input
- Multiplexed color LEDs

# Introduction

One of the key features of a Raspberry Pi computer that sets it apart from most other home/ office computers is that it has the ability to directly interface with other hardware. The hardware **General Purpose Input/Output (GPIO)** pins on the Raspberry Pi can control a wide range of low-level electronics, from **Light Emitting Diodes (LEDs**) to switches, sensors, motors, servos, and even extra displays.

This chapter will focus on connecting the Raspberry Pi with some simple circuits and getting to grips with using Python to control and respond to the connected components.

The Raspberry Pi hardware interface consists of 26 pins (**P1**) located to the side of the analog video connector.

Using Python to Drive Hardware

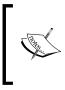

The **Model B Rev 2** version of the board (and **Model A**) also includes a secondary set of eight holes (**P5**) located next to **P1**. If an additional connector is soldered in place, it will be able to provide four additional GPIO pins (see *Relocating to the P5 header* in the *A controlled shutdown button* recipe for details).

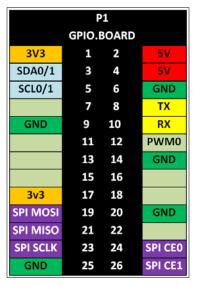

Raspberry Pi P1 GPIO header pins (pin functions)

The layout of the P1 connector is shown in the previous diagram; the pin numbers are shown as seen from the top of the Raspberry Pi. **Pin 1** is at the end that is nearest to the SD card as shown in the following image:

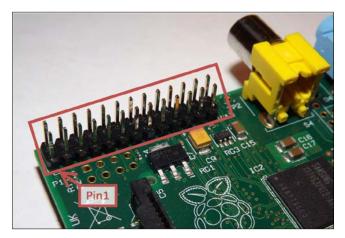

The Raspberry Pi P1 GPIO header location

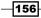

Care should be taken when using the P1 header, since it also includes power pins (3V3 and 5V) as well as ground pins (GND). Several of the GPIO pins can be used as standard GPIO, but they also have special functions; these are labeled and highlighted with different colors.

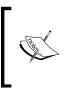

It is common for engineers to use a 3V3 notation to specify values in schematics to avoid using decimal places that could easily be missed (using 33 volts rather than 3.3 volts would cause severe damage). The same can applied to other values such as resistors, so for example, 1.2k ohms can be written as 1k2 ohms.

There are **TX** and **RX** pins that are used for serial RS232 communications, and with the aid of a voltage level convertor, information can be transferred via a serial cable to another computer or device.

We have **SDA** and **SCL** that are able to support a two-wire bus communication protocol called **I**<sup>2</sup>**C** (which is I<sup>2</sup>**C Bus 0** on Model B Rev1 boards and **Bus 1** on Model A and Model B Rev 2 boards). There are also the **SPI MOSI**, **SPI MISO**, **SPI SCLK**, **SPI CEO**, and **SPI CE1** pins that support another type of bus protocol called **SPI** for high-speed data. Finally, we have **PWMO** that allows a **pulse width modulation** signal to be generated, which is useful for servos and generating analog signals.

However, we will focus on using just the standard GPIO functions in this chapter. The GPIO pin layout is shown in the following diagram:

| P1                   |            |    |    |           |            |
|----------------------|------------|----|----|-----------|------------|
| GPIO.BCM<br>(Rev1/2) | GPIO.BOARD |    |    |           | GPIO.BCM   |
| <50mA                | 3V3        | 1  | 2  | 5V        |            |
| BCM GPIO00/02        | SDA0/1     | 3  | 4  | 5V        |            |
| BCM GPIO01/03        | SCL0/1     | 5  | 6  | GND       |            |
| BCM GPIO04           |            | 7  | 8  | ТХ        | BCM GPIO14 |
|                      | GND        | 9  | 10 | RX        | BCM GPIO15 |
| BCM GPIO17           |            | 11 | 12 | PWM0      | BCM GPIO18 |
| BCM GPIO21/27        |            | 13 | 14 | GND       |            |
| BCM GPIO22           |            | 15 | 16 |           | BCM GPIO23 |
| <50mA                | 3v3        | 17 | 18 |           | BCM GPIO24 |
| BCM GPIO10           | SPIMOSI    | 19 | 20 | GND       |            |
| BCM GPIO9            | SPIMISO    | 21 | 22 |           | BCM GPIO25 |
| BCM GPIO11           | SPI SCLK   | 23 | 24 | SPI CEO N | BCM GPIO08 |
|                      | GND        | 25 | 26 | SPI CE1 N | BCM GPIO07 |
|                      |            |    |    |           |            |
| GPIO.BCM             |            | P5 |    |           | GPIO.BCM   |
| <50mA                | 3V3        | 2  | 1  | 5V        |            |
| BCM GPIO29           | SCL0       | 4  | 3  | SDA0      | BCM GPIO28 |
| BCM GPIO31           |            | 6  | 5  |           | BCM GPIO30 |
|                      | GND        | 8  | 7  | GND       |            |

Raspberry Pi P1 GPIO header pins (GPIO.BOARD and GPIO.BCM)

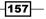

#### Using Python to Drive Hardware

The **RPI.GPIO** library can reference the pins on the Raspberry Pi using one of two systems. The numbers shown in the center are the physical position of the pins and are also the numbers referenced by RPI.GPIO when in the **GPIO.BOARD** mode. Although there are BOARD numbers for P1, there aren't any for P5 yet. The numbers on the outside (**BCM GPIO**) are the actual references for the physical ports of the processor to which the pins are wired (which is why they are not in any specific order). They are used when the mode is set to **GPIO.BCM** and allow control of the P1 pins as well as the pins on P5, and also any peripherals connected to other GPIO lines . This includes the LED on the add-on camera on BCM GPIO 4, the status LED on the board, and also the GPIO lines used for reading/writing to the SD card, which would cause serious errors if interfered with.

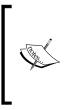

Pins 3, 5, and 13 on the Model B Revision 1 boards are wired to different parts of the processor, so the GPIO.BCM references are different (as indicated by the Rev 1/2 numbers). When using GPIO.BOARD references, the software will adjust automatically, so the same pin number can be used for both. This is the preferred choice (where possible).

If you use other programming languages to access the GPIO pins, the numbering may be different, so it will be helpful if you are aware of the BCM GPIO references, which refer to the physical GPIO port of the processor.

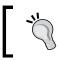

Be sure to check out the *Appendix*, *Hardware and* Software List, which lists all the items used in this chapter and the places you can obtain them from.

# **Controlling an LED**

The hardware equivalent of hello world is an LED flash, which is a great test to ensure that everything is working and that you have wired it correctly. To make it a little more interesting, I've suggested using an RGB LED (it has red, green, and blue LEDs combined into a single unit), but feel free to use separate LEDs if that is all you have available.

# **Getting ready**

You will need the following equipment:

- ▶ 4x DuPont female to male patch wires
- Mini breadboard (170 tie points) or a larger one
- ▶ RGB LED (common cathode) / 3 standard LEDs (ideally red/green/blue)
- Breadboarding wire (solid core)
- 3x 470 ohm resistors

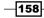

Each of the previous components should only cost a few dollars and can be reused for other projects afterwards. The breadboard is a particularly useful item that allows you to try out your own circuits without needing to solder them.

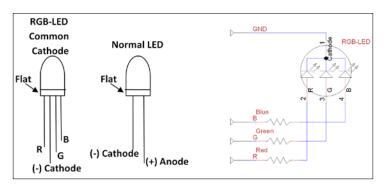

The diagrams of an RGB LED, standard LED, and RGB circuit

The following diagram shows the breadboard circuitry:

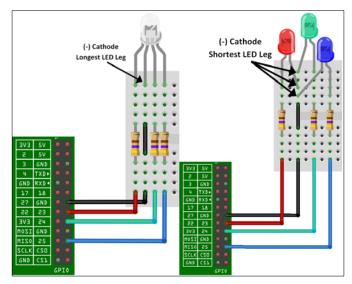

The wiring of an RGB LED / standard LEDs connected to the P1 GPIO header

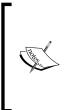

There are several variations of RGB LEDs available, so check the datasheet of your component to confirm the pin order and type you have. Some are Red, Blue, and Green (RBG), so ensure that you wire accordingly or adjust the RGB\_ pin settings in the code. You can also get common anode variants, which will require the anode to be connected to 3V3 (P1-Pin1) for it to light up (and require RGB\_ENABLE and RGB\_DISABLE to be set as 0 and 1).

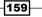

Using Python to Drive Hardware

The breadboard and component diagrams of this book have been created using a free tool called **Fritzing** (www.fritzing.org); it is great for planning your own Raspberry Pi projects.

# How to do it...

Create the ledtest.py script as follows:

```
#!/usr/bin/python3
#ledtest.py
import time
import RPi.GPIO as GPIO
# RGB LED module
#HARDWARE SETUP
# P1
# 2[=====XRG=B==]26
# 1[=====]25
# X=GND R=Red G=Green B=Blue
#Setup Active States
#Common Cathode RGB-LED (Cathode=Active Low)
RGB_ENABLE = 1; RGB_DISABLE = 0
#LED CONFIG - Set GPIO Ports
RGB_RED = 16; RGB_GREEN = 18; RGB_BLUE = 22
RGB = [RGB RED, RGB GREEN, RGB BLUE]
def led_setup():
  #Setup the wiring
  GPIO.setmode(GPIO.BOARD)
  #Setup Ports
  for val in RGB:
    GPIO.setup(val,GPIO.OUT)
def main():
  led setup()
  for val in RGB:
   GPIO.output(val, RGB_ENABLE)
    print("LED ON")
    time.sleep(5)
    GPIO.output(val,RGB_DISABLE)
    print("LED OFF")
try:
  main()
finally:
  GPIO.cleanup()
  print("Closed Everything. END")
#End
```

-160

The RPi.GPIO library will require sudo permissions to access the GPIO pin hardware, so you will need to run the script using the following command:

#### sudo python3 ledtest.py

When you run the script, you should see the red, green, and blue parts of the LED (or each LED, if using separate ones) light up in turn. If not, double-check your wiring or confirm if the LED is working by temporarily connecting the red, green, or blue wire to the 3V3 pin (Pin 1 of the P1 header).

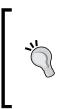

The sudo command is required for most hardware-related scripts because it isn't normal for users to directly control hardware at such a low level. For example, setting or clearing a control pin that is part of the SD card controller could corrupt data being written to it. Therefore, for security purposes, super user permissions are required to stop programs from using hardware by accident (or with malicious intent).

# How it works...

To access the GPIO pins using Python, we import RPi.GPIO, which allows direct control of the pins through the module functions. We also require the time module to pause the program for a set number of seconds.

We define values for the LED wiring and active states (see *Controlling the GPIO current* in the *There's more...* section of this recipe).

Before the GPIO pins are used by the program, we need to set them up by specifying the numbering method (GPIO.BOARD) and the direction—GPIO.OUT or GPIO.IN (in this case, we set all the RGB pins to outputs). If a pin is configured as an output, we will be able to set the pin state; similarly, if it is configured as an input, we will be able to read the pin state.

Next, we control the pins using GPIO.ouput() by stating the number of the GPIO pin and the state we want it to be in (1 = high/on and 0 = low/off). We switch each LED on, wait 5 seconds, and then switch it back off.

Finally, we use GPIO.cleanup() to return the GPIO pins back to their original default state and release control of the pins for use by other programs.

## There's more...

Using the GPIO pins on the Raspberry Pi must be done with care since these pins are directly connected to the main processor of the Raspberry Pi without any additional protection. Caution must be used, as any incorrect wiring will likely damage the Raspberry Pi processor and cause it to stop functioning altogether.

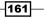

Using Python to Drive Hardware

Alternatively, you could use one of the many modules available that plug directly onto the GPIO header pins (reducing the chance of wiring mistakes). See the *Appendix*, *Hardware and Software List*, for a list of Raspberry Pi hardware retailers.

#### **Controlling the GPIO current**

Each GPIO pin is only able to handle a certain level of current before it will burn out (not greater than 16 mA from a single pin or 30 mA in total), and similarly, the RGB LED should be limited to no more than 100 mA. By adding a resistor before or after an LED, we will be able to limit the amount of current that will be passed through it and also control how bright it is (more current will equal a brighter LED).

Since we may wish to drive more than one LED at a time, we typically aim to set the current as low as we can get away with while still providing enough power to light up the LED.

We can use Ohm's law to tell us how much resistance to use to provide a particular current. The law is as shown in the following diagram:

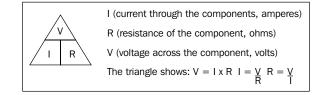

Ohm's law describes the relationship between the current, resistance, and voltage in electrical circuits

We will aim for a minimum current (3mA) and maximum current (16mA) while still producing a reasonably bright light from each of the LEDs. To get a balanced output for the RGB LEDs, I tested different resistors until they provided a near white light (when viewed through a card). A 470 ohm resistor was selected for each one (your LEDs may differ slightly).

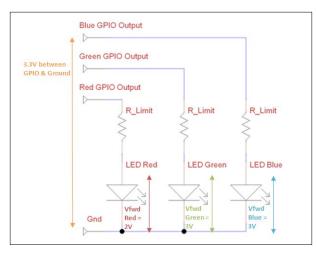

Resistors are needed to limit the current that passes through the LEDs

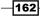

The voltage across the resistor is equal to the GPIO voltage (Vgpio = 3.3V) minus the voltage drop on the particular LED (Vfwd); we can then use this resistance to calculate the current used by each of the LEDs as shown in the following diagram:

$$VR\_Limit = (Vgpio-Vfwd)$$

$$I = \frac{VR\_Limit}{R} = \frac{(3.3-2)}{470} = \frac{1.3}{470} = 2.8\text{mA for the Red LED}$$

$$I = \frac{VR\_Limit}{R} = \frac{(3.3-3)}{470} = \frac{0.3}{470} = 0.64\text{mA each for the Green and Blue LEDs}$$

We can calculate the current drawn by each of the LEDs

# **Responding to a button**

Many applications using the Raspberry Pi require that actions be activated without a keyboard and screen attached to it. The GPIO pins provide an excellent way for the Raspberry Pi to be controlled by your own buttons and switches without the need for a mouse/keyboard and screen.

# **Getting ready**

You will need the following equipment:

- 2x DuPont female to male patch wires
- Mini breadboard (170 tie points) or a larger one
- Push button to make a switch and momentary switch (or a wire connection to make/break the circuit)
- Breadboarding wire (solid core)
- 1k ohm resistor

The switches are as seen in the following diagram:

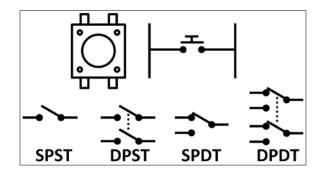

The push button switch and other types of switches

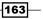

The switches used in the following examples are **single pole single throw** (**SPST**) momentary close push button switches. **Single pole** (**SP**) means that there is one set of contacts that makes a connection. In the case of the push switch used here, the legs on each side are connected together with a single pole switch in the middle. A **double pole** (**DP**) switch acts just like a single pole switch, except that the two sides are separated electrically, allowing you to switch two separate components on/off at the same time.

**Single throw** (**ST**) means the switch will make a connection with just one position; the other side will be left open. **Double throw** (**DT**) means both positions of the switch will connect to different parts.

A momentary close means that the button will close the switch when pressed and automatically open it when released. A latched push button switch will remain closed until it is pressed again.

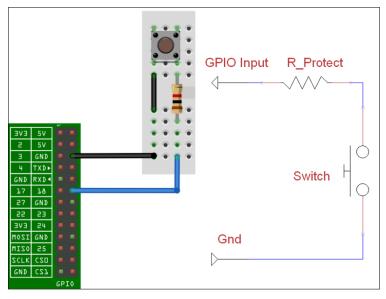

The layout of the button circuit

We will use sound in this example, so you will also need speakers or headphones attached.

You will need to install a program called flite using the following command, which will let us make the Raspberry Pi "talk":

sudo apt-get install flite

After it has been installed, you can test it with the following command:

```
sudo flite -t "hello I can talk"
```

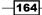

Chapter 6

If it is a little too quiet (or too loud), you can adjust the volume (0-100 percent) using the following command:

```
amixer set PCM 100%
```

# How to do it...

Create the btntest.py script as follows:

```
#!/usr/bin/python3
#btntest.py
import time
import os
import RPi.GPIO as GPIO
#HARDWARE SETUP
# P1
# 2[==X==1=====]26
# 1[=====]25
#Button Config
BTN = 12
def gpio setup():
  #Setup the wiring
  GPIO.setmode(GPIO.BOARD)
  #Setup Ports
  GPIO.setup(BTN,GPIO.IN,pull_up_down=GPIO.PUD_UP)
def main():
  gpio_setup()
  count=0
 btn_closed = True
  while True:
   btn_val = GPIO.input(BTN)
    if btn_val and btn_closed:
       print("OPEN")
       btn_closed=False
    elif btn_val==False and btn_closed==False:
       count+=1
       print("CLOSE %s" % count)
       os.system("flite -t '%s'" % count)
       btn closed=True
    time.sleep(0.1)
```

165—

Using Python to Drive Hardware

```
try:
  main()
finally:
  GPIO.cleanup()
  print("Closed Everything. END")
#End
```

## How it works...

As in the previous recipe, we set up the GPIO pin as required, but this time as an input, and we also enable the internal pull-up resistor (see *Pull-up and pull-down resistor circuits* in the *There's more...* section of this recipe for more information) using the following code:

GPIO.setup(BTN,GPIO.IN,pull up down=GPIO.PUD UP)

After the GPIO pin is set up, we create a loop that will continuously check the state of BTN using GPIO.input(). If the value returned is false, the pin has been connected to OV (ground) through the switch, and we will use flite to count out loud for us each time the button is pressed.

Since we have called the main function from within a try/finally condition, it will still call GPIO.cleanup() even if we close the program using Ctrl + Z.

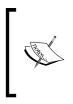

We use a short delay in the loop; this ensures that any noise from the contacts on the switch is ignored. When we press the button, there isn't always perfect contact as we press or release it, and it may produce several triggers if we check it fast enough. This is known as **software debouncing**; we ignore the "bounce" in the signal here.

## There's more...

The Raspberry Pi GPIO pins must be used with care; voltages used for inputs should be within specific ranges, and any current drawn from them should be minimized using protective resistors.

#### Safe voltages

We must ensure that we only connect inputs that are between 0 (Ground) and 3.3 volts. Some processors use voltages between 0 and 5 volts, so extra components are required to interface safely with them. Never connect an input or component that uses 5V unless you are certain it is safe, or you will damage the GPIO ports of the Raspberry Pi.

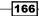

#### Pull-up and pull-down resistor circuits

The previous code sets the GPIO pins to use an internal pull-up resistor. Without a pull-up resistor (or pull-down resistor) on the GPIO pin, the voltage is free to float somewhere between 3.3 V and 0 V, and the actual logical state remains undetermined (sometimes 1 and sometimes 0).

Raspberry Pi's internal pull-up resistors are 50k ohm - 65k ohm and the pull-down resistors are 50k ohm - 65k ohm. External pull-up/pull-down resistors are often used in GPIO circuits (as shown in the following diagram), typically using 10k ohm or larger for similar reasons (giving a very small current draw when not active).

A pull-up resistor allows a small amount of current to flow through the GPIO pin and provide a high voltage when the switch isn't pressed. When the switch is pressed, the small current is replaced by the larger one flowing to 0 V, so we get a low voltage on the GPIO pin instead (the switch is active low and logic 0 when pressed). It works as shown in the following diagram:

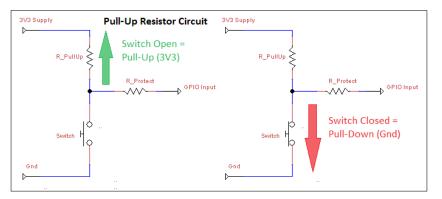

A pull-up resistor circuit

Pull-down resistors work in the same way, except the switch is active high (the GPIO pin is logic 1 when pressed). It works as shown in the following diagram:

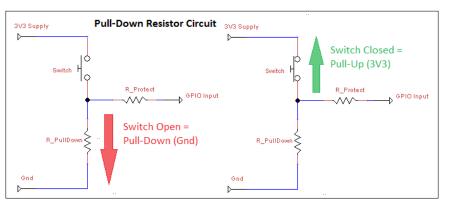

A pull-down resistor circuit

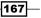

Using Python to Drive Hardware -

#### **Protection resistors**

In addition to the switch, the circuit includes a resistor in series with the switch to protect the GPIO pin as shown in the following diagram:

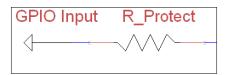

A GPIO protective current-limiting resistor

The purpose of the protection resistor is to protect the GPIO pin if it is accidentally set as an output rather than an input. Imagine, for instance, that we have our switch connected between the GPIO and ground. Now the GPIO pin is set as an output and switched on (driving it to 3.3 V) as soon as we press the switch; without a resistor present, the GPIO pin will directly be connected to 0 V. The GPIO will still try to drive it to 3.3 V; this would cause the GPIO pin to burn out (since it would use too much current to drive the pin to high state). If we use a 1k ohm resistor here, the pin is able to be driven high using an acceptable amount of current (I = V/R = 3.3/1k = 3.3mA).

# A controlled shutdown button

The Raspberry Pi should always be shut down correctly to avoid the SD card being corrupted (by losing power when writing to the card). This can pose a problem if you don't have a keyboard or screen connected (if you are running an automated program or controlling it remotely over a network and forget to turn it off) as you can't type the command or see what you are doing. By adding our own buttons and LED indicator, we can easily command a shutdown, reset, and start up again to indicate when the system is active.

# **Getting ready**

You will need the following equipment:

- ▶ 3x Dupont female to male patch wires
- Mini breadboard (170 tie points) or a larger one
- Push button
- Standard LED (for example, a red one)
- ▶ 2x 470 ohm resistors
- Breadboarding wire (solid core)

- 168

The entire layout of the shutdown circuit will look as shown in the following figure:

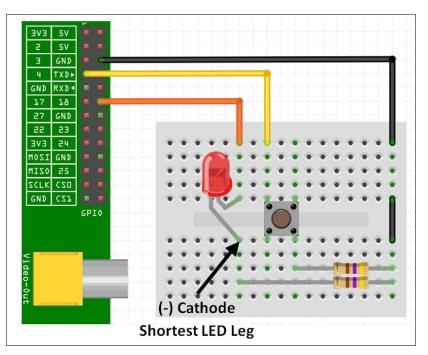

The controlled shutdown circuit layout

# How to do it...

Create the shtdwn.py script as follows:

```
#!/usr/bin/python3
#shtdown.py
import time
import RPi.GPIO as GPIO
import os
# Shutdown Script
DEBUG=True #Simulate Only
SNDON=True
#HARDWARE SETUP
# P1
# 2[==X==L====]26
# 1[===1======]25
#BTN CONFIG - Set GPIO Ports
GPIO_MODE=GPIO.BOARD
```

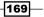

```
Using Python to Drive Hardware
   SHTDWN BTN = 7 #1
   LED = 12
                 #L
   def gpio_setup():
     #Setup the wiring
     GPIO.setmode(GPIO_MODE)
     #Setup Ports
     GPIO.setup(SHTDWN BTN, GPIO.IN, pull up down=GPIO.PUD UP)
     GPIO.setup(LED,GPIO.OUT)
   def doShutdown():
     if(DEBUG):print("Press detected")
     time.sleep(3)
     if GPIO.input(SHTDWN BTN):
       if(DEBUG):print("Ignore the shutdown (<3sec)")</pre>
     else:
       if(DEBUG):print ("Would shutdown the RPi Now")
       GPIO.output(LED,0)
       time.sleep(0.5)
       GPIO.output(LED,1)
       if (SNDON): os.system("flite -t 'Warning commencing power down'")
       if (DEBUG==False) :os.system("sudo shutdown -h now")
       if(DEBUG):GPIO.cleanup()
       if(DEBUG):exit()
   def main():
     gpio_setup()
     GPIO.output(LED,1)
     while True:
       if (DEBUG) : print ("Waiting for >3sec button press")
       if GPIO.input(SHTDWN_BTN) == False:
          doShutdown()
       time.sleep(1)
   try:
     main()
   finally:
     GPIO.cleanup()
     print("Closed Everything. END")
```

```
#End
```

To get this script to run automatically (once we have tested it), we can place the script in ~/bin (we can use cp instead of mv if we just want to copy it) and add it to crontab with the following code:

```
mkdir ~/bin
mv shtdwn.py ~/bin/shtdwn.py
crontab -e
```

At the end of the file, we add the following code:

@reboot sudo python3 ~/bin/shtdwn.py

#### How it works...

This time when we set up the GPIO pin, we define the pin connected to the shutdown button as an input and the pin connected to the LED as an output. We turn the LED on to indicate that the system is running.

By setting the DEBUG flag to True, we can test the functionality of our script without causing an actual shutdown (by reading the terminal messages); we just need to ensure to set DEBUG to False when using the script for real.

We enter a while loop and check every second to see if the GPIO pin is set to LOW (the switch has been pressed); if so, we enter the doShutdown() function.

The program will wait for 3 seconds and then test again to see if the button is still being pressed. If the button is no longer being pressed, we return to the previous while loop. However, if it is still being pressed after 3 seconds, the program will flash the LED and trigger the shutdown (also providing an audio warning using flite).

When we are happy with how the script is operating, we can disable the DEBUG flag (by setting it to False) and add the script to crontab. Crontab is a special program that runs in the background that allows us to schedule (at specific times, dates, or periodically) programs and actions when the system is started (@reboot). This allows the script to be started automatically every time the Raspberry Pi is powered up. When we press and hold the shutdown button for more than 3 seconds, it safely shuts down the system and enters a low power state (the LED switches off just before this, indicating it is safe to remove the power shortly after). To restart the Raspberry Pi, we briefly remove the power; this will restart the system, and the LED will light up when the Raspberry Pi has loaded.

#### There's more...

We can extend this example further using the reset header by adding extra functionality and making use of additional GPIO connections (if available).

171-

#### **Resetting and rebooting Raspberry Pi**

The Model B Rev 2 Raspberry Pi (and all of Model A) has holes for mounting a reset header (marked **P6** on the unit), which allow the device to be reset using a switch rather than by removing the micro USB connector each time to cycle the power.

To make use of it, you will need to solder a wire or pin header to the Raspberry Pi and connect a switch/button to it (or briefly touch a wire between the two holes of P6 each time). Alternatively, we can extend our previous circuit as shown in the following diagram:

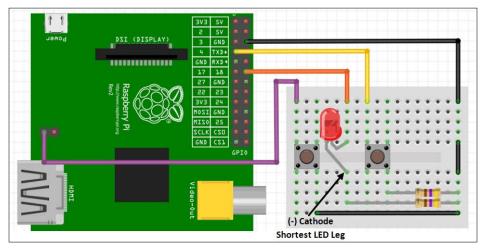

The controlled shutdown circuit layout and reset button

We can add this extra button to our circuit, which can be connected to connection 1 of the P6 reset header (the hole closest to the edge). This pin, when pulled low by connecting to ground (such as the hole next to it or another ground point such as Pin 6 of the P1 header), will reset the Raspberry Pi and allow it to boot up again following a shutdown.

#### **Adding extra functions**

Since we now have the script monitoring the shutdown button all the time, we can add extra buttons/switches/jumpers to be monitored at the same time. This will allow us to trigger specific programs or set up particular states just by changing the inputs. The following example allows us to easily switch between automatic DHCP networking (the default networking setup) and using a direct IP address, as used in the *Networking directly to a laptop or computer* recipe of *Chapter 1*, *Getting Started with a Raspberry Pi Computer*, for direct LAN connections.

Add the following components to the previous circuit:

- A 470 ohm resistor
- Two pin headers with a jumper connector (or optionally a switch)
- A breadboarding wire (solid core)

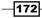

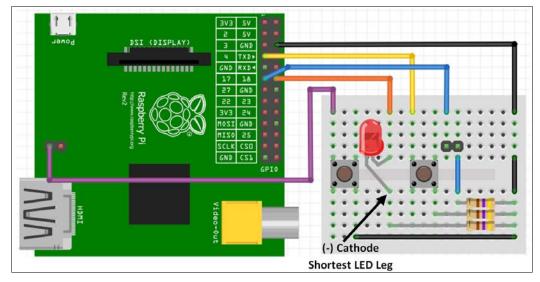

After adding the previous components, our controlled shutdown circuit now looks as follows:

The controlled shutdown circuit layout, reset button, and jumper pins

In the previous script, we add an additional input to detect the status of the LAN\_SWA pin (the jumper pins we added to the circuit) using the following code:

LAN\_SWA = 11 #2

Ensure that it is set up as an input (with a pull-up resistor) in the gpio\_setup() function using the following code:

```
GPIO.setup(LAN_SWA,GPIO.IN,pull_up_down=GPIO.PUD_UP)
```

Add a new function to switch between the LAN modes, and read out the new IP address. The doChangeLAN() function checks if the status of the LAN\_SWA pin has changed since the last call, and if so, it sets the network adaptor to DHCP or sets the direct LAN settings accordingly (and uses flite to speak the new IP setting if available). Finally, the LAN being set for direct connection causes the LED to flash slowly while that mode is active. Use the following code to do so:

```
def doChangeLAN(direct):
    if(DEBUG):print("Direct LAN: %s" % direct)
    if GPIO.input(LAN_SWA) and direct==True:
        if(DEBUG):print("LAN Switch OFF")
        cmd="sudo dhclient eth0"
        direct=False
        GPIO.output(LED,1)
    elif GPIO.input(LAN_SWA)==False and direct==False:
        if(DEBUG):print("LAN Switch ON")
```

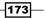

```
cmd="sudo ifconfig eth0 169.254.69.69"
direct=True
else:
  return direct
if(DEBUG==False):os.system(cmd)
if(SNDON):os.system("hostname -I | flite")
return direct
```

Add another function, flashled(), which will just toggle the state of the LED each time it is called. The code for this function is as follows:

```
def flashled(ledon):
    if ledon:
        ledon=False
    else:
        ledon=True
    GPIO.output(LED,ledon)
    return ledon
```

Finally, we adjust the main loop to also call doChangeLAN() and use the result, to decide if we call flashled() using ledon to keep track of the LED's previous state each time. The main() function should now be updated as follows:

```
def main():
  gpio_setup()
  GPIO.output(LED,1)
  directlan=False
  ledon=True
  while True:
    if(DEBUG):print("Waiting for >3sec button press")
    if GPIO.input(SHTDWN_BTN)==False:
        doShutdown()
    directlan= doChangeLAN(directlan)
    if directlan:
        flashled(ledon)
    time.sleep(1)
```

#### **Relocating to the P5 header**

The previous circuit can be very useful if permanently fitted to the Raspberry Pi, but it would get in the way if you intend to connect other components to the main GPIO header (P1). Fortunately, you can use the GPIO pins available on the P5 connections of the board and adjust the code to suit. You will either need to solder an extra pin header in place (it is recommended that this be done at a slight angle to still allow space for a ribbon connector to be used with the main GPIO pins on P1) or solder wires directly to the board.

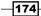

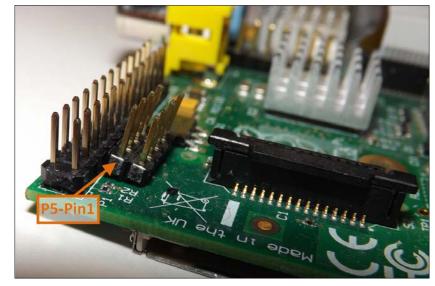

A P5 header is shown in the following image:

An extra P5 header added

The RPi.GPIO library does not have numbering allocated for the P5 header using the GPIO.BOARD references, so we have to use the GPIO.BCM references (the GPIO reference of the Broadcom processor pins) as shown in the following diagram:

| GPIO.BCM   |            | P | 5 |      | GPIO.BCM   |
|------------|------------|---|---|------|------------|
| <50mA      | 3V3        | 2 | 1 | 5V   |            |
| BCM GPIO29 | SCL0       | 4 | 3 | SDA0 | BCM GPIO28 |
| BCM GPIO31 | BCM GPIO31 |   | 5 |      | BCM GPIO30 |
|            | GND        | 8 | 7 | GND  |            |

P5 GPIO pins (Board Revision 2 only)

Change the pin references in the code to reference the P5 pins as follows, and then relocate all the wiring from the P1 header to the P5 header:

```
#HARDWARE SETUP
# P5
# 1[==Lx]7
# 2[=21x]8
#BTN CONFIG - Set GPIO Ports
GPIO_MODE=GPIO.BCM
SHTDWN_BTN = 31 #Pin6 1
LED = 30  #Pin5 L
LAN SWA = 29  #Pin4 2
```

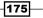

# The GPIO keypad input

We have seen how we can monitor inputs on the GPIO to launch applications and control the Raspberry Pi; however, sometimes we need to control third-party programs. Using the uInput library, we can emulate key presses from a keyboard (or even mouse movement) to control any program using our own custom hardware.

For more information about using uInput, visit http://tjjr.fi/sw/python-uinput/.

#### **Getting ready**

Perform the following steps to install uInput:

1. First we need to download uInput:

You will need to download the <code>uInput</code> Python library from Github (~50 KB) using the following commands:

wget https://github.com/tuomasjjrasanen/python-uinput/archive/
master.zip

```
unzip master.zip
```

The library will unzip to a directory called python-uinput-master.

Once completed, you can remove the ZIP file using the following command:

rm master.zip

2. Install the required packages (if you have installed them already, the apt-get command will ignore them) using the following commands:

```
sudo apt-get install python3-setuptools python3-dev
sudo apt-get install libudev-dev
```

3. Compile and install uInput using the following commands:

cd python-uinput-master sudo python3 setup.py install

4. Finally, we load the new uinput kernel module using the following command:

sudo modprobe uinput

To ensure it is loaded on startup, we can add uinput to the modules file using the following command:

sudo nano /etc/modules

Put uinput on a new line in the file and save it.

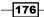

- 5. Create the following circuit using the following equipment:
  - Breadboard (half-sized or larger)
  - 7x Dupont female to male patch wires
  - Six push buttons
  - 6x 470 ohm resistors
  - Breadboarding wire (solid core)

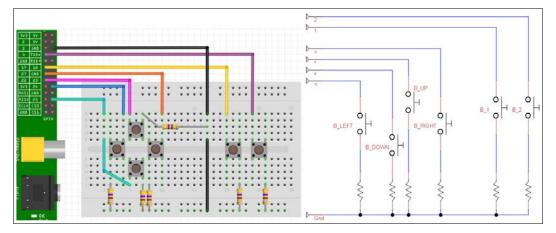

GPIO keypad circuit layout

The keypad circuit can also be built into a permanent circuit by soldering the components into vero prototype board (also known as stripboard), as shown in the following image:

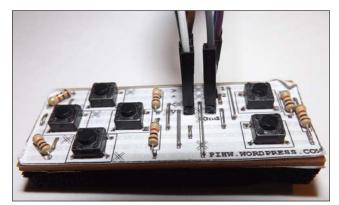

GPIO keypad PiHardware module

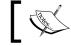

This circuit is available as a solder-yourself kit from PiHardware.com.

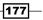

6. Connect the circuit to the Raspberry Pi P1 GPIO pins as follows:

|     | Button  | P1 GPIO Pin |
|-----|---------|-------------|
| GND |         | 6           |
| v   | B_DOWN  | 22          |
| <   | B_LEFT  | 18          |
| ^   | B_UP    | 15          |
| >   | B_RIGHT | 13          |
| 1   | B_1     | 11          |
| 2   | B_2     | 7           |

#### How to do it...

Create a gpiokeys.py script as follows:

```
#!/usr/bin/python3
#gpiokeys.py
import time
import RPi.GPIO as GPIO
import uinput
#HARDWARE SETUP
# P1
# 2[==G====<=V==]26
# 1[===2=1>^====]25
B_DOWN = 22
             #V
B_LEFT = 18 #<
B UP = 15 #^
B_RIGHT = 13  #>
B 1 = 11 #1
B 2 = 7 #2
DEBUG=True
BTN = [B UP, B DOWN, B LEFT, B RIGHT, B 1, B 2]
MSG = ["UP", "DOWN", "LEFT", "RIGHT", "1", "2"]
#Setup the DPad module pins and pull-ups
def dpad_setup():
 #Set up the wiring
 GPIO.setmode(GPIO.BOARD)
  # Setup BTN Ports as INPUTS
```

```
for val in BTN:
    # set up GPIO input with pull-up control
    #(pull up down can be:
         PUD OFF, PUD UP or PUD DOWN, default PUD OFF)
    #
    GPIO.setup(val, GPIO.IN, pull_up_down=GPIO.PUD_UP)
def main():
  #Setup uinput
  events = (uinput.KEY_UP,uinput.KEY_DOWN,uinput.KEY_LEFT,
           uinput.KEY_RIGHT,uinput.KEY_ENTER,uinput.KEY_ENTER)
  device = uinput.Device(events)
  time.sleep(2) # seconds
  dpad setup()
  print("DPad Ready!")
  btn state=[False,False,False,False,False]
  key state=[False,False,False,False,False]
  while True:
    #Catch all the buttons pressed before pressing the related keys
    for idx, val in enumerate(BTN):
      if GPIO.input(val) == False:
        btn state[idx]=True
      else:
        btn_state[idx]=False
    #Perform the button presses/releases (but only change state once)
    for idx, val in enumerate(btn state):
      if val == True and key_state[idx] == False:
        if DEBUG:print (str(val) + ":" + MSG[idx])
        device.emit(events[idx], 1) # Press.
        key_state[idx]=True
      elif val == False and key_state[idx] == True:
        if DEBUG:print (str(val) + ":!" + MSG[idx])
        device.emit(events[idx], 0) # Release.
        key_state[idx]=False
    time.sleep(.1)
try:
 main()
finally:
 GPIO.cleanup()
#End
```

179—

#### How it works...

First, we import uinput and define the wiring of the keypad buttons. For each of the buttons in BTN, we enable them as inputs with internal pull-ups enabled.

Next, we set up uinput, defining the keys we want to emulate and adding them to the uinput.Device() function. We wait a few seconds to allow uinput to initialize, set the initial button and key states, and start our main loop.

The main loop is split into two sections: the first part checks through the buttons and records the states in btn\_state, and the second part compares the btn\_state with the current key\_state array. This way, we can detect a change in btn\_state and call device.emit() to toggle the state of the key.

To allow us to run this script in the background, we can run it with & as shown in the following command:

#### sudo python3 gpiokeys.py &

The & character allows the command to run in the background, so we can continue with the command line to run other programs. You can use fg to bring it back to the foreground or %1, %2, and so on if you have several commands running. Use jobs to get a list.

You can even put a process/program on hold to get to the command prompt by pressing Ctrl + Z and then resume it with bg (which will let it run in the background).

You can test the keys using the game created in the *Creating an overhead scrolling game* recipe in *Chapter 4*, *Creating Games and Graphics*, which you can now control using your GPIO directional pad. Don't forget that if you are connecting to the Raspberry Pi remotely, any key presses will only be active on the locally connected screen.

#### There's more...

We can do more using uinput to provide hardware control for other programs, including those that require mouse input.

#### **Generating other key combinations**

You can create several different key mappings in your file to support different programs. For instance, the events\_z80 key mapping would be useful for a Spectrum Emulator such as **fuze** (browse to http://raspi.tv/2012/how-to-install-fuse-zx-spectrum-emulator-on-raspberry-pi for details). The events\_omx key mappings are suitable for controlling video played through the OMX Player using the following command:

omxplayer filename.mp4

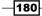

You can get a list of keys supported by omxplayer by using the -k parameter.

Replace the line that defines the events list with a new key mapping, and select different ones by assigning them to events using the following code:

You can find all the KEY definitions in the input.h file; you can view it using the less command (press Q to exit) as shown in the following command:

less /usr/include/linux/input.h

#### **Emulating mouse events**

The uinput library can emulate mouse and joystick events as well as keyboard presses. To use the buttons to simulate a mouse, we can adjust the script to use mouse events (as well as defining mousemove to set the step size of the movement) using the following code:

We also need to modify the button handling to provide continuous movement, as we don't need to keep track of the state of the keys for the mouse. To do so, use the following code:

```
#Perform the button presses/releases
#(but only change state once)
for idx, val in enumerate(btn_state):
    if MSG[idx] == "M_UP" or MSG[idx] == "M_LEFT":
        state = -mousemove
    else:
        state = mousemove
    if val == True:
        device.emit(events[idx], state) # Press.
    elif val == False:
        device.emit(events[idx], 0) # Release.
time.sleep(0.01)
```

181

## **Multiplexed color LEDs**

The next example in this chapter demonstrates that some seemingly simple hardware can produce some impressive results if controlled with software. We return to using some RGB LEDs that are wired so that we only need to use eight GPIO pins to control the red, green, and blue elements of five RGB LEDs using a method called **hardware multiplexing** (see the *Hardware multiplexing* subsection in the *There's more...* section of this recipe).

#### **Getting ready**

You will need the RGB LED module as shown in the following image:

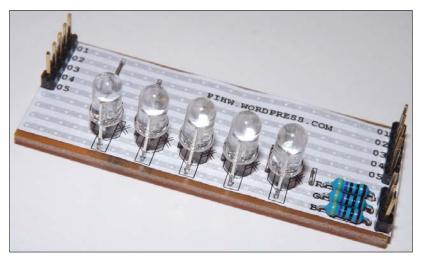

The RGB LED module from PiHardware.com

As you can see in the preceding image, the RGB LED module from <code>PiHardware.com</code> comes with GPIO pins and a Dupont female to female cable for connecting it. Although there are two sets of pins labelled 1 to 5, only one side needs to be connected.

182

Alternatively, you can recreate your own with the following circuit using five common cathode RGB LEDs and 3x 470 ohm resistors and a Vero prototype board (or large breadboard). The circuit will look as shown in the following diagram:

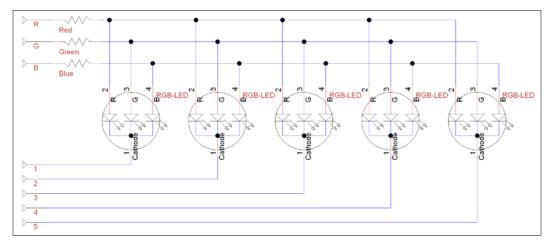

Circuit diagram for the RGB LED module

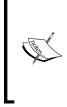

Strictly speaking, we should use 15 resistors in this circuit (one for each RGB LED element), which will avoid interference from LEDs sharing the same resistor and would also prolong the life of the LEDs themselves if switched on together. However, there is only a slight advantage, particularly since we intend to drive each RGB LED independently of the other four to achieve the multicolor effects.

You will need to connect the circuit to the Raspberry Pi GPIO P1 header as follows:

| RGB LED         |   |   |   |   |    | 1  |    | 2  | 3  |    | 4  |    |    |
|-----------------|---|---|---|---|----|----|----|----|----|----|----|----|----|
| Rpi GPIO<br>Pin | 2 | 4 | 6 | 8 | 10 | 12 | 14 | 16 | 18 | 20 | 22 | 24 | 26 |
| Rpi GPIO<br>Pin | 1 | 3 | 5 | 7 | 9  | 11 | 13 | 15 | 17 | 19 | 21 | 23 | 25 |
| RGB LED         |   |   |   | 5 |    | R  | G  | В  |    |    |    |    |    |

183—

How to do it...

Create the rgbled.py script and perform the following steps:

1. Import all the required modules and define values to be used with the help of the following code:

```
#!/usr/bin/python3
#rgbled.py
import time
import RPi.GPIO as GPIO
#Setup Active states
#Common Cathode RGB-LEDs (Cathode=Active Low)
LED ENABLE = 0; LED DISABLE = 1
RGB ENABLE = 1; RGB DISABLE = 0
#HARDWARE SETUP
# P1
# 2[====1=23=4==]26
# 1[===5=RGB====]25
#LED CONFIG - Set GPIO Ports
LED1 = 12; LED2 = 16; LED3 = 18; LED4 = 22; LED5 = 7
LED = [LED1, LED2, LED3, LED4, LED5]
RGB RED = 11; RGB GREEN = 13; RGB BLUE = 15
RGB = [RGB RED, RGB GREEN, RGB BLUE]
#Mixed Colors
RGB CYAN = [RGB GREEN, RGB BLUE]
RGB MAGENTA = [RGB RED, RGB BLUE]
RGB_YELLOW = [RGB_RED, RGB_GREEN]
RGB WHITE = [RGB RED, RGB GREEN, RGB BLUE]
RGB LIST = [RGB RED, RGB GREEN, RGB BLUE, RGB CYAN,
            RGB_MAGENTA, RGB_YELLOW, RGB_WHITE]
```

- 2. Define functions to set up the GPIO pins using the following code:
  - def led\_setup():

```
'''Setup the RGB-LED module pins and state.'''
#Set up the wiring
GPIO.setmode(GPIO.BOARD)
# Setup Ports
for val in LED:
    GPIO.setup(val, GPIO.OUT)
for val in RGB:
    GPIO.setup(val, GPIO.OUT)
led clear()
```

184

```
3. Define various utility functions to help control the LEDs using the following code:
   def led gpiocontrol(pins,state):
     '''This function will control the state of
     a single or multiple pins in a list.'''
     #determine if "pins" is a single integer or not
     if isinstance(pins,int):
       #Single integer - reference directly
       GPIO.output (pins, state)
     else:
       #if not, then cycle through the "pins" list
       for i in pins:
         GPIO.output(i,state)
   def led activate(led,color):
     '''Enable the selected led(s) and set the required color(s)
     Will accept single or multiple values'''
     #Enable led
     led_gpiocontrol(led,LED_ENABLE)
     #Enable color
     led_gpiocontrol(color,RGB_ENABLE)
   def led deactivate(led,color):
     '''Deactivate the selected led(s) and set the required
     color(s) will accept single or multiple values'''
     #Disable led
     led gpiocontrol(led,LED DISABLE)
     #Disable color
     led_gpiocontrol(color,RGB_DISABLE)
   def led_time(led, color, timeon):
     '''Switch on the led and color for the timeon period'''
     led_activate(led,color)
     time.sleep(timeon)
     led_deactivate(led,color)
   def led clear():
     '''Set the pins to default state.'''
     for val in LED:
       GPIO.output(val, LED_DISABLE)
     for val in RGB:
       GPIO.output(val, RGB_DISABLE)
   def led cleanup():
     '''Reset pins to default state and release GPIO'''
     led_clear()
     GPIO.cleanup()
```

185

```
4. Create a test function to demonstrate the functionality of the module:
```

```
def main():
  '''Directly run test function.
  This function will run if the file is executed directly'''
  led setup()
  led_time(LED1,RGB_RED,5)
  led_time(LED2,RGB_GREEN,5)
  led time(LED3,RGB BLUE,5)
  led time(LED,RGB MAGENTA,2)
  led time(LED,RGB YELLOW,2)
  led time(LED,RGB CYAN,2)
if __name__=='__main__':
  try:
    main()
  finally:
    led cleanup()
#End
```

#### How it works...

To start with, we define the hardware setup by defining the states required to **Enable** and **Disable** the LED depending on the type of RGB LED (common cathode) used. If you are using a common anode device, just reverse the Enable/Disable states.

Next, we define the GPIO mapping to the pins to match the wiring we did previously.

We also define some basic color combinations by combining red, green, and/or blue together as shown in the following diagram:

| Red Green Blue | 000 | 001  | 010   | 011  | 100 | 101     | 110    | 111   |
|----------------|-----|------|-------|------|-----|---------|--------|-------|
| LED State      | OFF | Blue | Green | Cyan | Red | Magenta | Yellow | White |
|                |     |      |       |      |     |         |        |       |

LED color combinations

We define a series of useful functions, the first being  $led_setup()$ , which will set the GPIO numbering to GPIO.BOARD and define all the pins used to be outputs. We also call a function named  $led_clear()$ , which will set the pins to the default state with all the pins disabled.

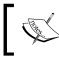

This means the LED pins 1-5 (the common cathode on each LED) are set to HIGH, while the RGB pins (the separate anodes for each color) are set to LOW.

We create a function called led\_gpiocontrol() that will allow us to set the state of one or more pins. The isinstance() function allows us to test a value to see if it matches a particular type (in this case, a single integer); then we can either set the state of that single pin or iterate through the list of pins and set each one.

Next, we define two functions, led\_activate() and led\_deactivate(), which will enable and disable the specified LED and color. Finally, we define led\_time(), which will allow us to specify an LED, color, and time to switch it on for.

We also create  $led_cleanup()$  to reset the pins (and LEDs) to the default values and call GPIO.cleanup() to release the GPIO pins in use.

This script is intended to become a library file, so we will use the if \_\_\_\_\_name\_\_\_='\_\_\_\_main \_\_' check to only run our test code when running the file directly.

By checking the value of \_\_\_name\_\_, we can determine if the file was run directly (it will equal \_\_\_nain\_\_) or if it was imported by another Python script.

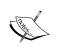

This allows us to define special test code that is only executed when we directly load and run the file. If we include this file as a module in another script, then this code will not be executed.

We have used this technique previously in the *There's more...* section in the *Working with text and strings* recipe of *Chapter 2*, *Starting with Python Strings*, *Files, and Menus*.

As before, we will use try/finally to allow us to always perform clean-up actions, even if we exit early.

To test the script, we will set the LEDs to light up various colors one after another.

#### There's more...

We can create a few different colors by switching on one or more parts of the RGB LED at a time. However, with some clever programming, we can create a whole spectrum of colors. Also, we can display different colors on each LED, seemingly at the same time.

#### **Hardware multiplexing**

An LED requires a high voltage on the anode side and a lower voltage on the cathode side to light up. The RGB LEDs used in the circuit are common cathode, so we must apply a high voltage (3.3V) on the RGB pins and a low voltage (0V) on the cathode pin (wired to pins 1 to 5 for each of the LEDs).

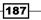

The cathode and RGB pin states are as follows:

| Cathode (1-5) | RGB Pins            | Result                            | Status                                                   |
|---------------|---------------------|-----------------------------------|----------------------------------------------------------|
| HIGH          | HIGH                | LED OFF                           | LED "Disabled"                                           |
| HIGH          | LOW                 | LED OFF                           |                                                          |
| LOW           | HIGH                | LED ON                            | LED "Enabled"                                            |
| LOW           | LOW                 | LED OFF                           |                                                          |
|               | HIGH<br>HIGH<br>LOW | HIGH HIGH<br>HIGH LOW<br>LOW HIGH | HIGH HIGH LED OFF<br>HIGH LOW LED OFF<br>LOW HIGH LED ON |

Cathode and RGB pin states

Therefore, we can enable one or more of the RGB pins but still control which of the LEDs are lit. We enable the pins of the LEDs we want to light up and disable the ones we don't. This allows us to use far fewer pins than we would need to control each of the 15 RGB lines separately.

#### **Displaying random patterns**

We can add new functions to our library to produce different effects, such as generating random colors. The following function uses randint() to get a value between 1 and the number of colors. We ignore any values that are over the number of the available colors so that we can control how often the LEDs may be switched off. Perform the following steps to add the required functions:

1. Add the randint() function from the random module to the rgbled.py script using the following code:

from random import randint

2. Now add led\_rgbrandom() using the following code:

```
def led_rgbrandom(led,period,colors):
    ''' Light up the selected led, for period in seconds,
    in one of the possible colors. The colors can be
    1 to 3 for RGB, or 1-6 for RGB plus combinations,
    1-7 includes white. Anything over 7 will be set as
    OFF (larger the number more chance of OFF).'''
    value = randint(1,colors)
    if value < len(RGB_LIST):
        led_time(led,RGB_LIST[value-1],period)</pre>
```

188

#### Chapter 6

3. Use the following commands in the main() function to create a series of flashing LEDs:

```
for i in range(20):
    for j in LED:
    #Select from all, plus OFF
    led_rgbrandom(j,0.1,20)
```

#### **Mixing multiple colors**

Until now, we have only displayed a single color at a time on one or more of the LEDs. If you consider how the circuit is wired up, you might wonder how can we get one LED to display one color and another a different one at the same time? The simple answer is that we don't need to—we just do it quickly!

All we need to do is display one single color at a time but change it very quickly back and forth. Fortunately, this is something that computers such as the Raspberry Pi can do very easily, even allowing us to combine the RGB elements to make multiple shades of colors across all the LEDs. Perform the following steps to mix the colors:

1. Add combo color definitions to the top of the rgbled.py script, after the definition of the mixed colors, using the following code:

The preceding code will provide the combination of colors to create our shades, with RGB COLORS providing a smooth progression through the shades.

2. Next, we need to create a function called led\_combo() to handle single or multiple colors. The code for the function will be as follows:

```
def led_combo(pins,colors,period):
    #determine if "colors" is a single integer or not
    if isinstance(colors,int):
        #Single integer - reference directly
        led_time(pins,colors,period)
    else:
        #if not, then cycle through the "colors" list
        for i in colors:
            led_time(pins,i,period)
```

189

3. Now we can create a new script, rgbledrainbow.py, to make use of the new functions in our rgbled.py module. The rgbledrainbow.py script will be as follows:

```
#!/usr/bin/python3
#rgbledrainbow.py
import time
import rgbled as RGBLED
def next value(number,max):
  number = number % max
  return number
def main():
  print ("Setup the RGB module")
  RGBLED.led setup()
  # Multiple LEDs with different Colors
  print ("Switch on Rainbow")
  led num = 0
  col num = 0
  for l in range(5):
    print ("Cycle LEDs")
    for k in range (100):
      #Set the starting point for the next set of colors
      col_num = next_value(col_num+1,len(RGBLED.RGB_COLORS))
      for i in range(20): #cycle time
        for j in range(5): #led cycle
          led_num = next_value(j,len(RGBLED.LED))
          led_color = next_value(col_num+led_num,
                                  len(RGBLED.RGB_COLORS))
          RGBLED.led_combo(RGBLED.LED[led_num],
                           RGBLED.RGB COLORS [led color], 0.001)
    print ("Cycle COLORs")
    for k in range(100):
      #Set the next color
      col_num = next_value(col_num+1,len(RGBLED.RGB_COLORS))
      for i in range(20): #cycle time
        for j in range(5): #led cycle
          led num = next value(j,len(RGBLED.LED))
          RGBLED.led combo(RGBLED.LED[led num],
                           RGBLED.RGB COLORS [col num], 0.001)
  print ("Finished")
```

-190

#### – Chapter 6

```
if __name__=='__main__':
    try:
        main()
    finally:
        RGBLED.led_cleanup()
#End
```

The main() function will first cycle through the LEDs, setting each color from the RGB\_COLORS array on all the LEDs. Then, it will cycle through the colors, creating a rainbow effect over the LEDs.

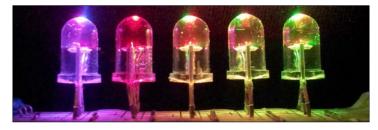

Cycle through multiple colors on the five RGB LEDs

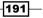

# 7 Sense and Display Real-world Data

In this chapter, we will cover:

- Using devices with the I<sup>2</sup>C bus
- ► Reading analog data using an analog-to-digital converter
- Logging and plotting data
- ► Extending the Raspberry Pi GPIO with an I/O expander
- Sensing and sending data to online services

# Introduction

In the previous chapter, we made use of the Raspberry Pi GPIO to directly control and respond to the attached hardware by controlling or reading the GPIO pins. In this chapter, we will learn how to collect analog data from the real world and process it so we can display, log, graph, and share the data and make use of it in our programs.

We will extend the capabilities of the Raspberry Pi by interfacing with **Analog-to-Digital Converters** (**ADCs**), LCD alphanumeric displays, and digital port expanders using Raspberry Pi's GPIO connections.

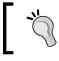

Be sure to check out *Appendix*, *Hardware and* Software List, which lists all the items used in this chapter and places you can obtain them from.

Sense and Display Real-world Data

### Using devices with the I<sup>2</sup>C bus

The Raspberry Pi can support several higher-level protocols that a wider range of devices can easily be connected to. In this chapter, we shall focus on the most common bus, called **I**<sup>2</sup>**C** (**I-squared-C**). It provides a medium speed bus for communicating with devices over two wires. In this section, we shall use I<sup>2</sup>C to interface with an 8-bit ADC. This device will measure an analog signal, convert it to a relative value between 0 and 255, and send the value as a digital signal (represented by 8 bits) over the I<sup>2</sup>C bus to Raspberry Pi.

#### **Getting ready**

The I<sup>2</sup>C bus is not enabled in all Raspberry Pi images; therefore, we need to enable the module and install some supporting tools.

In order to make use of the I<sup>2</sup>C bus, we need to ensure that it is commented out from the raspi-blacklist.conf file. You can also comment out the SPI from the list if you wish, which is another type of bus that can be seen in *Chapter 10*, *Interfacing with Technology*.

Use the following command to edit the file using nano:

```
sudo nano /etc/modprobe.d/raspi-blacklist.conf
```

Putting a # at the start of the line, as shown in the following lines, turns it into a comment, enabling the SPI and I<sup>2</sup>C bus:

```
#blacklist spi-bcm2708
#blacklist i2c-bcm2708
```

Next, we should include the I<sup>2</sup>C module to be loaded on power up, as follows:

```
sudo nano /etc/modules
```

Add the following on separate lines and save (Ctrl + X, Y, Enter):

```
i2c-dev
```

i2c-bcm2708

Next, we will install some tools to use I<sup>2</sup>C devices directly from the command line, as follows:

```
sudo apt-get update
sudo apt-get install i2c-tools
```

Finally, shut down the Raspberry Pi before attaching the hardware, to allow the changes to be applied, as follows:

sudo shutdown -h now

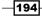

You will need a PCF8591 module (retailers of these are listed in *Appendix, Hardware and Software List*) or you can obtain the PCF8591 chip separately and build your own circuit (see the *There's more...* section for details of the circuit).

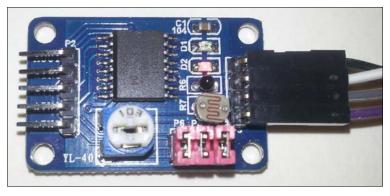

The PCF8591 ADC and sensor module from dx.com

Connect the GND, VCC, SDA, and SCL pins to the Raspberry Pi P1 header as follows:

| I <sup>2</sup> C<br>Device |   | berry<br>P1 | I <sup>2</sup> C<br>Device | GND |
|----------------------------|---|-------------|----------------------------|-----|
| VCC                        | 1 | 2           |                            | vcc |
| SDA                        | 3 | 4           |                            |     |
| SCL                        | 5 | 6           | GND                        |     |

 $\mathsf{I}^2\mathsf{C}$  connections on the Raspberry Pi GPIO P1 Header

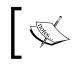

You can use the same I<sup>2</sup>C tools/code with other I<sup>2</sup>C devices by studying the datasheet of the device to find out what messages to send/read and which registers are used to control your device.

#### How to do it...

Detect the I<sup>2</sup>C device by using i2cdetect (the -y option skips any warnings about possible interference with other hardware that could be connected to the I<sup>2</sup>C bus) using the following commands to scan both buses:

```
sudo i2cdetect -y 0
sudo i2cdetect -y 1
```

195

Sense and Display Real-world Data \_

The PCF8591 address will be displayed on bus 0 or bus 1 (depending on the board revision). The following screenshot shows the output of i2cdetect:

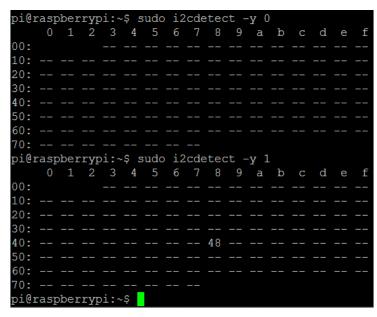

The PCF8591 address (48) is displayed here on bus 1 (on a revision 2 board)

Depending on your Raspberry Pi board revision, the address of the device should be listed on bus 0 (for Model B Rev1 boards) or bus 1 (for Model A and Model B Rev 2). By default, the PCF8591 address is 0x48.

| I <sup>2</sup> C bus number to use | P1 | P5  |
|------------------------------------|----|-----|
| Model A and Model B Revision 2     | 1  | 0   |
| Model B Revision 1                 | 0  | n/a |

If nothing is listed, shut down and double-check your connections (the module from www.dx.com should have an LED power indicator).

Using the detected bus number (0 or 1) and the device address (0x48) uses i2cget to read from the device (after a power up or channel change you will need to read the device twice to see the latest value), as follows:

sudo i2cget -y 1 0x48 sudo i2cget -y 1 0x48

To read from channel 1 (this is the temperature sensor on the module), we can use i2cset to write 0x01 to the PCF8591 control register. Again, use two reads to get a new sample from channel 1, as follows:

```
sudo i2cset -y 1 0x48 0x01
sudo i2cget -y 1 0x48
sudo i2cget -y 1 0x48
```

To cycle through each of the input channels, use i2cset to set the control register to 0x04, as follows:

```
sudo i2cset -y 1 0x48 0x04
```

We can also control the AOUT pin using the following command to set it fully on (lighting up the LED D1):

sudo i2cset -y 1 0x48 0x40 0xff

Finally, we can use the following command to set it fully off (switching off the LED D1):

sudo i2cset -y 1 0x48 0x40 0x00

#### How it works...

The first read from the device after power on will return 0x80 and will also trigger the new sample from channel 0. If you read a second time, it will return the sample previously read and generate a fresh sample. Each reading will be an 8-bit value (ranging from 0 to 255), representing the voltage 0 to VCC (in this case, OV to 3.3V). On the www.dx.com module, channel 0 is connected to a light sensor, so if you cover up the module with your hand and resend the command, you will observe a change in the values (darker means a higher value and lighter means a lower one). You will find the readings are always one behind; this is because, as it returns the previous sample, it captures the next sample.

We use the following command to specify a particular channel to be read:

sudo i2cset -y 1 0x48 0x01

This changes the channel that is read to channel 1 (this is marked as **AIN1** on the module). Remember, you will need to perform two reads before you will see data from the newly selected channel. The following table shows the channels and pin names as well as which jumper connectors enable/disable each of the sensors:

| Channel  | 0                        | 1          | 2    | 3             |
|----------|--------------------------|------------|------|---------------|
| Pin Name | AINO                     | AIN1       | AIN2 | AIN3          |
| Sensor   | Light Dependent Resistor | Thermistor | None | Potentiometer |
| Jumper   | P5                       | P4         |      | P6            |

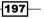

Sense and Display Real-world Data \_

Next, we control the AOUT pin by setting the analog output enable flag (bit 6) of the control register and using the next value to set the analog voltage (0V-3.3V 0x00-0xFF), as follows:

sudo i2cset -y 1 0x48 0x40 0xff

Finally, you can set bit 2(0x04) to autoincrement and cycle through the input channels as follows:

sudo i2cset -y 1 0x48 0x04

Each time you run i2cget -y 1 0x48, the next channel will be selected, starting with channel AINO, then AIN1 through to AIN3, and back to AINO again.

To understand how to set a particular bit in a value, it helps to look at the binary representation of a number. The 8-bit value 0x04 can be written as b0000 0100 in binary (0x indicates the value is written in hexadecimal or hex, and b indicates a binary number).

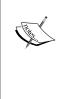

Bits within binary numbers are counted from right to left, starting with 0; that is, MSB 7 6 5 4 3 2 1 0 LSB.

Bit 7 is known as the **Most Significant Bit** (**MSB**) and bit 0 as the **Least Significant Bit** (**LSB**). Therefore, by setting bit 2, we end up with b0000 0100 (which is 0x04).

#### There's more...

The I<sup>2</sup>C bus allows us to easily connect multiple devices using only a few wires. The PCF8591 chip can be used to connect your own sensors to the module or just the chip.

#### Using multiple I<sup>2</sup>C devices

All commands on the I<sup>2</sup>C bus are addressed to a specific I<sup>2</sup>C device (many have the option to set some pins high or low to select additional addresses and allow multiple devices to exist on the same bus). Each device must have a unique address so that only one device will respond at any one time. The PCF8591 starting address is 0x48, with additional addresses selectable by the three address pins to 0x4F. This allows up to eight PCF8591 devices to be used on the same bus.

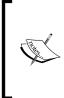

If you decide to use the I<sup>2</sup>C bus that is located on P5 (on Model A and Rev2 Model B devices), you may need to add 1k8 ohm pull-up resistor between the I<sup>2</sup>C lines and 3.3V. These resistors are already present on the I<sup>2</sup>C bus on the P1 connector. However, some I<sup>2</sup>C modules, including the PCF8591 module, have their own resistors fitted, so it will work without the extra resistors.

#### I<sup>2</sup>C bus and level shifting

The I<sup>2</sup>C bus consists of two wires, one data (SDA) and one clock (SCL). Both are passively pulled to VCC (on the Raspberry Pi, this is 3.3V) with pull-up resistors. The Raspberry Pi will control the clock by pulling it low every cycle and the data line can be pulled low by Raspberry Pi to send commands or by the connected device to respond with data.

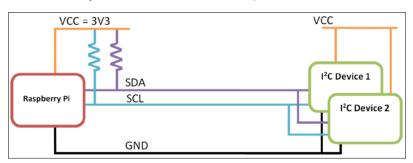

The Raspberry Pi I<sup>2</sup>C pins include pull-up resistors on SDA and SCL

Since the slave devices can only pull the data line to **GND**, the device may be powered by **3.3V** or even **5V** without the risk of driving the GPIO pins too high (remember that the Raspberry Pi GPIO is not able to handle voltages over 3.3V). This should work as long as the I<sup>2</sup>C bus of the device will recognize logic high at 3.3V instead of 5V. The I<sup>2</sup>C device must not have its own pull-up resistors fitted, as this will cause the GPIO pins to be pulled to the supply voltage of the I<sup>2</sup>C device.

Note the PCF8591 module used in this chapter has resistors fitted, therefore we must only use VCC=3V3. A bidirectional logic level converter can be used to overcome any issues with logic levels. One such device is the **Adafruit** I<sup>2</sup>C bidirectional logic level translator, shown in the following image:

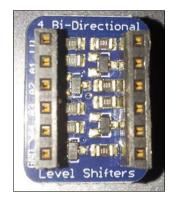

Adafruit I<sup>2</sup>C Bi-directional logic level translator module

In addition to ensuring that any logic voltages are at suitable levels for the device you are using, it will allow the bus to be extended over longer wires (the level shifter will also act as a bus repeater).

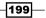

Sense and Display Real-world Data

#### Using just the PCF8591 chip or adding alternative sensors

The circuit diagram of the PCF8591 module is shown as follows without the sensors attached:

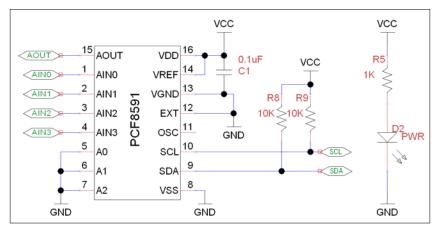

The PCF8591 ADC circuit - VCC, GND, SCL, and SDA are connected to the Raspberry Pi as before

As you can see, excluding the sensors, there are only five additional components. We have a power-filtering capacitor (C1) and the power-indicating LED (D2) with a current-limiting resistor (R5), all of which are optional.

It should be noted that the module includes two 10K pull-up resistors (R8 and R9) for SCL and SDA signals. However, since the P1 I<sup>2</sup>C connections on the Raspberry Pi also include pull-up resistors, these are not needed on the module (and could be removed). It also means we should only connect this module to VCC=3.3V (if we use 5V, then voltages on SCL and SDA will be around 3.56V, which is too high for the Raspberry Pi GPIO pins).

The sensors on the PCF891 module are all resistive, so the voltage level that is present on analog input will change between GND and VCC as the resistance of the sensor changes.

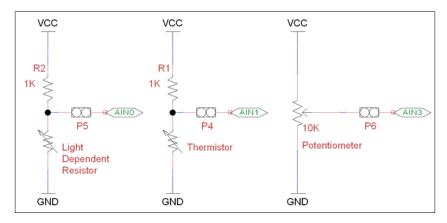

A potential divider circuit is used to provide a voltage proportional to the sensor's resistance

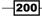

The module uses a circuit known as a potential divider. The resistor at the top balances the resistance provided by the sensor at the bottom to provide a voltage that is somewhere between VCC and GND.

The output voltage (Vout) of the potential divider can be calculated as follows:

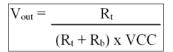

The  $R^t$  and  $R^b$  are the resistance values at the top and bottom respectively, and VCC is the supply voltage.

The potentiometer in the module has the 10k ohm resistance split between top and bottom depending on the position of the adjuster. So, halfway, we have 5k ohm on each side and an output voltage of 1.65V; a quarter of the way (clockwise), we have 2.5k ohm and 7.5k ohm, producing 0.825V.

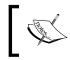

I've not shown the AOUT circuit, which is a resistor and LED. However, as you will find, an LED isn't suited to indicate an analog output (except to show the on/off states).

For more sensitive circuits, you can use more complex circuits such as a **Wheatstone bridge** (which allows the detection of very small changes in resistance), or you can use dedicated sensors that output an analog voltage based on their readings (such as a **TMP36** temperature sensor). The PCF891 also supports the differential input mode, where one channel can be compared to the input of another (the resultant reading will be the difference between the two).

For more information on the PCF8591 chip, refer to the following datasheet:

http://www.nxp.com/documents/data\_sheet/PCF8591.pdf

# Reading analog data using an analog-to-digital converter

The I2CTools (used in the previous section) are very useful for debugging I<sup>2</sup>C devices on the command line, but they are not practical for use within Python, as they would be slow and require significant overhead to use. Fortunately, there are several Python libraries that provide I<sup>2</sup>C support, allowing efficient use of I<sup>2</sup>C to communicate with connected devices and provide easy operation.

We will use such a library to create our own Python module that will allow us to quickly and easily obtain data from the ADC device and use it in our programs. The module is designed in such a way that other hardware or data sources may be put in its place without impacting the remaining examples.

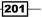

Sense and Display Real-world Data

#### **Getting ready**

To use the I<sup>2</sup>C bus using Python 3, we will use Gordon Henderson's wiringPi2 (see http://wiringpi.com/ for more details).

The easiest way to install wiringPi2 is by using PIP for Python 3. PIP is a package manager for Python that works in a similar way to apt-get. Any packages you wish to install will be automatically downloaded and installed from an online repository.

To install PIP, use the following:

sudo apt-get install python3-dev python3-pip

Then install wiringPi2 with the following command:

sudo pip-3.2 install wiringpi2

Once the install has completed, you should see the following, indicating success:

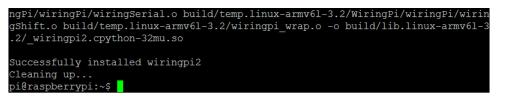

Sucessfully installed wiringPi2

You will need the PCF8591 module wired as before to the I<sup>2</sup>C connections of the Raspberry Pi.

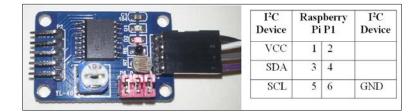

The PCF8591 module and pin connections to the Raspberry Pi P1 connector (as used in the previous section)

#### How to do it...

In the next section, we shall write a script to allow us to gather data that we will then use later on in this chapter.

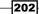

Create the following script, data\_adc.py, as follows:

1. First import the modules and create the variables we will use, as follows:

```
#!/usr/bin/env python3
#data_adc.py
import wiringpi2
import time
DEBUG=False
LIGHT=0;TEMP=1;EXT=2;POT=3
ADC_CH=[LIGHT,TEMP,EXT,POT]
ADC_ADR=0x48
ADC_CYCLE=0x04
BUS_GAP=0.25
DATANAME=["0:Light","1:Temperature",
                    "2:External","3:Potentiometer"]
```

2. Create the class called device with a constructor to initialize it, as follows:

```
class device:
```

```
# Constructor:
def __init__(self,addr=ADC_ADR):
    self.NAME=DATANAME
    self.i2c = wiringpi2.I2C()
    self.devADC=self.i2c.setup(addr)
    pwrup = self.i2c.read(self.devADC) #flush powerup value
    if DEBUG==True and pwrup!=-1:
        print("ADC Ready")
    self.i2c.read(self.devADC) #flush first value
    time.sleep(BUS_GAP)
    self.i2c.write(self.devADC,ADC_CYCLE)
    time.sleep(BUS_GAP)
    self.i2c.read(self.devADC) #flush first value
```

3. Within the class, define a function to provide a list of channel names as follows:

```
def getName(self):
    return self.NAME
```

4. Define another function (still as part of the class) to return a new set of samples from the ADC channels as follows:

```
def getNew(self):
    data=[]
    for ch in ADC_CH:
        time.sleep(BUS_GAP)
        data.append(self.i2c.read(self.devADC))
    return data
```

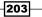

Sense and Display Real-world Data -

5. Finally, after the device class, create a test function to exercise our new device class as follows. This is only to be run when the script is executed directly:

```
def main():
    ADC = device(ADC_ADR)
    print (str(ADC.getName()))
    for i in range(10):
        dataValues = ADC.getNew()
        print (str(dataValues))
        time.sleep(1)
if __name__=='__main__':
    main()
#End
```

You can run the test function of this module using the following command:

sudo python3 data\_adc.py

#### How it works...

We start by importing wiringpi2 so we can communicate with our  $l^2C$  device later on. We will create a class to contain the required functionality to control the ADC. When we create the class, we can initialize wiringPi2 in such a way that it is ready to use the  $l^2C$  bus (using wiringpi2.I2C()), and we set up a generic  $l^2C$  device with the chip's bus address (using self.i2c.setup(0x48)).

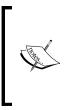

wiringPi2 also has a dedicated class to use with the PCF8591 chip; however, in this case, it is more useful to use the standard I<sup>2</sup>C functionality to illustrate how any I<sup>2</sup>C device can be controlled using wiringPi2. By referring to the device datasheet, you can use similar commands to communicate to any connected I<sup>2</sup>C device (whether it is directly supported or not).

As before, we perform a device read and configure the ADC to cycle through the channels (but instead of i2cget and i2cset, we use the wiringPi2 read and write functions of the I<sup>2</sup>C object). Once initialized, the device will be ready to read the analog signals on each of the channels.

The class will also have two member functions. The first function, getName(), returns a list of channel names (which we can use to correlate our data to its source) and the second function, getNew(), returns a new set of data from all the channels. The data is read from ADC using the ilc.read() function and, since we have already put it into cycle mode, each read will be from the next channel.

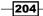

As we plan to reuse this class later on, we will use the if \_\_\_name\_\_\_ test to allow us to define some code to run when we execute the file directly. Within our main() function, we create ADC, which is an instance of our new device class. We can choose to select a non-default address if we need to; otherwise, the default address for the chip will be used. We use the getName() function to print out the names of the channels and then we can collect data from the ADC (using getNew()) and display them.

#### There's more...

The following allows us to define an alternative version of the device class in data\_adc.py so it can be used in place of the ADC module. This will allow the remaining sections of the chapter to be tried without needing any specific hardware.

#### Gathering analog data without hardware

If you don't have an ADC module available, there is a wealth of data available from within Raspberry Pi that you can use instead.

Create the following script, data\_local.py:

```
#!/usr/bin/env python3
#data_local.py
import subprocess
from random import randint
import time
MEM TOTAL=0
MEM USED=1
MEM FREE=2
MEM OFFSET=7
DRIVE USED=0
DRIVE FREE=1
DRIVE OFFSET=9
DEBUG=False
DATANAME=["CPU Load", "System Temp", "CPU Frequency",
          "Random", "RAM Total", "RAM Used", "RAM Free",
          "Drive_Used", "Drive_Free"]
def read loadavg():
  # function to read 1 minute load average from system uptime
  value = subprocess.check_output(
            ["awk '{print $1}' /proc/loadavg"], shell=True)
  return float(value)
```

205—

```
def read_systemp():
  # function to read current system temperature
  value = subprocess.check output(
            ["cat /sys/class/thermal/thermal zone0/temp"],
            shell=True)
  return int(value)
def read cpu():
  # function to read current clock frequency
  value = subprocess.check_output(
            ["cat /sys/devices/system/cpu/cpu0/cpufreq/"+
             "scaling cur freq"], shell=True)
  return int(value)
def read rnd():
  return randint(0,255)
def read mem():
  # function to read RAM info
  value = subprocess.check output(["free"], shell=True)
  memory=[]
  for val in value.split()[MEM_TOTAL+
                           MEM_OFFSET:MEM_FREE+
                           MEM OFFSET+1]:
    memory.append(int(val))
  return(memory)
def read drive():
  # function to read drive info
  value = subprocess.check_output(["df"], shell=True)
  memory=[]
  for val in value.split()[DRIVE_USED+
                           DRIVE OFFSET:DRIVE FREE+
                           DRIVE OFFSET+1]:
    memory.append(int(val))
  return(memory)
class device:
  # Constructor:
  def __init__(self,addr=0):
    self.NAME=DATANAME
  def getName(self):
   return self.NAME
```

206

```
def getNew(self):
    data=[]
    data.append(read loadavg())
    data.append(read systemp())
    data.append(read_cpu())
    data.append(read_rnd())
    memory ram = read mem()
    data.append(memory ram[MEM TOTAL])
    data.append(memory_ram[MEM_USED])
    data.append(memory_ram[MEM_FREE])
    memory drive = read drive()
    data.append(memory_drive[DRIVE_USED])
    data.append(memory_drive[DRIVE_FREE])
    return data
def main():
  LOCAL = device()
  print (str(LOCAL.getName()))
  for i in range(10):
    dataValues = LOCAL.getNew()
    print (str(dataValues))
    time.sleep(1)
if __name__=='__main__':
  main()
#End
```

The previous script allows us to gather system information from the Raspberry Pi using the following commands (the subprocess module allows us to capture the results and process them):

```
CPU speed:
```

cat /sys/devices/system/cpu/cpu0/cpufreq/scaling\_cur\_freq

CPU load:

awk '{print \$1}' /proc/loadavg

• Core temperature (scaled by 1000):

cat /sys/class/thermal/thermal\_zone0/temp

Drive info:

df

RAM info:

free

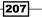

Each data item is sampled using one of the functions. In the case of the drive and RAM information, we split the response into a list (separated by spaces) and select the items that we want to monitor (such as available memory and used drive space).

This is all packaged up to function in the same way as the data adc.py file and the device class (so you can choose to use either in the following examples just by swapping the data adc include with data local).

## ogging and plotting data

Now that we are able to sample and collect a lot of data, it is important that we can capture and analyze it. We will make use of a Python library called matplotlib, which includes lots of useful tools for manipulating, graphing, and analyzing data. We will use pyplot (which is a part of matplotlib) to produce graphs of our captured data. For more information on pyplot, go to http://matplotlib.org/users/pyplot tutorial.html.

#### **Getting ready**

To use pyplot, we will need to install matplotlib.

Due to a problem with the matplotlib installer, performing the installation using pip-3.2 doesn't always work correctly. The method that follows will overcome this problem by performing all the steps PIP does manually; however, this can take over 30 minutes to complete.

To save time, you can try the PIP installation, which is much quicker. If it doesn't work, you can install it using this manual method.

Try installing matplotlib using PIP with the following commands:

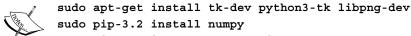

sudo pip-3.2 install numpy sudo pip-3.2 install matplotlib

You can confirm matplotlib has installed by running python3 and trying to import it from the Python terminal, as follows:

import matplotlib

If the installation failed, it will respond with the following:

ImportError: No module named matplotlib

Otherwise, there will be no errors,

208

Use the following steps to install matplotlib manually:

1. Install the support packages as follows:

```
sudo apt-get install tk-dev python3-tk python3-dev libpng-dev
sudo pip-3.2 install numpy
sudo pip-3.2 install matplotlib
```

2. Download the source files from the Git repository (the command should be a single line) as follows:

```
wget https://github.com/matplotlib/matplotlib/archive/master.zip
```

3. Unzip and open the matplotlib-master folder created, as follows:

```
unzip master.zip
rm master.zip
cd matplotlib-master
```

4. Run the setup file to build (this will take a while) and install it as follows:

```
sudo python3 setup.py build
sudo python3 setup.py install
```

5. Test the installation in the same way as the automated install.

We will either need the PCF8591 ADC module (and wiringPi2 installed as before), or we can use the data\_local.py module from the previous section (just replace data\_adc with data\_local in the import section of the script). We also need to have data\_adc.py and data local.py in the same directory as the new script, depending on which you use.

#### How to do it...

Create the following script, log\_adc.py:

```
#!/usr/bin/python3
#log_adc.c
import time
import datetime
import data_adc as dataDevice
DEBUG=True
FILE=True
```

```
VAL0=0;VAL1=1;VAL2=2;VAL3=3 #Set data order
FORMATHEADER="\t%s\t%s\t%s\t%s\t%s\t%s"
FORMATBODY="%d\t%s\t%f\t%f\t%f\t%f"
```

```
Sense and Display Real-world Data
   if(FILE):f = open("data.log",'w')
   def timestamp():
     ts=time.time()
     return datetime.datetime.fromtimestamp(ts).strftime(
                                         '%Y-%m-%d %H:%M:%S')
   def main():
       counter=0
       myData = dataDevice.device()
       myDataNames=myData.getName()
       header=(FORMATHEADER%("Time",
                            myDataNames[VAL0],myDataNames[VAL1],
                            myDataNames[VAL2],myDataNames[VAL3]))
       if(DEBUG):print (header)
       if(FILE):f.write(header+"\n")
       while(1):
         data=myData.getNew()
         counter+=1
         body=(FORMATBODY%(counter,timestamp(),
                            data[0],data[1],data[2],data[3]))
         if(DEBUG):print (body)
         if(FILE):f.write(body+"\n")
         time.sleep(0.1)
   try:
     main()
   finally:
     f.close()
   #End
Create a second script, log graph.py, as follows:
```

#### Chapter 7

```
'DATA1', 'DATA2', 'DATA3'])
fig = plt.figure(1)
ax1 = fig.add subplot(211) #numrows, numcols, fignum
ax2 = fig.add subplot(212)
ax1.plot(data['sample'],data['DATA0'],'r',
         label=header[OFFSET+0])
ax2.plot(data['sample'], data['DATA1'], 'b',
         label=header[OFFSET+1])
ax1.set_title("ADC Samples")
ax1.set_xlabel('Samples')
ax1.set ylabel('Reading')
ax2.set xlabel('Samples')
ax2.set ylabel('Reading')
leg1 = ax1.legend()
leq2 = ax2.leqend()
plt.show()
#End
```

#### How it works...

The first script, log\_adc.py, allows us to collect data and write it to a logfile.

We can use the ADC device by importing data\_adc as dataDevice or we can import data\_local to use the system data. The numbers given to VAL0 through VAL3 allow us to change the order of the channels (and if using the data\_local device, select the other channels). We also define the format string for the header and each line in the logfile (to create a file with data separated by tabs) using %s, %d, and %f to allow us to substitute strings, integers, and float values as shown in the following table:

|   | Time                | 0:Light   | 1:Temperature | 2:External | 3:Potentiometer |
|---|---------------------|-----------|---------------|------------|-----------------|
| 1 | 2014-02-20 21:24:15 | 207.00000 | 216.00000     | 130.00000  | 255.00000       |
| 2 | 2014-02-20 21:24:16 | 207.00000 | 216.00000     | 152.00000  | 255.00000       |
| 3 | 2014-02-20 21:24:17 | 207.00000 | 216.00000     | 145.00000  | 255.00000       |
| 4 | 2014-02-20 21:24:18 | 207.00000 | 216.00000     | 123.00000  | 255.00000       |
| 5 | 2014-02-20 21:24:19 | 207.00000 | 216.00000     | 128.00000  | 255.00000       |

The table of data captured from the ADC sensor module

If logging to the file (when FILE=True), we open data.log in the write mode using the 'w' option (this will overwrite any existing files; to append to a file, use 'a').

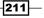

As part of our data log, we generate timestamp using time and datetime to get the current **Epoch time** (this is the milliseconds since Jan 1, 1970) using the time.time() command. We convert the value into a more friendly year-month-day hour:min:sec format using strftime().

The main () function starts by creating an instance of our device class (we made this in the previous example), which will supply the data. We fetch the channel names from the data device and construct the header string. If DEBUG is set to True, the data is printed to screen; if FILE is set to True, it will be written to file.

In the main loop, we use the getNew() function of the device to collect data and format it to display on screen or log to the file. The main() function is called using the try: finally: command, which will ensure that when the script is aborted the file will be correctly closed.

The second script, log\_graph.py, allows us to read the logfile and produce a graph of the recorded data, as shown in the following figure:

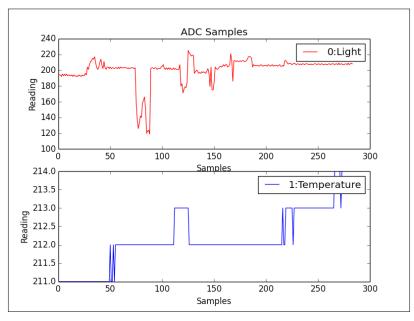

Graphs produced by log\_graph.py from the light and temperature sensors

We start by opening up the logfile and reading the first line; this contains the header information (which we can then use to identify the data later on). Next, we use numpy, a specialist Python library that extends how we can manipulate data and numbers. In this case, we use it to read in the data from the file, split it up based on the tab delimiter, and provide identifiers for each of the data channels.

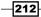

We define a figure to hold our graphs, adding two subplots (located in a 2 x 1 grid and positions 1 and 2 in the grid – set by the values 211 and 212). Next, we define the values we want to plot, providing the x values (data['sample']), the y values (data['DATA0']), the color value ('r' which is Red or 'b' for Blue), and label (set to the heading text we read previously from the top of the file).

Finally, we set a title, x and y labels for each subplot, enable legends (to show the labels), and display the plot (using plt.show()).

#### There's more...

Now that we have the ability to see the data we have been capturing, we can take things even further by displaying it as we sample it. This will allow us to instantly see how the data reacts to changes in the environment or stimulus. We can also calibrate our data so that we can assign the appropriate scaling to produce measurements in real units.

#### **Plotting live data**

Besides plotting data from files, we can use matplotlib to plot sensor data as it is sampled. To achieve this, we can use the plot-animation feature, which automatically calls a function to collect new data and update our plot.

Create the following, live graph.py:

```
#!/usr/bin/python3
#live graph.py
import numpy as np
import matplotlib.pyplot as plt
import matplotlib.animation as animation
import data local as dataDevice
PADDING=5
myData = dataDevice.device()
dispdata = []
timeplot=0
fig, ax = plt.subplots()
line, = ax.plot(dispdata)
def update(data):
  global dispdata, timeplot
  timeplot+=1
  dispdata.append(data)
  ax.set_xlim(0, timeplot)
  ymin = min(dispdata) - PADDING
  ymax = max(dispdata)+PADDING
```

We start by defining our dataDevice object and creating an empty array, dispdata[] that will hold all the data collected. Next, we define our subplot and the line we are going to plot.

The FuncAnimation() function allows us to update a figure (fig) by defining an update function and a generator function. The generator function ( $data_gen()$ ) will be called every interval (1000ms) and will produce a data value.

This example uses the core temperature reading that, when divided by 1000, gives the actual temperature in degC.

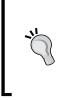

To use the ADC data instead, change the import for dataDevice to data\_adc and adjust the following line to use a channel other than [1] and apply a scaling that is different from 1000:

yield myData.getNew()[1]/1000

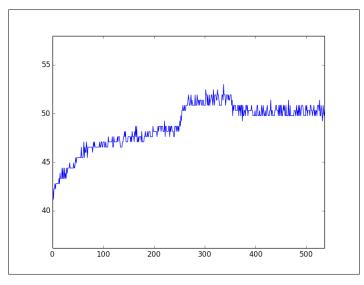

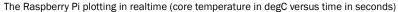

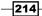

The data value is passed to the update() function, which allows us to add it to our dispdata[] array that will contain all the data values to be displayed in the plot. We adjust the x axis range to be near the min and max values of the data, as well as adjust the y axis to grow as we continue to sample more data.

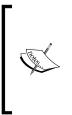

The FuncAnimation() function requires the data\_gen() object to be a special type of function called generator. A generator function produces a continuous series of values each time it is called, and can even use its previous state to calculate the next value if required. This is used to perform continuous calculations for plotting; this is why it is used here. In our case, we just want to run the same sampling function (new\_data()) continuously, so each time it is called, it will yield a new sample.

Finally, we update the x and y axes data with our dispdata[] array (using the set\_data() function), which will plot our samples against the number of seconds we are sampling. To use other data, or to plot data from the ADC, adjust the import for dataDevice and select the required channel (and scaling) in the data gen() function.

#### Scaling and calibrating data

You may have noticed that it can sometimes be difficult to interpret data read from an ADC, since the value is just a number. A number isn't much help except to tell you it is slightly hotter or slightly darker than the previous sample. However, if you can use another device to provide comparable values (such as the current room temperature), you can then calibrate your sensor data to provide more useful real-world information.

To obtain a rough calibration, we shall use two samples to create a linear fit model that can then be used to estimate real-world values for other ADC readings (this assumes the sensor itself is mostly linear in its response). The following figure shows a linear fit using two readings at 25 and 30 degrees centigrade, providing estimated ADC values for other temperatures:

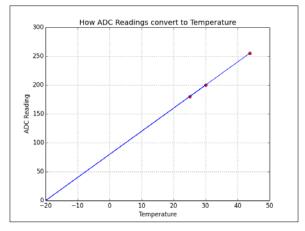

Samples are used to linearly calibrate temperature sensor readings

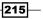

We can calculate our model using the following function:

```
def linearCal(realVal1,readVal1,realVal2,readVal2):
    #y=Ax+C
    A=(realVal1-realVal2)/(readVal1-readVal2)
    C=realVal1-(readVal1*A)
    cal = (A,C)
    return cal
```

This will return cal, which will contain the model slope (A) and offset (C).

We can then use the following function to calculate the value of any reading by using the calculated cal values for that channel:

```
def calValue(readVal,cal=[1,0]):
    realVal=(readVal*cal[0])+cal[1]
    return realVal
```

For more accuracy, you can take several samples and use linear interpolation between the values (or fit the data to other more complex mathematical models), if required.

# Extending the Raspberry Pi GPIO with an I/O expander

As we have seen, making use of the higher-level bus protocols allows us to connect to more complex hardware quickly and easily. The I<sup>2</sup>C can be put to great use by using it to expand the available I/O on the Raspberry Pi as well as providing additional circuit protection (and, in some cases, additional power to drive more hardware).

There are lots of devices available that provide I/O expansion over the I<sup>2</sup>C bus (and also SPI), but the most commonly used is a 28-pin device, MCP23017, which provides 16 additional digital input/output pins. Being an I<sup>2</sup>C device, it only requires the 2 signals (SCL and SDA connections plus ground and power) and will happily function with other I<sup>2</sup>C devices on the same bus.

We shall see how the Adafruit I<sup>2</sup>C 16x2 RGB LCD Pi Plate makes use of one of these chips to control an LCD alphanumeric display and keypad over the I<sup>2</sup>C bus (without the I/O expander, this would normally require up to 15 GPIO pins).

#### **Getting ready**

You will need the Adafruit I<sup>2</sup>C 16x2 RGB LCD Pi Plate (which also includes five keypad buttons), and is shown in the following image:

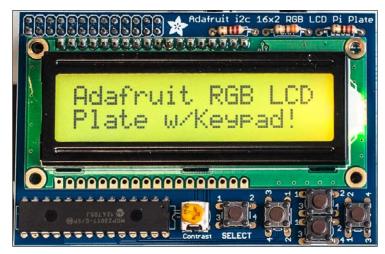

Adafruit I<sup>2</sup>C 16x2 RGB LCD Pi Plate with keypad buttons

The Adafruit I<sup>2</sup>C 16x2 RGB LCD Pi Plate directly connects to the GPIO connector of Raspberry Pi.

As before, we can use the PCF8591 ADC module or use the data\_local.py module from the previous section (use data\_adc or data\_local in the import section of the script). The files data\_adc.py and data\_local.py should be in the same directory as the new script.

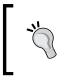

The LCD Pi Plate only requires five pins (SDA, SCL, GND, and 5V); it connects over the whole GPIO header. If we want to use it with other devices, such as the PCF8591 ADC module, then something similar to a TriBorg from PiBorg (which splits the GPIO port into three) can be used.

#### How to do it...

Create the following script, lcd i2c.py:

```
#!/usr/bin/python3
#lcd_i2c.py
import wiringpi2
import time
```

217—

```
import datetime
import data_local as dataDevice
AF BASE=100
AF E=AF BASE+13;
                   AF_RW=AF_BASE+14; AF_RS=AF_BASE+15
AF DB4=AF BASE+12; AF DB5=AF BASE+11; AF DB6=AF BASE+10
AF_DB7=AF_BASE+9
AF SELECT=AF BASE+0; AF RIGHT=AF BASE+1; AF DOWN=AF BASE+2
                    AF_LEFT=AF_BASE+4; AF_BACK=AF_BASE+5
AF_UP=AF_BASE+3;
AF GREEN=AF BASE+6; AF BLUE=AF BASE+7; AF RED=AF BASE+8
BNK=" "*16 #16 spaces
def gpiosetup():
  global lcd
  wiringpi2.wiringPiSetup()
  wiringpi2.mcp23017Setup(AF BASE,0x20)
  wiringpi2.pinMode(AF RIGHT,0)
  wiringpi2.pinMode(AF LEFT,0)
 wiringpi2.pinMode(AF SELECT,0)
  wiringpi2.pinMode(AF_RW,1)
  wiringpi2.digitalWrite(AF RW,0)
  lcd=wiringpi2.lcdInit(2,16,4,AF RS,AF E,
                        AF_DB4,AF_DB5,AF_DB6,AF_DB7,0,0,0,0)
def printLCD(line0="",line1=""):
  wiringpi2.lcdPosition(lcd,0,0)
  wiringpi2.lcdPrintf(lcd,line0+BNK)
  wiringpi2.lcdPosition(lcd,0,1)
  wiringpi2.lcdPrintf(lcd,line1+BNK)
def checkBtn(idx,size):
  global run
  if wiringpi2.digitalRead(AF_LEFT):
    idx-=1
   printLCD()
  elif wiringpi2.digitalRead(AF_RIGHT):
    idx+=1
   printLCD()
  if wiringpi2.digitalRead(AF_SELECT):
    printLCD("Exit Display")
    run=False
  return idx%size
```

-218

```
def main():
  global run
  gpiosetup()
  myData = dataDevice.device()
  myDataNames=myData.getName()
  run=True
  index=0
  while(run):
    data=myData.getNew()
    printLCD(myDataNames[index],str(data[index]))
    time.sleep(0.2)
    index = checkBtn(index,len(myDataNames))
main()
#End
```

With the LCD module connected, run the script as follows:

#### sudo python3 lcd\_i2c.py

Select the data channel you want to display using the left and right buttons and press the SELECT button to exit.

#### How it works...

The wiringPi2 library has excellent support for I/O expander chips, like the one used for the AdaFruit LCD Character module. To use the Adafruit module, we need to set up the pin mapping for all the pins of MCP23017 PortA as shown in the following table (then we set up the I/O expander pins with an offset of 100):

| Name              | SELECT | RIGHT | DOWN | UP  | LEFT | GREEN | BLUE | RED |
|-------------------|--------|-------|------|-----|------|-------|------|-----|
| MCP23017<br>PortA | AO     | A1    | A2   | A3  | A4   | A6    | A7   | A8  |
| WiringPiPin       | 100    | 101   | 102  | 103 | 104  | 106   | 107  | 108 |

The pin mapping for all the pins of MCP23017 PortB are as follows:

| Name              | DB7 | DB6 | DB5 | DB4 | E   | RW  | RS  |
|-------------------|-----|-----|-----|-----|-----|-----|-----|
| MCP23017<br>PortB | B1  | B2  | B3  | B4  | B5  | B6  | B7  |
| WiringPiPin       | 109 | 110 | 111 | 112 | 113 | 114 | 115 |

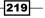

To set up the LCD screen, we initialize wiringPiSetup() and the I/O expander, mcp23017Setup(). We then specify the pin offset and bus address of the I/O expander. Next, we set all the hardware buttons as inputs (using pinMode(pin number, 0)), and the RW pin of the LCD to an output. The wiringPi2 LCD library expects the RW pin to be set to LOW (forcing it into read-only mode), so we set the pin to LOW (using digitalWrite(AF RW, 0)).

We create an lcd object by defining the number of rows and columns of the screen, and if we are using 4- or 8-bit data mode (we are using 4 of the 8 data lines, so it is the 4-bit mode). We also provide the pin mapping of the pins we are using (the last four are set to 0 since we are only using 4 data lines).

Now we create a function called PrintLCD() that will allow us to send strings to show on each line of the display. We use lcdPosition() to set the cursor position on the lcd object for each line and then print the text for each line. We also add some blank spaces at the end of each line to ensure the full line is overwritten.

The next function, checkBtn() briefly checks the left/right and select buttons to see if they have been pressed (using the digitalRead() function). If the left/right button has been pressed, then the index is set to the previous or next item in the array. If the SELECT button is pressed, then the run flag is set to False (this will exit the main loop, allowing the script to finish).

The main() function calls gpiosetup() to create our lcd object; then we create our dataDevice object and fetch the data names. Within the main loop, we get new data; then we use our printLCD() function to display the data name on the top line and the data value on the second line. Finally, we check to see if the buttons have been pressed and set the index to our data as required.

#### There's more...

Using expander chips such as MCP23017 provide an excellent way to increase the amount of hardware connectivity to the Raspberry Pi while also providing an additional layer of protection (it is cheaper to replace the expander chip Raspberry Pi).

#### I/O expander voltages and limits

The port expander only uses a small amount of power when in use, but if you are powering it using the 3.3V supply, then you will still only be able to draw a maximum of 50mA in total from all the pins. If you draw too much power, then you may experience system freezes or corrupted read/writes on the SD card.

If you power the expander using the 5V supply, then you can draw up to the maximum the expander can support (around 25mA maximum per pin and 125mA total) as long as your USB power supply is powerful enough.

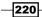

We must remember that if the expander is powered with 5V, the inputs/outputs and interrupt lines will also be 5V and should never be connected back to the Raspberry Pi (without using level shifters to translate the voltage down to 3.3V).

By changing the wiring of the address pins (A0, A1, and A2) on the expander chip, up to eight modules can be used on the same I<sup>2</sup>C bus simultaneously. To ensure there is enough current available for each, we would need to use a separate 3.3V supply. A linear regulator such as LM1117-3.3 would be suitable (this would provide up to 800mA at 3.3V, 100mA for each), and only needs the following simple circuit:

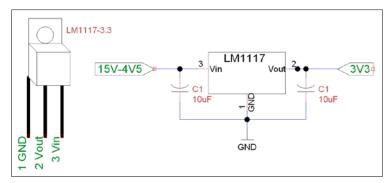

The LM1117 linear voltage regulator circuit

The following diagram shows how a voltage regulator can be connected to the I/O expander (or other device) to provide more current for driving extra hardware:

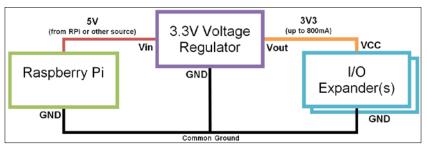

Using a voltage regulator with the Raspberry Pi

The input voltage (Vin) is provided by the Raspberry Pi (for example, from the P1 GPIO pin header, such as 5V pin 2). However, Vin could be provided by any other power supply (or battery pack) as long as it is between 4.5V and 15V and able to provide enough current. The important part is ensuring that the ground connections (GND) of the Raspberry Pi, the power supply (if a separate one is used), the regulator, and the I/O expander are all connected together (as a common ground).

#### Using your own I/O expander module

You can use one of the I/O expander modules that are available (or just the MCP23017 chip in the following circuit) to control most HD44780-compatible LCD displays:

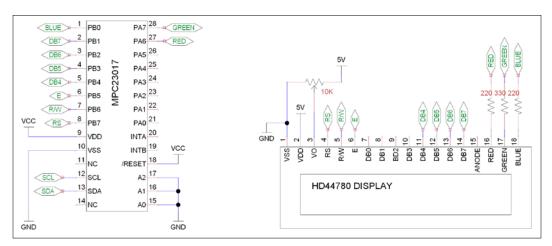

The I/O expander and a HD44780-compatible display

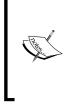

The D-Pad circuit, which is explained in the recipe *The GPIO keypad input* in *Chapter 6*, *Using Python to Drive Hardware*, can also be connected to the remaining Port A pins of the expander (PA0 to Button 1, PA1 to Right, PA2 to Down, PA3 to Up, PA4 to Left, and PA5 to Button 2). As in the previous example, the buttons will be PA0 to PA4 (WiringPiPin number 100 to 104); apart from these, we have the second button added to PA5 (WiringPiPin number 105).

#### **Directly controlling an LCD alphanumeric display**

Alternatively, you can also drive the screen directly from the Raspberry Pi with the following connections:

| LCD                | VSS        | VDD    | VO       | RS | RW          | Е  | DB4 | DB5 | DB6 | DB7 |
|--------------------|------------|--------|----------|----|-------------|----|-----|-----|-----|-----|
| LCD Pin            | 1          | 2      | 3        | 4  | 5           | 6  | 11  | 12  | 13  | 14  |
| Raspberry<br>Pi P1 | 6<br>(GND) | 2 (5V) | Contrast | 11 | 13<br>(GND) | 15 | 12  | 16  | 18  | 22  |

-222

The preceding table lists the connections required between the Raspberry Pi and the HD44780-compatible alphanumeric display module.

The contrast pin (V0) can be connected to a variable resistor as before (with one side on 5V and the other on GND); although, depending on the screen, you may find you can connect directly to GND/5V to obtain the maximum contrast.

The wiringPi2 LCD library assumes that the RW pin is connected to GND (read only); this avoids the risk that the LCD will send data back if connected directly to the Raspberry Pi (this would be a problem since the screen is powered by 5V and would send data using 5V logic).

Ensure you update the code with the new  $AF_XX$  references and refer to the physical pin number by changing the setup within the gpiosetup() function. We can also skip the setup of the MCP23017 device.

Have a look at the following commands:

```
wiringpi2.wiringPiSetup()
wiringpi2.mcp23017Setup(AF_BASE,0x20)
```

Replace the preceding commands with the following command:

```
wiringpi.wiringPiSetupPhys()
```

You can see that we only need to change the pin references to switch between using the I/O expander or not using it, which shows how convenient the wiringPi2 implementation is.

## Sensing and sending data to online services

In this section, we shall make use of an online service called Xively; the service allows us to connect, transmit, and view data online. Xively makes use of a common protocol that is used for transferring information over HTTP, called REpresentational State Transfer (REST). REST is used by many services such as Facebook and Twitter, using various keys and access tokens to ensure data is transferred securely between authorized applications and the verified sites.

You can perform most REST operations (methods such as POST, GET, SET, and so on) using a Python library called requests (http://docs.python-requests.org), manually.

However, it is often easier to make use of specific libraries available for the service you intend to use. They will handle the authorization process; provide access functions; and, if the service changes, the library can be updated rather than your code.

We will use the xively-python library, which provides Python functions to allow us to easily interact with the site.

For details about the xively-python library, refer to http://xively.github.io/ xively-python/.

The data collected by Xively is shown in the following screenshot:

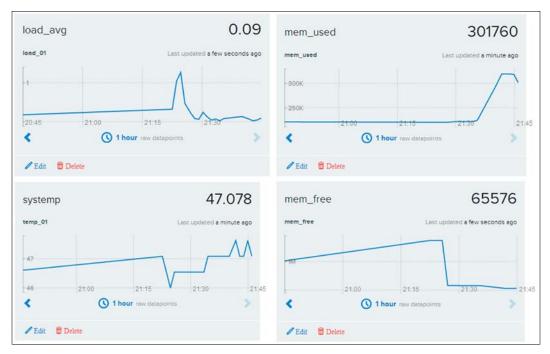

Xively collects and graphs data transferred using REST

#### **Getting ready**

You will need to create an account on the site www.xively.com, which we will use to receive our data. Go to the site and sign up for a free developer account (via the Login page or the Getting Started section).

-224

Chapter 7

| 👤 Sign Up                             |                                 |
|---------------------------------------|---------------------------------|
| For a free Developer Account          | Looking for Commercial Service? |
|                                       |                                 |
|                                       |                                 |
| Username                              |                                 |
| only letters, numbers and underscores |                                 |
| Username                              |                                 |
| Email                                 |                                 |
| Email                                 |                                 |
| Password                              |                                 |
| Password                              |                                 |
|                                       |                                 |
|                                       |                                 |

Sign up and create an Xively account

Once you have registered and verified your account, you can follow the instructions that will take you through a test drive example. This will demonstrate linking to data from your smartphone (gyroscopic data, location, and so on), which will give you a taste of what we can do with the Raspberry Pi.

When you log in, you will be taken to the **Development Devices** dashboard (located from the **WebTools** dropdown).

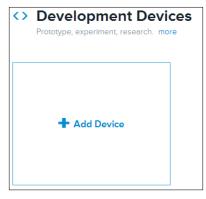

Adding a new device

Select **+Add Device** and fill in the details, giving your device a name and setting **Device** as **Private**.

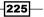

You will now see the control page for your remote device, which contains all the information you need to connect and also where your data will be displayed.

| API Keys                           |                                |
|------------------------------------|--------------------------------|
| Auto-genera                        | ated MyDevice device key for   |
| feed 39994                         | 8883                           |
| CcRxJbP5TuHp1<br>dtzze             | PiOGVrN2kTGeXVsb6QZRJU236v6PjO |
| permissions REA<br>private accesss | AD,UPDATE,CREATE,DELETE        |

Example API Key and feed number (this will be unique for your device)

Although there is a lot of information on this page, you only need two parts of it.

- The API Key (which is the long code in the API Keys), as follows:
  - API\_KEY = CcRxJbP5TuHp1PiOGVrN2kTGeXVsb6QZRJU236v6PjOdtzze
- The feed number (referred to in the API Keys section and also listed at the top of the page), as follows:

```
FEED_ID = 399948883
```

Now that we have the details we need to connect with Xively, we can focus on the Raspberry Pi side of things.

We will use pip-3.2 to install Xively, as follows:

```
sudo pip-3.2 install xively-python
```

Ensure that the install reports the following:

Successfully installed xively-python requests

You are now ready to send some data from your Raspberry Pi.

#### How to do it...

Create the following script, xivelyLog.py. Ensure you set FEED\_ID and API\_KEY within the code to match the device you created:

```
#!/usr/bin/env python3
#xivelylog.py
```

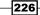

```
import xively
import time
import datetime
import requests
from random import randint
import data_local as dataDevice
# Set the FEED ID and API KEY from your account
FEED_{ID} = 399948883
API KEY = "CcRxJbP5TuHp1PiOGVrN2kTGeXVsb6QZRJU236v6PjOdtzze"
api = xively.XivelyAPIClient(API_KEY) # initialize api client
DEBUG=True
myData = dataDevice.device()
myDataNames=myData.getName()
def get datastream(feed,name,tags):
  try:
    datastream = feed.datastreams.get(name)
    if DEBUG:print ("Found existing datastream")
    return datastream
  except:
    if DEBUG:print ("Creating new datastream")
    datastream = feed.datastreams.create(name, tags=tags)
    return datastream
def run():
 print ("Connecting to Xively")
  feed = api.feeds.get(FEED ID)
  if DEBUG:print ("Got feed" + str(feed))
  datastreams=[]
  for dataName in myDataNames:
    dstream = get datastream(feed,dataName,dataName)
    if DEBUG:print ("Got %s datastream:%s"%(dataName,dstream))
    datastreams.append(dstream)
  while True:
    data=myData.getNew()
    for idx,dataValue in enumerate(data):
      if DEBUG:
        print ("Updating %s: %s" % (dataName,dataValue))
      datastreams[idx].current value = dataValue
      datastreams[idx].at = datetime.datetime.utcnow()
    try:
```

```
for ds in datastreams:
    ds.update()
except requests.HTTPError as e:
    print ("HTTPError({0}): {1}".format(e.errno, e.strerror))
    time.sleep(60)
run()
#End
```

#### How it works...

First we initialize the Xively API client, to which we supply API\_KEY (this authorizes us to send data to the Xively device we created previously). Next, we use the FEED\_ID to link us to the specific feed we want to send the data to. Finally, we request datastream to connect to (if it doesn't already exist in the feed, the get datastream() function will create one for us).

For each datastream in the feed, we supply a name function and tags (these are keywords that help us identify the data; we can use our data names for this).

Once we have defined our datastreams, we enter the main loop; here, we gather our data values from dataDevice. We then set the current\_value function and also the timestamp of the data for each data item and apply it to our datastream objects.

Finally, when all the data is ready, we update each of the datastreams and the data is sent to Xively, appearing within a few moments on the dashboard for the device.

We can log in to our Xively account and view data as it comes in, using a standard web browser. This provides the means to send data and remotely monitor it anywhere in the world (perhaps from several Raspberry Pis at once if required). The service even supports the creation of triggers that can send additional messages back if certain items go out of expected ranges, reach specific values, or match set criteria. The triggers can in turn be used to control other devices or raise alerts and so on.

#### See also

The AirPi Air Quality and Weather project (http://airpi.es) shows you how to add your own sensors or use their AirPi kit to create your own air quality and weather station (with data logging to your own Xively account). The site also allows you to share your Xively data feeds with others from around the world.

# 8 Creating Projects with the Raspberry Pi Camera Module

In this chapter, we will cover:

- Getting started with the Raspberry Pi camera module
- Using the camera with Python
- Generating a time-lapse video
- Creating a stop frame animation
- Making a QR code reader

# Introduction

The Raspberry Pi camera module is a special add-on of the Raspberry Pi, which makes use of the **Camera Serial Interface (CSI) connector**. This connects directly to the GPU core of the Raspberry Pi processor, allowing images to be captured directly on the unit.

We shall create a basic **graphical user interface** (**GUI**) using the tkinter library we used in *Chapter 3*, *Using Python for Automation and Productivity*, and *Chapter 4*, *Creating Games and Graphics*. This will form the basis of the remaining examples where we extend the GUI with additional controls so that we can put the camera to various uses for a range of different projects. Creating Projects with the Raspberry Pi Camera Module

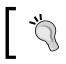

This chapter uses the Raspberry Pi camera module, which is available from most retailers listed in the *Makers, hobbyists, and Raspberry Pi specialists* section of the *Appendix, Hardware and Software List.* 

# Getting started with the Raspberry Pi camera module

We will start by installing and setting up the Raspberry Pi camera module, then we will create a small camera GUI that enables us to preview and take photos. The first GUI we will create is shown in the following image:

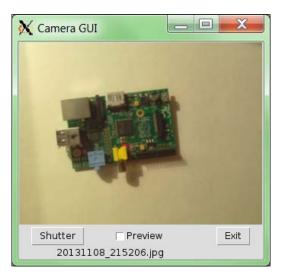

A basic camera GUI for the Raspberry Pi camera module

#### **Getting ready**

The Raspberry Pi camera module consists of a camera mounted on a small **Printed Circuit Board** (**PCB**) attached to a small ribbon cable. The ribbon cable can be attached directly to the CSI port of the Raspberry Pi board (marked as **S5**, the port is located between the USB and the HDMI port on the Raspberry Pi). The following image shows the Raspberry Pi camera module:

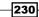

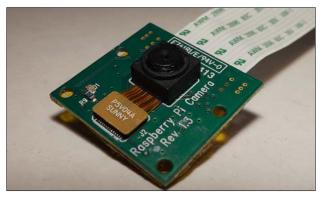

The Raspberry Pi camera module

The Raspberry Pi Foundation provides detailed instructions (and a video) on how to install the camera at http://www.raspberrypi.org/archives/3890; carry out the following steps:

1. First, fit the camera as shown in the following image (ensure that you have disconnected the Raspberry Pi from any power sources first):

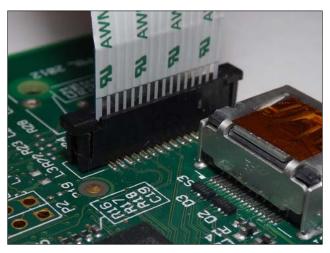

The ribbon connector for the camera module is located next to the HDMI socket

To fit the ribbon cable into the CSI socket, you need to gently lift up and loosen the tab of the ribbon socket. Insert the ribbon into the slot with the metal contacts facing towards the HDMI port. Take care not to bend or fold the ribbon cable, and ensure that it is seated firmly and level in the socket before pushing the tab back into place.

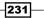

Creating Projects with the Raspberry Pi Camera Module -

2. Now, to enable the software, power up the Raspberry Pi and update your distribution with the following commands (while connected to the Internet):

```
sudo apt-get update
sudo apt-get upgrade
```

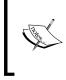

The previous commands can take some time to execute, but it does not matter whether you execute them with or without the camera connected, so you can do this beforehand. They simply update your system to the latest firmware release (which has support for the camera as a standard).

3. Finally, enable the camera using raspi-config (which is also updated in the upgrade process). Use sudo raspi-config to run it and find the menu entry for **Enable Camera** and enable it. You will be prompted to reboot afterwards.

#### How to do it...

You can use two programs that are also installed as part of the upgrade—raspivid and raspistill—to test the camera.

To take a single picture, use the following command (-t 0 takes the picture immediately):

```
raspistill -o image.jpg -t 0
```

To take a short, 10-second video in the H.264 format, use the following command (the -t value is in milliseconds):

```
raspivid -o video.h264 -t 10000
```

#### How it works...

The full documentation of the camera and the raspivid and raspistill utilities is available on the Raspberry Pi site at the following link:

```
http://www.raspberrypi.org/wp-content/uploads/2013/07/RaspiCam-
Documentation.pdf
```

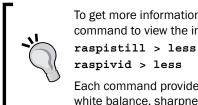

To get more information on each of the programs, you can use the less command to view the instructions (use q to quit) as shown:

Each command provides full control of the camera settings, such as exposure, white balance, sharpness, contrast, brightness, and so on, and the resolution.

## **Using the camera with Python**

The camera module on the Raspberry Pi is more than just a standard webcam. Since we have full access to the controls and settings from within our own programs, it allows us to take control and create our own camera applications.

In this chapter, we will use the Python module called picamera created by Dave Hughes to control the camera module, which performs all the functions raspivid and raspistill support.

See http://picamera.readthedocs.org for additional documentation and lots of
useful examples.

#### **Getting ready**

The Raspberry Pi camera module should be connected and installed as detailed in the previous section.

In addition, we will also need to install the Python 3 Pillow Library (the details on how to do this have been covered in the *Displaying photo information in an application* recipe in *Chapter 3*, *Using Python for Automation and Productivity*).

Now, install picamera for Python 3 using the following command:

```
sudo apt-get install python3-picamera
```

#### How to do it...

1. Create the following cameraGUI.py script that shall contain the main class for the GUI:

```
#!/usr/bin/python3
#cameraGUI.py
import tkinter as TK
from PIL import Image
import subprocess
import time
import datetime
import picamera as picam
class SET():
    PV_SIZE=(320,240)
    NORM_SIZE=(2592,1944)
    NO_RESIZE=(0,0)
```

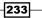

```
Creating Projects with the Raspberry Pi Camera Module
        PREVIEW FILE="PREVIEW.gif"
        TEMP_FILE="PREVIEW.ppm"
      class cameraGUI(TK.Frame):
        def run(cmd):
          print("Run:"+cmd)
          subprocess.call([cmd], shell=True)
        def camCapture(filename, size=SET.NORM SIZE):
          with picam.PiCamera() as camera:
            camera.resolution = size
            print("Image: %s"%filename)
            camera.capture(filename)
        def getTKImage(filename,previewsize=SET.NO RESIZE):
          encoding=str.split(filename,".")[1].lower()
          print("Image Encoding: %s"%encoding)
          try:
            if encoding=="gif" and previewsize==SET.NO RESIZE:
              theTKImage=TK.PhotoImage(file=filename)
            else:
               imageview=Image.open(filename)
               if previewsize!=SET.NO RESIZE:
                 imageview.thumbnail(previewsize,Image.ANTIALIAS)
               imageview.save(SET.TEMP FILE,format="ppm")
               theTKImage=TK.PhotoImage(file=SET.TEMP_FILE)
          except IOError:
            print("Unable to get: %s"%filename)
          return theTKImage
        def timestamp():
          ts=time.time()
          tstring=datetime.datetime.fromtimestamp(ts)
          return tstring.strftime("%Y%m%d_%H%M%S")
        def init (self,parent):
          self.parent=parent
          TK.Frame. init__(self,self.parent)
          self.parent.title("Camera GUI")
          self.previewUpdate = TK.IntVar()
          self.filename=TK.StringVar()
          self.canvas = TK.Canvas(self.parent,
                                   width=SET.PV_SIZE[0],
                                   height=SET.PV SIZE[1])
          self.canvas.grid(row=0,columnspan=4)
          self.shutterBtn=TK.Button(self.parent,text="Shutter",
                                           command=self.shutter)
```

```
self.shutterBtn.grid(row=1,column=0)
    exitBtn=TK.Button(self.parent,text="Exit",
                             command=self.exit)
   exitBtn.grid(row=1,column=3)
   previewChk=TK.Checkbutton(self.parent,text="Preview",
                              variable=self.previewUpdate)
   previewChk.grid(row=1,column=1)
    labelFilename=TK.Label(self.parent,
                           textvariable=self.filename)
   labelFilename.grid(row=2,column=0,columnspan=3)
    self.preview()
  def msg(self,text):
   self.filename.set(text)
   self.update()
  def btnState(self,state):
   self.shutterBtn["state"] = state
 def shutter(self):
   self.btnState("disabled")
   self.msg("Taking photo...")
   self.update()
   if self.previewUpdate.get() == 1:
      self.preview()
   else:
      self.normal()
    self.btnState("active")
 def normal(self):
   name=cameraGUI.timestamp()+".jpg"
   cameraGUI.camCapture(name,SET.NORM_SIZE)
   self.updateDisp(name,previewsize=SET.PV SIZE)
    self.msq(name)
  def preview(self):
   cameraGUI.camCapture(SET.PREVIEW_FILE,SET.PV_SIZE)
    self.updateDisp(SET.PREVIEW FILE)
   self.msg(SET.PREVIEW FILE)
 def updateDisp(self,filename,previewsize=SET.NO_RESIZE):
    self.msg("Loading Preview...")
    self.myImage=cameraGUI.getTKImage(filename,previewsize)
    self.theImage=self.canvas.create image(0,0,
                                  anchor=TK.NW,
                                  image=self.myImage)
   self.update()
  def exit(self):
   exit()
#End
```

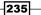

Creating Projects with the Raspberry Pi Camera Module

2. Next, create the following cameraGUI1normal.py file to use the GUI:

```
#!/usr/bin/python3
#cameraGUI1normal.py
import tkinter as TK
import cameraGUI as GUI
root=TK.Tk()
root.title("Camera GUI")
cam=GUI.cameraGUI(root)
TK.mainloop()
#End
```

3. Run the example with the following command:

```
python3 cameraGUI1normal.py
```

#### How it works...

In the cameraGUI.py file, we use a class called SET to contain the settings for the application (you will see in the following example why this is particularly helpful and allows us to keep all of the references to the settings in one place).

We will define a base class called cameraGUI (so we can attach Tkinter objects to it), which inherits a TK.Frame class. The cameraGUI class will contain all the methods to create the Tkinter application, including laying out the controls and providing all the required functions.

We define the following three utility functions for the class to use:

- run(): This function will allow us to send commands to be run on the command line using subprocess.call (we will use subprocess.call in the following examples to perform video encoding and other applications).
- getTKImage(): This function will allow us to create a TK. PhotoImage object suitable to display on the Tk canvas. The Tkinter canvas is unable to directly display JPG images, so we use the Pillow library (PIL) to resize it for display and convert it into a **PPM** file (the **Portable PixMap** format, which supports more colors than GIF). Since this conversion and resize process can take a few seconds, we will use GIF images to provide a quick camera preview images.
- timestamp(): This function will allow us to generate a timestamp string that we can use to automatically name any images we take.

236

Within the class initializer (\_\_init\_\_()), we define all the control variables, generate all the GUI objects and controls we want to use, and use the grid() functions to position the objects. The layout of the GUI is shown in the following image:

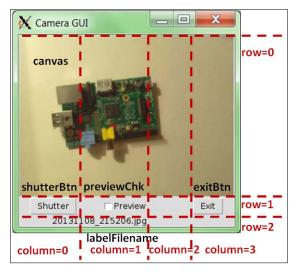

The layout of the camera GUI

We define the following control variables:

- self.previewUpdate: This is linked to the status of the Preview checkbox (previewChk)
- self.filename: This is linked to text displayed by the labelFilename widget

We also link the **Shutter** button (shutterBtn) to self.shutter(), which will be called whenever the **Shutter** button is pressed, and the **Exit** button (exitBtn) to the self.exit() function.

Finally, in the <u>\_\_\_\_\_()</u> function, we call self.preview() that will ensure that **Camera GUI** takes a picture and displays it as soon as the application has started.

When the **Shutter** button is pressed, self.shutter() is called. This calls this. btnState("disabled") to disable the **Shutter** button while we are taking new pictures. This prevents any pictures being taken while the camera is already in use. When the rest of the actions have been completed, this.btnState("active") is used to re-enable the button.

The self.shutter() function will call either the self.normal() or self.preview() function depending on the status of the **Preview** checkbox (by getting the value of self. previewUpdate).

Creating Projects with the Raspberry Pi Camera Module

The cameraGUI.camCapture() function uses pycamera to create a camera object, set the resolution, and capture an image using the required filename. The self.preview() function takes an image called PREVIEW\_FILE with a resolution of PV\_SIZE as defined in the SET class.

Next, self.updateDisp(PREVIEW\_FILE) is called and will use cameraGUI. getTKImage() to open the generated PREVIEW.gif file as a TK.PhotoImage object and apply it to the Canvas object in the GUI. We now call self.update(), which is a function inherited from the TK.Frame class; self.update() will allow the Tkinter display to be updated (in this case, with the new image). Finally, the self.preview() function will also call self.msg() that will update the self.filename value with the filename of the image being displayed (PREVIEW.gif). Again, this also uses self.update() to update the display.

If the **Preview** checkbox is unchecked, then the self.shutter() function will call self. normal(). However, this time it will take a much larger, 2592 x 1944 (5 megapixel) JPG image with the filename set to the latest <timestamp> value obtained from self.timestamp(). The resultant image is also resized and converted to a PPM image so it can be loaded as a TK.PhotoImage object that will be displayed in the application window.

#### There's more...

The camera application makes use of class structures to organize the code and make it easy to extend. In the following sections, we explain the types of methods and functions we have defined to allow this.

The Raspberry Pi can also make use of standard USB cameras or webcams. Alternatively, we can use additional Video4Linux drivers to allow the camera module to work like a standard webcam.

#### **Class member and static functions**

The cameraGUI class has two types of functions defined. First, we define some static methods (run(), getTKImage(), and timestamp()). These methods are tied to the class rather than to a specific instance; this means that we can use them without referring to a particular cameraGUI object but to the class itself. This is useful to define utility functions that are related to the class, since they may be useful in other parts of the program as well and may not need to access the data/objects contained within a cameraGUI object. The functions can be called using cameraGUI.run("command").

Next, we define the class member functions that, as in the previous classes we have used, include a reference to self. This means that they are only accessible to instances of the class (objects of the type cameraGUI) and can use the data contained within the object (using the self reference).

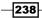

#### Using a USB webcam instead

The Raspberry Pi camera module is not the only way you can add a camera to the Raspberry Pi; in most cases, you can use a USB webcam as well. The current Raspberry Pi Raspbian image should detect the most common webcam devices automatically when you plug them in; however, the support can vary.

To determine if your webcam has been detected, check to see if the following device file has been created on your system by running the following command:

```
ls /dev/video*
```

If detected successfully, you will see /dev/video0 or something similar, which is the reference you will use to access your webcam.

Install a suitable image capture program, such as fswebcam, using the following command:

```
sudo apt-get install fswebcam
```

You can test it with the following command:

```
fswebcam -d /dev/video0 -r 320x240 testing.jpg
```

Or alternatively, you can test it using dd as follows:

```
dd if=/dev/video0 of=testing.jpeg bs=11M count=1
```

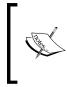

Webcams can require additional power from the USB ports of the Raspberry Pi; if you get errors, you may find that using a powered USB hub helps. For a list of supported devices and for troubleshooting, see the Raspberry Pi wiki page at http://elinux.org/RPi\_USB\_Webcams.

In the previous example, change the following functions in the cameraGUI class as shown:

- 1. Remove camCapture(), and remove import picamera as picam from the start of the file.
- 2. Within normal(), replace cameraGUI.camCapture(name,SET.NORM\_SIZE) with the following:

3. Within preview(), replace cameraGUI.camCapture(SET.PREVIEW\_FILE,SET. PV SIZE) with the following:

cameraGUI.run(SET.CAM\_NORMAL+SET.CAM\_OUTPUT+name)

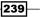

Creating Projects with the Raspberry Pi Camera Module

4. Within the SET class, define the following variables:

```
CAM_OUTPUT=" "
CAM_PREVIEW="fswebcam -d /dev/video0 -r 320x240"
CAM_NORMAL="fswebcam -d /dev/video0 -r 640x480"
```

By making the previous changes to the cameraGUI class, the connected USB webcam will take the images instead.

#### Additional drivers for the Raspberry Pi camera

Video4Linux drivers are available for the Raspberry Pi camera module. While these additional drivers are not quite official yet (it is likely that they will be included in the Raspbian image when they are). For more details, see <a href="http://www.linux-projects.org/modules/news">http://www.linux-projects.org/modules/news</a>.

The driver will allow you to use the camera module like you would a USB webcam, as a /dev/video\* device, although you will not need this for the examples in this chapter.

Perform the following steps to install the additional drivers:

1. First, download the apt keys and add the source to the apt sources list. You can do this with the following commands:

```
wget http://www.linux-projects.org/listing/uv41_repo/lrkey.asc
sudo apt-key add ./lrkey.asc
sudo nano /etc/apt/souces.list
```

2. Add the following into the file (on a single line):

```
deb http://www.linux-projects.org/listing/uv41_repo/raspbian/
wheezy main
```

3. Install the drivers with the following commands:

```
sudo apt-get update
sudo apt-get install uv4l uv4l-raspicam
```

- 4. To use the uv4l driver, load it using the following command (on a single line): uv4l --driver raspicam --auto-video\_nr --width 640 -height480
  - --encoding jpeg

The Raspberry Pi will then be accessible through /dev/video0 (depending on whether you have other video devices installed). It can be used with standard webcam programs.

#### See also

For more examples on using the Tkinter library, see Chapters 3, Using Python for Automation and Productivity, and Chapter 4, Creating Games and Graphics.

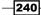

# **Generating a time-lapse video**

Having a camera attached to a computer provides us with a great way to take pictures at controlled intervals and automatically process them into a video to create a time-lapse sequence. The pycamera Python module has a special capture\_continuous() function that will create a series of images. For the time-lapse video, we will specify the time between each image and the total number of images that need to be taken. To help the user, we will also calculate the overall duration of the video to provide an indication of how long it will take.

We shall add to our previous GUI interface to provide controls to run time-lapses and also automatically generate a video clip from the results. The GUI will now look similar to the following screenshot:

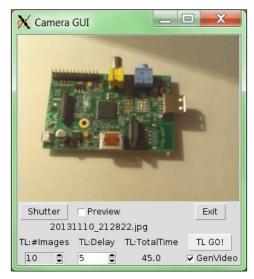

The time-lapse application

#### **Getting ready**

You will need everything set up, as it was for the previous example, including the cameraGUI.py file that we created in the same directory and pycamera that we installed. We shall also use mencoder that will allow us to take the time-lapse images and combine them into a video clip.

To install mencoder, use apt-get as shown in the following command:

#### sudo apt-get install mencoder

An explanation of the command-line options can be found in the man mencoder pages.

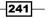

How to do it...

Create timelapseGUI.py in the same directory as cameraGUI.py by performing the following steps:

1. Start by importing the supporting modules (including cameraGUI) as shown in the following code snippet:

```
#!/usr/bin/python3
#timelapseGUI.py
import tkinter as TK
from tkinter import messagebox
import cameraGUI as camGUI
import time
```

2. Extend the cameraGUI.SET class with settings for the time lapse and encoding as follows:

```
class SET(camGUI.SET):
TL_SIZE=(1920,1080)
ENC_PROG="mencoder -nosound -ovc lavc -lavcopts"
ENC_PROG+=" vcodec=mpeg4:aspect=16/9:vbitrate=8000000"
ENC_PROG+=" -vf scale=%d:%d"%(TL_SIZE[0],TL_SIZE[1])
ENC_PROG+=" -o %s -mf type=jpeg:fps=24 mf://@%s"
LIST_FILE="image_list.txt"
```

3. Extend the main cameraGUI class with an additional function to perform the time lapse as follows:

4. Add the extra controls for the time-lapse GUI as shown in the following code snippet:

```
def __init__(self,parent):
    super(cameraGUI,self).__init__(parent)
    self.parent=parent
    TK.Frame.__init__(self,self.parent,background="white")
```

242

```
self.numImageTL=TK.StringVar()
self.peroidTL=TK.StringVar()
self.totalTimeTL=TK.StringVar()
self.genVideoTL=TK.IntVar()
labelnumImgTK=TK.Label(self.parent,text="TL:#Images")
labelperoidTK=TK.Label(self.parent,text="TL:Delay")
labeltotalTimeTK=TK.Label(self.parent,
                          text="TL:TotalTime")
self.numImgSpn=TK.Spinbox(self.parent,
                   textvariable=self.numImageTL,
                   from =1,to=99999,
                   width=5, state="readonly",
                   command=self.calcTLTotalTime)
self.peroidSpn=TK.Spinbox(self.parent,
                   textvariable=self.peroidTL,
                   from =1,to=99999,width=5,
                   command=self.calcTLTotalTime)
self.totalTime=TK.Label(self.parent,
                   textvariable=self.totalTimeTL)
self.TLBtn=TK.Button(self.parent,text="TL GO!",
                         command=self.timelapse)
genChk=TK.Checkbutton(self.parent,text="GenVideo",
                         command=self.genVideoChk,
                         variable=self.genVideoTL)
labelnumImgTK.grid(row=3, column=0)
self.numImgSpn.grid(row=4,column=0)
labelperoidTK.grid(row=3,column=1)
self.peroidSpn.grid(row=4,column=1)
labeltotalTimeTK.grid(row=3,column=2)
self.totalTime.grid(row=4,column=2)
self.TLBtn.grid(row=3, column=3)
genChk.grid(row=4,column=3)
self.numImageTL.set(10)
self.peroidTL.set(5)
self.genVideoTL.set(1)
self.calcTLTotalTime()
```

5. Add supporting functions to calculate the settings and handle the time lapse as follows:

```
def btnState(self,state):
    self.TLBtn["state"] = state
    super(cameraGUI,self).btnState(state)
def calcTLTotalTime(self):
    numImg=float(self.numImageTL.get())-1
```

243

```
peroid=float(self.peroidTL.get())
 if numImg<0:
   numImg=1
 self.totalTimeTL.set(numImg*peroid)
def timelapse(self):
 self.msg("Running Timelapse")
 self.btnState("disabled")
 self.update()
 self.tstamp="TL"+cameraGUI.timestamp()
 cameraGUI.camTimelapse(self.tstamp+'{counter:03d}.jpg',
                         SET.TL_SIZE,
                         float(self.peroidTL.get()),
                         int(self.numImageTL.get()))
 if self.genVideoTL.get() == 1:
   self.genTLVideo()
 self.btnState("active")
 TK.messagebox.showinfo("Timelapse Complete",
                         "Processing complete")
 self.update()
```

6. Add supporting functions to handle and generate the time-lapse video as follows:

Next, create the following cameraGUI2timelapse.py script to use the GUI:

```
#!/usr/bin/python3
#cameraGUI2timelapse.py
import tkinter as TK
import timelapseGUI as GUI
root=TK.Tk()
root.title("Camera GUI")
cam=GUI.cameraGUI(root)
TK.mainloop()
#End
```

#### Chapter 8

We import timelapseGUI instead of cameraGUI; this will add the timelapseGUI module to the cameraGUI script.

Run the example with the following command:

python3 cameraGUI2timelapse.py

#### How it works...

The timelapseGUI.py script allows us to take the classes defined in cameraGUI.py and extend them. The previous cameraGUI class inherits all of the content of the TK.Frame class, and using the same technique we can also inherit the SET and cameraGUI classes in our application.

We add some additional settings to the SET class to provide the settings for mencoder (to encode the video).

We shall extend the basic <code>cameraGUI</code> class by inheriting from <code>camGUI.cameraGUI</code> and defining a new version of <code>\_\_init\_\_()</code> for the class. Using <code>super()</code>, we can include the functionality from the original <code>\_\_init\_\_()</code> function and then define the extra controls we want to add to the GUI. The extended GUI is shown in the following screenshot:

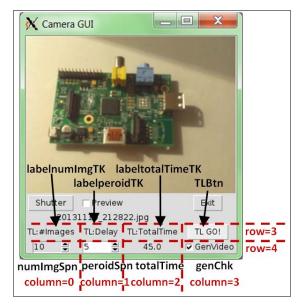

The time-lapse GUI layout that extends the base camera GUI

245

We define the following control variables:

- self.numImageTL: This is linked to the value of the numImgSpn spinbox control to specify the number of images we want to take in our time lapse (and also provide the numimages value for camTimelapse).
- self.peroidTL: This is linked to the value of the peroidSpn spinbox control; it determines how many seconds there should be between the time-lapse images (and also provides the timedelay value for camTimelapse).
- self.totalTimeTL: This is linked to the totalTime label object. It is calculated using the number of images and the timedelay time between each to indicate how long the time lapse will run for.
- self.genVideoTL: This controls the state of the genChk checkbox control. It is used to determine whether the video has been generated after the time-lapse images have been taken.

We link both of the spinbox controls to self.calcTLTotalTime() so that when they are changed, the totalTimeTL value is also updated (although it is not called if they are edited directly). We link genChk to self.genVideoChk() and TLBtn to self.timelapse().

Finally, we specify the positions of the controls using grid() and set some defaults for the time-lapse settings.

The function self.genVideoChk() is called when the genChk checkbox is ticked or cleared. This allows us to inform the user of the effect that this checkbox has by generating a pop-up message box to say if the video will be generated at the end of the time lapse or if just images will be created.

When the **TL GO!** button is pressed (TLBtn), self.timelapse() is called; this will disable the **Shutter** and **TL GO!** buttons (since we have also extended the self.btnState() function). The self.timelapse() function will also set the self.tstamp value so the same timestamp can be used for the images and the resulting video file (if generated).

The time lapse is run using the camTimelapse() function as shown in the following code:

246

We create a new PiCamera object, set the image resolution, and start a for...in loop for capture\_continuous(). Each time an image is taken, we print the filename and then wait for the required timedelay value. Finally, when the required number of images have been taken, we break out of the loop and continue.

Once this is complete, we check the value of self.genVideoTL to determine if we want to generate the video (which is handled by genTLVideo()).

To generate the video, we first run the following command to create an image\_list.txt file of the images:

```
ls <self.tstamp>*.jpg > image_list.txt
```

Then we run mencoder with the suitable settings (see man mencoder pages for what each item does) to create an MPEG4-encoded (8 Mbps) AVI file with 24 frames per second (fps) from the list of time-lapse images. The equivalent command (defined by ENC PROG) is as follows:

```
mencoder -nosound -ovc lavc \
```

```
-lavcopts vcodec=mpeg4:aspect=16/9:vbitrate=8000000 \
```

```
-vf scale=1920:1080 -o <self.tstamp>.avi \
```

```
-mf type=jpeg:fps=24 mf://@image_list.txt
```

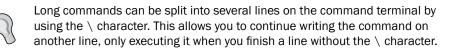

#### There's more...

This chapter uses methods such as class inheritance and function overriding to structure and reuse our code in a number of different ways. When used correctly, these methods could enable us to design complex systems in a logical and flexible way.

Additionally, when generating your own time-lapse sequences, you can opt to switch off the LED on the camera module or make use of the low-light version of the Raspberry Pi camera: the NoIR camera.

#### **Class inheritance and function overriding**

In the previous example, we used some clever coding in order to reuse our original cameraGUI class and create a plug-in file that extends its features.

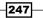

The class name does not have to be the same as cameraGUI (we just use it in this case so we can swap out the additional GUI components just by changing the file we import). In fact, we could define one basic class that contains several general functions and then extend the class by inheritance into a number of subclasses; here, each subclass defines specific behaviors, functions, and data. The extending and structuring of the subclasses is shown in the following diagram:

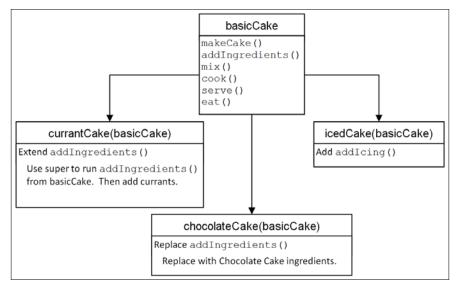

This diagram shows how classes can be extended and structured

To illustrate this, we will take a noncode example where we have written a general recipe for preparing a cake. You can then extend the **basicCake** recipe by inheriting all the **basicCake** elements and add some additional steps (equivalent code functions) to perhaps add icing/ frosting on top to make an **icedCake(basicCake)** class. We did this with our SET class by adding additional items to an existing class (we just chose not to change the name).

We can also add in some additional elements to the existing steps (add some currants at the **addingredients** step and create **currantCake(basicCake)**). We have done this using the super() function in our code by adding additional parts to the init () function.

You could even override some of the original functions by replacing them with new ones; for instance, you could replace the original recipe for **basicCake** with one to make **chocolateCake(basicCake)** while still using the same instructions to cook and so on. We can do this by defining replacement functions with the same names without using super().

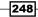

Using structured design in this way can become very powerful since we can easily create many variants of the same sort of object but have all the common elements defined in the same place. This has many advantages when it comes to testing, developing, and maintaining large and complex systems. The key here is to take an overall view of your project and try to identify the common elements before you begin. You will find that the better the structure you have, the easier it is to develop and improve it.

For more information on this, it is worth reading up on object oriented design methods and how to use **Unified Modelling Language** (**UML**) to help you describe and understand your system.

#### **Disabling the camera LED**

If you want to create time-lapse videos at night or next to windows, you may notice that the red camera LED (which lights up for every shot) adds unwanted light or reflections. Fortunately, the camera LED can be controlled through the GPIO. The LED is controlled using GPIO.BCM Pin 5; unfortunately, there isn't an equivalent GPIO.BOARD pin number for it.

To add it to a Python script, use the following code:

```
import RPi.GPIO as GPIO
GPIO.cleanup()
GPIO.setmode(GPIO.BCM)
CAMERALED=5 #GPIO using BCM numbering
GPIO.setup(CAMERALED, GPIO.OUT)
GPIO.output(CAMERALED,False)
```

Alternatively, you could use the LED for something else; for example, as an indicator as part of a delay timer that provides a countdown and warning that the camera is about to take an image.

#### Pi NoIR – taking night shots

There is also a variant of the Raspberry Pi camera module available called **Pi NoIR**. This version of the camera is the same as the original, except that the internal infrared filter has been removed. Among other things, this allows you to use infrared lighting to illuminate areas at night time (just like most night security cameras do) and see everything that is happening in the dark!

The MagPi Issue 18 (www.themagpi.com) has published an excellent feature explaining the other uses of the Pi NoIR camera module.

249

# **Creating a stop frame animation**

Stop frame (or stop motion) animation is the process of taking a series of still images of items, while making very small movements (typically of an easily moveable object such as a doll or plasticine model) in each frame. When the frames are assembled into a video, the small movements combine to produce an animation.

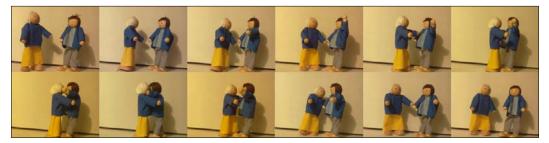

Multiple images can be combined into an animation

Traditionally, such animations were made by taking hundreds or even thousands of individual photos on a film camera (such as a Cine Super 8 movie camera) and then sending the film off to be developed and playing back the results some weeks later. Despite the inspiring creations by Nick Park at Aardman Animations, including Wallace and Gromit (which are full-length, stop frame animation films), this was a hobby that was a little out of reach for most.

In the modern digital age, we can take multiple images quickly and easily with the luxury of reviewing the results almost instantly. Now anyone can try their hand at their own animated masterpieces with very little cost or effort.

We will extend our original **Camera GUI** with some extra features that will allow us to create our own stop frame animations. It will allow us to take images and try them out in a sequence before generating a finished video for us.

#### **Getting ready**

The software setup for this example will be the same as the previous time-lapse example. Again, we will need mencoder to be installed and we need the cameraGUI.py file in the same directory.

250

You will also need something to animate, ideally something you can put in different poses, like the two dolls shown in the following image:

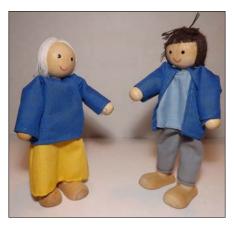

Two potential stars for our stop frame animation

## How to do it...

Create animateGUI.py in the same directory as cameraGUI.py by performing the following steps:

1. Start by importing the supporting modules (including cameraGUI) as shown in the following code:

```
#!/usr/bin/python3
#animateGUI.py
import tkinter as TK
from tkinter import messagebox
import time
import os
import cameraGUI as camGUI
```

2. Extend the cameraGUI.SET class with settings for the image size and encoding as follows:

```
class SET(camGUI.SET):
TL_SIZE=(1920,1080)
ENC_PROG="mencoder -nosound -ovc lavc -lavcopts"
ENC_PROG+=" vcodec=mpeg4:aspect=16/9:vbitrate=8000000"
ENC_PROG+=" -vf scale=%d:%d"%(TL_SIZE[0],TL_SIZE[1])
ENC_PROG+=" -o %s -mf type=jpeg:fps=24 mf://@%s"
LIST_FILE="image_list.txt"
```

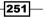

3. Extend the main cameraGUI class with the functions required for the animation as follows:

```
class cameraGUI(camGUI.cameraGUI):
  def diff(a, b):
   b = set(b)
   return [aa for aa in a if aa not in b]
 def __init__(self,parent):
    super(cameraGUI,self).__init__(parent)
    self.parent=parent
   TK.Frame. init (self,self.parent,
                      background="white")
    self.theList = TK.Variable()
    self.imageListbox=TK.Listbox(self.parent,
                   listvariable=self.theList,
                       selectmode=TK.EXTENDED)
    self.imageListbox.grid(row=0, column=4,columnspan=2,
                              sticky=TK.N+TK.S+TK.E+TK.W)
   yscroll = TK.Scrollbar(command=self.imageListbox.yview,
                                         orient=TK.VERTICAL)
   yscroll.grid(row=0, column=6, sticky=TK.N+TK.S)
    self.imageListbox.configure(yscrollcommand=yscroll.set)
    self.trimBtn=TK.Button(self.parent,text="Trim",
                                  command=self.trim)
    self.trimBtn.grid(row=1,column=4)
    self.speed = TK.IntVar()
    self.speed.set(20)
    self.speedScale=TK.Scale(self.parent,from_=1,to=30,
                                  orient=TK.HORIZONTAL,
                                   variable=self.speed,
                                   label="Speed (fps)")
    self.speedScale.grid(row=2,column=4)
    self.genBtn=TK.Button(self.parent,text="Generate",
                                 command=self.generate)
    self.genBtn.grid(row=2,column=5)
    self.btnAniTxt=TK.StringVar()
    self.btnAniTxt.set("Animate")
    self.animateBtn=TK.Button(self.parent,
              textvariable=self.btnAniTxt,
                      command=self.animate)
    self.animateBtn.grid(row=1,column=5)
    self.animating=False
    self.updateList()
```

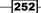

4. Add functions to list the images that were taken and remove them from the list using the following code snippet:

```
def shutter(self):
  super(cameraGUI,self).shutter()
  self.updateList()
def updateList(self):
  filelist=[]
  for files in os.listdir("."):
    if files.endswith(".jpg"):
      filelist.append(files)
  filelist.sort()
  self.theList.set(tuple(filelist))
  self.canvas.update()
def generate(self):
  self.msg("Generate video...")
  cameraGUI.run("ls *.jpg > "+SET.LIST FILE)
  filename=cameraGUI.timestamp()+".avi"
  cameraGUI.run(SET.ENC_PROG%(filename,SET.LIST_FILE))
  self.msg(filename)
  TK.messagebox.showinfo("Encode Complete",
                         "Video: "+filename)
def trim(self):
  print("Trim List")
  selected = map(int,self.imageListbox.curselection())
  trim=cameraGUI.diff(range(self.imageListbox.size()),
                                               selected)
  for item in trim:
    filename=self.theList.get()[item]
    self.msg("Rename file %s"%filename)
    #We could delete os.remove() but os.rename() allows
    #us to change our minds (files are just renamed).
    os.rename(filename,
              filename.replace(".jpg",".jpg.bak"))
    self.imageListbox.selection_clear(0,
                    last=self.imageListbox.size())
  self.updateList()
```

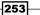

5. Include functions to perform the test animation using the image list as follows:

```
def animate(self):
 print("Animate Toggle")
 if (self.animating==True):
    self.btnAniTxt.set("Animate")
    self.animating=False
 else:
    self.btnAniTxt.set("STOP")
    self.animating=True
    self.doAnimate()
def doAnimate(self):
 imageList=[]
 selected = self.imageListbox.curselection()
 if len(selected) == 0:
    selected=range(self.imageListbox.size())
 print(selected)
 if len(selected) == 0:
    TK.messagebox.showinfo("Error",
                    "There are no images to display!")
    self.animate()
  elif len(selected) == 1:
    filename=self.theList.get()[int(selected[0])]
    self.updateDisp(filename,SET.PV SIZE)
    self.animate()
  else:
    for idx,item in enumerate(selected):
      self.msq("Generate Image: %d/%d"%(idx+1,
                                       len(selected)))
      filename=self.theList.get()[int(item)]
      aImage=cameraGUI.getTKImage(filename,SET.PV SIZE)
      imageList.append(aImage)
    print("Apply Images")
    canvasList=[]
    for idx,aImage in enumerate(imageList):
      self.msg("Apply Image: %d/%d"%(idx+1,
                                      len(imageList)))
      canvasList.append(self.canvas.create_image(0, 0,
                                 anchor=TK.NW,
                                 image=imageList[idx],
                                 state=TK.HIDDEN))
    self.cycleImages(canvasList)
```

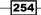

```
def cycleImages(self,canvasList):
   while (self.animating==True):
     print("Cycle Images")
      for idx,aImage in enumerate(canvasList):
        self.msg("Cycle Image: %d/%d"%(idx+1,
                                  len(canvasList)))
        self.canvas.itemconfigure(canvasList[idx],
                                  state=TK.NORMAL)
        if idx>=1:
          self.canvas.itemconfigure(canvasList[idx-1],
                                      state=TK.HIDDEN)
        elif len(canvasList)>1:
          self.canvas.itemconfigure(
                        canvasList[len(canvasList)-1],
                                      state=TK.HIDDEN)
        self.canvas.update()
        time.sleep(1/self.speed.get())
#End
```

Next, create the following cameraGUI3animate.py file to use the GUI:

```
#!/usr/bin/python3
#cameraGUI3animate.py
import tkinter as TK
import animateGUI as GUI
#Define Tkinter App
root=TK.Tk()
root.title("Camera GUI")
cam=GUI.cameraGUI(root)
TK.mainloop()
#End
```

Run the example with the following command:

python3 cameraGUI3animate.py

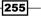

#### How it works...

Once again, we create a new class based on the original cameraGUI class. This time, we define the following GUI with six extra controls:

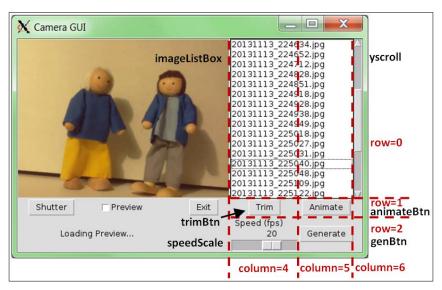

The animation GUI layout

We create a listbox control (imageListbox) that will contain a list of the .jpg images in the current directory (self.theList). This control has a vertical scroll bar (yscroll) linked to it to allow easy scrolling of the list, and selectmode=TK.EXTENDED is used to allow multiple selections using *Shift* and *Ctrl* (for block and group selections).

Next we add a **Trim** button (timeBtn) that will call self.trim(). This will remove any items that have not been selected in the list. We use curselection() to get a list of the currently selected items from the imageListbox control. The curselection() function normally returns a list of indexes that are numerical strings, so we use map(int,...) to convert the result into a list of integers.

We use this list to get all the indexes that have not been selected using our utility diff(a,b) function. The function compares a full list of indexes against the selected ones and returns any that haven't been selected.

The self.trim() function uses os.rename() to change the filename extensions from .jpg to .jpg.bak for all the nonselected images. We could delete them using os.remove(), but we only really want to rename them to stop them from appearing in the list and final video. The list is repopulated using self.updateList(), which updates self.theList with a list of all the .jpg files available.

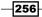

We add a scale control (speedScale) that is linked to self.speed and used to control the playback speed of the animation test. As earlier, we add a **Generate** button (genBtn) that calls self.generate().

Finally, we add the **Animate** button (animateBtn). The text for the button is linked to self.btnAniTxt (making it easy to change within our program), and when pressed, the button calls self.animate().

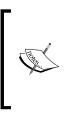

We override the original shutter() function from the original cameraGUI script by adding a call to self.updateList(). This ensures that after an image has been taken, the list of images is updated with the new image automatically. Again, we use super() to ensure that the original functionality is also performed.

The animate() function (called by clicking on the **Animate** button) allows us to test a selection of images to see whether they will make a good animation or not. When the button is clicked on, we change the text of the button to **STOP**, the self.animating flag to **True** (to indicate that the animation mode is running), and call doAnimate().

The doAnimate() function first gets a list of currently selected images in the imageListbox control, generates a list of TK.PhotoImage objects, and attaches them to the self.canvas object in the GUI. Although, if only one image has been selected, we display it directly using self.updateDisp(). Alternatively, if no images have been selected, it will try to use them all (unless the list is empty, in which case it will inform the user that there are no images to animate). When we have more than one TK.PhotoImage object linked to the canvas, we can loop through them using the cycleImages() function.

The TK.PhotoImage objects are all created with their states set to TK.HIDDEN, which means they are not visible on the canvas. To produce the animation effect, the cycleImages() function will set each image to TK.NORMAL and then TK.HIDDEN again, allowing each frame to be displayed for 1 divided by self.speed (the fps value set by the Scale control) before showing the next.

The cycleImages() function will perform the animation as long as self.animating is **True**, that is, until the animateBtn object is clicked on again.

Once the user is happy with their animation, they can generate the video using the **Generate** button (genBtn). The generate() function will call mencoder to generate the final video of all the images in the imageListbox control.

If you really want to get into producing animations, you should consider adding some extra features to help you, such as the ability to duplicate and reorder frames. You may want to add some manual adjustments for the camera to avoid white balance and lighting fluctuations caused by the automatic settings of the camera.

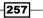

#### There's more...

The camera module is ideal for close-up photography due to its small size and ability to be remotely controlled. By using small lenses or adding hardware controls, you could make a purpose-built animation machine.

#### Improving the focus

The Raspberry Pi camera lens has been designed mainly for middle to long distance photography, and it therefore has trouble focusing on objects that are closer than 25 cm (10 inches). However, using some basic lenses, we can adjust the effective focal length and make it more suitable for macro photography. You can use add-on lenses that are available for mobile phones or credit card style magnifier lenses to adjust the focus, as shown in the following images:

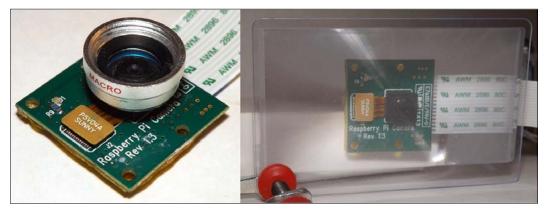

An add-on macro lens (right) and a credit card magnifier (left) can improve the focus of close-up items

#### **Creating a hardware shutter**

Of course, while it is useful to have a display available to review the images taken, it is often useful to be able to simply press a physical button to take an image. Fortunately, this is just a matter of attaching a button (and resistor) to a GPIO pin, as we have done previously (see the *Responding to a button* recipe in *Chapter 6*, *Using Python to Drive Hardware*), and creating suitable GPIO control code to call our cameraGUI.camCapture() function. The code for this is as follows:

```
#!/usr/bin/python3
#shutterCam.py
import RPi.GPIO as GPIO
import cameraGUI as camGUI
import time
```

#### Chapter 8

```
GPIO.setmode(GPIO.BOARD)
CAMERA_BTN=12 #GPIO Pin 12
GPIO.setup(CAMERA_BTN,GPIO.IN,pull_up_down=GPIO.PUD_UP)
count=1
try:
  while True:
    btn val = GPIO.input(CAMERA BTN)
    #Take photo when Pin 12 at OV
    if btn_val==False:
      camGUI.cameraGUI.camCapture("Snap%03d.jpg"%count,
                                    camGUI.SET.NORM SIZE)
      count+=1
    time.sleep(0.1)
finally:
  GPIO.cleanup()
#End
```

The previous code will take a picture when the button is pressed. The following diagram shows the connections and circuit diagram required to achieve this:

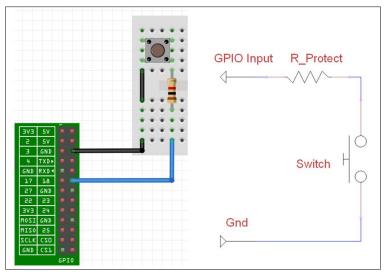

The button (and 1K ohm resistor) should be connected between pins 12 and 6 (GND)

You don't even have to stop here since you can add buttons and switches for any of the controls or settings for the camera if you want to. You can even use other hardware (such as infrared sensors and so on) to trigger the camera to take an image or video.

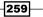

# Making a QR code reader

You have probably seen QR codes in various places, and perhaps even used a few to pick up links from posters or adverts. However, they can be far more useful if you make your own. The following example discusses how we can use the Raspberry Pi to read QR codes and the hidden content (or even link to an audio file or video).

This could be used to create your own personalized Raspberry Pi QR code jukebox, perhaps as an aid for children to provide solutions to math problems or even to play an audio file of you reading your kid's favorite book as they follow along page by page. The following screenshot is an example of a QR code:

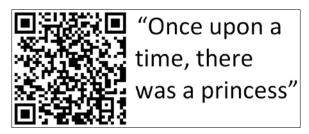

You can use QR codes to make magical self-reading books

# **Getting ready**

This example requires a setup similar to the previous examples (except we won't need mencoder this time). We will need to install **ZBar**, which is a cross-platform QR code and barcode reader, and **flite** (a text-to-speech utility that we used in *Chapter 6, Using Python to Drive Hardware*).

To install ZBar and flite, use apt-get as shown in the following command:

```
sudo apt-get install zbar-tools flite
```

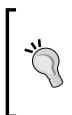

There are Python 2.7 libraries available for Zbar, but they are not currently compatible with Python 3. Zbar also includes a real-time scanner (zbarcam) that uses video input to detect barcodes and QR codes automatically. Unfortunately, this isn't compatible with the Raspberry Pi camera either.

This isn't a big problem for us since we can use the *zbarimg* program directly to detect the QR codes from images taken with *picamera*.

Once you have the software installed, you will need some QR codes to scan (see the *There's more...* section in *Generating QR codes*) and some suitably named MP3 files (these could be recordings of you reading the pages of a book or music tracks).

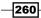

### How to do it...

Create the following grcodeGUI.py script in the same directory as cameraGUI.py:

```
#!/usr/bin/python3
#qrcodeGUI.py
import tkinter as TK
from tkinter import messagebox
import subprocess
import cameraGUI as camGUI
class SET(camGUI.SET):
  QR_SIZE=(640,480)
  READ_QR="zbarimg "
class cameraGUI(camGUI.cameraGUI):
  def run p(cmd):
    print("RunP:"+cmd)
    proc=subprocess.Popen(cmd, shell=True, stdout=subprocess.PIPE)
    result=""
    for line in proc.stdout:
      result=str(line,"utf-8")
    return result
  def init (self,parent):
    super(cameraGUI,self).__init__(parent)
    self.parent=parent
    TK.Frame.___init___(self,self.parent,background="white")
    self.qrScan=TK.IntVar()
    self.grRead=TK.IntVar()
    self.qrStream=TK.IntVar()
    self.resultQR=TK.StringVar()
    self.btnQrTxt=TK.StringVar()
    self.btnQrTxt.set("QR GO!")
    self.QRBtn=TK.Button(self.parent,textvariable=self.btnQrTxt,
                                               command=self.qrGet)
    readChk=TK.Checkbutton(self.parent,text="Read",
                               variable=self.qrRead)
    streamChk=TK.Checkbutton(self.parent,text="Stream",
                                 variable=self.qrStream)
    labelQR=TK.Label(self.parent,textvariable=self.resultQR)
    readChk.grid(row=3,column=0)
    streamChk.grid(row=3, column=1)
    self.QRBtn.grid(row=3,column=3)
    labelQR.grid(row=4,columnspan=4)
```

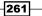

```
self.scan=False
 def grGet(self):
   if (self.scan==True):
      self.btnOrTxt.set("OR GO!")
      self.btnState("active")
      self.scan=False
    else:
     self.msq("Get QR Code")
     self.btnQrTxt.set("STOP")
      self.btnState("disabled")
      self.scan=True
     self.grScanner()
 def qrScanner(self):
    found=False
    while self.scan==True:
      self.resultQR.set("Taking image...")
      self.update()
      cameraGUI.camCapture(SET.PREVIEW FILE,SET.QR SIZE)
      self.resultQR.set("Scanning for QRCode...")
      self.update()
      #check for QR code in image
      qrcode=cameraGUI.run p(SET.READ QR+SET.PREVIEW FILE)
      if len(qrcode) >0:
        self.msg("Got barcode: %s"%qrcode)
        qrcode=qrcode.strip("QR-Code:").strip('\n')
        self.resultQR.set(grcode)
        self.scan=False
        found=True
      else:
        self.resultQR.set("No QRCode Found")
    if found:
     self.grAction(grcode)
      self.btnState("active")
      self.btnQrTxt.set("QR GO!")
    self.update()
 def qrAction(self, qrcode):
    if self.qrRead.get() == 1:
      self.msq("Read:"+grcode)
      cameraGUI.run("sudo flite -t '"+qrcode+"'")
    if self.qrStream.get() == 1:
      self.msg("Stream:"+grcode)
      cameraGUI.run("omxplayer '"+qrcode+"'")
    if self.qrRead.get() == 0 and self.qrStream.get() == 0:
      TK.messagebox.showinfo("QR Code",self.resultQR.get())
#End
```

```
.....
```

Next, create a copy of cameraGUItimelapse.py or cameraGUIanimate.py and call it cameraGUIqrcode.py. Again, make sure you import the new file for the GUI using the following code:

import qrcodeGUI as GUI

The GUI with QR code will look as shown in the following screenshot:

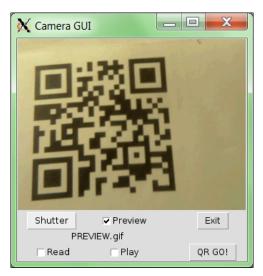

The QR code GUI

# How it works...

The new <code>qrcodeGUI.py</code> file adds the **Read** and **Play** checkbox controls and a button control to start scanning for QR codes. When **QR GO!** is clicked on, <code>self.qrGet()</code> will start a cycle of taking images and checking the result with <code>zbarimg</code>. If <code>zbarimg</code> finds a QR code in the image, then the scanning will stop and the result will be displayed. Otherwise, it will continue to scan until the **STOP** button is clicked on. While the scanning is taking place, the text for <code>QRBtn</code> is changed to **STOP**.

In order to capture the output of zbarimg, we have to change how we run the command slightly. To do this, we define run p() that uses the following code:

proc=subprocess.Popen(cmd,shell=True,stdout=subprocess.PIPE)

This returns stdout as part of the proc object, which contains the output of the zbarimg program. We then extract the resulting QR code that was read from the image (if one was found).

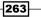

When **Read** is selected, flite is used to read out the QR code, and if **Play** is selected, omxplayer is used to play the file (assuming the QR code contains a suitable link).

For the best results, it is recommended that you take a preview shot first to ensure that you have lined up the target QR code correctly before running the QR scanner.

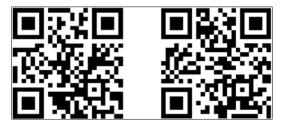

Example QR code page markers (page001.mp3 and page002.mp3)

The previous QR codes contain page001.mp3 and page002.mp3. These QR codes allow us to play files with the same name if placed in the same directory as our script. You can generate your own QR codes by following the instructions in the *There's more...* section in this recipe.

You could even use the book's ISBN barcode to select a different directory of MP3s based on the barcode read; the barcode allows you to reuse the same set of page-numbered QR codes for any book you like.

#### There's more...

To make use of the previous example, you can use the example in the next section to generate a range of QR codes to use.

#### **Generating QR codes**

You can create QR codes using **PyQRCode** (see https://pypi.python.org/pypi/ PyQRCode for more information).

You can install PyQRCode using the PIP Python manager as follows (see the Getting ready section of the Displaying photo information in an application recipe in Chapter 3, Using Python for Automation and Productivity):

#### sudo pip-3.2 install pyqrcode

To encode QR codes in the PNG format, PyQrCode uses PyPNG (https://github.com/ drj11/pypng), which can be installed with the following command:

sudo pip-3.2 install pypng

Use the following generateQRCodes.py script to generate QR codes to link to files, such as the page001.mp3 and page002.mp3 files that you have recorded:

```
#!/usr/bin/python3
#generateQRCodes.py
import pyqrcode
valid=False
print("QR-Code generator")
while(valid==False):
    inputpages=input("How many pages?")
    try:
      PAGES=int(inputpages)
      valid=True
    except ValueError:
      print("Enter valid number.")
      pass
print("Creating QR-Codes for "+str(PAGES)+" pages:")
for i in range(PAGES):
  file="page%03d"%(i+1)
  qr code = pyqrcode.create(file+".mp3")
  qr code.png(file+".png")
  print("Generated QR-Code for "+file)
print("Completed")
#End
```

Run this code using the following command:

#### python3 generateQRCodes.py

The previous code will create a set of QR codes that can be used to activate the required MP3 file and read the page out loud (or play the file that you have linked to it).

#### See also

The **Open Source Computer Vision** (**OpenCV**) project is a very powerful image and video processing engine; more details are available at http://opencv.org.

By combining the camera with OpenCV, the Raspberry Pi is able to recognize and interact with its environment.

An excellent example of this is Samuel Matos's RS4 OpenCV Self-balancing Robot (http://roboticssamy.blogspot.pt) that can seek out and respond to various custom signs; the camera module can be used to navigate and control the robot.

265

# **9** Building Robots

In this chapter, we will cover:

- Building a Rover-Pi robot with forward driving motors
- Using advanced motor control
- Building a six-legged Pi-Bug robot
- Avoiding objects and obstacles
- Getting a sense of direction

# Introduction

A little computer with a "brain the size of a planet" (to quote Douglas Adams, the author of *Hitchhikers Guide to the Galaxy*) is perfect to be the brain of your own robotic creation. In reality, the Raspberry Pi probably provides far more processing power than a little robot or rover would need; however, its small size, excellent connectivity, and fairly low-power requirements mean that it is ideally suited.

This chapter will focus on exploring the various ways in which we can combine motors or servos to produce robotic movement and use sensors to gather information and allow our creation to act upon it.

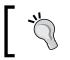

Be sure to check out the *Appendix*, *Hardware and Software List*; it lists all the items used in this chapter and the places you can obtain them from.

# Building a Rover-Pi robot with forward driving motors

Creating robots does not need to be an expensive hobby. A small, Rover-type robot can be constructed using household items for the chassis (the base everything is attached to), and a couple of small driving motors can be used to move it.

The Rover-Pi robot is a small, buggy-type robot that has just two wheels and a skid or caster at the front to allow it to turn. One such robot is shown in the following image:

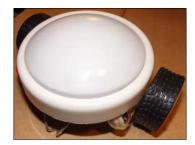

A home-built Rover-Pi robot

While it may not be in the same league as a Mars Exploration Rover, however, as you will see, there is plenty for you to experiment with.

You can also purchase many inexpensive robot kits that contain most of what you need in a single package (see the *There's more...* section at the end of this example).

#### **Getting ready**

The Rover we are building will need to contain the elements shown in the following diagram:

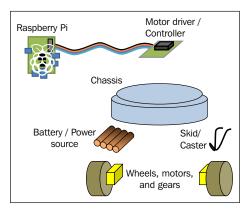

The separate parts of the Rover-Pi robot

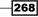

The elements are discussed in detail, as follows:

Chassis: This example uses a modified, battery-operated push nightlight (although any suitable platform can be used). Remember that the larger and heavier your robot is, the more powerful the driving motors that will be needed to move it. Alternatively, you can use one of the chassis kits listed in the *There's more...* section. A suitable push nightlight is shown in the following image:

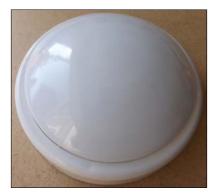

This push nightlight forms the basic chassis of a Rover-Pi robot

- Front skid or caster: This can be as simple as a large paper clip (76 mm / 3 inches) bent into shape or a small caster wheel. A skid works best when it is on a smooth surface, but it may get stuck on the carpet. A caster wheel works well on all surfaces, but sometimes, it can have problems turning.
- Wheels, motors, and gears: The wheel movement of the Rover-Pi robot is a combination of the motor, gears, and wheels. The gears are helpful as they allow a fast-spinning motor to turn the wheels at a slower speed and more force (torque); this will allow better control of our robot. A unit that combines the wheels, motors, and gears in a single unit is shown in the following image:

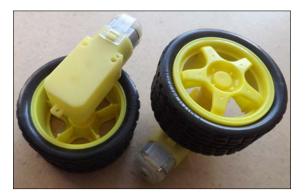

These wheels with built-in geared motors are ideal for small rovers

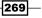

Building Robots -

► Battery/power source: The Rover-Pi robot will be powered using 4x AA batteries fitted into the bay of the chassis. Alternatively, a standard battery holder can be used, or even a long wire connected to suitable power supply. It is recommended that you power the motors from a supply independent to the Raspberry Pi. This will help avoid a situation where the Raspberry Pi suddenly loses power when driving the motors, which require a big jump in current to move. Alternatively, you can power the Raspberry Pi with the batteries using a 5V regulator. The following image shows a chassis with 4x AA batteries:

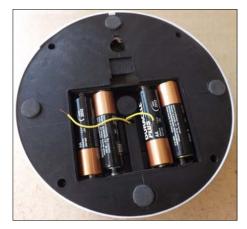

4x AA batteries provide a power source to drive the wheels

Motor driver/controller: Motors will require a voltage and current greater than the GPIO can handle. Therefore, we will use a Darlington array module (which uses a ULN2003 chip). See the *There's more...* section at the end of this example for more details on how this particular module works. The following image shows a Darlington array module:

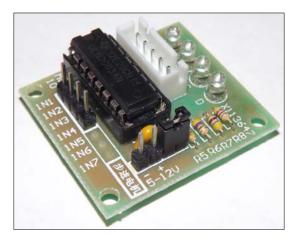

This Darlington array module available at dx.com can be used to drive small motors

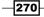

Small cable ties or wire ties: This will allow us to attach items such as the motors or controller to the chassis. The following image shows the use of cable ties:

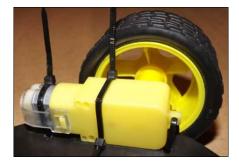

We use cable ties to secure the motors and wheels to the chassis

The Raspberry Pi connection: The easiest setup is to attach the control wires to the Raspberry Pi using long cables, so you can easily control your robot directly using an attached screen and keyboard. Later, you can consider mounting the Raspberry Pi on the robot and controlling it remotely (or even autonomously if you include sensors and intelligence to make sense of them).

In this chapter, we will use the Python library **WiringPi2** to control the GPIO; see *Chapter 7*, Sense and Display Real-world Data, for details on how to install it using PIP (a Python package manager).

#### How to do it...

Perform the following steps to create a small Rover-Pi robot:

 At the front of the chassis, you will need to mount the skid by bending the paperclip/ wire into a V shape. Attach the paperclip/wire to the front of the chassis by drilling small holes on either side, and thread cable ties through the holes around the wire and pull tight to secure. The fitted wire skid should look similar to the one shown in the following image:

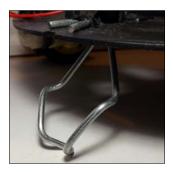

Wire skid fitted to the front of the Rover-Pi robot

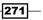

#### Building Robots

- 2. Before you mount the wheels, you need to work out the approximate center of gravity of the chassis (do this with the batteries fitted in the chassis as they will affect the balance). Get a feel of where the center is by trying to balance the unit on two fingers on either side, and find out how far forward or backward the chassis tilts. For my unit, this was about 1 cm (approximately one-third of an inch) back from the center. You should aim to place the wheel axels slightly behind this so that the Rover will rest slightly forward on the skid. Mark the location of the wheels on the chassis.
- 3. Drill three holes on each side to mount the wheels using the cable ties. If the cable ties aren't long enough, you can join two together by pulling the end of one through the end of the other (only pull through far enough for the tie to grip so that it extends the tie). The following diagram shows how you can use the cable ties:

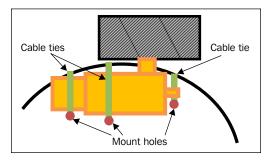

Securely fix the motors to the chassis

4. Next, test the motors by inserting the batteries into the unit; then, disconnect the wires that originally connected to the bulb and touch them to the motor contacts. Determine which connection on the motor should be positive and which should be negative for the motor to move the robot forward (the top of the wheel should move forward when the robot is facing forwards). Connect red and black wires to the motor (on mine, black equals negative at the top and red equals positive at the bottom of the motor), ensuring that the wires are long enough to reach anywhere on the chassis (around 14 cm, that is, approximately 5 and a half inches is enough for the nightlight).

The Rover-Pi robot components should be wired up as shown in the following diagram:

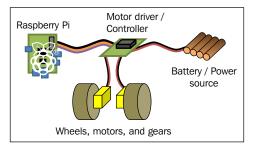

The wiring layout of the Rover-Pi robot

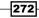

To make the connections, perform the following steps:

- 1. Connect the black wires of the motors to the **OUT 1** (left) and **OUT 2** (right) output of the Darlington module, and connect the red wires to the last pin (the COM connection).
- 2. Next, connect the battery wires to the **GND/V-** and **V+** connections at the bottom of the module.
- 3. Finally, connect the GND from the P1 connector (Pin 6) to the same GND connection.
- Test the motor control by connecting 3.3V (P1 Pin 1) to IN1 or IN2 to simulate a GPIO output. When happy, connect GPIO P1 Pin 16 to IN1 (for left) and P1 Pin 18 to IN2 (for right).

| Raspberry Pi P1          | Darlington module                  |
|--------------------------|------------------------------------|
| Pin 16: Left             | IN1                                |
| Pin 18: Right            | IN2                                |
| Pin 6: GND               | GND/V- (marked with "-")           |
| Motor 4x AA battery      |                                    |
| Positive side of battery | V+ (marked with "+")               |
| Negative side of battery | GND/V- (marked with "-")           |
| Motors                   |                                    |
| Left motor: black wire   | OUT 1 (top pin in white socket)    |
| Right motor: black wire  | OUT 2 (second pin in white socket) |
| Both motors: red wires   | COM (last pin in white socket)     |

The wiring should now match the details given in the following table:

Use the following rover drivefwd.py script to test the control:

```
#!/usr/bin/env python3
#rover_drivefwd.py
#HARDWARE SETUP
# P1
# 2[==X====LR===]26
# 1[=======]25
import time
import wiringpi2
ON=1;OFF=0
IN=0;OUT=1
STEP=0.5
PINS=[16,18] # PINS=[L-motor,R-motor]
FWD=[ON,ON]
RIGHT=[ON,OFF]
```

273—

```
LEFT=[OFF,ON]
DEBUG=True
class motor:
  # Constructor
  def __init__(self,pins=PINS,steptime=STEP):
    self.pins = pins
    self.steptime=steptime
    self.GPIOsetup()
  def GPIOsetup(self):
    wiringpi2.wiringPiSetupPhys()
    for gpio in self.pins:
      wiringpi2.pinMode(gpio,OUT)
  def off(self):
    for gpio in self.pins:
      wiringpi2.digitalWrite(gpio,OFF)
  def drive(self,drive,step=STEP):
    for idx,gpio in enumerate(self.pins):
      wiringpi2.digitalWrite(gpio,drive[idx])
      if(DEBUG):print("%s:%s"%(gpio,drive[idx]))
    time.sleep(step)
    self.off()
  def cmd(self,char,step=STEP):
    if char == 'f':
      self.drive(FWD,step)
    elif char == 'r':
      self.drive(RIGHT, step)
    elif char == 'l':
      self.drive(LEFT,step)
    elif char == '#':
      time.sleep(step)
def main():
  import os
  if "CMD" in os.environ:
    CMD=os.environ["CMD"]
    INPUT=False
    print("CMD="+CMD)
  else:
```

-274

```
INPUT=True
roverPi=motor()
if INPUT:
    print("Enter CMDs [f,r,l,#]:")
    CMD=input()
for idx,char in enumerate(CMD.lower()):
    if(DEBUG):print("Step %s of %s: %s"%(idx+1,len(CMD),char))
    roverPi.cmd(char)
if __name__=='__main__':
    try:
    main()
finally:
    print ("Finish")
#End
```

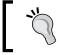

Remember that WiringPi2 should be installed before running the scripts in this chapter (see *Chapter 7*, Sense and Display Real-world Data).

Run the previous code using the following command:

```
sudo python3 rover_drivefwd.py
```

The script will prompt you with following message:

```
Enter CMDs [f,r,l,#]:
```

You can enter a series of commands to follow, for example:

#### ffrr#ff#llff

The previous command will instruct the Rover-Pi robot to perform a series of movements—forward (f), right (r), pause (#), and left (1).

#### How it works...

Once you have built the robot and wired up the wheels to the motor controller, you can discover how to control it.

Start by importing time (which will allow you to put pauses in the motor control) and wiringpi2 to allow control of the GPIO pins. Use wiringpi2 here since it makes it much easier to make use of IO expanders and other I<sup>2</sup>C devices if you want to later on.

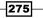

#### Building Robots -

Define values to use for setting the pins ON/OFF, for the direction IN/OUT, as well as the duration of each motor STEP. Also define which PINS are wired to the motor controls and our movements FWD, RIGHT, and LEFT. The movement is defined in such a way that by switching both motors ON, you will move forward; or, by switching just one motor ON, you will turn. By setting these values at the start of the file using variables, our code is easier to maintain and understand.

We define a motor class that will allow us to reuse it in other code or easily swap it with alternative motor classes so we can use other hardware if we want to. We set the default pins we are using and our steptime value (the steptime object defines how long we drive the motor(s) for each step). However, both can still be specified when initializing the object if desired.

Next, we call GPIOsetup(); it selects the physical pin numbering mode (so we can refer to the pins as they are located on the board). We also set all of the pins we are using to output.

Finally, for the motor class, we define the following three functions:

- The first function we define (called off()) will allow us to switch off the motors, so we cycle through the pins list and set each GPIO pin to low (and therefore, switch the motors off).
- ► The drive() function allows us to provide a list of drive actions (a combination of ON and OFF for each of the GPOI pins). Again, we cycle through each of the pins and set them to the corresponding drive action, wait for the step time, and then switch off the motors using the off() function.
- The last function we define (called cmd()) simply allows us to send char (a single character) and use it to select the set of drive actions we want to use (FWD, RIGHT, or LEFT), or wait (#).

For testing, main() allows us to specify a list of actions that need to be performed from the command line using the following command:

#### sudo CMD=f#lrr##fff python3 rover\_drivefwd.py

Using os.environ (by importing the os module so we can use it), we can check for CMD in the command and use it as our list of drive actions. If no CMD command has been provided, we can use the input () function to prompt for a list of drive actions directly. To use the motor class, we set roverPi=motor(); this allows us to call the cmd() function (of the motor class) with each character from the list of drive actions.

#### There's more...

Your robot should only be limited by your own creativity. There are lots of suitable chassis you can use, other motors, wheels, and ways to control and drive the wheels. You should experiment and test things to determine which combinations work best together. That is all part of the fun!

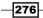

#### **Darlington array circuits**

Darlington transistors are a low-cost way to drive higher powered devices, such as motors or even relays. They consist of two transistors arranged in a series, where one feeds the other (allowing the gain in the current to be multiplied). That is, if the first transistor has a gain of 20, and the second also has a gain of 20, together they will provide an overall gain of 400. This means that 1 mA on the base pin (1) will allow you to drive up to 400 mA through the Darlington transistor. The Darlington transistor's electrical symbol is shown in the following diagram:

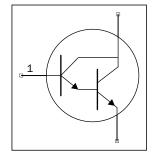

The electrical symbol for a Darlington transistor shows how two transistors are packaged together

The ULN2003 chip is used in the previous module and provides 7 NPN Darlington transistors (an 8-way version ULN2803 is also available if more output is required or to use with two stepper motors). The following diagram shows how a Darlington array can be used to drive motors:

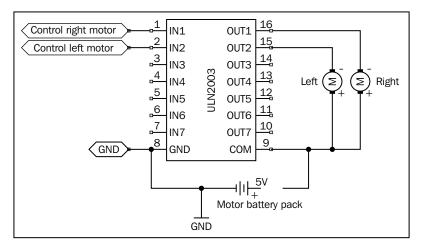

A Darlington array being used to drive two small motors

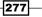

Each output from the chip can supply a maximum of 500 mA at up to 50V (enough to power most small motors). However, with extended use, the chip may overheat, so a heat sink is recommended when driving larger motors. An internal diode connected across each Darlington for protection is built into the chip. This is needed because when the motor moves without being driven (this can occur due to the natural momentum of the motor), it will act like a generator. A reverse voltage called **back EMF** is created, which would destroy the transistor if it wasn't dissipated back through the diode.

One disadvantage of the chip is that the positive supply voltage must always be connected to the common pin (COM), so each output is only able to sink current. That is, it will only drive the motor in one direction, with the positive voltage on COM and the negative voltage on the OUT pins. Therefore, we will need a different solution if we wish to drive our Rover-Pi robot in different directions (see the next example in the *Using advanced motor control* recipe).

These chips can also be used to drive certain types of stepper motors. One of the modules from dx. com includes a stepper motor as a part of the kit. Although the gearing is for very slow movement at around 12 seconds per rotation (too slow for a Rover), it is still interesting to use (for a clock perhaps).

### **Transistor and relay circuits**

Relays are able to handle much higher powered motors since they are mechanical switches controlled by an electromagnetic coil that physically moves the contacts together. However, they require a reasonable amount of current to be turned on and usually more than 3.3 volts. To switch even small relays, we need around 60 mA at 5V (more than is available from the GPIO), so we will still need to use some additional components to switch it.

We can use the Darlington array (as used previously) or a small transistor (any small transistor like the 2N2222 will be fine) to provide the current and voltage required to switch it. The following circuit will allow us to do this:

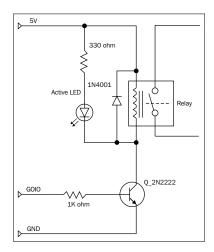

The transistor and relay circuit used to drive external circuits

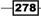

Much like a motor, a relay can also generate EMF spikes, so a protection diode is also needed to avoid any reverse voltage on the transistor.

This is a very useful circuit, not just for driving motors but for any external circuit as well; the physical switch allows it to be independent and electrically isolated from the Raspberry Pi controlling it.

As long as the relay is rated correctly, you can drive DC or AC devices through it.

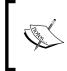

You can also use some relays to control items powered by mains. However, this should be done only with extreme caution and proper electrical training. Electricity from mains can kill or cause serious harm.

PiBorg has a readymade module named the **PicoBorg** that will allow the switching of up to four relays. It uses devices called **MOSFETs** that are essentially high-power versions of transistors that function with the same principle as discussed previously.

### **Tethered or untethered robots**

An important choice when designing your own Rover-Pi robot is to decide if you want to make it fully self-contained or if you are happy to have a tether (a long control/power cable connected to the Rover-Pi). Using a tether, you can keep the weight of the Rover-Pi robot down, which means the small motors will be able to move the unit with ease. This will allow you to keep the Raspberry Pi separate from the main unit so it can remain connected to a screen and keyboard for easy programming and debugging. The main disadvantage is that you will need a long, umbilical-like connection to your Rover-Pi robot (with a wire for each control signal) that may impede its movement. However, as we will see later, you may only need three or four wires to provide all the control you need (see the *Using I/O expanders* section in the next recipe).

If you intend to mount the Raspberry Pi directly on the Rover-Pi robot, you will need a suitable power supply, such as a phone charger battery pack. If the battery pack has two USB ports, then you may be able to use it as a power source to drive both the Raspberry Pi and the motors. The unit must be able to maintain the supplies independently as any power spike caused by driving the motors could reset the Raspberry Pi.

Remember that if the Raspberry Pi is now attached to the robot, you will need a means to control it. This can be a USB Wi-Fi dongle that will allow a remote connection via SSH and so on, or a wireless keyboard (that uses RF/Bluetooth), or even the GPIO D-Pad from *Chapter 6, Using Python to Drive Hardware*, can be used for direct control.

279

However, the more you mount on the chassis, the harder the motors will need to work to move. You may find that stronger motors are required, rather than the little ones used here. A Rover-Pi robot powered by a USB battery pack is shown in the following image:

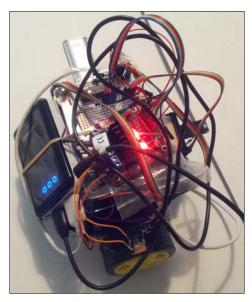

A battery-powered Raspberry Rover-Pi robot being controlled via Wi-Fi (cable management is optional)

## **Rover kits**

If you don't fancy making your own chassis, there are also a number of pre-made Rover chassis available that can be used. They are as follows:

- ▶ 2WD Magician Robot Chassis from SparkFun
- ► 4 Motor Smart Car Chassis from DX.com
- 2 Wheel Smart Car Model DX.com

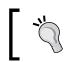

Be sure to check out the *Appendix*, *Hardware and Software List*; it lists all the items used in this chapter and the places you can obtain them from.

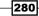

# Using advanced motor control

The previous driving circuits are not suitable for driving motors in more than one direction (as they only switch the motor on or off). However, using a circuit named an H-bridge, you can switch and control the motor's direction too. The switch combinations are shown in the following diagram:

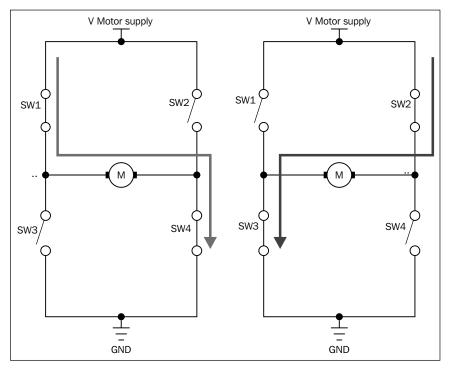

The direction of the motor can be controlled by different switch combinations

Using a different combination of switching, we can change the direction of the motor by switching the positive and negative supply to the motor (**SW1** and **SW4** activate the motor, and **SW2** and **SW3** reverse the motor). However, not only do we need four switching devices for each motor, but since the ULN2XO3 devices and PiBorg's PicoBorg module can only sink current, equivalent devices would be required to source current (to make up the top section of switches).

Fortunately, there are purpose-built H-bridge chips, such as L298N, that contain the previous circuit inside them to provide a powerful and convenient solution for controlling motors.

281

# Getting ready

We shall replace the previous Darlington array module with the H-bridge motor controller shown in the following image:

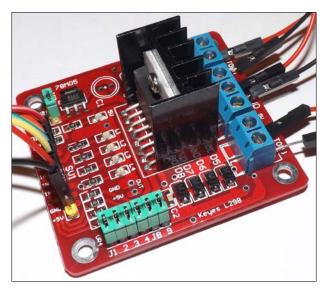

The H-bridge motor controller allows directional control of motors

There is some detailed information about this unit available at http://www.geekonfire. com/wiki/index.php?title=Dual\_H-Bridge\_Motor\_Driver.

Or the datasheet of L298N is available at http://www.st.com/st-web-ui/static/ active/en/resource/technical/ document/datasheet/CD00000240.pdf.

# How to do it...

The unit will need to be wired as follows (this will be similar for other H-bridge type controllers, but check with the relevant datasheet if unsure).

The following table shows how the motors and motor power supply connect to the H-bridge controller module:

| The motor side of the module |                          |                  |                |        |                         |                           |  |  |
|------------------------------|--------------------------|------------------|----------------|--------|-------------------------|---------------------------|--|--|
| Motor A                      |                          | VMS              | GND            | 5V OUT | Motor B                 |                           |  |  |
| Left motor<br>Red wire       | Left motor<br>Black wire | Battery positive | Battery<br>GND | None   | Right motor<br>Red wire | Right motor<br>Black wire |  |  |

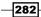

The following table shows how the H-bridge controller module connects to the Raspberry Pi:

| Control | Control side of the module |           |           |           |      |          |      |  |  |  |  |
|---------|----------------------------|-----------|-----------|-----------|------|----------|------|--|--|--|--|
| ENA     | IN1                        | IN2       | IN3       | IN4       | ENB  | GND      | 5V   |  |  |  |  |
| None    | P1 Pin 15                  | P1 Pin 16 | P1 Pin 18 | P1 Pin 22 | None | P1 Pin 6 | None |  |  |  |  |

It is recommended that you keep the pull-up resistor jumpers on (UR1-UR4) and allow the motor supply to power the onboard voltage regulator, which in turn will power the L298N controller (jumper 5V\_EN). The on-board regulator (the 78M05 device) can supply up to 500 mA, enough for the L298N controller plus any additional circuits such as an IO expander (see the *There's more...* section for more information). Both the ENA and ENB pins should be disconnected (the motor output will stay enabled by default).

You will need to make the following changes to the previous rover\_drivefwd.py script (you can save it as rover\_drive.py).

At the top of the file, redefine  $\ensuremath{\mathtt{PINS}}$  as follows:

PINS=[15,16,18,22] # PINS=[L\_FWD,L\_BWD,R\_FWD,R\_BWD]

And, update the control patterns as follows:

```
FWD= [ON, OFF, ON, OFF]
BWD= [OFF, ON, OFF, ON]
RIGHT= [OFF, ON, ON, OFF]
LEFT= [ON, OFF, OFF, ON]
```

Next, we need to add the backwards command to cmd() as follows:

```
def cmd(self,char,step=STEP):
    if char == 'f':
        self.drive(FWD,step)
    elif char == 'b':
        self.drive(BWD,step)
    elif char == 'r':
        self.drive(RIGHT,step)
    elif char == 'l':
        self.drive(LEFT,step)
    elif char == '#':
        time.sleep(step)
```

Finally, we can update the prompt that we have within the main() function to include b (backwards) as an option, as follows:

```
print("Enter CMDs [f,b,r,l,#]:")
```

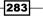

# How it works...

The H-bridge motor controller recreates the previous switching circuit with additional circuitry to ensure that the electronic switches cannot create a short circuit (by not allowing **SW1** and **SW3** or **SW2** and **SW4** to be enabled at the same time). The H-bridge motor controller's switching circuit is as shown in the following diagram:

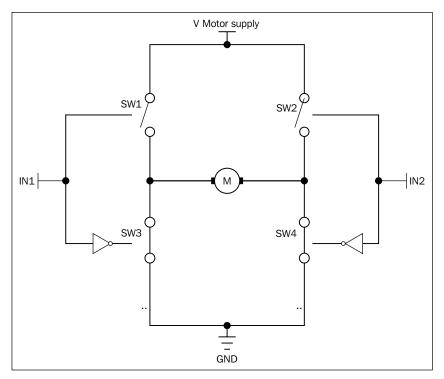

An approximation of the H-bridge switching circuit (in Motor off state)

The input (IN1 and IN2) will produce the following action on the motors:

| IN1 | 0              | 1               |
|-----|----------------|-----------------|
| IN2 |                |                 |
| 0   | Motor off      | Motor backwards |
| 1   | Motor forwards | Motor off       |

As we did in the previous recipe, we can move forward by driving both motors forward; however, now we can drive them both backwards (to move backwards) as well as in opposite directions (allowing us to turn the Rover-Pi robot on the spot).

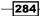

## There's more...

We can achieve finer control of the motors using a **pulse width modulated** (**PWM**) signal and expand the available input/output using an IO expander.

## Motor speed control using PWM control

Currently, the Rover-Pi robot motors are controlled by being switched on and off; however, if the robot is moving too fast (for example, if you have fitted bigger motors or used higher gearing), we could make use of the **ENA** and **ENB** input on the controller. If these are set low, the motor output is disabled, and if set high, it is enabled again. Therefore, by driving them with a PWM signal, we can control the speed of the motors. We could even set slightly different PWM rates (if required) to compensate for any differences in the motors/wheels or surface to drive them at slightly different speeds, as shown in the following diagram:

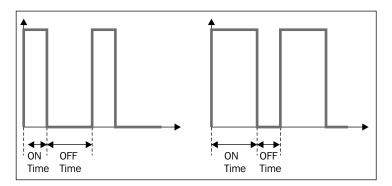

A pulse width modulated signal controls the ratio of the ON and OFF times

A PWM signal is a digital on/off signal that has different amounts of **ON** time compared to **OFF** time. A motor driven with a 50:50, ON:OFF signal would drive a motor with half the power of an ON signal at 100 percent and would therefore run slower. Using different ratios, we can drive the motors at different speeds.

We can use the hardware PWM of the Raspberry Pi (P1 Pin 12 can use the PWM driver).

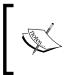

The PWM driver normally provides one of the audio channels of the analog audio output. Sometimes, this generates interference; therefore, it is suggested that you disconnect any devices connected to the analog audio socket.

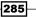

The hardware PWM function is enabled in wiringpi2 by setting the pin mode to 2 (which is the value of PWM) and specifying the on time (represented as ON TIME) as follows:

```
PWM_PIN=12; PWM=2; ON_TIME=512 #0-1024 Off-On
def GPIOsetup(self):
    wiringpi2.wiringPiSetupPhys()
    wiringpi2.pinMode(PWM_PIN,PWM)
    wiringpi2.pwmWrite(PWM_PIN,ON_TIME)
    for gpio in self.pins:
        wiringpi2.pinMode(gpio,OUT)
```

However, this is only suitable for joint PWM motor control (as it is connected to both ENA and ENB) since there is only the one available hardware PWM output.

Another alternative is to use the software PWM function of wiringpi2. This creates a crude PWM signal using software; depending on your requirements, this may acceptable. The code for generating a software PWM signal on P1 Pin 7 and P1 Pin 11 is as follows:

```
PWM_PIN_ENA=7; PWM_PIN_ENA=11; RANGE=100 #0-100 (100Hz Max)
ON_TIME1=20; ON_TIME2=75 #0-100
ON_TIME1=20 #0-100
def GPIOsetup(self):
    wiringpi2.wiringPiSetupPhys()
    wiringpi2.softPwmCreate(PWM_PIN_ENA,ON_TIME1,RANGE)
    wiringpi2.softPwmCreate(PWM_PIN_ENB,ON_TIME2,RANGE)
    for gpio in self.pins:
        wiringpi2.pinMode(gpio,OUT)
```

The previous code sets both pins to 100 Hz, with P1 Pin 7 set to an on time of 2 ms (and an off time of 8 ms) and P1 Pin 11 set to 7.5 ms / 2.5 ms.

To adjust the PWM timings, use wiringpi2.softPwmWrite(PWM PIN ENA, ON TIME2).

The accuracy of the PWM signal may be interrupted by other system processes, but it can control a small micro servo, even if slightly jittery.

#### Using I/O expanders

As we have seen previously, wiringpi2 allows us to easily adjust our code to make use of I/O expanders using I<sup>2</sup>C. In this case, it can be useful to add additional circuits, such as sensors and LED status indicators, perhaps even displays and control buttons to assist with debugging and controlling the Rover-Pi robot as you develop it.

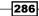

It can be particularly helpful if you intend to use it as a tethered device, since you will only require three wires to connect back to the Raspberry Pi (I<sup>2</sup>C Data P1 Pin 3, I<sup>2</sup>C Clock P1 Pin 5, and Ground P1 Pin 6), with I<sup>2</sup>C VCC being provided by the motor controller 5V output.

As done earlier, add defines for the I<sup>2</sup>C address and pin base as follows:

```
IO_ADDR=0x20
AF_BASE=100
```

Then, in gpiosetup(), set up the MCP23017 device using the following code:

wiringpi2.mcp23017Setup(AF\_BASE,IO\_ADDR)

Ensure that any pin references you make are numbered 100-115 (to refer to the I/O expander pins A0-7 and B0-7) with AF BASE added (which is the pin offset for the I/O expander).

# **Building a six-legged Pi-Bug robot**

Controlling motors is very useful to create vehicle-like robots, but creating more naturally behaving robot components such as servos can provide excellent results. There are many creative designs of insect-like robots, or even biped designs (with humanoid-like legs), that use servos to provide natural joint movements. The design in this example uses three servos, but these principles and concepts can easily be applied to far more complex designs, to control legs/arms that use multiple servos. The Pi-Bug robot is shown in the following image:

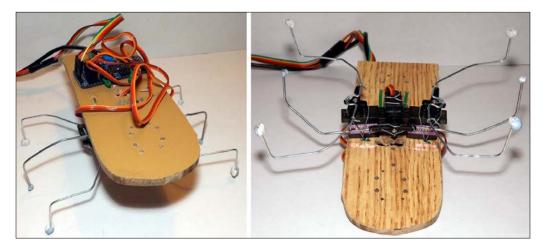

The six-legged Pi-Bug robot uses a servo driver to control three servos to scuttle around

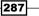

# **Getting ready**

You will need the following hardware:

- ► A PWM driver module: A driver module such as the Adafruit 16-Channel 12-bit PWM/ Servo Driver will be needed. This uses a PCA9685 device; see the datasheet at http://www.adafruit.com/datasheets/PCA9685.pdf for details.
- 3x micro servos: The MG90S 9g Metal Gear Servos provide a reasonable amount of torque at a low cost.
- A heavy gauge wire: This will form the legs; three giant paper clips (76 mm / 3 inches) are ideal for this.
- A light gauge wire / cable ties: These will be used to connect the legs to the servos and to mount the servos to the main board.
- A small section of plywood or fiberboard: Holes can be drilled into this, and the servos can be mounted on it.

You will need to have wiringPi2 installed to control the PWM module, and it will be useful to install the I<sup>2</sup>C tools for debugging. See *Chapter 7*, *Sense and Display Real-world Data*, for details on how to install WiringPi2 and the I<sup>2</sup>C tools. The I<sup>2</sup>C connections are as shown in the following diagram:

| I <sup>2</sup> C<br>device | Rasp<br>Pi |   | I <sup>2</sup> C<br>device | GND |  |
|----------------------------|------------|---|----------------------------|-----|--|
| VCC                        | 1          | 2 |                            | VCC |  |
| SDA                        | 3          | 4 |                            | SDA |  |
| SCL                        | 5          | 6 | GND                        | SCL |  |

 $\mathsf{I}^2\mathsf{C}$  connections on the Raspberry Pi GPI0 P1 header

# How to do it...

The Pi-Bug robot uses three servos, one on either side and one in the middle one. Mount each servo by drilling a hole on either side of the servo body, loop a wire or cable ties through it, and pull to hold the servo tightly.

Bend the paper clip wire into a suitable shape to form the Pi-Bug robot's legs, and add a small kink that will allow you to wire the legs securely to the servo arms. It is recommended that you run the program first, with the Pi-Bug robot set to the home position h before you screw the servo arms in place. This will ensure that the legs are located in the middle.

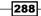

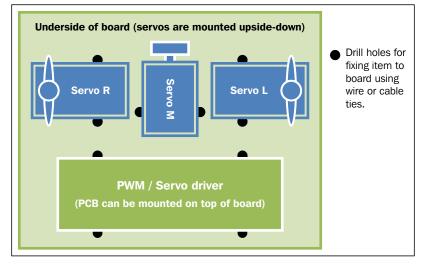

The following diagram shows the components on the Pi-Bug robot:

The layout of components on the Pi-Bug robot

Create the following servoAdafruit.py script to control the servos:

```
#!/usr/bin/env python3
#servoAdafruit.py
import wiringpi2
import time
#PWM Registers
MODE1=0x00
PRESCALE=0xFE
LEDO ON L=0x06
LED0_ON_H=0x07
LED0_OFF_L=0x08
LED0_OFF_H=0x09
PWMHZ=50
PWMADR=0x40
class servo:
  # Constructor
  def __init__(self,pwmFreq=PWMHZ,addr=PWMADR):
    self.i2c = wiringpi2.I2C()
    self.devPWM=self.i2c.setup(addr)
    self.GPIOsetup(pwmFreq,addr)
```

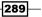

```
def GPIOsetup(self,pwmFreq,addr):
    self.i2c.read(self.devPWM)
    self.pwmInit(pwmFreq)
  def pwmInit(self,pwmFreq):
    prescale = 25000000.0 / 4096.0
                                    # 25MHz / 12-bit
    prescale /= float(pwmFreq)
    prescale = prescale - 0.5 \# - 1 then +0.5 to round to
                              # nearest value
    prescale = int(prescale)
    self.i2c.writeReg8(self.devPWM,MODE1,0x00) #RESET
    mode=self.i2c.read(self.devPWM)
    self.i2c.writeReg8(self.devPWM,MODE1,
                       (mode & 0x7F) | 0x10) #SLEEP
    self.i2c.writeReg8(self.devPWM, PRESCALE, prescale)
    self.i2c.writeReg8(self.devPWM,MODE1,mode) #restore mode
    time.sleep(0.005)
    self.i2c.writeReg8(self.devPWM,MODE1,mode|0x80) #restart
  def setPWM(self,channel, on, off):
    on=int(on)
    off=int(off)
    self.i2c.writeReg8(self.devPWM,
                       LED0_ON_L+4*channel,on & 0xFF)
    self.i2c.writeReg8(self.devPWM,LED0 ON H+4*channel,on>>8)
    self.i2c.writeReg8(self.devPWM,
                       LED0_OFF_L+4*channel,off & 0xFF)
    self.i2c.writeReg8(self.devPWM,LED0_OFF_H+4*channel,off>>8)
def main():
  servoMin = 205 # Min pulse 1ms 204.8 (50Hz)
  servoMax = 410  # Max pulse 2ms 409.6 (50Hz)
  myServo=servo()
  myServo.setPWM(0,0,servoMin)
  time.sleep(2)
  myServo.setPWM(0,0,servoMax)
if name ==' main ':
  try:
   main()
  finally:
    print ("Finish")
#End
```

Create the following bug drive.py script to control the Pi-Bug robot:

```
#!/usr/bin/env python3
#bug_drive.py
import time
import servoAdafruit as servoCon
servoMin = 205 # Min pulse 1000us 204.8 (50Hz)
servoMax = 410  # Max pulse 2000us 409.6 (50Hz)
servoL=0; servoM=1; servoR=2
TILT=10
MOVE=30
MID=((servoMax-servoMin)/2)+servoMin
CW=MID+MOVE; ACW=MID-MOVE
TR=MID+TILT; TL=MID-TILT
FWD=[TL,ACW,ACW,TR,CW,CW] #[midL,fwd,fwd,midR,bwd,bwd]
BWD=[TR,ACW,ACW,TL,CW,CW] #[midR,fwd,fwd,midL,bwd,bwd]
LEFT= [TR, ACW, CW, TL, CW, ACW] # [midR, fwd, bwd, midL, bwd, fwd]
RIGHT=[TL,ACW,CW,TR,CW,ACW] #[midL,fwd,bwd,midR,bwd,fwd]
HOME=[MID, MID, MID, MID, MID, MID]
PINS=[servoM, servoL, servoR, servoM, servoL, servoR]
STEP=0.2
global DEBUG
DEBUG=False
class motor:
  # Constructor
  def init (self,pins=PINS,steptime=STEP):
    self.pins = pins
    self.steptime=steptime
    self.theServo=servoCon.servo()
  def off(self):
    #Home position
    self.drive(HOME, step)
  def drive(self,drive,step=STEP):
    for idx,servo in enumerate(self.pins):
      if(drive[idx]==servoM):
        time.sleep(step)
      self.theServo.setPWM(servo,0,drive[idx])
      if(drive[idx]==servoM):
        time.sleep(step)
      if(DEBUG):print("%s:%s"%(gpio,drive[idx]))
```

291

```
Building Robots
     def cmd(self,char,step=STEP):
       if char == 'f':
         self.drive(FWD, step)
       elif char == 'b':
         self.drive(BWD,step)
       elif char == 'r':
         self.drive(RIGHT, step)
       elif char == 'l':
         self.drive(LEFT, step)
       elif char == 'h':
         self.drive(HOME, step)
       elif char == '#':
         time.sleep(step)
   def main():
     import os
     DEBUG=True
     if "CMD" in os.environ:
       CMD=os.environ["CMD"]
       INPUT=False
       print("CMD="+CMD)
     else:
       INPUT=True
     bugPi=motor()
     if INPUT:
       print("Enter CMDs [f,b,r,l,h,#]:")
       CMD=input()
     for idx,char in enumerate(CMD.lower()):
       if(DEBUG):print("Step %s of %s: %s"%(idx+1,len(CMD),char))
       bugPi.cmd(char)
   if __name__ == '__main__':
     try:
       main()
     except KeyboardInterrupt:
       print ("Finish")
   #End
```

# How it works...

We explain how the previous script functions by exploring how the servos are controlled using a PWM. Next, we see how the servo class provides the methods to control the PCA9685 device. Finally, we look at how the movements of the three servos combine to produce forward and turning motions for the Pi-Bug robot itself.

-292

## **Controlling the servos**

To control the servos used for the Pi-Bug robot, we require a special control signal that will determine the angle that the servo is required to move to. We will send the servo a PWM signal where the duration of the on time will allow us to control the angle of the servo arm (and thereby allow us to control the Pi-Bug robot's legs). The following diagram shows how a PWM signal can be used to control the angle of the servo:

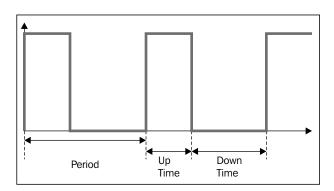

The angle of the servo is controlled by the duration of the Up Time of the PWM signal

Most servos will have an angular range of approximately 180 degrees and the mid-position of 90 degrees. A PWM frequency of 50 Hz will have a period of 20 ms, and the mid-position of 90 degrees typically corresponds to an **Up Time** of 1.5 ms, with a range of +/- 0.5 ms to 0.4 ms for near 0 degrees and near 180 degrees. Each type of servo will be slightly different, but you should be able to adjust the code to suit if required. The following diagram shows how you can control the servo angle using different PWM up-times:

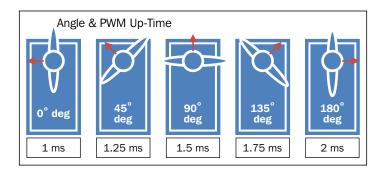

The servo angle is controlled by sending a PWM Up-Time between 1ms and 2ms

Another type of servo is called a **continuous servo** (not used here). It allows you to control the rotation speed instead of the angle, and will rotate at a constant speed, depending on the PWM signal that has been applied. Both servo types have internal feedback loops that will continuously drive the servo until the required angle or speed is reached.

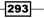

Although it is theoretically possible to generate these signals using software, you will find that any tiny interruption by other processes on the system will interfere with the signal timing; this, in turn, will produce an erratic response from the servo. This is why we use a hardware PWM controller, which only needs to be set with a specific up and down time, to then generate the required signal automatically for us.

#### The servo class

The servo code is based on the PWM driver that Adafruit uses for their module; however, it is not Python 3 friendly, so we need to create our own version. We will use Wiringpi2's I<sup>2</sup>C driver to initialize and control the I<sup>2</sup>C PWM controller. We define the registers that we will need to use (see the datasheet for the PCA9685 device) as well as its default bus address 0x40 (PWMADR) and the PWM frequency of 50 Hz (PWMHZ).

Within our servo class, we initialize the I<sup>2</sup>C driver in wiringpi2 and set up our devPWM device on the bus. Next, we initialize the PWM device itself (using pwmInit()). We have to calculate the **prescaler** required for the device to convert the onboard 25 MHz clock to a 50 Hz signal to generate the PWM frequency we need; we will use the following formula:

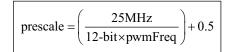

The prescale register value sets the PWM frequency using a 12-bit value to scale the 25 MHz clock

The prescale value is loaded into the device, and a device reset is triggered to enable it.

Next, we create a function to allow the PWM ON and OFF times to be controlled. The ON and OFF times are 12-bit values (0-4096), so each value is split into upper and lower bytes (8 bits each) that need to be loaded into two registers. For the L (low) registers, we mask off the upper 8 bits using &0xFF, and for the H (high) registers, we shift down by 8 bits to provide the higher 8 bits. Each PWM channel will have two registers for the on time and two for the off time, so we can multiply the addresses of the first PWM channel registers by 4 and the channel number to get the addresses of any of the others.

To test our servo class, we define the minimum and maximum ranges of the servos, which we calculate as follows:

- ▶ The PWM frequency of 50 Hz has a 20 ms period (T=1/f)
- The ON/OFF times range from 0-4096 (so 0 ms to 20 ms)

294

Now, we can calculate the control values for 0 degrees (1 ms) and 180 degrees (2 ms) as follows:

- ▶ 1 ms (servo min) is equal to 4096/20 ms, which is 204.8
- ▶ 2 ms (servo max) is equal to 4096/10 ms, which is 409.6

We round the values to the nearest whole number.

### Learning to walk

The Pi-Bug robot uses a common design that allows three servos to be used to create a small, six-legged robot. The servos at the two ends provide forward and backward movement, while the servo in the middle provides the control. The following image shows the mounted servos:

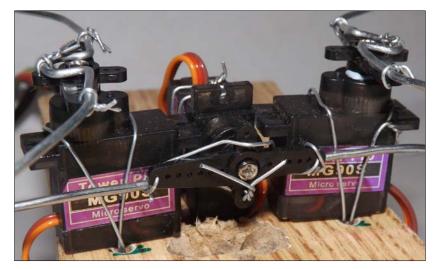

The servos are mounted upside down on the underside of the board

The following table assumes that the left and right servos are mounted upside down on the underside of the board, with the middle servo fitted vertically. You shall have to adjust the code if mounted differently.

The following table shows the servo movements used to walk forward:

| Direction | Middle (servoM)           | Left (servol)      | Right (servoR)      |
|-----------|---------------------------|--------------------|---------------------|
| home      | MID/Middle                | MID/Middle         | MID/Middle          |
| fwdStep1  | TR / Right side up        | ACW / Legs forward | ACW / Legs backward |
| fwdStep2  | ${\tt TL}$ / Left side up | CW / Legs backward | CW / Legs forward   |

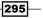

The following diagram shows how the movement makes the Pi-Bug robot step forward:

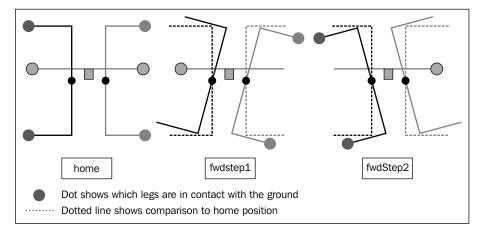

The Pi-Bug robot moving forward

While it may seem a little confusing at first, when you see the robot moving, it should make more sense.

For the first forward step, we move the middle servo (servoM) clockwise so that the left side of the Pi-Bug robot is lifted off the ground by the movement of the remaining middle leg. We can then move the left servo (servoL) to move the legs on the left side forward (ready for movement later, they are not touching the ground at this point). Now by moving the right servo (servoR), we can move the legs on the right backwards (allowing the Pi-Bug robot to be pushed forward on that side).

The second forward step is the same, except that we use the middle servo (servoM) to lift the right side off the ground. Again, we move the legs that are off the ground forward (ready for next time) and then move the legs on the other side backward (allowing that side of the Pi-Bug robot to move forward). By repeating the forward steps, the Pi-Bug robot will move forward, or by swapping the sides that are being lifted up by the middle servo (servoM), it will move backward. The result is a rather bug-like scuttle!

To make the Pi-Bug robot turn, we perform a similar action, except that just like the advanced motor control for the Rover-Pi robot, we move one side of the robot forward and the other side backward. The following table shows the servo movements used to turn right:

| Direction  | Middle (servoM)          | <b>Left (</b> servoL) | Right (servoR)      |
|------------|--------------------------|-----------------------|---------------------|
| home       | MID/Middle               | MID/Middle            | MID/Middle          |
| rightStep1 | ${ m TL}$ / Left side up | CW / Legs backward    | ACW / Legs backward |
| rightStep2 | TR / Right side up       | ACW / Legs forward    | CW / Legs forward   |

296

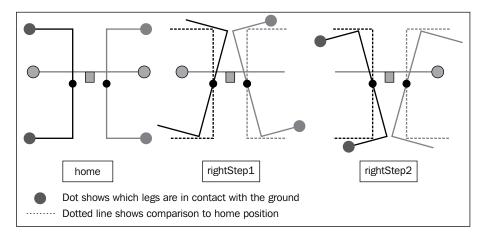

The steps to turn the Pi-Bug robot to the right are shown in the following diagram:

The Pi-Bug robot making a right turn

To turn right, we lift the left side of the Pi-Bug robot off the ground, but this time, we move the legs on both sides backward. This allows the right side of the Pi-Bug robot to move forward. The second half of the step lifts the right side off the ground, and we move the legs forward (which will push the left side of the Pi-Bug robot backward). In this manner, the bug will turn as it steps; again, just by swapping the sides that are being lifted, we can change the direction that the Pi-Bug robot will turn in.

### The Pi-Bug code for walking

The code for the Pi-Bug robot has been designed to provide the same interface as the Rover-Pi robot so that they can be interchanged easily. You should notice that each class consists of the same four functions (\_\_init\_\_(), off(), drive(), and cmd()). The \_\_init\_\_() function defines the set of pins we will control, the steptime value of the walking action (this time, the gap between movements), and the previously defined servo module.

Once again, we have an off() function that provides a function that can be called to set the servos in their middle positions (which is very useful for when you need to fit the legs in position, as described previously in the home position). The off() function uses the drive() function to set each servo to the MID position. The MID value is half way between servoMin and servoMax (1.5 ms to give a position of 90 degrees).

The drive() function is just like the previous motor control version; it cycles through each of the actions required for each servo as defined in the various movement patterns (FWD, BWD, LEFT, and RIGHT) we discussed previously. However, to reproduce the required pattern of movement, we cycle through each servo twice, while inserting a small delay whenever we move the middle servo (servoM). This allows time for the servo to move and provide the necessary tilt to lift the other legs off the ground before allowing them to move.

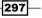

We define each of the servo commands as a clockwise (CW) or anticlockwise/ counterclockwise (ACW) movement of the servo arm. Since the servos are mounted upside down, an anticlockwise (clockwise if viewed from above) movement of the left servo (servoL) will bring the legs forwards, while the same direction of movement on the right servo (servoR) will move the legs backward (which is **fwdStep1** in the previous diagram). In this way, each of the patterns can be defined.

Once again, we provide a test function using the following command that allows a list of instructions to either be defined from the command line or directly entered at the prompt:

#### sudo CMD=fffll##rr##bb##h python3 bug\_drive.py

This includes the addition of h to return to the **home** position, if desired.

# **Avoiding objects and obstacles**

To avoid obstacles, you can place sensors around the robot perimeter to activate whenever an object is encountered. Depending on how you want your robot to behave, one avoidance strategy is to just reverse any action (with an additional turn for forward/backward actions) that was last taken that caused one of the sensors to be activated.

# **Getting ready**

You need some micro switches to be triggered when there is an impact with objects. Depending on the type you have, you need to place enough switches to detect any object around the outside (if required, you can use an additional length of wire to extend the reach of the switch). Shown in the following image are two possible sensors that will cause the switch to activate when the spring or the metal arm hits an object. You need to determine which contacts of the switch open or close the circuit (this will depend on the device).

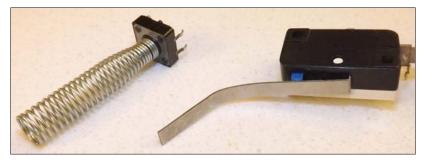

Small micro switches can be used as collision sensors

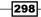

# How to do it...

Connect the switches to the GPIO using a method similar to the one we used previously in *Chapter 6, Using Python to Drive Hardware*, for the D-Pad controller. A circuit diagram of the switches is as follows:

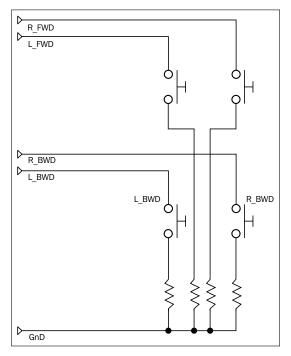

The switches should include current limiting resistors (1K ohm is ideal)

How you connect to the Raspberry Pi's GPIO will depend on how your motor/servo drive is wired up. For example, a Rover-Pi robot with the H-bridge motor controller can be wired up as follows:

| Motor control |           |           |           |           |      |          |      |  |  |
|---------------|-----------|-----------|-----------|-----------|------|----------|------|--|--|
| ENA           | IN1       | IN2       | IN3       | IN4       | ENB  | GND      | 5V   |  |  |
| None          | P1 Pin 15 | P1 Pin 16 | P1 Pin 18 | P1 Pin 22 | None | P1 Pin 6 | None |  |  |

Four additional proximity/collision sensors can be connected to the Raspberry Pi GPIO as follows:

| Proximity/collision sensors |           |           |           |          |  |  |  |  |
|-----------------------------|-----------|-----------|-----------|----------|--|--|--|--|
| R_FWD                       | L_FWD     | R_BWD     | L_BWD     | GND      |  |  |  |  |
| P1 Pin 7                    | P1 Pin 11 | P1 Pin 12 | P1 Pin 13 | P1 Pin 6 |  |  |  |  |

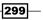

If you wired it differently, you can adjust the pin numbers within the code as required. If you require additional pins, then any of the multipurpose pins, such as RS232 RX/TX (pins 8 and 10) or the SPI/I<sup>2</sup>C, can be used as normal GPIO pins too; just set them as input or output as normal. Normally, we just avoid using them as they are often more useful for expansion and other things, so it is sometimes useful to keep them available.

You can even use a single GPIO pin for all your sensors if you are just using the following example code, since the action is the same, regardless of which sensor is triggered. However, by wiring each one separately, you can adjust your strategy based on where the obstacle is around the robot or provide additional debug information about which sensor has been triggered.

Create the following avoidance.py script:

```
#!/usr/bin/env python3
#avoidance.py
import rover_drive as drive
import wiringpi2
import time
opCmds={'f':'bl','b':'fr','r':'ll','l':'rr','#':'#'}
PINS=[7,11,12,13]
                  # PINS=[L FWD,L BWD,R FWD,R BWD]
ON=1;OFF=0
IN=0;OUT=1
PULL UP=2; PULL DOWN=1
class sensor:
  # Constructor
  def __init__(self,pins=PINS):
    self.pins = pins
    self.GPIOsetup()
  def GPIOsetup(self):
    wiringpi2.wiringPiSetupPhys()
    for gpio in self.pins:
      wiringpi2.pinMode(gpio,IN)
      wiringpi2.pullUpDnControl(gpio,PULL UP)
  def checkSensor(self):
    hit = False
    for qpio in self.pins:
      if wiringpi2.digitalRead(gpio) == False:
        hit = True
    return hit
```

300

```
def main():
  myBot=drive.motor()
  mySensors=sensor()
  while(True):
    print("Enter CMDs [f,b,r,l,#]:")
    CMD=input()
    for idx,char in enumerate(CMD.lower()):
      print("Step %s of %s: %s"%(idx+1,len(CMD),char))
      myBot.cmd(char,step=0.01)#small steps
      hit = mySensors.checkSensor()
      if hit:
        print("We hit something on move: %s Go: %s"%(char,
                                              opCmds[char]))
        for charcmd in opCmds[char]:
          myBot.cmd(charcmd,step=0.02)#larger step
if name == ' main ':
  try:
    main()
  except KeyboardInterrupt:
    print ("Finish")
#End
```

## How it works...

We import rover\_drive to control the robot (if we are using a Pi-Bug robot, bug\_drive can be used) and wiringpi2 so that we can use the GPIO to read the sensors (defined as PINS). We define opCmds, which uses a Python dictionary to allocate new commands in response to the original command (using opCmds [char], where char is the original command).

We create a new class called sensor and set up each of the switches as GPIO input (each with an internal pull-ups set). Now, whenever we make a movement (as earlier, from the list of requested commands in the main() function), we check to see if any of the switches have been triggered (by calling mySensor.checkSensor()).

If a switch was tripped, we stop the current movement and then move in the opposite direction. However, if we are moving forward when one of the sensors is triggered, we move backward and then turn. This allows the robot to gradually turn away from the object that is blocking its path and continue its movement in another direction. Similarly, if we are moving backwards and a sensor is triggered, we move forward and then turn. By combining simple object avoidance with directional information, the robot can be commanded to navigate around as desired.

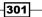

### There's more...

There are also ways to detect objects that are near the robot without actually making physical contact with it. One such way is to use ultrasonic sensors, commonly used for vehicle reversing/parking sensors.

#### **Ultrasonic reversing sensors**

Ultrasonic sensors provide an excellent way to measure the distance of the robot from obstacles (providing a measurement of between 2 cm and 20 cm) and are available at most electrical hobby stores (see the *Appendix, Hardware and Software List*). The ultrasonic module functions by sending a short burst of ultrasonic pulses and then measures the time it takes for the receiver to detect the echo. The module then produces a pulse on the echo output that is equal to the time measured. This time is equal to the distance travelled divided by the speed of sound (340.29 m/sec or 34,029 cm/s), which is the distance from the sensor to the object and back again. An ultrasonic module is shown in the following image:

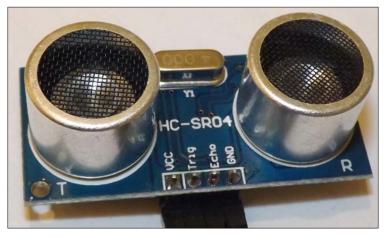

The HC-SR04 ultrasonic sensor module

The sensor requires 5V to power it; it has an input that will receive the trigger pulse and an output that the echo pulse will be sent on. While the module works with a 3.3V trigger pulse, it responds with a 5V signal on the echo line; so, it requires some extra resistors to protect the Raspberry Pi's GPIO.

302

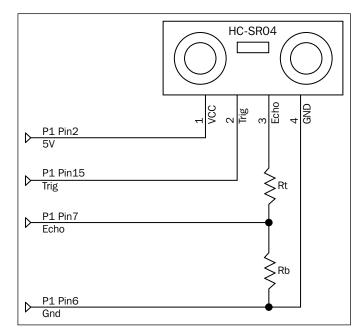

The following circuit diagram shows the connection of the sensor output:

The sensor echo output must be connected to the Raspberry Pi via a potential divider

The resistors **Rt** and **Rb** create a potential divider; the aim is to drop the echo voltage from 5V to around 3V (but not less than 2.5V). Use the following equation from *Chapter 7*, *Sense and Display Real-world Data*, to obtain the output voltage:

$$V_{out} = \frac{R_{t}}{(R_{t} + R_{b}) \times VCC}$$

The output voltage (Vout) of the potential divider is calculated using this equation

This means that we should aim for an **Rt** to **Rb** ratio of 2:3 to give 3V (and not aim lower than 1:1, which would give 2.5V); that is, **Rt** equals 2K ohm and **Rb** equals 3K ohm, or 330 ohm and 470 ohm will be fine.

If you have a voltage meter, you can check it (with everything else disconnected). Connect the top of the potential divider to P1 Pin 2 (5V), the bottom to P1 Pin 6 (GND), and measure the voltage from the middle (it should be around 3V).

303—

Create the following sonic.py script:

```
#!/usr/bin/python3
#sonic.py
import wiringpi2
import time
import datetime
ON=1;OFF=0; IN=0;OUT=1
TRIGGER=15; ECHO=7
PULSE=0.00001 #10us pulse
SPEEDOFSOUND=34029 #34029 cm/s
def gpiosetup():
  wiringpi2.wiringPiSetupPhys()
  wiringpi2.pinMode(TRIGGER,OUT)
  wiringpi2.pinMode(ECHO,IN)
  wiringpi2.digitalWrite(TRIGGER,OFF)
  time.sleep(0.5)
def pulse():
  wiringpi2.digitalWrite(TRIGGER,ON)
  time.sleep(PULSE)
  wiringpi2.digitalWrite(TRIGGER,OFF)
  starttime=time.time()
  stop=starttime
  start=starttime
  while wiringpi2.digitalRead(ECHO) == 0 and start<starttime+2:</pre>
    start=time.time()
  while wiringpi2.digitalRead(ECHO) == 1 and stop<starttime+2:</pre>
    stop=time.time()
  delta=stop-start
  print("Start:%f Stop:%f Delta:%f"%(start,stop,delta))
  distance=delta*SPEEDOFSOUND
  return distance/2.0
def main():
  global run
  gpiosetup()
  while(True):
    print("Sample")
    print("Distance:%.lf"%pulse())
    time.sleep(2)
```

#### Chapter 9

```
if __name__ == '__main__':
    try:
    main()
    except KeyboardInterrupt:
        print ("Finish")
#End
```

First, we define the pins TRIGGER and ECHO, the length of the trigger pulse, and also the speed of sound (340.29 m/s). The TRIGGER pin is set as an output and the ECHO as an input (we will not need a pull-up or pull-down resistor since the module already has one).

The pulse() function will send a short trigger pulse (10 microseconds), then it will time the duration of the echo pulse. We then calculate the total distance travelled by dividing the duration by the speed of sound (the distance to the object is just half of this value).

Unfortunately, the sensor can get confused with certain types of objects; it will either detect echoes that bounce off a nearby object before being reflected back or not pick up narrow items such as chair legs. However, combined with localized collision sensors, the ultrasonic sensor can aid with the general navigation and avoidance of the larger objects.

An improvement to this setup would be to mount the sonic sensor on top of a servo, thereby allowing you to make a sensor sweep of the robot's surroundings. By making multiple sweeps, taking distance measurements, and tracking the angle of the servo, you could build an internal map of the robot's surroundings.

# **Getting a sense of direction**

In order to navigate your robot around the environment, you will need to keep track of which way your robot is facing. You can estimate the angle that your robot turns at by measuring the angle that it turned at in a fixed time period. For wheeled robots, you can also measure the rotation of each wheel using a rotary encoder (a device that provides a count of the wheel's rotations). However, as you make the robot take multiple turns, the direction the robot is facing becomes more and more uncertain as differences in the surfaces and the grip of the wheels or legs cause differences in the angles that the robot is turning at.

Fortunately, we can use an electronic version of a compass; it allows us to determine the direction that the robot is facing by providing an angle from the magnetic North. If we know which direction the robot is facing, we can receive commands requesting a particular angle and ensure that the robot moves towards it. This allows the robot to perform controlled movements and navigate as required.

When given a target angle, we can determine which direction we need to turn towards, until we reach it.

305

# **Getting ready**

You need a magnetometer device such as the PiBorg's **XLoBorg** module (which is a combined I<sup>2</sup>C magnetometer and accelerometer). In this example, we focus on the magnetometer (the smaller chip on the left) output only. The XLoBorg module looks as shown in the following image:

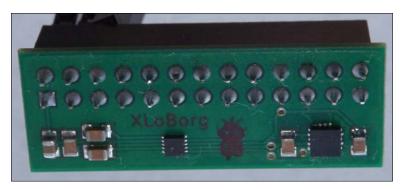

The PiBorg XLoBorg module contains a 3-axis magnetometer and accelerometer

This device can be used with both types of robots, and the angle information received from the module can be used to determine which direction the robot needs to move in.

The module is designed to connect directly to the P1 header, which will block all the remaining pins. So in order to use other GPIO devices, a GPIO splitter (such as the PiBorg **TriBorg**) can be used. Alternatively, you can use Dupont female to male patch wires to connect just the I<sup>2</sup>C pins. The connections to be made are shown in the following diagram:

| I <sup>2</sup> C<br>Device | - | berry<br>P1 | I <sup>2</sup> C<br>Device |                    | I <sup>2</sup> C<br>Device |   | Borg<br>Borg | I <sup>2</sup> C<br>Device |
|----------------------------|---|-------------|----------------------------|--------------------|----------------------------|---|--------------|----------------------------|
| VCC                        | 1 | 2           |                            |                    |                            | 2 | 1            | VCC                        |
| SDA                        | 3 | 4           |                            |                    |                            | 4 | 3            | SDA                        |
| SCL                        | 5 | 6           | GND                        | s s www.piborg.org | GND                        | 6 | 5            | SCL                        |

Connections to manually wire the XLoBorg module to the Raspberry Pi (using standard I<sup>2</sup>C connections)

When viewed from the underside, the PiBorg XLoBorg pins are mirrored compared to the Raspberry Pi P1 header.

# How to do it...

Create a Python 3 friendly version of the XLoBorg library (XLoBorg3.py) using wiringpi2 as follows:

```
#!/usr/bin/env python3
#XLoBorg3.py
import wiringpi2
import struct
import time
def readBlockData(bus,device,register,words):
 magData=[]
 for i in range(words):
   magData.append(bus.readReg16(device,register+i))
 return magData
class compass:
 def __init__(self):
   addr = 0x0E \# compass
   self.i2c = wiringpi2.I2C()
   self.devMAG=self.i2c.setup(addr)
    self.initCompass()
 def initCompass(self):
    # Acquisition mode
   register = 0x11  # CTRL_REG2
   data = (1 << 7) # Reset before each acquisition</pre>
   data |= (1 << 5) # Raw mode, do not apply user offsets
   data |= (0 << 5) # Disable reset cycle
    self.i2c.writeReg8(self.devMAG,register,data)
    # System operation
   register = 0x10  # CTRL_REG1
   data = (0 << 5) # Output data rate
                      # (10 Hz when paired with 128 oversample)
   data |= (3 << 3) # Oversample of 128
    data |= (0 << 2) # Disable fast read
   data |= (0 << 1) # Continuous measurement</pre>
    data |= (1 << 0) # Active mode
    self.i2c.writeReg8(self.devMAG,register,data)
 def readCompassRaw(self):
    #x, y, z = readCompassRaw()
    self.i2c.write(self.devMAG,0x00)
```

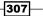

```
Building Robots -
       [status, xh, xl, yh, yl,
         zh, zl, who, sm, oxh, oxl,
         oyh, oyl, ozh, ozl,
         temp, c1, c2] = readBlockData(self.i2c,self.devMAG, 0, 18)
       # Convert from unsigned to correctly signed values
       bytes = struct.pack('BBBBBBB', xl, xh, yl, yh, zl, zh)
       x, y, z = struct.unpack('hhh', bytes)
       return x, y, z
   if name == ' main ':
     myCompass=compass()
     try:
       while True:
         # Read the MAG Data
         mx, my, mz = myCompass.readCompassRaw()
         print ("mX = %+06d, mY = %+06d, mZ = %+06d" % (mx, my, mz))
         time.sleep(0.1)
     except KeyboardInterrupt:
       print("Finished")
   #End
```

# How it works...

The script is based on the XLoBorg library available for the XLoBorg module, except that we use WiringPi2, which is Python 3 friendly, to perform the I<sup>2</sup>C actions. Just like our motor/servo drivers, we also define it as a class so that we can drop it into our code and easily replace it with alternative devices if required.

We import wiringpi2, time, and also a library called struct (which allows us to quickly unpack a block of data read from the device into separate items).

We create the compass class, which will include the \_\_init\_\_(), initCompass(), and readCompassRaw() functions. The readCompassRaw() function is the equivalent of the standard XLoBorg ReadCompassRaw() function provided by their library.

The \_\_init\_\_() function sets up the l<sup>2</sup>C bus with wiringpi2 and registers the degMAG device on the bus address 0x0E. The initCompass() function sets the CTRL\_REG1 and CTRL\_REG2 registers of the device with the settings required to quickly get raw readings from the device.

More details on the MAG3110 registers are available from http://www.freescale.com/files/sensors/doc/data\_sheet/MAG3110.pdf.

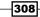

The readCompassRaw() function reads the data registers of the device in a single block (using the custom function readBlockData()). It reads all the 18 registers of the device (0x00 through to 0x11). The sensor readings we need are contained within the registers 0x01 to 0x06, which contain the x, y, and z readings split into upper and lower bytes (8-bit values). The struct.pack() and struct.unpack() functions provide an easy way to package them together and resplit them as separate words (16-bit values).

We can test our script by creating a myCompass object from the compass class and reading the sensor values using myCompass.readCompassRaw(). You will see the raw x, y, and z values from the device, just as you would from the standard XLoBorg library.

As you will find, these values aren't much use on their own since they are uncalibrated and only give you RAW readings from the magnetometer. What we need is a far more useful angle relative to the relative to magnetic North (see the following *There's more...* section for details on how to do this).

### There's more...

So far, the basic library allows us to see the strength of the magnetic field on each of the three axes around the sensor (up/down, left/right, and forward/backward). While we can see that these values will change as we move the sensor around, this is not enough to steer our robot. First, we need to calibrate the sensor and then determine the direction of the robot from the readings of the *x* and *y* axes.

### **Calibrating the compass**

The compass needs to be calibrated in order to report values that are centered and equalized. This is needed because there are magnetic fields all around, so by calibrating the sensor, we can cancel out the effect of any localized fields.

By measuring the readings of the compass on all axes, we can determine the minimum and maximum values for each axis. This will allow us to calculate both the midpoint of the readings and also the scaling so that each axis will read the same value whenever it is facing the same way.

Add the following code at the top of the file (after the import statements):

CAL=100 #take CAL samples

Add the following code to init (self) of the compass class:

309

Add a new function named calibrateCompass() within the compass class as follows:

```
def calibrateCompass(self,samples=CAL):
  MAXS16=32768
  SCALE=1000.0
  avg=[0,0,0]
  min=[MAXS16,MAXS16,MAXS16];max=[-MAXS16,-MAXS16,-MAXS16]
  print("Rotate sensor around axis (start in 5 sec)")
  time.sleep(5)
  for calibrate in range(samples):
    for idx,value in enumerate(self.readCompassRaw()):
      avg[idx]+=value
      avg[idx]/=2
      if(value>max[idx]):
        max[idx]=value
      if(value<min[idx]):</pre>
        min[idx]=value
    time.sleep(0.1)
    if DEBUG:print("#%d min=[%+06d,%+06d,%+06d]"
                   %(calibrate,min[0],min[1],min[2])
                   +" avg[%+06d,%+06d,%+06d]"
                   %(avg[0],avg[1],avg[2])
                   +" max=[%+06d,%+06d,%+06d]"
                   %(max[0],max[1],max[2]))
  offset=[]
  scaling=[]
  for idx, value in enumerate(min):
    magRange=max[idx]-min[idx]
    offset.append((magRange/2)+min[idx])
    scaling.append(SCALE/magRange)
  return offset, scaling
```

Add another new function named readCompass () in the compass class as follows:

If you look closely at the readings (if you use readCompass()), you will now find that all the readings have the same range and are centered around the same values.

### **Calculating the compass bearing**

The XLoBorg library only provides access to the RAW values of the MAG3110 device, which provides a measure of how strong the magnetic field is on each of the axes. To determine the direction of the sensor, we can use the readings from the *x* and *y* axes (assuming we have mounted and calibrated the sensor horizontally). The readings of the *x* and *y* axes are proportional to the magnetic field in each direction around the sensor, as shown in the following diagram:

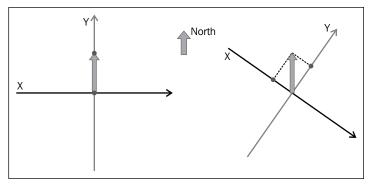

The magnetometer measures the strength of the magnetic field on each axis

The angle at which we turned away from the north can be calculated with the formula shown in the following diagram:

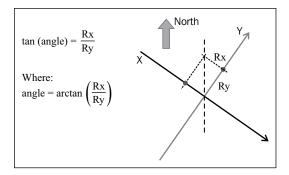

The angle we are pointing towards that is relative to the magnetic north can be calculated using the measurements Rx and Ry

We can now obtain the compass angle by adding the following readCompassAngle() function to our compass class, as follows:

```
def readCompassAngle(self,cal=True):
    if cal==True:
        read = self.readCompass()
    else:
        read = self.readCompassRaw()
```

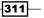

```
angle = math.atan2 (read[1],read[0]) # cal angle in radians
if (angle < 0):
    angle += (2 * math.pi) # ensure positive
angle = (angle * 360)/(2*math.pi); #report in degrees
return angle
```

We also need to add the following import with the other import statements:

import math

We use the math function, math.atan2(), to calculate our angle (atan2 will return with the angle relative to the x axis of the coordinates <math>read[1] and read[2]—the angle we want). The angle is in radians, which means one full turn is defined as 2Pi rather than 360 degrees. We convert it back to degrees by multiplying it by 360 and dividing by 2Pi. Since we wish to have our angle between the range of 0 to 360 degrees (rather than -180 to 180 degrees), we must ensure that it is positive by adding the equivalent of a full circle (2Pi) to any negative values.

With the sensor calibrated and the angle calculated, we should now have proper compass bearing to use on our robot. To compare, you can see the result of using the uncalibrated value in our calculation by calling the function with readCompassAngle (cal=False).

### Saving the calibration

Having calibrated the sensor once in its current position, it would be inconvenient to have to calibrate it each and every time that you run the robot. Therefore, you can add the following code to your library to automatically save your calibration and read it from a file the next time you run your robot. To create a new calibration, either delete or rename mag.cal (which is created in the same folder as your script) or create your compass object with compass (newCal=True).

Add the following code near the top of the file (after the imports statements):

FILENAME="maq.cal"

Change init (self) to init (self, newCal=False).

Also, consider the following line:

self.offset,self.scaling=self.calibrateCompass()

Change the previous line to the following line:

self.offset,self.scaling=self.readCal(newCal)

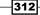

Add readCal() to the compass class as follows:

```
def readCal(self,newCal=False,filename=FILENAME):
  if newCal==False:
    try:
      with open(FILENAME, 'r') as magCalFile:
        line=magCalFile.readline()
        offset=line.split()
        line=magCalFile.readline()
        scaling=line.split()
        if len(offset) == 0 or len(scaling) == 0:
          raise ValueError()
        else:
          offset=list(map(float, offset))
          scaling=list(map(float, scaling))
    except (OSError,IOError,TypeError,ValueError) as e:
      print("No Cal Data")
      newCal=True
      pass
  if newCal==True:
    print("Perform New Calibration")
    offset,scaling=self.calibrateCompass()
    self.writeCal(offset,scaling)
  return offset, scaling
```

Add writeCal() to the compass class as follows:

```
def writeCal(self,offset,scaling):
    if DEBUG:print("Write Calibration")
    if DEBUG:print("offset:"+str(offset))
    if DEBUG:print("scaling:"+str(scaling))
    with open(FILENAME,'w') as magCalFile:
        for value in offset:
            magCalFile.write(str(value)+" ")
        magCalFile.write("\n")
        for value in scaling:
            magCalFile.write(str(value)+" ")
        magCalFile.write(str(value)+" ")
        magCalFile.write(str(value)+" ")
        magCalFile.write("\n")
```

313—

Building Robots

#### Driving the robot using the compass

All that remains for us to do now is to use the compass bearing to steer our robot to the desired angle.

Create the following compassDrive.py script:

```
#!/usr/bin/env python3
#compassDrive.py
import XLoBorg3 as XLoBorg
import rover_drive as drive
import time
MARGIN=10 #turn until within 10degs
LEFT="l"; RIGHT="r"; DONE="#"
def calDir(target, current, margin=MARGIN):
  target=target%360
  current=current%360
  delta=(target-current)%360
  print("Target=%f Current=%f Delta=%f"%(target,current,delta))
  if delta <= margin:
    CMD=DONE
  else:
    if delta>180:
      CMD=LEFT
    else:
      CMD=RIGHT
  return CMD
def main():
  myCompass=XLoBorg.compass()
  myBot=drive.motor()
  while(True):
    print("Enter target angle:")
    ANGLE=input()
    try:
      angleTarget=float(ANGLE)
      CMD=LEFT
      while (CMD!=DONE):
        angleCompass=myCompass.readCompassAngle()
        CMD=calDir(angleTarget,angleCompass)
        print("CMD: %s"%CMD)
        time.sleep(1)
```

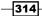

#### Chapter 9

```
myBot.cmd(CMD)
print("Angle Reached!")
except ValueError:
    print("Enter valid angle!")
    pass

if __name__ == '__main__':
    try:
    main()
except KeyboardInterrupt:
    print ("Finish")
#End
```

We import the modules that we previously created: XLoBorg3, rover\_drive (for the Rover-Pi robot or the alternative bug\_drive, as required), and time. Next, we create a function that will return LEFT, RIGHT, or DONE based on the given target angle (requested by the user) and the current angle (read from the compass class). If the compass angle is within 180 degrees less than the target angle, then we turn LEFT. Similarly, if it is within 180 degrees, we turn RIGHT. Finally, if the compass angle is within the margin (+10 degrees / -10 degrees), then we are DONE. By using angle%360 (which gives us the remainder from dividing the angle by 360), we ensure the angles are all 0-360 (that is, -90 becomes 270).

For the main() function, we create myCompass (an XLoBorg.compass object) and myBot (a drive.motor() object); these allow us to determine the direction we are facing in and provide us with a way to drive in the desired direction. Within the main loop, we prompt for a target angle, find the current angle that our robot is facing at, and then continue to turn towards the required angle until we reach it (or reach somewhere near enough).

315—

In this chapter, we will cover:

- Automating your home with remote sockets
- Using SPI to control an LED matrix
- Communicating using a serial interface
- ► Controlling the Raspberry Pi over Bluetooth
- Controlling USB devices

# Introduction

One of the key aspects of the Raspberry Pi that differentiates it from an average computer is its ability to interface with and control hardware. In this chapter, we use the Raspberry Pi to control remotely activated mains sockets, send commands over serial connections from another computer, and control the GPIO remotely. We make use of SPI (another useful protocol) to drive an 8 x 8 LED matrix display.

We also use a Bluetooth module to connect with a smartphone, allowing information to be transferred wirelessly between devices. Finally, we take control of USB devices by tapping into the commands sent over USB.

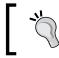

Be sure to check out the *Hardware list* section in the *Appendix*, *Hardware and Software List*; it lists all the items used in this chapter and the places you can obtain them from.

# Automating your home with remote sockets

The Raspberry Pi can make an excellent tool for home automation by providing accurate timing, control, and the ability to respond to commands, button inputs, environmental sensors, or messages from the Internet.

## **Getting ready**

Great care must be taken when controlling devices that use electricity from the mains since high voltages and currents are often involved.

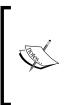

Never attempt to modify or alter devices that are connected to mains electricity without proper training. You must never directly connect any homemade devices to the mains supply. All electronics must undergo rigorous safety testing to ensure that there will be no risk or harm to people or property in the event of a failure.

In this example, we will use remote controlled radio frequency (RF) plug-in sockets; these use a separate remote unit to send a specific RF signal to switch any electrical device that is plugged into it on or off. This allows us to modify the remote control and use the Raspberry Pi to activate the switches safely, without interfering with dangerous voltages.

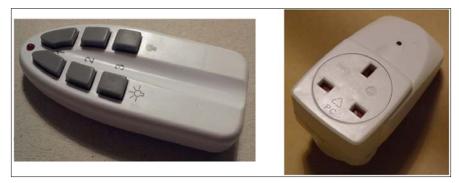

Remote control and remote mains socket

The particular remote control used in this example has six buttons on it to directly switch three different sockets on or off and is powered by a 12-volt battery. It can be switched into four different channels, which would allow you to control a total of 12 sockets (each socket has a similar selector that will be used to set the signal it will respond to).

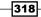

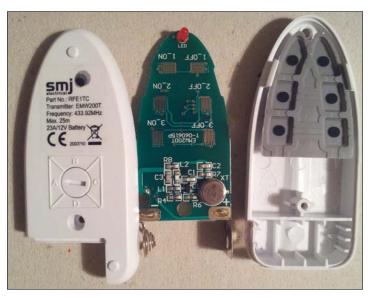

Inside the remote control

The remote buttons, when pressed, will broadcast a specific RF signal (this one uses a transmission frequency of 433.92 MHz). This will trigger any socket(s) that is set to the corresponding channel (A, B, C, or D) and number (1, 2, or 3).

Internally, each of the buttons connects two separate signals to ground, the number (1, 2, or 3), and state (on or off). This triggers the correct broadcast that is to be made by the remote control.

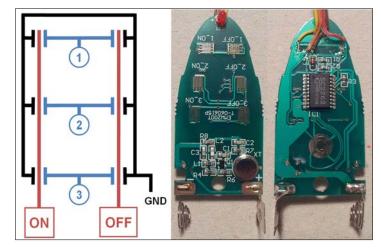

Connect the wires to ON, OFF, 1, 2, 3, and GND at suitable points on the remote's PCB (only ON, OFF, 1, and GND are connected in the image)

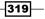

It is recommended that you do not connect anything to your sockets that could cause a hazard if switched on or off. The signals sent by the remote are not unique (there are only 4 different channels available). This therefore makes it possible for someone else nearby who has a similar set of sockets to unknowingly activate/deactivate one of your sockets. It is recommended that you select a channel other than the default, A, which will slightly reduce the chance of someone else accidentally using the same channel.

To allow the Raspberry Pi to simulate the button presses of the remote, we will need five relays to allow us to select the number (1, 2, or 3) and state (on or off).

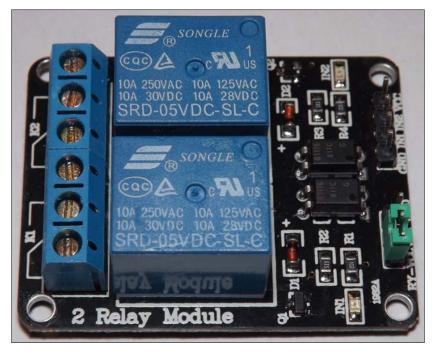

A prebuilt Relay Module can be used to switch the signals

Alternatively, the transistor and relay circuit from *Chapter 9*, *Building Robots*, can be used to simulate the button presses.

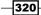

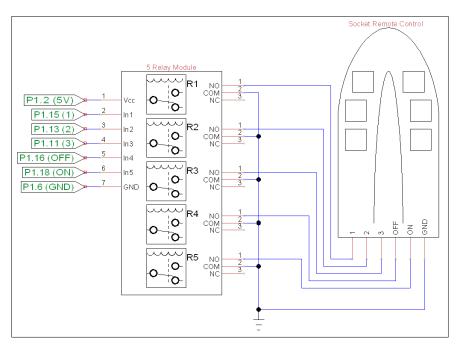

Wire the relay control pins to the Raspberry Pi GPIO and connect the socket remote control to each relay output as follows:

The socket remote control circuit

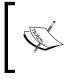

Although the remote socket requires both the number (1, 2, or 3) and the state (on or off) to activate a socket, it is the state signal that activates the RF transmission. To avoid draining the remote's battery, we must ensure that we have turned off the state signal.

# How to do it...

Create the following socketControl.py script:

```
#!/usr/bin/python3
# socketControl.py
import time
import RPi.GPIO as GPIO
#HARDWARE SETUP
# P1
# 2[V=G===XI===]26
# 1[====321====]25
#V=5V G=Gnd
```

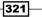

```
sw num=[15,13,11] #Pins for Switch 1,2,3
sw_state=[16,18] #Pins for State X=Off,I=On
MSGOFF=0; MSGON=1
SW ACTIVE=0; SW INACTIVE=1
class Switch():
  def init (self):
    self.setup()
  def __enter__(self):
    return self
  def setup(self):
    print("Do init")
    #Setup the wiring
    GPIO.setmode(GPIO.BOARD)
    for pin in sw_num:
      GPIO.setup(pin,GPIO.OUT)
    for pin in sw state:
      GPIO.setup(pin,GPIO.OUT)
    self.clear()
  def message(self,number,state):
    print ("SEND SW CMD: %s %d" % (number,state))
    if state==MSGON:
      self.on(number)
    else:
      self.off(number)
  def on(self,number):
    print ("ON: %d"% number)
    GPIO.output (sw num[number-1], SW ACTIVE)
    GPIO.output(sw_state[MSGON],SW_ACTIVE)
    GPIO.output (sw state [MSGOFF], SW INACTIVE)
    time.sleep(0.5)
    self.clear()
  def off(self,number):
    print ("OFF: %d"% number)
    GPIO.output(sw_num[number-1],SW_ACTIVE)
    GPIO.output(sw_state[MSGON],SW_INACTIVE)
    GPIO.output(sw state[MSGOFF],SW ACTIVE)
    time.sleep(0.5)
    self.clear()
  def clear(self):
    for pin in sw num:
      GPIO.output (pin, SW INACTIVE)
    for pin in sw_state:
      GPIO.output (pin, SW_INACTIVE)
  def __exit__(self, type, value, traceback):
    self.clear()
    GPIO.cleanup()
```

```
def main():
    with Switch() as mySwitches:
        mySwitches.on(1)
        time.sleep(5)
        mySwitches.off(1)

if __name__ == "__main__":
        main()
#End
```

The socket control script performs a quick test by switching the first socket on for 5 seconds and then turning it off again.

To control the rest of the sockets, create a GUI menu as follows:

| 📕 Remote Switches 💶 🛛 🗙 |
|-------------------------|
| Control a switch        |
| Living Room Lamp        |
| O On                    |
| <ul><li>Off</li></ul>   |
| Coffee Machine          |
| On                      |
| ⊂ Off                   |
| Bedroom Fan             |
| O On                    |
| <ul> <li>Off</li> </ul> |

Remote Switches GUI

Create the following socketMenu.py script:

```
#!/usr/bin/python3
#socketMenu.py
import tkinter as TK
import socketControl as SC
#Define Switches ["Switch name", "Switch number"]
switch1 = ["Living Room Lamp",1]
switch2 = ["Coffee Machine",2]
switch3 = ["Bedroom Fan",3]
sw_list = [switch1, switch2, switch3]
SW_NAME = 0; SW_CMD = 1
SW_COLOR=["gray", "green"]
class swButtons:
  def __init__(self,gui,sw_index,switchCtrl):
    #Add the buttons to window
    self.msgType=TK.IntVar()
    self.msgType.set(SC.MSGOFF)
```

323—

```
self.btn = TK.Button(gui,
                  text=sw list[sw index][SW NAME],
                  width=30, command=self.sendMsg,
                  bg=SW COLOR[self.msgType.get()])
    self.btn.pack()
    msgOn = TK.Radiobutton(gui,text="On",
              variable=self.msgType, value=SC.MSGON)
    msgOn.pack()
    msgOff = TK.Radiobutton(gui,text="Off",
              variable=self.msgType,value=SC.MSGOFF)
    msgOff.pack()
    self.sw num=sw list[sw index][SW CMD]
    self.sw ctrl=switchCtrl
  def sendMsg(self):
    print ("SW CMD: %s %d" % (self.sw num,
                              self.msgType.get()))
    self.btn.configure(bg=SW COLOR[self.msgType.get()])
    self.sw ctrl.message(self.sw num,
                         self.msgType.get())
root = TK.Tk()
root.title("Remote Switches")
prompt = "Control a switch"
label1 = TK.Label(root, text=prompt, width=len(prompt),
                  justify=TK.CENTER, bg='lightblue')
label1.pack()
#Create the switch
with SC.Switch() as mySwitches:
  #Create menu buttons from sw list
  for index, app in enumerate(sw list):
    swButtons(root, index, mySwitches)
  root.mainloop()
#End
```

## How it works...

The first script defines a class called Switch; it sets up the GPIO pins required to control the five relays (within the setup function). It also defines the \_\_enter\_\_ and \_\_exit\_\_ functions, which are special functions used by the with..as statement. When a class is created using with..as, it uses \_\_enter\_\_ to perform any extra initialization or setup (if required), and then it performs any cleanup by calling \_\_exit\_\_. When the Switch class has been executed, all the relays are switched off to preserve the remote's battery and GPIO. cleanup() is called to release the GPIO pins. The parameters of the \_\_exit\_\_ function (type, value, traceback) allow for the handling of any specific exceptions that may have occurred when the class was being executed within the with..as statement (if required).

To control the sockets, create two functions that will switch the relevant relays on or off to activate the remote control to send the required signal to the sockets. Then, shortly after, turn the relays off again using clear(). To make controlling the switches even easier, create a message function that will allow a switch number and state to be specified.

We make use of the socketControl.py script by creating a Tkinter GUI menu. The menu is made up of three sets of controls (one for each of the switches) that are defined by the swButtons class.

The swButtons class creates a Tkinter button and two Radiobutton controls. Each swButtons object is given an index and a reference to the mySwitches object. This allows us to set a name for the button and control a particular switch when it is pressed. The socket is activated/deactivated by calling message(), with the required switch number and state set by the Radiobutton controls.

#### There's more...

The previous example allows you to rewire the remotes of most remote controlled sockets, but another option is to emulate the signals to control it directly.

#### Sending RF control signals directly

Instead of rewiring the remote control, you can replicate the remote's RF signals using a transmitter that uses the same frequency as your sockets (these particular units use 433.94 MHz). This will depend on the particular sockets and sometimes your location—some countries prohibit the use of certain frequencies—as you may require certification before making your own transmissions.

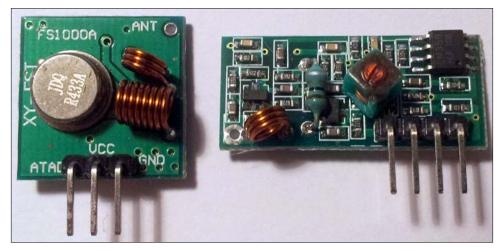

The 433.94 MHz RF transmitter (left) and receiver (right)

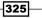

Issue 8 of *The MagPi* covers how to do this in detail in the *Santa Trap* article at http://www.themagpi.com/issue/issue-8/article/home-automation-the-santa-trap; it shows how to sample and replicate the required signals. Overall, this can provide a much neater solution; however, it relies on the sockets using a simple transmission method and the availability of a compatible transmitter.

You could even set up the Raspberry Pi to use the receiver module to detect signals from the remote (on an unused channel) and act upon them (to start processes, control other hardware, or perhaps trigger a software shutdown/reboot).

# **Using SPI to control an LED matrix**

In Chapter 7, Sense and Display Real-world Data, we connected to devices using a bus protocol called I<sup>2</sup>C. The Raspberry Pi also supports another chip-to-chip protocol called **SPI** (**Serial Peripheral Interface**). The SPI bus differs from I<sup>2</sup>C because it uses two single direction data lines (where I<sup>2</sup>C uses one bidirectional data line). Although SPI requires more wires (I<sup>2</sup>C uses two bus signals, SDA and SCL), it supports the simultaneous sending and receiving of data and much higher clock speeds than I<sup>2</sup>C.

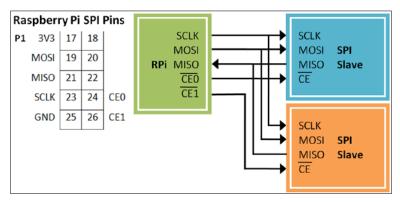

General connections of SPI devices with the Raspberry Pi

The SPI bus consists of the following four signals:

- SCLK: This provides the clock edges to read/write data on the input/output lines; it is driven by the master device. As the clock signal changes from one state to another, the SPI device will check the state of the MOSI signal to read a single bit. Similarly, if the SPI device is sending data, it will use the clock signal edges to synchronize when it sets the state of the MISO signal.
- CE: This refers to Chip Enable (typically, a separate Chip Enable is used for each slave device on the bus). The master device will set the Chip Enable signal to low for the device that it wants to communicate with. When the Chip Enable signal is set to high, it ignores any other signals on the bus. This signal is sometimes called Chip Select (CS) or Slave Select (SS).

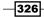

- MOSI: This stands for Master Output, Slave Input (it connects to Data Out of the master device and Data In of the slave device).
- **MISO**: This stands for Master Input, Slave Output (it provides a response from the slave).

The following diagram shows each of the signals:

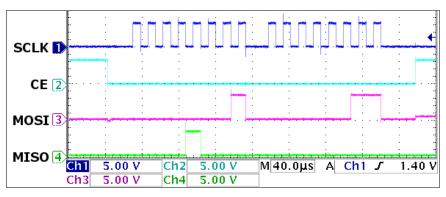

The SPI signals: SCLK (1), CE(2), MOSI(3), and MISO(4)

The previous scope trace shows two bytes being sent over SPI. Each byte is clocked into the SPI device using the **SCLK (1)** signal. A byte is signified by a burst of eight clock cycles (a low and then high period on the **SCLK (1)** signal), where the value of a specific bit is read when the clock state changes. The exact sample point is determined by the clock mode; in the following diagram, it is when the clock goes from low to high:

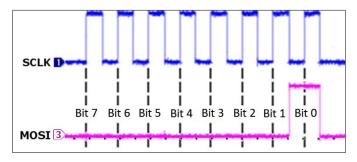

The first data byte sent by the Raspberry Pi to the SPI device on the MOSI(3) signal

The first byte sent is 0x01 (all the bits are low, except **Bit 0**) and the second sent is 0x03 (only **Bit 1** and **Bit 0** are high). At the same time, the **MOSI (4)** signal returns data from the SPI device—in this case, 0x08 (**Bit 3** is high) and 0x00 (all the bits are low). The **SCLK (1)** signal is used to sync everything, even the data being sent from the SPI device.

327—

The **CE (2)** signal is held low while the data is being sent to instruct that particular SPI device to listen to the **MOSI (4)** signal. When the **CE (2)** signal is set to high again, it indicates to the SPI device that the transfer has been completed.

The following is an image of an 8 x 8 LED matrix that is controlled via the SPI Bus:

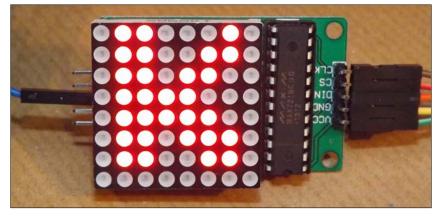

An 8 x 8 LED module displaying the letter K

# **Getting ready**

The wiringPi2 library that we used previously for I<sup>2</sup>C also supports SPI. Ensure that wiringPi2 is installed (see *Chapter 7*, Sense and Display Real-world Data, for details) so that we can use it here.

Next, we need to enable SPI (if we didn't do so when we enabled I<sup>2</sup>C previously).

```
sudo nano /etc/modprobe.d/raspi-blacklist.conf
```

Add # before spi-bcm2708 to comment it out. When done, save and reboot it using sudo reboot to apply the change.

You can confirm that the SPI is active by listing all the running modules using the following command:

#### lsmod

You can test the SPI with the following spiTest.py script:

```
#!/usr/bin/python3
# spiTest.py
import wiringpi2
```

#### – Chapter 10

```
print("Add SPI Loopback - connect P1-Pin19 and P1-Pin21")
print("[Press Enter to continue]")
input()
wiringpi2.wiringPiSPISetup(1,500000)
buffer=str.encode("HELLO")
print("Buffer sent %s" % buffer)
wiringpi2.wiringPiSPIDataRW(1,buffer)
print("Buffer received %s" % buffer)
print("Remove the SPI Loopback")
print("[Press Enter to continue]")
input()
buffer=str.encode("HELLO")
print("Buffer sent %s" % buffer)
wiringpi2.wiringPiSPIDataRW(1,buffer)
print("Buffer received %s" % buffer)
#End
```

Connect inputs 19 and 21 to create an SPI loopback for testing.

| Ρ1 | 3V3  | 17 | 18 |     |
|----|------|----|----|-----|
|    | MOSI | 19 | 20 |     |
|    | MISO | 21 | 22 | 1   |
|    | SCLK | 23 | 24 | CE0 |
|    | GND  | 25 | 26 | CE1 |

The SPI loopback test

You should get the following result:

Buffer sent b'HELLO' Buffer received b'HELLO' Remove the SPI Loopback [Press Enter to continue]

Buffer sent b'HELLO' Buffer received b'\x00\x00\x00\x00\x00\

The example that follows uses an LED 8 x 8 matrix display that is being driven by an SPIcontrolled **MAX7219 LED driver**:

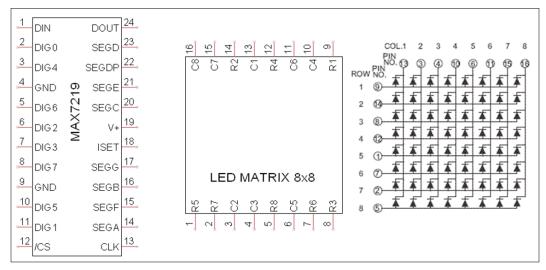

An LED Controller MAX7219 pin-out, LED matrix pin-out, and LED matrix internal wiring (left to right)

Although the device has been designed to control eight separate 7-segment LED digits, we can use it for our LED matrix display. When used for digits, each of the 7 segments (plus a decimal place) is wired to one of the SEG pins, and the COM connection of each of the digits is wired to the DIG pins. The controller then switches each of the segments on as required, while setting the relevant digit COM low to enable it. The controller can quickly cycle through each of the digits using the DIG pin fast enough that all eight appear to be lit at the same time.

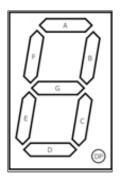

A 7-segment LED digit uses segments A to G, plus DP (decimal place)

We use the controller in a similar way, except each SEG pin will connect to a column in the matrix and the DIG pins will enable/disable a row.

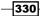

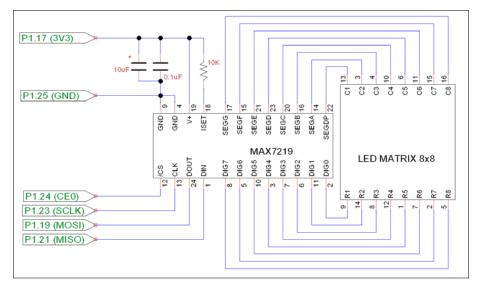

We use an 8 x 8 module connected to the MAX7219 chip as follows:

The MAX7219 LED controller driving an 8 x 8 LED matrix display

## How to do it...

To control an LED matrix connected to an SPI MAX7219 chip, create the following matrixControl.py script:

```
#!/usr/bin/python3
# matrixControl.py
import wiringpi2
import time
MAX7219 NOOP
                      = 0 \times 0 0
DIG0=0x01; DIG1=0x02; DIG2=0x03; DIG3=0x04
DIG4=0x05; DIG5=0x06; DIG6=0x07; DIG7=0x08
MAX7219_DIGIT=[DIG0,DIG1,DIG2,DIG3,DIG4,DIG5,DIG6,DIG7]
MAX7219 DECODEMODE = 0 \times 09
MAX7219 INTENSITY
                      = 0 \times 0 A
MAX7219 SCANLIMIT
                     = 0 \times 0 B
MAX7219 SHUTDOWN
                      = 0 \times 0 C
MAX7219 DISPLAYTEST = 0x0F
SPI CS=1
SPI SPEED=100000
```

331—

```
class matrix():
  def __init__(self,DEBUG=False):
    self.DEBUG=DEBUG
    wiringpi2.wiringPiSPISetup(SPI CS,SPI SPEED)
    self.sendCmd(MAX7219 SCANLIMIT, 8) # enable outputs
    self.sendCmd(MAX7219_DECODEMODE, 0) # no digit decode
    self.sendCmd(MAX7219 DISPLAYTEST, 0) # display test off
    self.clear()
    self.brightness(7)
                                          # brightness 0-15
    self.sendCmd(MAX7219_SHUTDOWN, 1)
                                          # start display
  def sendCmd(self, register, data):
    buffer=(register<<8)+data</pre>
    buffer=buffer.to bytes(2, byteorder='big')
    if self.DEBUG:print("Send byte: 0x%04x"%
                        int.from_bytes(buffer,'big'))
    wiringpi2.wiringPiSPIDataRW(SPI CS, buffer)
    if self.DEBUG:print("Response: 0x%04x"%
                        int.from_bytes(buffer,'big'))
    return buffer
  def clear(self):
    if self.DEBUG:print("Clear")
    for row in MAX7219 DIGIT:
      self.sendCmd(row + 1, 0)
  def brightness(self, intensity):
    self.sendCmd(MAX7219 INTENSITY, intensity % 16)
def letterK(matrix):
    print("K")
    K=(0x0066763e1e366646).to bytes(8, byteorder='big')
    for idx,value in enumerate(K):
        matrix.sendCmd(idx+1,value)
def main():
    myMatrix=matrix(DEBUG=True)
    letterK(myMatrix)
    while(1):
      time.sleep(5)
      myMatrix.clear()
      time.sleep(5)
      letterK(myMatrix)
if __name__ == '__main__':
    main()
#End
```

-332-

Running the script (sudo python3 matrixControl.py) displays the letter K.

We can use a GUI to control the output of the LED matrix using matrixMenu.py:

```
#!/usr/bin/python3
#matrixMenu.py
import tkinter as TK
import time
import matrixControl as MC
#Enable/Disable DEBUG
DEBUG = True
#Set display sizes
BUTTON SIZE = 10
NUM_BUTTON = 8
NUM_LIGHTS=NUM_BUTTON*NUM_BUTTON
MAX VALUE=0xFFFFFFFFFFFFFFFFFFFFF
MARGIN = 2
WINDOW_H = MARGIN+((BUTTON_SIZE+MARGIN)*NUM_BUTTON)
WINDOW W = WINDOW H
TEXT_WIDTH=int(2+((NUM_BUTTON*NUM_BUTTON)/4))
LIGHTOFFON=["red4","red"]
OFF = 0; ON = 1
colBg = "black"
def isBitSet(value,bit):
  return (value>>bit & 1)
def setBit(value,bit,state=1):
  mask=1<<bit
  if state==1:
    value = mask
  else:
    value&=~mask
  return value
def toggleBit(value,bit):
  state=isBitSet(value,bit)
  value=setBit(value,bit,not state)
  return value
class matrixGUI(TK.Frame):
  def __init__(self,parent,matrix):
    self.parent = parent
    self.matrix=matrix
```

```
#Light Status
  self.lightStatus=0
  #Add a canvas area ready for drawing on
  self.canvas = TK.Canvas(parent, width=WINDOW W,
                      height=WINDOW_H, background=colBg)
  self.canvas.pack()
  #Add some "lights" to the canvas
  self.light = []
  for iy in range(NUM_BUTTON):
    for ix in range (NUM BUTTON):
      x = MARGIN+MARGIN+((MARGIN+BUTTON SIZE)*ix)
      y = MARGIN+MARGIN+((MARGIN+BUTTON SIZE)*iy)
      self.light.append(self.canvas.create rectangle(x,y,
                            x+BUTTON SIZE, y+BUTTON SIZE,
                            fill=LIGHTOFFON[OFF]))
  #Add other items
  self.codeText=TK.StringVar()
  self.codeText.trace("w", self.changedCode)
  self.generateCode()
  code=TK.Entry(parent,textvariable=self.codeText,
                justify=TK.CENTER,width=TEXT_WIDTH)
  code.pack()
  #Bind to canvas not tk (only respond to lights)
  self.canvas.bind('<Button-1>', self.mouseClick)
def mouseClick(self,event):
  itemsClicked=self.canvas.find_overlapping(event.x,
                           event.y,event.x+1,event.y+1)
  for item in itemsClicked:
    self.toggleLight(item)
def setLight(self,num):
  state=isBitSet(self.lightStatus,num)
  self.canvas.itemconfig(self.light[num],
                         fill=LIGHTOFFON[state])
def toggleLight(self,num):
  if num != 0:
    self.lightStatus=toggleBit(self.lightStatus,num-1)
    self.setLight(num-1)
    self.generateCode()
```

334

```
def generateCode(self):
    self.codeText.set("0x%016x"%self.lightStatus)
  def changedCode(self,*args):
    updated=False
    try:
      codeValue=int(self.codeText.get(),16)
      if(codeValue>MAX VALUE):
        codeValue=codeValue>>4
      self.updateLight(codeValue)
      updated=True
    except:
      self.generateCode()
      updated=False
    return updated
  def updateLight(self,lightsetting):
    self.lightStatus=lightsetting
    for num in range (NUM LIGHTS):
      self.setLight(num)
    self.generateCode()
    self.updateHardware()
  def updateHardware(self):
    sendBytes=self.lightStatus.to bytes(NUM BUTTON,
                                         byteorder='big')
    print(sendBytes)
    for idx,row in enumerate(MC.MAX7219_DIGIT):
      response = self.matrix.sendCmd(row,sendBytes[idx])
      print(response)
def main():
  global root
  root=TK.Tk()
  root.title("Matrix GUI")
  myMatrixHW=MC.matrix(DEBUG)
  myMatrixGUI=matrixGUI(root,myMatrixHW)
  TK.mainloop()
if _____ == '___main___':
   main()
#End
```

The Matrix GUI allows us to switch each of the LEDs on/off by clicking on each of the squares (or by directly entering the hexadecimal value) to create the required pattern.

|     | Matrix GUI 🗕 | o x |
|-----|--------------|-----|
|     |              |     |
|     |              |     |
|     |              |     |
|     |              |     |
|     |              |     |
|     |              |     |
|     |              |     |
| 0x0 | 066763ele366 | 646 |

The Matrix GUI to control the 8 x 8 LED matrix

## How it works...

Initially, we defined addresses for each of the control registers used by the MAX7219 device. View the datasheet at http://datasheets.maximintegrated.com/en/ds/MAX7219-MAX7221.pdf for more information.

We create a class called matrix that will allow us to control the module. The \_\_init\_\_() function sets up the SPI of the Raspberry Pi (using SPI\_CS as pin 26 CS1 and SPI\_SPEED as 100 kHz).

The key function in our matrix class is the sendCmd() function; it uses wiringpi2. wiringPiSPIDataRW(SPI\_CS, buff) to send buffer (which is the raw byte data that we want to send) over the SPI bus (while also setting the SPI\_CS pin low when the transfer occurs). Each command consists of two bytes: the first specifies the address of the register and the second sets the data that needs to be put into it. To display a row of lights, we send the address of one of the ROW registers (MC.MAX7219\_DIGIT) and the bit-pattern we want to display (as a byte).

> After the wiringpi2.wiringPiSPIDataRW() function is called, buffer contains the result of whatever is received on the MISO pin (which is read simultaneously as the data is sent via the MOSI pin). If connected, this will be the output of the LED module (a delayed copy of the data that was sent). Refer to the following *There's more...* section regarding daisychained SPI configurations to learn how the chip output can be used.

To initialize the MAX7219, we need to ensure that it is configured in the correct mode. First, we set the **Scan Limit** field to 7 (which enables all the DIGO - DIG7 outputs). Next, we disable the built-in digit decoding since we are using the raw output for the display (and don't want it to try to display digits). We also want to ensure that the MAX7219\_DISPLAYTEST register is disabled (if enabled, it would turn on all the LEDs).

We ensure the display is cleared by calling our own clear() function, which sends 0 to each of the MAX7219\_DIGIT registers to clear each of the rows. Finally, we use the MAX7219\_INTENSITY register to set the brightness of the LEDs. The brightness is controlled using a PWM output to make the LEDs appear brighter or darker according to the brightness that is required.

Within the main() function, we perform a quick test to display the letter K on the grid by sending a set of 8 bytes (0x0066763e1e366646).

|      | Bit | ts LS |   |   |   |   |   |   |      |
|------|-----|-------|---|---|---|---|---|---|------|
|      | 0   | 1     | 2 | 3 | 4 | 5 | 6 | 7 |      |
| DIG7 | 0   | 1     | 1 | 0 | 0 | 0 | 1 | 0 | 0x46 |
| DIG6 | 0   | 1     | 1 | 0 | 0 | 1 | 1 | 0 | 0x66 |
| DIG5 | 0   | 1     | 1 | 0 | 1 | 1 | 0 | 0 | 0x36 |
| DIG4 | 0   | 1     | 1 | 1 | 1 | 0 | 0 | 0 | 0x1e |
| DIG3 | 0   | 1     | 1 | 1 | 1 | 1 | 0 | 0 | 0x3e |
| DIG2 | 0   | 1     | 1 | 0 | 1 | 1 | 1 | 0 | 0x76 |
| DIG1 | 0   | 1     | 1 | 0 | 0 | 1 | 1 | 0 | 0x66 |
| DIG0 | 0   | 0     | 0 | 0 | 0 | 0 | 0 | 0 | 0x00 |

Each 8 x 8 pattern consists of 8 bits in 8 bytes (one bit for each column, making each byte a row in the display)

The matrixGUI class creates a canvas object that is populated with a grid of rectangle objects to represent the 8 x 8 grid of LEDs we want to control (these are kept in self. light). We also add a text entry box to display the resulting bytes that we will send to the LED matrix module. We then bind the mouse <Button-1> event to the canvas so that mouseClick is called whenever a mouse click occurs within the area of the canvas.

We attach a function called changedCode() to the codeText variable using trace, a special Python function, which allows us to monitor specific variables or functions. If we use the 'w' value with the trace function, the Python system will call the callback function whenever the value is written to.

When the mouseClick() function is called, we use the event.x and event.y coordinates to identify the object that is located there. If an item is detected, then the ID of the item is used (via toggleLight()) to toggle the corresponding bit in the self.lightStatus value, and the color of the light in the display changes accordingly (via setLight()). The codeText variable is also updated with the new hexadecimal representation of the lightStatus value.

The changeCode() function allows us to use the codeText variable and translate it into an integer. This allows us to check whether it is a valid value. Since it is possible to enter text here freely, we must validate it. If we are unable to convert it to an integer, the codeValue text is refreshed using the lightStatus value. Otherwise, we check if it is too large, in which case we perform a bit-shift by 4 to divide it by 16 until it is within a valid range. We update the lightStatus value, the GUI lights, the codeText variable, and also the hardware (by calling updateHardware()).

The updateHardware() function makes use of the myMatrixHW object that was created using the MC.matrix class. We send the bytes that we want to display to the matrix hardware one byte at a time (along with the corresponding MAX7219 DIGIT value to specify the row).

#### There's more...

The SPI bus allows us to control multiple devices on the same bus, by using the Chip Enable signal. Some devices, such as the MAX7219 also allow what is known as a daisy-chain SPI configuration.

#### **Daisy-chain SPI configuration**

You may have noticed that the matrix class also returns a byte when we send the data on the MOSI line. This is the data output from the MAX7219 controller on the DOUT connection. The MAX7219 controller actually passes all the DIN data through to DOUT, which is one set of instructions behind the DIN data. In this way, the MAX7219 can be daisy-chained (with each DOUT feeding into the next DIN). By holding the CE signal low, multiple controllers can be loaded with data by being passed though one another. The data is ignored while CE is set to low, the outputs will only be changed when we set it high again. In this way, you can clock in all the data for each of the modules in the chain and then set CE to high to update them.

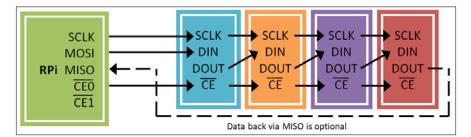

The daisy-chain SPI configuration

We need to do this for each row that we wish to update (or use MAX7219\_NOOP if we want to keep the current row the same). This is known as a daisy-chain SPI configuration, supported by some SPI devices, where data is passed through each device on the SPI bus to the next one, which allows the use of three bus control signals for multiple devices.

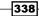

# **Communicating using a serial interface**

Traditionally, serial protocols such as RS232 are a common way to connect devices such as printers and scanners as well as joysticks and mouse devices to computers. Now, despite being superseded by USB, many peripherals still make use of this protocol for internal communication between components, to transfer data, and to update firmware. For electronics hobbyists, RS232 is a very useful protocol for debugging and controlling other devices while avoiding the complexities of USB.

The two scripts in this example allow for the control of the GPIO pins to illustrate how we can remotely control the Raspberry Pi through the serial port. The serial port could be connected to a PC, another Raspberry Pi, or even an embedded microcontroller (such as Arduino, PIC, or similar).

### **Getting ready**

The easiest way to connect to the Raspberry Pi via a serial protocol will depend on whether your computer has a built-in serial port or not. The serial connection, software, and test setup are described in the following three steps:

- 1. Create an RS232 serial connection between your computer and the Raspberry Pi. For this, you need one of the following setups:
  - If your computer has a built-in serial port available, you can use a Null-Modem cable with an RS232 to USB adaptor to connect to the Raspberry Pi.

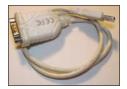

USB for an RS232 adaptor

A Null-Modem is a serial cable/adaptor that has the TX and RX wires crossed over so that one side is connected to the TX pin of the serial port whereas the other side is connected to the RX pin.

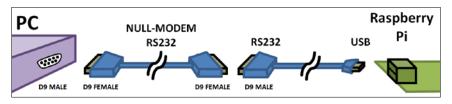

A PC serial port connected to the Raspberry Pi via a Null-Modem cable and an RS232 to USB adaptor

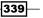

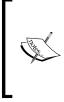

A list of supported USB to RS232 devices is available at the following link:

http://elinux.org/RPi\_VerifiedPeripherals#USB\_ UART\_and\_USB\_to\_Serial\_.28RS-232.29\_adapters

Refer to the There's more... section for details on how to set them up.

- If you do not have a serial port built into your computer, you can use another USB to RS232 adaptor to connect to the PC/laptop, converting the RS232 to the more common USB connection.
- If you do not have any available USB ports on the Raspberry Pi, you can use the GPIO serial pins directly with either a Serial Console Cable or a Bluetooth serial module (refer to the *There's more...* section for details). Both of these will require some additional setup.

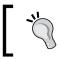

For all cases, you can use an RS232 loopback to confirm that everything is working and set up correctly (again, refer to the *There's more...* section).

2. Next, prepare the software you need for this example.

You will need to install pySerial so we can use the serial port with Python 3. Install pySerial with the following command (you will also need PIP installed; refer to *Chapter 3*, Using Python for Automation and Productivity, for details):

```
sudo pip-3.2 install pyserial
```

Refer to the pySerial site for further documentation: http://pyserial.sourceforge.net.

3. In order to demonstrate the RS232 serial control, you will require some example hardware, attached to the Raspberry Pi's GPIO pins.

The serialMenu.py script allows the GPIO pins to be controlled through commands sent through the serial port. To fully test this, you can connect suitable output devices (such as LEDs) to each of the GPIO pins. You can ensure that the total current is kept low using 470 ohm resistors for each of the LEDs so that the maximum GPIO current that the Raspberry Pi can supply is not exceeded.

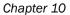

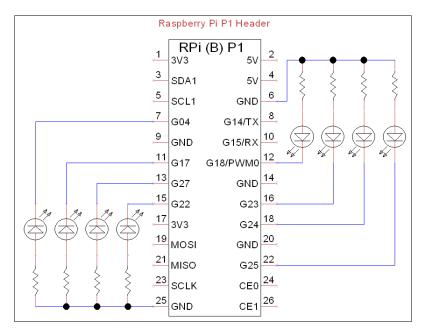

A test circuit to test the GPIO output via serial control

# How to do it...

Create the following serialControl.py script:

```
#!/usr/bin/python3
#serialControl.py
import serial
import time
#Serial Port settings
SERNAME="/dev/ttyUSB0"
#default setting is 9600,8,N,1
IDLE=0; SEND=1; RECEIVE=1
def b2s(message):
  '''Byte to String'''
  return bytes.decode(message)
def s2b(message):
  '''String to Byte'''
  return bytearray(message,"ascii")
class serPort():
  def __init__(self,serName="/dev/ttyAMA0"):
```

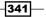

```
self.ser = serial.Serial(serName)
    print (self.ser.name)
    print (self.ser)
    self.state=IDLE
  def __enter__(self):
    return self
  def send(self,message):
    if self.state==IDLE and self.ser.isOpen():
      self.state=SEND
      self.ser.write(s2b(message))
      self.state=IDLE
  def receive(self, chars=1, timeout=5, echo=True,
              terminate="\r"):
    message=""
    if self.state==IDLE and self.ser.isOpen():
      self.state=RECEIVE
      self.ser.timeout=timeout
      while self.state==RECEIVE:
        echovalue=""
        while self.ser.inWaiting() > 0:
          echovalue += b2s(self.ser.read(chars))
        if echo==True:
          self.ser.write(s2b(echovalue))
        message+=echovalue
        if terminate in message:
          self.state=IDLE
    return message
  def exit (self,type,value,traceback):
    self.ser.close()
def main():
  try:
    with serPort(serName=SERNAME) as mySerialPort:
      mySerialPort.send("Send some data to me!\r\n")
      while True:
       print ("Waiting for input:")
       print (mySerialPort.receive())
  except OSError:
    print ("Check selected port is valid: %s" %serName)
  except KeyboardInterrupt:
    print ("Finished")
if __name__=="__main__":
  main()
#End
```

-342

Ensure that the serName element is correct for the serial port we want to use (such as /dev/ttyAMA0 for the GPIO pins or /dev/ttyUSB0 for a USB RS232 adaptor).

Connect the other end to a serial port on your laptop or computer (the serial port can be another USB to RS232 adaptor).

Monitor the serial port on your computer using a serial program such as HyperTerminal or RealTerm (http://realterm.sourceforge.net) for Windows or Serial Tools for OS X. You will need to ensure that you have the correct COM port set and a baud rate of 9600 bps (Parity=None, Data Bits=8, Stop Bits=1, and Hardware Flow Control=None).

The script will send a request for data from the user and wait for a response.

To send data to the Raspberry Pi, write some text on the other computer and press *Enter* to send it over to the Raspberry Pi.

You will see output similar to the following on the Raspberry Pi terminal:

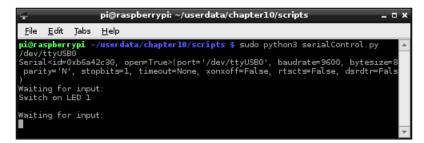

The text "Switch on LED 1" has been sent via a USB to RS232 cable from a connected computer

You will also see output similar to the following on the serial monitoring program:

| Ba RealTerm:                                         | Serial Capture Progra   | am 2.0.0.70                   |                                                                        |                                            |                                                                                           |
|------------------------------------------------------|-------------------------|-------------------------------|------------------------------------------------------------------------|--------------------------------------------|-------------------------------------------------------------------------------------------|
| <mark>S</mark> end some da<br>Switch on LE           | ta to me‼CRLF<br>ID 1CR |                               |                                                                        |                                            |                                                                                           |
| Display Port<br>Baud 9600<br>Parity<br>None<br>C Odd |                         | Send   Echo Port   I          | 2C   12C-2  <br>Open Spy  <br>Software Flow<br>Receive X<br>Transmit X | ✓ <u>C</u> hange<br>Control<br>on Char: 17 | ar Freeze ?<br>Status<br>□ Disconnect<br>□ R×D (2)<br>□ T×D (3)<br>□ CTS (8)<br>□ CCD (1) |
| C Even<br>C Mark<br>C Space                          | C 6 bits 🖲 None         | C RTS/CTS<br>/DSR C RS485-rts | Char Count:78                                                          | Winsock is<br>C Raw<br>Telnet              |                                                                                           |

RealTerm displaying typical output from the connected serial port

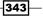

Press Ctrl + C on the Raspberry Pi to stop the script.

Now, create a GPIO control menu. Create serialMenu.py:

```
#!/usr/bin/python3
#serialMenu.py
import time
import RPi.GPIO as GPIO
import serialControl as SC
SERNAME = "/dev/ttyUSB0"
running=True
CMD=0;PIN=1;STATE=2;OFF=0;ON=1
GPIO PINS=[7,11,12,13,15,16,18,22]
GPIO_STATE=["OFF", "ON"]
EXIT="EXIT"
def gpioSetup():
  GPIO.setmode(GPIO.BOARD)
  for pin in GPIO PINS:
    GPIO.setup(pin,GPIO.OUT)
def handleCmd(cmd):
  global running
  commands=cmd.upper()
  commands=commands.split()
  valid=False
  print ("Received: "+ str(commands))
  if len(commands) == 3:
    if commands [CMD] == "GPIO":
      for pin in GPIO PINS:
        if str(pin) == commands[PIN]:
          print ("GPIO pin is valid")
          if GPIO_STATE[OFF] == commands[STATE]:
            print ("Switch GPIO %s %s"% (commands[PIN],
                                           commands [STATE]))
            GPIO.output(pin,OFF)
            valid=True
          elif GPIO STATE[ON] == commands[STATE]:
            print ("Switch GPIO %s %s"% (commands[PIN],
                                          commands [STATE]))
            GPIO.output(pin,ON)
            valid=True
```

```
elif commands[CMD] == EXIT:
    print("Exit")
    valid=True
    running=False
  if valid==False:
    print ("Received command is invalid")
    response=" Invalid:GPIO Pin#(%s) %s\r\n"% (
                      str(GPIO PINS), str(GPIO STATE))
  else:
    response=" OK\r\n"
  return (response)
def main():
  try:
    gpioSetup()
    with SC.serPort(serName=SERNAME) as mySerialPort:
      mySerialPort.send("\r\n")
      mySerialPort.send(" GPIO Serial Control\r\n")
      mySerialPort.send(" -----\r\n")
      mySerialPort.send(" CMD PIN STATE "+
                        "[GPIO Pin# ON]\r\n")
      while running==True:
        print ("Waiting for command...")
       mySerialPort.send(">>")
        cmd = mySerialPort.receive(terminate="\r\n")
        response=handleCmd(cmd)
        mySerialPort.send(response)
      mySerialPort.send(" Finished!\r\n")
  except OSError:
    print ("Check selected port is valid: %s" %serName)
  except KeyboardInterrupt:
    print ("Finished")
  finally:
    GPIO.cleanup()
main()
#End
```

Interfacing with Technology \_\_\_\_\_

When you run the script (sudo python3 serialMenu.py), type the control messages within the serial monitoring program:

| GPIO Serial Control®LF                                                   |                  |  |  |  |  |  |  |
|--------------------------------------------------------------------------|------------------|--|--|--|--|--|--|
| CMD PIN STATE i.e. GPIO Pin4                                             | <b>t on</b> ûrlf |  |  |  |  |  |  |
| >>gpio 11 on08<br>OKCRUF<br>>>gpio 7 offCR                               |                  |  |  |  |  |  |  |
| ÖKCRLF<br>>>gpio 11 offCR<br>OKCRLF                                      |                  |  |  |  |  |  |  |
| >>exit <sup>©</sup> R<br>OK <sup>©RLF</sup><br>Finished! <sup>©RLF</sup> |                  |  |  |  |  |  |  |

The GPIO Serial Control menu

The terminal output on the Raspberry Pi will be similar to the following screenshot, and the LEDs should respond accordingly:

| Ţ                                                                                            |                                                                                                    |                                                                                             | pi@ra                                                                   | aspberrypi: ~/userdata/chapter10/scripts                                                                                                    | _ O X      |
|----------------------------------------------------------------------------------------------|----------------------------------------------------------------------------------------------------|---------------------------------------------------------------------------------------------|-------------------------------------------------------------------------|----------------------------------------------------------------------------------------------------|------------|
| <u>F</u> ile                                                                                 | <u>E</u> dit                                                                                                    | Tabs                                                                                        | <u>H</u> elp                                                            |                                                                                                    |            |
| /dev/<br>Seria<br>, par<br>se)<br>Waiti<br>Recei                                             | ttyUSE<br>l <id=0<br>ity='N<br/>ng for<br/>ved: [</id=0<br>                                                            | 0)xb6a7:<br> ', st(<br>'comma<br>'GPI0                                                      | 5el0,<br>opbits<br>and<br>', '7'                                        | a <b>ta/chapter10/scripts \$</b> sudo python3 serialMen<br>open=True>(port='/dev/ttyUSB0', baudrate=9600,<br>=1, timeout=None, xonxoff=False, rtscts=False,<br>, 'ON'] | bytesize=8 |
| Switc<br>Waiti<br>GPIO<br>Switc<br>Waiti<br>GPIO<br>Switc<br>Recei<br>GPIO<br>Switc<br>Waiti | h GPIC<br>ng for<br>ved: [<br>pin is<br>h GPIC<br>ng for<br>ved: [<br>pin is<br>pin is<br>h GPIC<br>ng for<br>solution | ' comm;<br>'GPIO<br>; vali(<br>) 11 01<br>' comm;<br>'GPIO<br>; vali(<br>) 7 0Ff<br>' comm; | and<br>', '11<br>d<br>and<br>', '7'<br>and<br>F<br>and<br>F<br>F<br>and | .', 'ON']<br>, 'OFF']<br>.', 'OFF']                                                                                                    |            |
| Exit                                                                                         | ved: [                                                                                                    | EXTI                                                                                        | . ]                                                                     |                                                                                                    | Ψ.         |

The GPIO Serial Control menu

The Raspberry Pi validates the commands received from the serial connection and switches the LEDs connected to the GPIO pins 7 and 11 on and then off.

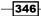

## How it works...

The first script, serialControl.py, provides us with a serPort class. We define the class with the following functions:

- \_\_init\_\_\_(self,serName="/dev/ttyAMA0"): This function will create a new serial device using serName—the default of "/dev/ttyAMA0" is the ID for the GPIO serial pins (see the *There's more...* section). After it is initialized, information about the device is displayed.
- enter\_\_(self): This is a dummy function that allows us to use the with...as method.
- send (self, message): This is used to check that the serial port is open and not in use; if so, it will then send a message (after converting it to raw bytes using the s2b() function).
- receive (self, chars=1, echo=True, terminate="\r"): After checking whether the serial port is open and not in use, this function then waits for data through the serial port. The function will collect data until the terminate characters are detected, and then the full message is returned.
- exit\_\_(self,type,value,traceback): This function is called when the serPort object is no longer required by the with...as method, so we can close the port at this point.

The main() function in the script performs a quick test of the class by sending a prompt for data through the serial port to a connected computer and then waiting for input that will be followed by the terminate character(s).

The next script, serialMenu.py, allows us to make use of the serPort class.

The main() function sets up the GPIO pins as outputs (via gpioSetup()), creates a new serPort object, and finally, waits for commands through the serial port. Whenever a new command is received, the handleCmd() function is used to parse the message to ensure that it is correct before acting on it.

The script will switch a particular GPIO pin on or off as commanded through the serial port using the GPIO command keyword. We could add any number of command keywords and control (or read) whatever device (or devices) we attached to the Raspberry Pi. We now have a very effective way to control the Raspberry Pi using any devices connected via a serial link.

## There's more...

In addition to the serial transmit and receive, the RS232 serial standard includes several other control signals. To test it, you can use a serial loopback to confirm if the serial ports are set up correctly.

#### Configuring a USB to RS232 device for the Raspberry Pi

Once you have connected the USB to RS232 device to the Raspberry Pi, check to see if a new serial device is listed by typing the following command:

dmesg | grep tty

The dmesg command lists events that occur on the system; using grep, we can filter any messages that mention tty, as shown in the following code:

[ 2409.195407] usb 1-1.2: pl2303 converter now attached to ttyUSB0

This shows that a PL2303-based USB-RS232 device was attached (at 2,409 seconds after startup) and allocated the ttyUSB0 identity. You will see that a new serial device has been added within the /dev/ directory (usually /dev/ttyUSB0 or something similar).

If the device has not been detected, you can try steps similar to the ones used in *Chapter 1*, *Getting Started with a Raspberry Pi Computer*, to locate and install suitable drivers (if they are available).

#### **RS232** signals and connections

The RS232 serial standard has lots of variants and includes six additional control signals.

The Raspberry Pi GPIO serial drivers (and the Bluetooth TTL module used in the following example) only support RX and TX signals. If you require support for other signals, such as DTR that is often used for a reset prior to the programming of AVR/Arduino devices, then alternative GPIO serial drivers may be needed to set these signals via other GPIO pins. Most RS232 to USB adaptors should support the standard signals; however, ensure that anything you connect is able to handle standard RS232 voltages.

| Pin | Signal                    |     |                                | Pin | Signal          |     |
|-----|---------------------------|-----|--------------------------------|-----|-----------------|-----|
| 1   | Carrier Detector<br>(DCD) | DCD |                                | 6   | Data Set Ready  | DSR |
| 2   | Receive Data (Rx)         | RXD | PIN 1 - PIN 5<br>PIN 6 - PIN 5 | 7   | Request to Send | RTS |
| 3   | Transmit Data (Tx)        | TXD | RS232 D9                       | 8   | Clear to Send   | CTS |
| 4   | Data Terminal<br>Ready    | DTR |                                | 9   | Ring Indicator  | RI  |
| 5   | Signal Ground (SG)        | GND |                                |     |                 |     |

The RS232 9-Way D Connector pin-out and signals

For more details on the RS232 serial protocol and to know how these signals are used, visit the following link:

http://en.wikipedia.org/wiki/Serial port

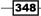

#### Using the GPIO built-in serial pins

Standard RS232 signals can range from -15V to +15V, so you must never directly connect any RS232 device to the GPIO serial pins. You must use an RS232 to TTL voltage-level converter (such as a MAX232 chip) or a device that uses TTL-level signals (such as another microcontroller or a TTL serial console cable).

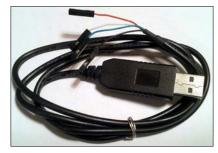

A USB to TTL serial console cable

The Raspberry Pi has TTL-level serial pins on the P1 GPIO header that allow the connection of a TTL serial USB cable. The wires will connect to the Raspberry Pi GPIO pins, and the USB will plug in to your computer and be detected like a standard RS232 to USB cable.

| 3V3      | 1 | 2   | 5V   | Serial Console Cable |
|----------|---|-----|------|----------------------|
| RPi GPIO | 3 | 4 < | 5V   | 5V Red (optional)    |
| P1       | 5 | 6   | GND  | GND Black            |
|          | 7 | 8_  | TX ► | RXD White            |
|          | 9 | 10  | RX   | TXD Green            |

Connection of a USB to TTL serial console cable to the Raspberry Pi GPIO

It is possible to provide power from the USB port to the 5V pin; however, this will bypass the built-in polyfuse, so it is not recommended for general use (just leave the 5V wire disconnected and power as normal through the micro-USB).

By default, these pins are set up to allow remote terminal access, allowing you to connect to the COM port via PuTTY and create a serial SSH session.

A serial SSH session can be helpful if you want to use the Raspberry Pi without a display attached to it.

However, a serial SSH session is limited to text-only terminal access since it does not support X10 Forwarding, as used in the *Connecting remotely* to *Raspberry Pi over the network using* SSH (and X11 Forwarding) section of *Chapter 1*, Getting Started with a Raspberry Pi Computer.

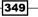

Interfacing with Technology

In order to use it as a standard serial connection, we have to disable the serial console so it is available for us to use.

First, we need to edit /boot/cmdline.txt to remove the first console and kgboc options (do not remove the other console=tty1 option, which is the default terminal when you switch on).

sudo nano /boot/cmdline.txt

dwc\_otg.lpm\_enable=0 console=ttyAMA0,115200 kgdboc=ttyAMA0,115200 console=tty1 root=/dev/mmcblk0p2 rootfstype=ext4 elevator=deadline rootwait

The previous command line becomes the following (ensure that this is still a single command line):

```
dwc_otg.lpm_enable=0 console=tty1 root=/dev/mmcblk0p2 rootfstype=ext4
elevator=deadline rootwait
```

We also have to remove the task that runs the getty command (the program that handles the text terminal for the serial connection) by commenting it out with #. This is set in /etc/ inittab as follows:

sudo nano /etc/inittab

```
T0:23:respawn:/sbin/getty -L ttyAMA0 115200 vt100
```

The previous command line becomes the following:

#T0:23:respawn:/sbin/getty -L ttyAMA0 115200 vt100

To reference the GPIO serial port in our script, we use its name, /dev/ttyAMA0.

#### The RS232 loopback

You can check whether the serial port connections are working correctly using a serial loopback.

A simple loopback consists of connecting RXD and TXD together. These are pins 8 and 10 on the Raspberry Pi GPIO P1 header or pins 2 and 3 on the standard RS232 D9 connector on the USB-RS232 adaptor.

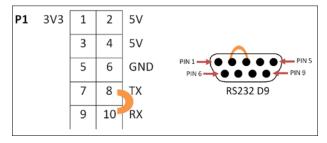

Serial loopback connections to test the Raspberry Pi GPIO (left) and RS232 9-Way D Connector (right)

An RS232 full loopback cable also connects pin 4 (DTR) and pin 6 (DSR) as well as pin 7 (RTS) and pin 8 (CTS) on the RS232 adaptor. However, this is not required for most situations, unless these signals are used. By default, no pins are allocated on the Raspberry Pi specifically for these additional signals.

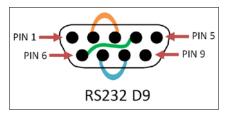

RS232 full loopback

Create the following serialTest.py script:

```
#!/usr/bin/python3
#serialTest.py
import serial
import time
WAITTIME=1
serName="/dev/ttyAMA0"
ser = serial.Serial(serName)
print (ser.name)
print (ser)
if ser.isOpen():
  try:
    print("For Serial Loopback - connect P1-Pin8 and P1-Pin10")
    print("[Type Message and Press Enter to continue]")
    print("#:")
    command=input()
    ser.write(bytearray(command+"\r\n", "ascii"))
    time.sleep(WAITTIME)
    out=""
    while ser.inWaiting() > 0:
      out += bytes.decode(ser.read(1))
    if out != "":
      print (">>" + out)
    else:
      print ("No data Received")
  except KeyboardInterrupt:
    ser.close()
#End
```

Interfacing with Technology -

When a loopback is connected, you will observe that the message is echoed back to the screen (when removed, No data Received will be displayed):

| Ŧ                                                   |                                                          |                                 | pi@raspberrypi: ~/userdata/chapter10/scripts                                                                                                    | - • × |
|-----------------------------------------------------|----------------------------------------------------------|---------------------------------|----------------------------------------------------------------------------------------------------|-------|
| <u>F</u> ile                                        | <u>E</u> dit                                             | Tabs                            | <u>H</u> elp                                                                                                    |       |
| /dev/<br>Seria<br>pari<br>)<br>For S<br>[Type<br>#: | ttyAM/<br>l <id=(<br>ty='N<br/>erial<br/>Messa</id=(<br> | A0<br>Dxb6a3<br>', sto<br>Loopb | / <b>userdata/chapterl0/scripts \$</b> sudo python3 serialTest.py<br>a510, open=True>(port='/dev/ttyAMAO', baudrate=9600, bytesiz<br>pbits=1, timeout=None, xonxoff=False, rtscts=False, dsrdtr=F<br>ack - connect P1-Pin8 and P1-Pin10<br>d Press Enter to continue] |       |
| Hello<br>>>Hel                                      |                                                          |                                 |                                                                                                    | -     |

An RS232 loopback test on GPIO serial pins

If we require nondefault settings, they can be defined when the serial port is initialized (the pySerial documentation at http://pyserial.sourceforge.net provides full details of all the options), as shown in the following code:

```
ser = serial.Serial(port=serName, baudrate= 115200,
    timeout=1, parity=serial.PARITY_ODD,
    stopbits=serial.STOPBITS_TWO,
    bytesize=serial.SEVENBITS)
```

# **Controlling the Raspberry Pi over Bluetooth**

Serial data can also be sent through Bluetooth by connecting a HC-05 Bluetooth module that supports the **Serial Port Profile** (**SPP**) to the GPIO serial RX/TX pins. This allows the serial connection to become wireless, which allows Android tablets or smartphones to be used to control things and read data from the Raspberry Pi.

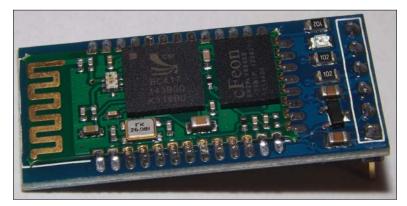

The HC-05 Bluetooth module for the TLL serial

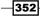

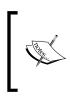

While it is possible to achieve a similar result using a USB Bluetooth dongle, additional configuration would be required depending on the particular dongle used. The TTL Bluetooth module provides a drop-in replacement for a physical cable, requiring very little additional configuration.

### **Getting ready**

Ensure that the serial console has been disabled (see the previous There's more... section).

|                        | KEY | 1 Connect only for AT-MODE |
|------------------------|-----|----------------------------|
|                        | RXD | 2 P1.8 (TXD)               |
|                        | TXD | <sup>3</sup> P1.10 (RXD)   |
|                        | 5V  | 4                          |
| HC-05/06               | 3V3 | 5 P1.1 (3V3)               |
| HC-05 Bluetooth Module | GND | 6 P1.6 (GND)               |

The module should be connected using the following pins:

Connection to a Bluetooth module for the TLL serial

### How to do it...

With the Bluetooth module configured and connected, we can pair the module with a laptop or smartphone to send and receive commands wirelessly. Bluetooth SPP Pro provides an easy way to use a serial connection over Bluetooth to control or monitor the Raspberry Pi for Android devices.

Alternatively, you may be able to set up a Bluetooth COM port on your PC/laptop and use it in the same way as the previous wired example:

1. When the device is connected initially, the LED flashes quickly to indicate that it is waiting to be paired. Enable Bluetooth on your device and select the **HC-05** device.

| 🕉 Scan Device                                                     | SCAN CLOSE     |
|-------------------------------------------------------------------|----------------|
| HC-05                                                             | RSSI           |
| MAC: 98:D3:31:B0:80:98 CoD: 1f00<br>Device Type: BR/EDR Bluetooth | -51<br>Nothing |

The HC-05 Bluetooth module viewable in Bluetooth SPP Pro

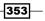

Interfacing with Technology -

2. Click on the **Pair** button to begin the pairing process and enter the device **PIN** (the default is 1234).

|                                                                                                    | are Bluetoth spp pro                                                                                                    | RESCAN |
|----------------------------------------------------------------------------------------------------|----------------------------------------------------------------------------------------------------|--------|
| 券 Bluetoth spp pro                                                                                                    | RESCAN Co Bluetooth pairing red                                                                                                    | quest  |
| Connect the device:<br>Device name: HC-05<br>Mac addr: 98:03:31:80:80:98<br>Class of device: 1f00<br>Signal: -51<br>Type: BW/EDR Bluetooth<br>Bind state: Nothing<br>Service's UUID :<br>Please create pair.<br>Pair | To pair with:<br>HC-05<br>Bi<br>Type the device's required<br><br>(Try 0000 or 1234)<br>PIN containing letters or sy<br>Enter PIN on other device a | mbols  |
|                                                                                                    | Cancel                                                                                                    | ок     |

Pair the Bluetooth device with the PIN code (1234)

3. If the pairing was successful, you will be able to connect with the device and send and receive messages to and from the Raspberry Pi.

|                                                                                                    | Bluetoth spp pro Rescan                                                                                                    |
|----------------------------------------------------------------------------------------------------|----------------------------------------------------------------------------------------------------|
| Bluetoth spp pro                                                                                                    | Connect the device:<br>Device name: HC-05<br>Mac addr: 98:D3:31:B0:80:98                                                                        |
| Device name: HC+05<br>Mac addr: 98:D3:31:80:80:98<br>Class of device:1100<br>Signal: -51<br>Type: BR/EDR Bluetooth<br>Bind state: Bonded | Class of device:1f00<br>Signal: -51<br>Type: BN/EDR Bluetooth<br>Bind state: Bonded<br>Service's UUID :<br>00001101-0000-1000-8000-00805f9b34fb |
| Service's UUID :<br>00001101-0000-1000-8000-00805f9b34fb                                                                                 | Select communication mode                                                                                                    |
| Connect                                                                                                    | Byte stream mode                                                                                                    |
|                                                                                                    | Keyboard mode CMD line mode                                                                                                    |

Connect to the device and select the control method

4. In **Keyboard mode**, you can define actions for each of the buttons to send suitable commands when pressed.

For example, **Pin12 ON** can be set to send gpio 12 on, and **Pin12 OFF** can be set to send gpio 12 off.

5. Ensure that you set the end flag to r n via the menu options.

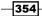

- Ensure that menuSerial.py is set to use the GPIO serial connection: serName="/dev/ttyAMA0"
- 7. Run the menuSerial.py script (with the LEDs attached):

sudo python3 menuSerial.py

8. Check that the Bluetooth serial app displays the GPIO Serial Control menu as shown in the following screenshot:

| < 💸 Keyboai                                                                                 | CLEAR                                                 |              |
|---------------------------------------------------------------------------------------------|-------------------------------------------------------|--------------|
| Txd; 25B                                                                                    | Rxd: 123B                                             | Running: 11s |
| Received data area<br>Release to send<br>Command line last c<br>Waiting to receive          | (Click show:Sent data area)<br>hars is: Char('\r\n'); |              |
| GPIO Serial Control<br>CMD PIN STATE [GF<br>>>gpio 12 on<br>OK<br>>>gpio 12 off<br>OK<br>>> | 210 Pin# ON]                                          |              |
| Pin12 ON                                                                                    | Pin12 OFF                                             | ClickMe      |

GPIO control over Bluetooth

We can see from the output in the following screenshot that the commands have been received and the LED connected to pin 12 has been switched on and off as required.

| Ŧ                                                                                                    |                                                                                              | pi@ras                                                                   | pberrypi: ~/userdata/chapter10/scripts 🗕 🗖 🗙 |
|----------------------------------------------------------------------------------------------------|----------------------------------------------------------------------------------------------|--------------------------------------------------------------------------|----------------------------------------------|
| <u>F</u> ile <u>E</u> dit                                                                                                    | Tabs                                                                                         | <u>H</u> elp                                                             |                                              |
| /dev/ttyAM<br>Serial <id⊨< th=""><th>AO<br/>0xb6al<br/>', sto<br/>['GPIO<br/>s vali<br/>0 12 0<br/>r comm<br/>['GPIO<br/>s vali<br/>0 12 0</th><th>5f50, op<br/>pbits=1,<br/>', '12',<br/>d<br/>N<br/>and<br/>', '12',<br/>d<br/>FF</th><td></td></id⊨<> | AO<br>0xb6al<br>', sto<br>['GPIO<br>s vali<br>0 12 0<br>r comm<br>['GPIO<br>s vali<br>0 12 0 | 5f50, op<br>pbits=1,<br>', '12',<br>d<br>N<br>and<br>', '12',<br>d<br>FF |                                              |

The Raspberry Pi receiving GPIO control over Bluetooth

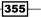

Interfacing with Technology

#### How it works...

By default, the Bluetooth module is set up to act like a TTL serial slave device, so we can simply plug it in to the GPIO RX and TX pins. Once the module is paired with a device, it will transfer the serial communication over the Bluetooth connection. This allows us to send commands and receive data via Bluetooth and control the Raspberry Pi using a smart phone or PC.

This means you can attach a second module to another device (such as an Arduino) that has TTL serial pins and control it using the Raspberry Pi (either by pairing it with another TTL Bluetooth module or suitably configuring a USB Bluetooth dongle). If the module is set up as a master device, then you will need to reconfigure it to act as a slave (see the *There's more...* section).

#### There's more...

Now, let's understand how to configure the Bluetooth settings.

#### **Configuring Bluetooth module settings**

The Bluetooth module can be set in two different modes using the KEY pin.

In a normal operation, serial messages are sent over Bluetooth; however, if we need to change the settings of the Bluetooth module itself, we can do so by connecting the KEY pin to 3V3 and putting it into the AT mode.

The AT mode allows us to directly configure the module, allowing us to change the baud rate, the pairing code, the device name, or even set it up as a master/slave device.

You can use miniterm, which is part of pySerial, to send the required messages, as shown in the following code:

```
python3 -m serial.tools.miniterm
```

The miniterm program, when started, will prompt for the port to use:

```
Enter port name: /dev/ttyAMA0
```

You can send the following commands (you will need to do this quickly, or paste them, as the module will time out if there is a gap and respond with an error):

- ► AT: This command should respond with **OK**.
- ► AT+UART?: This command will report the current settings as UART=<Param1>, <Par am2>, <Param3>. The output of this command will be OK.
- ► To change the current settings, use AT+UART=<Param1>, <Param2>, <Param3>, that is, AT+UART=19200, 0, 0.

356

| <param1> Baud Rate (bits/s)</param1> |      |       |       |       |        |     |           |        |             |         |
|--------------------------------------|------|-------|-------|-------|--------|-----|-----------|--------|-------------|---------|
| 4800                                 | 9600 | 19200 | 38400 | 57600 | 115200 | 234 | 00        | 460800 | 921600      | 1382400 |
| <param2> Stop Bit</param2>           |      |       | 0     | 1 Bit |        |     |           | 1      | 2 Bits      |         |
| <param3> Parity Bit</param3>         |      |       | 0     | None  | 1      | Od  | ld Parity | 2      | Even Parity |         |

HC-05 AT mode AT+UART command parameters

For details on how to configure modules as paired master and slave devices (for example, between two Raspberry Pi devices), Zak Kemble has written an excellent guide. It is available at the following link:

http://blog.zakkemble.co.uk/getting-bluetooth-modules-talking-toeach-other/

For additional documentation on the HC-05 module, visit the following link:

http://www.exp-tech.de/service/datasheet/HC-Serial-Bluetooth-Products.pdf

# **Controlling USB devices**

The **Universal Serial Bus** (**USB**) is used extensively by computers to provide additional peripherals and expansion through a common standard connection. We will use the Python library **PyUSB** to send custom commands to connected devices over USB.

The following example controls a USB toy missile launcher, which in turn allows it to be controlled by our Python control panel. We see that the same principle can be applied to other USB devices, such as a robotic arm, using similar techniques, and the controls can be activated using a sensor connected to the Raspberry Pi GPIO.

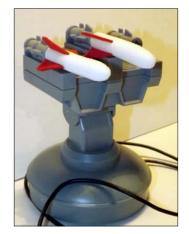

The USB Tenx Technology SAM missile launcher

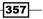

Interfacing with Technology

### **Getting ready**

We will need to install PyUSB for Python 3 using pip-3.2 as follows:

sudo pip-3.2 install pyusb

You can test whether PyUSB has installed correctly by running the following:

python3

```
> import usb
```

```
> help (usb)
```

```
> exit()
```

This should allow you to view the package information if it was installed correctly.

### How to do it...

We will create the following missileControl.py script, which will include two classes and a default main() function, to test it.

1. Import the required modules as follows:

```
#!/usr/bin/python3
# missileControl.py
import time
import usb.core
```

2. Define the SamMissile() class, which provides the specific commands for the USB device, as follows:

- 358

Ο, Ο, 0, 0, 0, 0, Ο, Ο, Ο, Ο, Ο, Ο, Ο, Ο, 0, 0, Ο, Ο, Ο, Ο, Ο, Ο, Ο, Ο, Ο, Ο, Ο, Ο, Ο, Ο, Ο, Ο, Ο, Ο, Ο, Ο, Ο, Ο, Ο, Ο, Ο, Ο, Ο, Ο, Ο, Ο, Ο, Ο, Ο, 0, 0]#48 zeros Ο, Ο, Ο, Ο, Ο, STOP = [ 0, Ο, Ο, Ο, Ο, 0] LEFT = [ 0, 1, Ο, Ο, Ο, 0] = [ 0, Ο, Ο, RIGHT 1, Ο, 0] UP = [ 0, Ο, Ο, 1, Ο, 0] = [ 0, Ο, 1, DOWN Ο, Ο, 01 Ο, Ο, LEFTUP = [ 0, 1, 01 1, RIGHTUP = [ 0, Ο, 1, 1, Ο, 0] LEFTDOWN = [0,1, Ο, Ο, 1, 01 RIGHTDOWN = [0, 0, 1, 0, 1],0] = [0, 0, 0, 0, 0, 0]FIRE 1] def \_\_init\_\_(self): self.dev = usb.core.find(idVendor=self.idVendor, idProduct=self.idProduct) def move(self,cmd,duration): print("Move:%s %d sec"% (cmd,duration)) self.dev.ctrl transfer(self.bmRequestType, self.bmRequest,self.wValue, self.wIndex, self.INITA) self.dev.ctrl transfer(self.bmRequestType, self.bmRequest,self.wValue, self.wIndex, self.INITB) self.dev.ctrl transfer(self.bmRequestType, self.bmRequest, self.wValue, self.wIndex, cmd+self.CMDFILL) time.sleep(duration) self.dev.ctrl transfer(self.bmRequestType, self.bmRequest, self.wValue, self.wIndex, self.INITA) self.dev.ctrl transfer(self.bmRequestType, self.bmRequest, self.wValue, self.wIndex, self.INITB) self.dev.ctrl transfer(self.bmRequestType, self.bmRequest, self.wValue, self.wIndex, self.STOP+self.CMDFILL)

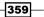

Interfacing with Technology -

 Define the Missile() class, which allows us to detect the USB device and provide command functions, as follows:

```
class Missile():
  def init (self):
   print("Initialize Missiles")
    self.usbDevice=SamMissile()
    if self.usbDevice.dev is not None:
      print("Device Initialized:" +
            " %s" % self.usbDevice.idName)
      #Detach the kernel driver if active
      if self.usbDevice.dev.is kernel driver active(0):
        print("Detaching kernel driver 0")
        self.usbDevice.dev.detach_kernel_driver(0)
      if self.usbDevice.dev.is kernel driver active(1):
       print("Detaching kernel driver 1")
        self.usbDevice.dev.detach_kernel_driver(1)
      self.usbDevice.dev.set configuration()
   else:
      raise Exception("Missile device not found")
  def __enter__(self):
   return self
  def left(self,duration=1):
    self.usbDevice.move(self.usbDevice.LEFT,duration)
  def right(self,duration=1):
   self.usbDevice.move(self.usbDevice.RIGHT,duration)
  def up(self,duration=1):
    self.usbDevice.move(self.usbDevice.UP,duration)
  def down(self,duration=1):
    self.usbDevice.move(self.usbDevice.DOWN,duration)
 def fire(self,duration=1):
   self.usbDevice.move(self.usbDevice.FIRE,duration)
  def stop(self,duration=1):
    self.usbDevice.move(self.usbDevice.STOP,duration)
  def exit (self, type, value, traceback):
   print("Exit")
```

4. Finally, create a main() function, which provides a quick test of our missileControl.py module if the file is run directly, as follows:

```
def main():
    try:
    with Missile() as myMissile:
        myMissile.down()
        time.sleep(2)
```

-360

```
myMissile.up()
except Exception as detail:
    print("Error: %s" % detail)
if __name__ == '__main__':
    main()
#End
```

When the script is run using the following command, you should see the missile launcher move downwards and then up again:

#### sudo python3 missileControl.py

To provide easy control of the device, create the following GUI:

| м м  | _ = ×         |       |
|------|---------------|-------|
|      | Select action |       |
|      | Up            |       |
| Left | Fire          | Right |
|      | Down          |       |

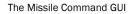

Although simple commands have been used here, you could use a series of preset commands if desired.

Create the GUI for the missileMenu.py missile command:

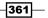

Interfacing with Technology -

```
btnFire = TK.Button(root, text="Fire",command=sendFire,
                      width=BTN_SIZE, bg="red")
  btnLeft.grid(row=2,column=0)
  btnRight.grid(row=2,column=2)
  btnUp.grid(row=1, column=1)
  btnDown.grid(row=3,column=1)
  btnFire.grid(row=2,column=1)
def sendLeft():
  print("Left")
  myMissile.left()
def sendRight():
  print("Right")
  myMissile.right()
def sendUp():
  print("Up")
  myMissile.up()
def sendDown():
  print("Down")
  myMissile.down()
def sendFire():
  print("Fire")
  myMissile.fire()
root = TK.Tk()
root.title("Missile Command")
prompt = "Select action"
label1 = TK.Label(root, text=prompt, width=len(prompt),
                  justify=TK.CENTER, bg='lightblue')
label1.grid(row=0,column=0,columnspan=3)
menuInit()
with MC.Missile() as myMissile:
  root.mainloop()
#End
```

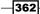

### How it works...

The control script consists of two classes: one called Missile which provides a common interface for the control, and another called SamMissile which provides all the specific details of the particular USB device being used.

In order to drive a USB device, we need a lot of information about the device, such as its USB identification, its protocol, and the control messages it requires to be controlled.

The USB ID for the Tenx Technology SAM missile device is determined by the vendor ID (0x1130) and the product ID (0x0202). This is the same identification information you would see within **Device Manager** in Windows. These IDs are usually registered with www.usb.org; therefore, each device should be unique. Again, you can use the dmesg | grep\_usb command to discover these.

We use the device IDs to find the USB device using usb.core.find; then, we can send messages using ctrl transfer().

The USB message has five parts:

- Request type (0x21): This defines the type of the message request, such as the message direction (Host to Device), its type (Vendor), and the recipient (Interface)
- ▶ Request (0x09): This is the set configuration
- Value (0x02): This is the configuration value
- Index (0x01): This is the command we want to send
- **Data:** This is the command we want to send (as described next)

The SamMissile device requires the following commands to move:

- ▶ It requires two initialization messages (INITA and INITB).
- ► It also requires the control message. This consists of the CMD, which includes one of the control bytes that has been set to 1 for the required component. The CMD is then added to CMDFILL to complete the message.

You will see that the other missile devices and the robot arm (see the following *There's more...* section) have similar message structures.

For each device, we created the \_\_init\_\_() and move() functions and defined values for each of the valid commands, which the missile class will use whenever the left(), right(), up(), down(), fire(), and stop() functions are called.

For the control GUI for our missile launcher, we create a small Tkinter window with five buttons, each of which will send a command to the missile device.

We import missileControl and create a missile object called myMissile that will be controlled by each of the buttons.

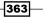

Interfacing with Technology

#### There's more...

The example only shows how to control one particular USB device; however, it is possible to extend this to support several types of missile devices and even other USB devices in general.

#### **Controlling similar missile-type devices**

There are several variants of USB missile-type devices, each with their own USB IDs and USB commands. We can add support for these other devices by defining their own classes to handle them.

Use lsusb -vv to determine the vendor and product ID that matches your device.

For Chesen Electronics/Dream Link:

```
class ChesenMissile():
 idVendor=0x0a81
 idProduct=0x0701
 idName="Chesen Electronics/Dream Link"
 # Protocol control bytes
 bmRequestType=0x21
 bmRequest=0x09
 wValue=0x0200
 wIndex=0x00
 # Protocol command bytes
 DOWN = [0x01]
 UP
         = [0x02]
 LEFT
         = [0x04]
 RIGHT = [0x08]
 FIRE = [0x10]
 STOP
         = [0x20]
 def __init__(self):
   self.dev = usb.core.find(idVendor=self.idVendor,
                             idProduct=self.idProduct)
 def move(self,cmd,duration):
   print("Move:%s"%cmd)
   self.dev.ctrl_transfer(self.bmRequestType,
                           self.bmRequest,
                           self.wValue, self.wIndex, cmd)
   time.sleep(duration)
   self.dev.ctrl transfer(self.bmRequestType,
                           self.bmRequest, self.wValue,
                           self.wIndex, self.STOP)
```

```
For Dream Cheeky Thunder:
   class ThunderMissile():
     idVendor=0x2123
     idProduct=0x1010
     idName="Dream Cheeky Thunder"
     # Protocol control bytes
     bmRequestType=0x21
     bmRequest=0x09
     wValue=0x00
     wIndex=0x00
     # Protocol command bytes
     CMDFILL = [0, 0, 0, 0, 0, 0]
     DOWN = [0x02, 0x01]
     UP
            = [0x02, 0x02]
     LEFT = [0x02, 0x04]
     RIGHT = [0x02, 0x08]
     FIRE = [0x02, 0x10]
     STOP = [0x02, 0x20]
     def __init__(self):
       self.dev = usb.core.find(idVendor=self.idVendor,
                                idProduct=self.idProduct)
     def move(self,cmd,duration):
       print("Move:%s"%cmd)
       self.dev.ctrl_transfer(self.bmRequestType,
                               self.bmRequest, self.wValue,
                               self.wIndex, cmd+self.CMDFILL)
       time.sleep(duration)
       self.dev.ctrl transfer(self.bmRequestType,
                          self.bmRequest, self.wValue,
                          self.wIndex, self.STOP+self.CMDFILL)
```

Finally, adjust the script to use the required class as follows:

```
class Missile():
    def __init__(self):
        print("Initialize Missiles")
        self.usbDevice = ThunderMissile()
```

Interfacing with Technology -

#### **Robot arm**

Another device that can be controlled in a similar manner is the OWI Robotic Arm with a USB interface.

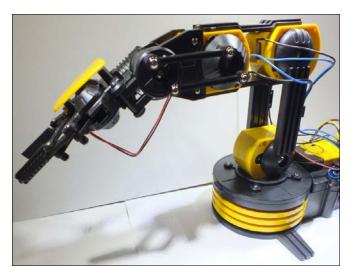

The OWI Robotic Arm with a USB interface (Image courtesy of Chris Stagg)

This has featured in *The MagPi* magazine several times, thanks to Stephen Richards' articles on Skutter; the USB control has been explained in detail in issue 3 at http://www.themagpi.com/issue/issue-3/article/skutter-write-a-program-for-usb-device.

The robotic arm can be controlled using the following class. Remember that you will also need to adjust the commands from UP, DOWN, and so on when calling the move () function, as shown in the following code:

```
class OwiArm():
    idVendor=0x1267
    idProduct=0x0000
    idName="Owi Robot Arm"
    # Protocol control bytes
    bmRequestType=0x40
    bmRequest=0x06
    wValue=0x0100
    wIndex=0x000
    # Protocol command bytes
    BASE_CCW = [0x00,0x01,0x00]
    BASE_CW = [0x00,0x02,0x00]
```

 SHOLDER\_UP
 =
 [0x40,0x00,0x00]

 SHOLDER\_DWN
 =
 [0x80,0x00,0x00]

 ELBOW\_UP
 =
 [0x10,0x00,0x00]

 ELBOW\_DWN
 =
 [0x04,0x00,0x00]

 WRIST\_UP
 =
 [0x04,0x00,0x00]

 WRIST\_DOWN
 =
 [0x02,0x00,0x00]

 GRIP\_OPEN
 =
 [0x01,0x00,0x00]

 GRIP\_CLOSE
 =
 [0x00,0x00,0x00]

 LIGHT\_ON
 =
 [0x00,0x00,0x00]

 STOP
 =
 [0x00,0x00,0x00]

#### **Taking USB control further**

The theory and method of control used for the USB missile device can be applied to very complex devices such as the Xbox 360's Kinect (a special 3D camera add-on for the Xbox game console) as well.

The company Adafruit's website has a very interesting tutorial written by Limor Fried (also known as Ladyada) on how to analyze and investigate USB commands; access it at http://learn.adafruit.com/hacking-the-kinect.

This is well worth a look if you intend to reverse engineer other USB items.

367—

# Hardware and Software List

In this chapter, we will cover:

- General component sources
- Hardware list
- Software list

## Introduction

This book uses a wide range of hardware to demonstrate what can be achieved by combining hardware and software in various ways. To get the most out of this book, it is highly recommended that you experiment with some of the hardware projects. I feel it is particularly rewarding to observe physical results from your coding efforts, and this differentiates the Raspberry Pi for learning over a typical computer.

A common problem is finding the right components for a project while not spending a fortune on it. All the hardware used in this book focuses on using low cost items that can usually be purchased from a variety of suppliers, in most cases with only a few dollars.

To help you locate suitable items, this appendix will list each hardware item used in the chapters with links to where they can be obtained. The list is not exhaustive, and it is likely that the availability of the items (and prices) may vary over time, so whenever you purchase, ensure you search around for the best value. Where practical, enough detail has been provided in the chapters to allow you to source your own components and build your own modules.

Hardware and Software List -

This appendix also includes a full list of software and Python modules mentioned in the book, including the specific versions used. If the software used in the book is updated and improved, it is likely that some modules will lose backward compatibility. Therefore, if you find the latest version installed does not function as expected, it may be that you will need to install an older version (details on how to do this are provided in the *There's more…* section of the Software *list* recipe).

### **General component sources**

Once you have completed some of the hardware-based recipes in this book, you may find that you want to experiment with other components. There are many places where you can get good value for components and add-on modules for general electronics, and also specifically for Raspberry Pi or other electronic-based hobbies. This list is not exhaustive, but is a selection of places I have ordered items from in the past and that offer good value for money.

#### General electronic component retailers

You will probably find that every retailer mentioned in the following list has localized sites for their own country, offers worldwide services or has local distribution services:

- Farnell/element14/Newark: http://www.newark.com
- ▶ RS Components: http://www.rs-components.com
- Amazon: http://www.amzon.com
- eBay: http://www.ebay.com
- Tandy UK: http://www.tandyonline.co.uk
- Maplin UK: http://www.maplin.co.uk

#### Makers, hobbyists, and Raspberry Pi specialists

There are many companies that specialize in selling modules and add-ons that can be used with computers and devices, such as Raspberry Pi, that are aimed at the hobbyist. Some of them are as follows:

- Adafruit Industries: http://www.adafruit.com
- SparkFun Electronics: http://www.sparkfun.com
- Mouser Electronics: http://www.mouser.com
- Banggood: http://www.banggood.com
- DealExtreme: http://dx.com
- Pimoroni: http://shop.pimoroni.com
- Pi Supply: http://www.pi-supply.com
- PiBorg: http://www.piborg.com

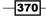

- Hobbyking: http://www.hobbyking.com
- ModMyPi: http://www.modmypi.com
- Quick2Wire: http://quick2wire.com
- ► GeekOnFire: http://www.geekonfire.com
- Ciseco: http://shop.ciseco.co.uk

You can also have a look at my own site at the following which specializes in educational kits and tutorials:

Pi Hardware: http://PiHardware.com

# **Hardware list**

A summary of the hardware used in the chapters of this book is mentioned in this section.

#### Chapter 1

This chapter describes the Raspberry Pi setup; the items mentioned include the following:

- Raspberry Pi and power supply
- An HDMI display and HDMI cable / analog TV and analog video cable
- Keyboard
- ► Mouse
- Network cable / Wi-Fi adaptor

#### Chapter 2-5

No additional hardware has been used in these chapters as they discuss purely software recipes.

#### **Chapter 6**

The components used in this chapter are available at most electronic component retailers (such as those listed previously in the *General electronic component retailers* section). They are also available as a complete kit from **Pi Hardware**. Where items are available from specific retailers, they are highlighted in the text.

The kit for controlling an LED includes the following equipment:

- ▶ 4x Dupont Female to Male Patch Wires (Pimoroni Jumper Jerky)
- A mini breadboard (170 tie-point) or a larger one (**Pimoroni**)
- ► An RGB LED (Common-Cathode) / 3 standard LEDs (ideally Red/Green/Blue)
- A breadboarding wire (solid core)
- ► 3x 470-ohm resistors

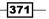

Hardware and Software List \_

The kit for responding to a button includes the following equipment:

- ► 2x Dupont Female to Male Patch wires (**Pimoroni** Jumper Jerky)
- A mini breadboard (170 tie-point) or a larger one (**Pimoroni**)
- A push button to make switch and momentary switch (or a wire connection to make/break the circuit)
- A breadboarding wire (solid core)
- ▶ A 1K ohm resistor

The items used for the controlled shutdown button are as follows:

- ► 3x Dupont Female to Male Patch Wires (**Pimoroni** Jumper Jerky)
- ► A mini breadboard (170 tie-point) or larger (Pimoroni)
- ► A push button
- ► A normal LED (red)
- ► 2x 470-ohm resistors
- A breadboarding wire (solid core)

The additional items used in the *There's more...* section of the recipe A controlled shutdown button are as follows:

- A push button
- A 470-ohm resistor
- A pin header x2 pins with a jumper connector (or optionally a switch)
- A breadboarding wire (solid core)
- ▶ 2 x 4 pin headers

The items used for the GPIO keypad input are as follows:

- Breadboard: half-sized or larger (Pimoroni)
- ► 7x Dupont Female to Male Patch Wires (**Pimoroni** Jumper Jerky)
- ▶ 6x push buttons
- ▶ 6x 470-ohm resistors
- Alternatively a self-solder DPad Kit (**Pi Hardware**)

The items used for multiplexed color LEDs are as follows:

- ▶ 5x Common-Cathode RGB LEDs
- ▶ 3x 470-ohm resistors

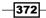

#### Appendix

- Vero-prototype board or large breadboard (**Tandy**)
- A self-solder RGB-LED kit (**Pi Hardware**)

#### **Chapter 7**

This chapter uses the following hardware:

- A PCF8591 chip or module (DealExtreme SKU: 150190 or Quick2Wire I2C Analogue Board Kit)
- ► Adafruit I2C Bidirectional logic-level translator (Adafruit ID: 757)

#### **Chapter 8**

This chapter uses the Raspberry Pi camera module; it is available from most makers, hobbyists, and Raspberry Pi specialists.

#### **Chapter 9**

Pi-Rover requires the following hardware or similar:

- A giant paper clip (76 mm / 3 inches) or caster wheel
- Motor and geared wheels (ModMyPi or PiBorg)
- ► Battery / power source
- Chassis: push nightlight
- Motor driver/controller: Darlington Array Module ULN2003 (DealExtreme SKU – 153945)
- Small cable ties or wire ties

The following list is also mentioned in the *There's more...* section:

- PicoBorg Motor Controller (PiBorg PicoBorg)
- ▶ Magician Robot Chassis (**Sparkfun** ID: 10825)
- ► 4-Motor Smart Car Chassis (**DealExtreme** SKU: 151803)
- > 2-Wheel Smart Car Model (DealExtreme SKU: 151803)

The advanced motor control example uses the following item:

► The H-Bridge motor controller (**DealExtreme** SKU: 120542 or **GeekOnFire** SKU: A2011100407).

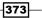

Hardware and Software List -

The Hex Pod Pi-Bug requires the following hardware or similar:

- Adafruit I2C 16-Channel 12-bit PWM/Servo Driver (Adafruit ID: 815)
- MG90S 9g Metal Gear Servos (HobbyKing)
- ▶ Giant paper clips x 3 (76mm/3inch)
- Light gauge wire/cable ties
- A small section of plywood or a fiberboard

The following hardware is used in the remaining sections to expand the available inputs/outputs, avoid obstacles, and determine the direction of the robot:

- ► MCP23017 I/O Expander (Ciseco SKU: K002)
- Micro switches
- ► HC-SR04 Ultrasonic sensor (DealExtreme SKU: 133696)
- > The ultrasonic sensor uses a 2K ohm resistor and a 3K ohm resistor
- XLoBorg: MAG3110 Compass Module (PiBorg XLoBorg)
- Optionally x4 Female to Male Dupont wires can be used to connect with the XLoBorg (Pimoroni Jumper Jerky)

#### Chapter 10

This chapter uses the following hardware:

- Remote Controlled Mains Sockets (Maplin/Amazon)
- ► Relay Modules (**Banggood** 8-Way SKU075676)
- The alternative is to use the 433Mhz RF Transmitter/Receiver (Banggood SKU075671)
- ▶ LED 8x8 SPI Matrix Module MAX7219 (Banggood Self-solder kit SKU072955)
- ► RS-232 to USB Cable (Amazon/general computer supplies)
- ► RS-232 Null-Modem Cable/Adaptor (Amazon/general computer supplies)
- ▶ RS-232 TTL USB Console Cable (Adafruit ID: 70)
- ► HC-05 Bluetooth Master/Slave Module with PCB Backplate (Banggood SKU078642)
- ▶ USB Tenx Technology SAM Missile Launcher
- OWI Robotic Arm with USB Interface (Maplin/Amazon)

374

# **Software list**

The book uses a range of software packages to extend the capabilities of the preinstalled software.

## PC software utilities

In most cases, the latest version of the software available should be used (versions are listed just in case there is a compatibility issue in a later release). The list of software used is as follows:

- Notepad ++: www.notepad-plus-plus.org (Version 6.5.3)
- PuTTY: www.putty.org (Version 0.62)
- VNC Viewer: www.realvnc.com (Version 5.0.6)
- Xming: www.straightrunning.com/XmingNotes (Version 6.9.0.31 Public Domain Release)
- SD Formatter: www.sdcard.org/downloads/formatter\_4 (Version 4.0)
- RealTerm: realterm.sourceforge.net (Version 2.0.0.70)

### **Raspberry Pi packages**

This section lists each of the packages used in the chapters in the book in the following format (versions are listed just in case there is a compatibility issue in a later release):

Package name (version) Supporting website
 Install command

#### Chapter 1

• This chapter describes the hardware setup, and so no additional packages are installed (except specific hardware drivers where necessary).

#### Chapter 2

Tkinter (Version 3.2.3-1): https://wiki.python.org/moin/TkInter sudo apt-get install python3-tk

#### **Chapter 3**

Tkinter (Version 3.2.3-1): https://wiki.python.org/moin/TkInter sudo apt-get install python3-tk

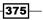

Hardware and Software List \_

- pip-3.2 (Version 1.1-3): http://www.pip-installer.org/en/latest sudo apt-get install python3-pip
- libjpeg-dev (Version 8d-1): http://libjpeg.sourceforge.net sudo apt-get install libjpeg-dev
- Pillow (Version 2.1.0): http://pillow.readthedocs.org/en/latest sudo pip-3.2 install pillow

#### Chapter 4

Tkinter (Version 3.2.3-1): https://wiki.python.org/moin/TkInter sudo apt-get install python3-tk

#### Chapter 5

- pip-3.2 (Version 1.1-3): http://www.pip-installer.org/en/latest sudo apt-get install python3-pip
- Pi3D (Version 1.5): http://pi3d.github.io
   sudo pip-3.2 install pi3d

#### **Chapter 6**

- RPi.GPIO is usually pre-installed on Raspbian (Version 0.5.4-1): http:// sourceforge.net/p/raspberry-gpio-python/wiki/BasicUsage
   sudo apt-get install python3-rpi.gpio
- flite (Version 1.4-release-6): http://www.festvox.org/flite sudo apt-get install flite
- ulnput (Version 0.10.1): http://tjjr.fi/sw/python-uinput
   Installation instructions are provided in Chapter 6, Using Python to Drive Hardware
- Fuze: http://raspi.tv/2012/how-to-install-fuse-zx-spectrumemulator-on-raspberry-pi

#### **Chapter 7**

- i2c-tools (Version 3.1.0-2): http://www.lm-sensors.org/wiki/I2CTools sudo apt-get install i2c-tools
- pip-3.2 (Version 1.1-3): http://www.pip-installer.org/en/latest sudo apt-get install python3-pip

376

 python3-dev (Version 3.2.3-6): header files and static library for Python required for some software

sudo apt-get install python3-dev

wiringpi2 (Version 1.0.10): http://wiringpi.com
sudo pip-3.2 install wiringpi2

#### **Chapter 8**

- picamera (Version 1.0-1): http://picamera.readthedocs.org/en/latest
  sudo apt-get install python3-picamera
- flite (Version 1.4-release-6): http://www.festvox.org/flite
  sudo apt-get install flite
- > zbarcam and zbarimg (Version 0.10): http://zbar.sourceforge.net sudo apt-get install zbar-tools
- pyqrcode (Version 0.10.1): http://pythonhosted.org/PyQRCode pip-3.2 install pyqrcode

#### Chapter 9

wiringpi2 (Version 1.0.10): http://wiringpi.com sudo pip-3.2 install wiringpi2

#### Chapter 10

- RPi.GPIO is usually preinstalled on Raspbian (Version 0.5.4-1): http://sourceforge.net/p/raspberry-gpio-python/wiki/BasicUsage
   sudo apt-get install python3-rpi.gpio
- Tkinter (Version 3.2.3-1): https://wiki.python.org/moin/TkInter sudo apt-get install python3-tk
- wiringpi2 (Version 1.0.10): http://wiringpi.com
  sudo pip-3.2 install wiringpi2
- minicom (Version 2.6.1-1): http://linux.die.net/man/1/minicom sudo apt-get install minicom
- pyserial (Version 2.7): http://pyserial.sourceforge.net sudo pip-3.2 install pyserial
- pyusb (Version 1.0.0b1): https://github.com/walac/pyusb sudo pip-3.2 install pyusb

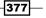

Hardware and Software List

There's more...

The majority of the Raspberry Pi software packages used in the book have been installed and configured using Apt-get and Pip. Useful commands have been given for each in the following sections.

#### **APT commands**

Useful commands for APT (this is preinstalled by default on Raspbian) are listed as follows:

- Always update the package list to obtain the latest versions and programs before installing a package with the command sudo apt-get update
- Find software by searching for any packages that include the <searchtext> command in the package name or description using sudo apt-cache search <seachtext>
- Install software with a particular <packagename> using sudo apt-get install <packagename>
- Uninstall a particular software package using sudo apt-get remove <packagename>
- Display the currently installed version of a software package using sudo apt-cache showpkg <packagename>
- If you want to install a specific version of a software package, use sudo apt-get install <package name>=<version>

Details of additional commands are listed by running sudo apt-get and sudo apt-cache. Alternatively, they are listed by reading the manual pages using the man command, the man apt-get command, and the man apt-cache command.

#### Pip Python package manager commands

Useful commands for Pip (this is not usually preinstalled on Raspbian) are listed as follows:

- ▶ To install Pip or Python 3, use the command sudo apt-get install python3-pip
- Install a required package using sudo pip-3.2 install <packagename>
- Uninstall a particular package using sudo pip-3.2 uninstall <packagename>
- To find out the version of an installed package, use pip-3.2 freeze | grep <packagename>
- Install a specific package version using sudo pip-3.2 install <packagename>==<version>

For example, to check the version of Pi3D installed on your system, use pip-3.2 freeze | grep pi3d.

```
To replace the installed version of Pi3D with Version 1.6a, use sudo pip-3.2 uninstall pi3d and sudo pip-3.2 install pi3d==1.6a.
```

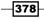

# Index

### Symbols

3D maps building 144-149 3D mazes building 144-149 **3D models** creating 134-137 importing 134-137 **3D** space basic object, drawing within 129-132 3D world creating 140-143 802.11bgn signal 39 \_init\_(self,filename) operation 94 .mtl files 138 .obj model creating 138

### A

Adafruit 199 **Adafruit Industries URL 370** additional drivers, Raspberry Pi camera module 240 advanced motor control using 281-287 AirPi Air Quality and Weather project URL 228 alternative script locations 77 Amazon URL 370 analog data gathering, without hardware 205-208 reading, analog-to-digital converter used 201-204

Analog-to-Digital Converters (ADCs) about 193 used, for reading analog data 201-204 analogue display method 12 animate() function 257 apt commands 378 ARM1176JZF-S 125 ARMv6 architecture 125 Auto-MDIX (Automatic Medium-Dependent Interface Crossover) 29

### В

back EMF 278 Banggood URL 370 BASIC 9 basic object drawing, within 3D space 129-132 bat-and-ball game creating 109-115 battery/power source 270 binary blob 16 Blender 137 **Bluetooth module** Raspberry, controlling over 353-356 settings, configuring 356, 357 **Bonjour 26 BOOT** partition about 16 accessing 22 boot-up menu creating 71-74 breadboard circuitry 159 btntest.py script creating 165

Building module 143 button responding to 163-166 byte 327

### С

cable ties 271 **Caesar Cypher 62** calibrateCompass() function 310 calibration saving 312, 313 camera about 132 focus, improving 258 hardware shutter, creating 258, 259 cameraGUI.camCapture() function 238 cameraGUI class about 238 class inheritance 248 class members 238 function overriding 248 static functions 238 camera LED disabling 249 camera module about 233 using, with Python 233-238 Camera Serial Interface (CSI) connector 229 camTimelapse() function 246 capture\_continuous() function 241 caster wheel 269 Cat5e 24 CE signal 326, 328 chassis 269 Chip Select (CS) 326 Ciseco URL 371 cmd() function 276 collisions detecting, SolidObjects used 153 compass calibrating 309, 310 used, for driving robot 314, 315 compass bearing calculating 311, 312

controlled shutdown button about 168 working 171 convertFile() function 69 cycleImages() function 257

### D

daisy chain SPI configuration 338 Darlington array module 270 **Darlington transistors** used, for driving motors 277, 278 data calibrating 215, 216 logging 209-213 plotting 209-213 scaling 215, 216 sending, to online services 223-228 sensing 223-228 data partition about 17 accessing 22 dd command 24 DealExtreme **URL 370** decryptButton() function 82 desktop running, with X11 Forwarding 53 determineDir() function 115 devices using, with I<sup>2</sup>C bus 194-197 DHCP 24 direct network link using 37 dispPreview() function 97 dmesg command 348 **DNS** server 26 doAnimate() function 257 doChangeLAN() function 173 doShutdown() function 171 double pole (DP) 164 double throw (DT) 164 drive() function 276 **Dynamic Host Configuration Protocol.** See DHCP

### Ε

eBay URL 370 egg 137 else option 70 encryptButton() function 82 encryptdecrypt.py module 79 encryptText() function 63 errors handling 67-70 except option 70 except ValueError option 69 Exchangeable Image File Format (EXIF) 92

### F

File Allocation Table (FAT) 21 files handling 67-70 finally option 70 forward driving motors used, for building Rover-Pi robot 269-273 filte 260 Fritzing URL 160 FuncAnimation() function 214, 215 fuze 180

### G

games 103 Geany about 59 installing 60 gears 269 GeekOnFire URL 371 general electronic component retailers 370 getDate(self) operation 94 getTKImage() function 236 global variable 106 **GPIO** built-in serial pins using 349, 350 **GPIO current** controlling 162, 163 **GPIO** keypad input working 180

gpiokeys.py script creating 178, 180 graphical application Start menu creating 84, 86 Graphical Processing Unit (GPU) 125 graphical user interfaces (GUIs) about 79, 229 creating, Tkinter used 80-84 grep command 41

### Η

hardware list 371-374 hardware multiplexing 182 H-bridge using 281 HDMI display 11 hellopi.py file 57 Hobbyking URL 370 home automating, with remote sockets 318-325 HyperTerminal URL 343

### I

I<sup>2</sup>C 194 I<sup>2</sup>C bus about 199 devices, using with 194-197 level shifting 199 **IDE (Integrated Development Environment)** 59 **IDLE3 59** used, for debugging program 104-107 ImportError exception 80 import \_\_future\_\_ statement 10 initCompass() function 308 initDates(self) operation 94 initExif() function 92 initExif(self,image) operation 94 initImage(self) operation 94 InputEvent objects 128 installation, Geany 60 installation, Pi3D 127 installation, ulnput 176, 177 Internet Connection Sharing (ICS) 29

381 —

Internet Service Provider (ISP) 26 I/O expander module Raspberry Pi GPIO, extending with 216-220 voltage regulator, connecting to 221 using 222, 286, 287 I/O expander voltages 220, 221 IPv4 address 26 I-squared-C. See I<sup>2</sup>C

#### J

Joint Test Action Group (JTAG) 14

#### Κ

key elements, 3D graphics programming camera 132 lights 133 shaders 133 textures 134

#### L

L298N URL 282 LAN connector Raspberry Pi, connecting to Internet via 24, 25 layout, Raspberry Pi analogue display method 12 HDMI display 11 Micro USB Power 13 Network (Model B Only) 12 Stereo Analogue Audio 12 USB (x1 Model A, x2 Model B) 12 LCD alphanumeric display controlling, directly 222, 223 Least Significant Bit (LSB) 198 LED controlling 159-161 hardware multiplexing 187 multiple colors, mixing 189, 191 random patterns, displaying 188 led\_activate() function 187 led\_cleanup() function 187 led\_combo() function 189 led\_deactivate() function 187

led\_gpiocontrol() function 187 LED matrix controlling, SPI used 328-338 led\_rgbrandom() function 188 lighting 133 lights 133 lines drawing, on Tkinter Canvas 107, 108 Linux Reader 22 live data plotting 213-215 local variable 106

#### Μ

Machine Code Assembler 9 MagPi Issue 18 249 Maplin UK URL 370 matplotlib installing, manually 209 MAX7219 LED driver 330 MISO signal 327 missile type devices controlling 364, 365 ModMyPi URL 371 **MOSFETs 279** MOSI signal 327, 328 Most Significant Bit (MSB) 198 motor class functions cmd() 276 drive() 276 off() 276 motor driver/controller 270 motors 269 motor speed controlling, PWM signal used 285, 286 mouse used, for drawing lines on Tkinter Canvas 107.108 mouse events emulating 181 **Mouser Electronics** URL 370 multiple I<sup>2</sup>C devices using 198

- 382 -

multiple programs running, with X11 Forwarding 53 multiplexed color LEDs working 186, 187

### N

nameservers 26 nano text editor 49, 58 netmask 26 network configuring, manually 26-28 Newark **URL 370** NoIR camera 247 NOOBS (New Out Of Box System) about 10, 14 URL, for documentation 15 URL, for downloading 15 used, for setting up Raspberry Pi SD card 14-17 Notepad++ about 36 URL 375

### 0

obj 137 **Object Orientated Design.** See **OOD** objects creating 137 loading 137 texture, modifying 138 obstacles avoiding 298-302 off() function 276 online services data, sending to 223-228 OOD principle 87 **OpenArena 125 OpenCV Self-balancing Robot** URL 265 OpenGL ES 2.0 125 Open Source Computer Vision (OpenCV) project 265

**OWI Robotic Arm** controlling, with USB interface 366

### Ρ

P1 13 x 2 GPIO pin header 13 P2/P3 GPU/LAN JTAG 14 P58x2GPI0 pin header 13 P5 and P6 pin header 13 P5 header about 175 relocating to 175 P6 reset 13 passwd command 17 PATH scripts, adding to 78 PCF8591 chip URL, for info 201 PCF8591 module circuit diagram 200 PC software utilities 375 photo information displaying, in application 89-97 photos organizing, automatically 98-102 **Pi3D library** about 126 downloading 127 installing 127 URL, for support/development groups 126 URL, for wiki and documentation pages 126 usage, demonstrating 127-132 pi3d.Building module 150-152 PiBorg URL 370 picamera module about 233 URL, for documentation 233 PicoBorg 279 **Pi Hardware** URL 371 Pillow 89 Pimoroni URL 370 Pi NoIR 249 **PIP 89** 

Pip Python package manager commands 378 Pi Supply URL 370 Polyfuses 13 PPM file (Portable PixMap) 236 premade Rover chassis 280 previewPhoto(self) operation 94 Printed Circuit Board (PCB) 230 program debugging, IDLE3 used 104-107 protection resistors 168 protective resistors pull-down resistor 167 pull-up resistor 167 proxy server Raspberry Pi, connecting to Internet through 44-46 pull-down resistor 167 pull-up resistor 167 pulse width modulated signal. See PWM signal PuTTY about 50 URL 375 URL, for downloading 50 PWM signal about 285 used, for controlling motor speed 285, 286 pycamera module 241 **PyGame** running, with X11 Forwarding 53 pyplot **URL 208** PyQRCode used, for creating QR codes 264, 265 Pvthon about 9,79 camera module, using with 233-238 Python 2 9 Python 3 9 Python Image Library (PIL) 89 Python Package Manager 89 Python Software Foundation 9 PyUSB about 357 installing, for Python 3 358

#### Q

QR code reader generating 260-263 QR codes creating, PyQRCode used 264, 265 Quake 3 125 Quick2Wire URL 371

### R

randint() function 188 **Raspberry Pi** about 8 connecting 10-13 connecting, remotely over network with SSH 49-52 connecting, remotely over network with VNC 47,48 connecting, to Internet through proxy server 44-46 connecting, to Internet via LAN connector 24, 25 connecting, to Internet via USB Wi-Fi dongle 39-43 controlling, over Bluetooth 353-356 home folder, sharing with SMB 54, 55 layout 11 rebooting 172 resetting 172 shutting down 18 upgrading 55 **Raspberry Pi camera module** about 229, 230 additional drivers 240 setting up 231, 232 **Raspberry Pi Connection 271** Raspberry Pi Foundation 8, 231 **Raspberry Pi GPIO** extending, with I/O expander 216-220 **Raspberry Pi LAN port** connecting, to laptop/computer 28-37 Raspberry Pi model B 8 Raspberry Pi packages 375-377

**Raspberry Pi SD card** setting up, NOOBS used 14-17 Raspberry Pi specialists 370, 371 raspi-blacklist.conf file 194 raspi-config command 17, 128 raspistill utility 232 raspivid utility 232 readCal() function 313 readCompassAngle() function 311 readCompass() function 310 readCompassRaw() function 308, 309 RealTerm URL 343, 375 **RECOVERY** partition about 14 accessing 22 relay circuits switching, transistors used 278, 279 remote sockets home, automating with 318-325 **REST (REpresentational State Transfer) 223 RF control signals** sending, directly 325 **RGB LED module 182** rgbled.py script creating 184-186 RJ45 type connector 24 robot direction determining 305 determining, XLoBorg module used 306-309 root Partition 16 **Rover-Pi robot** about 268 building, forward driving motors used 269-273 Darlington transistors 277, 278 relay circuits 278, 279 tether, using 279 transistors 278, 279 **Rover-Pi robot elements** battery/power source 270 cable ties/wire ties 271 chassis 269 front skid/caster 269 gears 269 motor 269

motor driver/controller 270 Raspberry Pi connection 271 wheels 269 **RPi.GPI0 library 161 RS232 device** about 339 connections 348 loopback 350-352 signals 348 USB, configuring to 348 **RS Components** URL 370 **runApplicationThread() class 87 run() function 236** 

### S

S2 Direct Display DSI 14 S5 Direct Camera CSI 14 safe voltages 166 SCLK signal 326, 327 Scratch 9 screenshots taking 139 scripts about 58 adding, to PATH 78 SD card preparing, manually 18-20 SD Formatter **URL 375** secondary hardware connections, Raspberry Pi P1 13 x 2 GPIO pin header 13 P2/P3 GPU/LAN JTAG 14 P5 8 x 2 GPIO pin header 13 P5 and P6 pin header 13 P6 reset 13 S2 Direct Display DSI 14 S5 Direct Camera CSI 14 Secure SHell. See SSH self-defining menu creating 74-77 self.genVideoTL 246 self.numImageTL 246

self.peroidTL 246 self.preview() function 238 self.shutter() function 237 self.totalTimeTL 246 serial interface used, for communication 339-347 Serial Peripheral Interface. See SPI Serial Port Profile (SPP) 352 Server Message Block. See SMB Service set identifier (SSID) 39 servo class 294 servos controlling 293, 294 **SETTINGS** Partition 16 shaders 130, 133 shtdwn.py script creating 169-171 shutdown circuit components, adding 172-174 layout 169 shutdown command 18 single pole single throw (SPST) 164 single pole (SP) 164 single throw (ST) 164 six-legged Pi-Bug robot about 287 building 288-291 code, for walking 297, 298 movement, controlling 295-297 pre-requisites 288 servo class 294 servos, controlling 293, 294 working 293-298 skid 269 Slave Select (SS) 326 SMB about 53 home folder, sharing of Raspberry Pi 54, 55 software debouncing 166 software list about 375 PC software utilities 375 Raspberry Pi packages 375-377 SolidObjects about 148 used, for detecting collisions 153

**SparkFun Electronics** URL 370 SPI about 326 used, for controlling LED matrix 328-338 SPI bus CE signal 326, 328 MISO signal 327 MOSI signal 327, 328 SCLK signal 326, 327 SSH about 49 Raspberry Pi, connecting over network remotely 49-52 Static IP DHCP address 25 Stereo Analogue Audio 12 stop frame animation creating 250-257 strings working with 58-64 struct.pack() function 309 struct.unpack() function 309 subnet mask 26 system expanding, for fitting to SD card 21 System-On-Chip (SoC) 125

### Т

Tandy UK URL 370 terrain 139 tethered robots about 279 disadvantage 279 tetrahedron 131 text working with 58-64 text editors, Raspberry Pi Geany 59 IDLE3 59 nano 58 texture about 130, 134 modifying, of object 138 Threading module 87

three-pass protocol 67 **TightVNC server 48** time-lapse video generating 241-247 timestamp() function 236 Tkinter about 79, 128 running, with X11 Forwarding 53 used, for creating graphical user interfaces 80-84 **Tkinter Canvas** about 103 lines, drawing on 107, 108 tkinter.Event object 107 tkinter library 229 TMP36 temperature sensor 201 transistors used, for switching relay circuits 278, 279 try except code 69

### U

uinput key combinations, generating 180 mouse events, emulating 181 uInput installing 176, 177 URL, for info 176 ULN2003 chip 270 ultrasonic reversing sensors about 302 working 302-305 Unified Modelling Language (UML) 249 untethered robots 279 update command 56 **USB (Universal Serial Bus)** about 357 configuring, to RS232 device for Raspberry Pi 348 **USB** devices controlling 357-363 **USB** interface OWI Robotic Arm, controlling 366 **USB** webcam using 239

USB Wi-Fi dongle about 39 Raspberry Pi, connecting to Internet via 39-43 USB wired network adapters using 44 user account default user password, modifying 17

### V

VideoCore IV GPU 125 VNC Raspberry Pi, connecting over network remotely 47, 48 vncserver command 49 VNC Viewer about 48 URL 375 voltage regulator connecting, to I/O expander 221

### W

WEP 39 Wheatstone bridge 201 wheels 269 Win32 Disk Imager about 24 used, for backing up SD card 24 wiringPi2 about 204, 271 URL 202 WPA 39 WPA2 39 writeCal() function 313 www.dx.com module 197

### X

X11 Forwarding about 81 desktop, running with 53 multiple programs, running with 53 PyGame, running with 53 Tkinter, running with 53

Xively 223 xively-python library about 224 URL 224 XLoBorg module using 306-309 Xming URL 50, 375

ZBar 260 zbarimg program 260 ZyDAS chipset 41 ZyXEL device 41

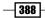

### Ζ

# [PACKT] Thank you for buying Raspberry Pi Cookbook for Python Programmers

# **About Packt Publishing**

Packt, pronounced 'packed', published its first book "*Mastering phpMyAdmin for Effective MySQL Management*" in April 2004 and subsequently continued to specialize in publishing highly focused books on specific technologies and solutions.

Our books and publications share the experiences of your fellow IT professionals in adapting and customizing today's systems, applications, and frameworks. Our solution based books give you the knowledge and power to customize the software and technologies you're using to get the job done. Packt books are more specific and less general than the IT books you have seen in the past. Our unique business model allows us to bring you more focused information, giving you more of what you need to know, and less of what you don't.

Packt is a modern, yet unique publishing company, which focuses on producing quality, cutting-edge books for communities of developers, administrators, and newbies alike. For more information, please visit our website: www.packtpub.com.

# Writing for Packt

We welcome all inquiries from people who are interested in authoring. Book proposals should be sent to author@packtpub.com. If your book idea is still at an early stage and you would like to discuss it first before writing a formal book proposal, contact us; one of our commissioning editors will get in touch with you.

We're not just looking for published authors; if you have strong technical skills but no writing experience, our experienced editors can help you develop a writing career, or simply get some additional reward for your expertise.

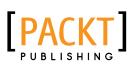

| Quick answers to com                                      | mon problems         |
|-----------------------------------------------------------|----------------------|
| Raspberry Pi<br>Networking C                              | ookbook              |
| An epic collection of practical and enga<br>Raspberry Pil | ging recipes for the |
| Rick Golden                                               | [mori]               |

### **Raspberry Pi Networking** Cookbook

ISBN: 978-1-84969-460-5

Paperback: 204 pages

An epic collection of practical and engaging recipes for the Raspberry Pi!

- 1. Learn how to install, administer, and maintain your Raspberry Pi.
- 2. Create a network fileserver for sharing documents, music, and videos.
- 3. Host a web portal, collaboration wiki, or even your own wireless access point.
- 4. Connect to your desktop remotely, with minimum hassle.

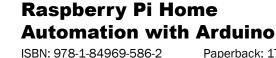

Paperback: 176 pages

Automate your home with a set of exciting projects for the Raspberry Pi!

- Learn how to dynamically adjust your living 1. environment with detailed step-by-step examples.
- 2. Discover how you can utilize the combined power of the Raspberry Pi and Arduino for your own projects.
- 3. Revolutionize the way you interact with your home on a daily basis.

Please check www.PacktPub.com for information on our titles

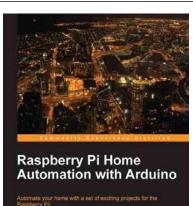

PACKT

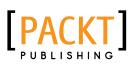

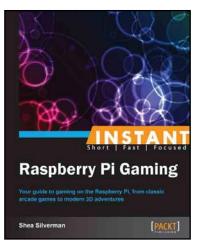

### **Instant Raspberry Pi Gaming**

ISBN: 978-1-78328-323-1 Paperback

Paperback: 60 pages

Your guide to gaming on the Raspberry Pi, from classic arcade games to modern 3D adventures

- 1. Learn something new in an Instant! A short, fast, focused guide delivering immediate results.
- 2. Play classic and modern video games on your new Raspberry Pi computer.
- 3. Learn how to use the Raspberry Pi app store.
- 4. Written in an easy-to-follow, step-by-step manner that will have you gaming in no time.

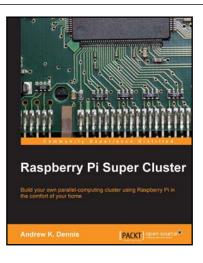

### **Raspberry Pi Super Cluster**

ISBN: 978-1-78328-619-5

Paperback: 126 pages

Build your own parallel-computing cluster using Raspberry Pi in the comfort of your home

- 1. Learn about parallel computing by building your own system using Raspberry Pi.
- 2. Build a two-node parallel computing cluster.
- 3. Integrate Raspberry Pi with Hadoop to build your own super cluster.

Please check www.PacktPub.com for information on our titles